# **WAL\*MART\***

#### PROJECT **Customer Reviews & Ratings** PAGE TITLE **Table of Contents** DIRECTORY **\\Intra\pm\DocumentLibrary\2007R3\Customer Reviews and Ratings\Creative\IA\WIREFRAMES** VERSION **FINAL v4.3.1 - 7/17/2007 10:34:26 AM** FILE NAME **Customer\_Reviews\_Wireframes\_2007\_FINAL\_v4.3.1.01.vsd**

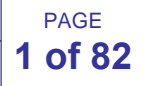

AUTHOR **Kevin Barrack Ext. 5190**

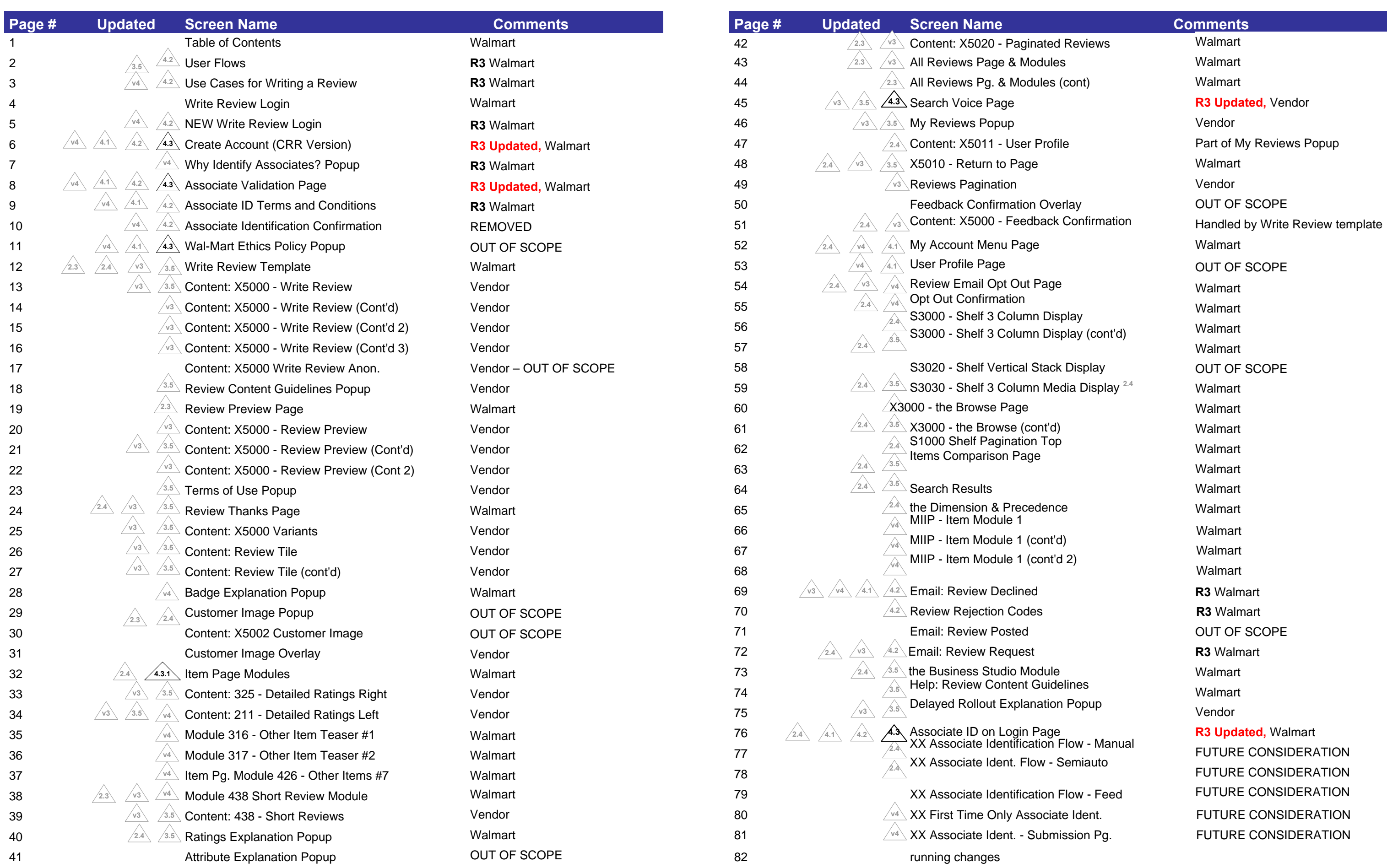

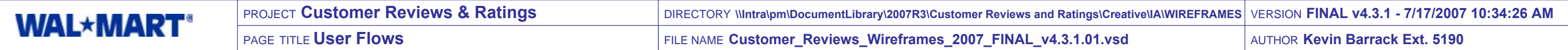

PAGE **2 of 82**

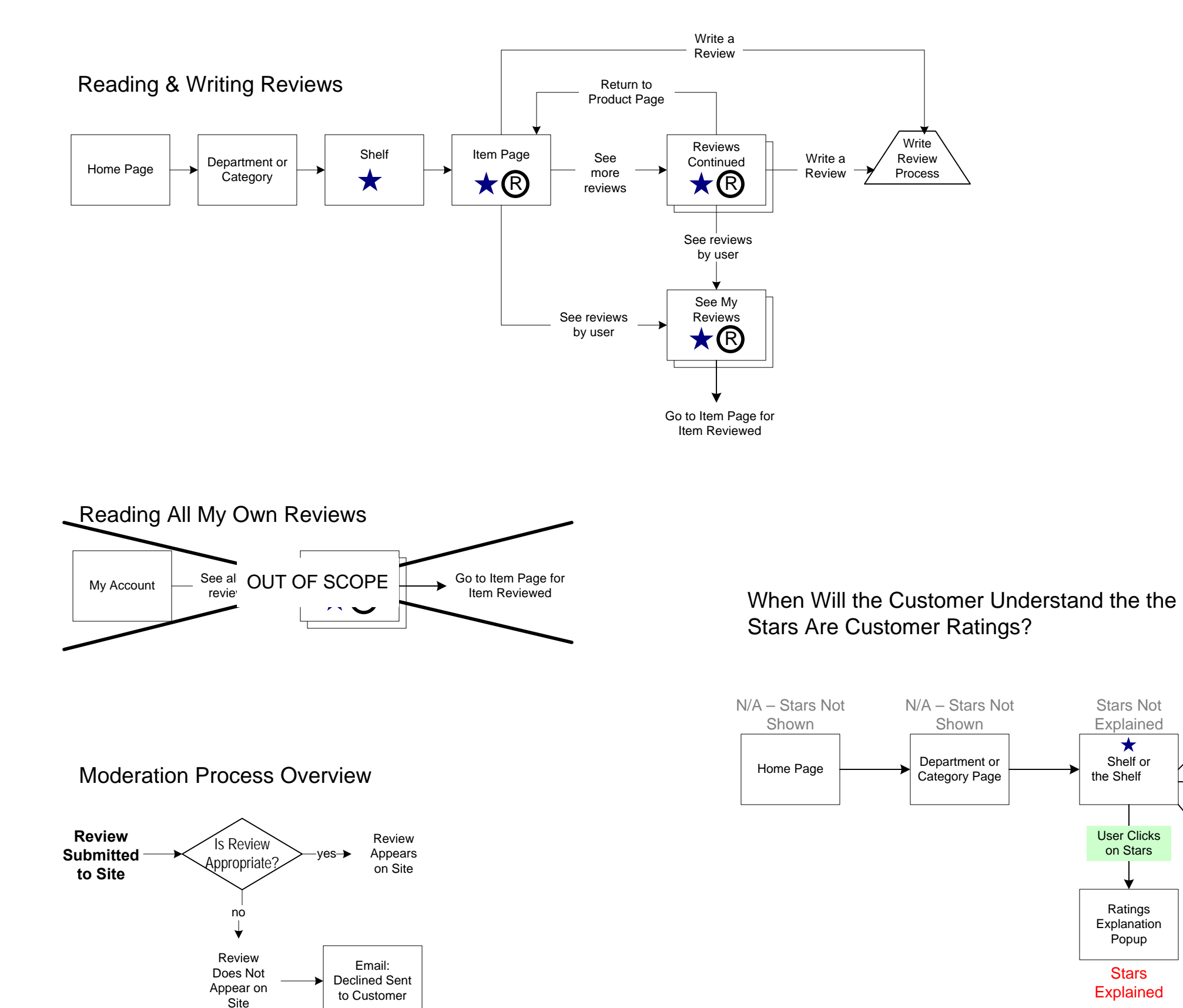

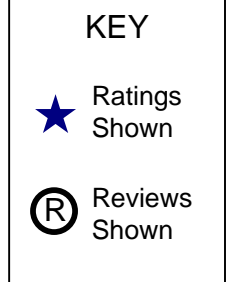

**WALMART** development

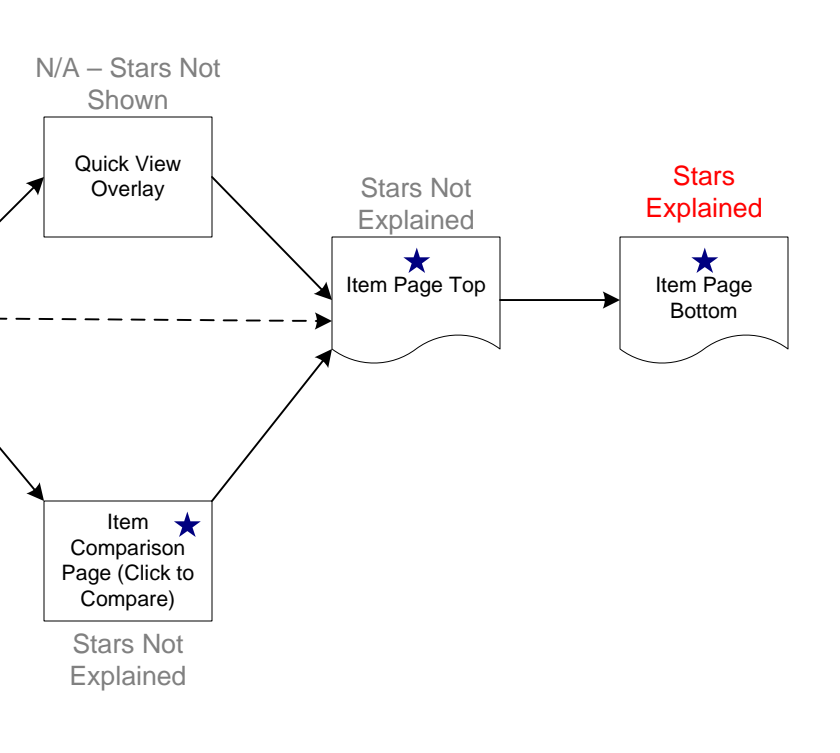

 $\longleftrightarrow$ <sup>3</sup>

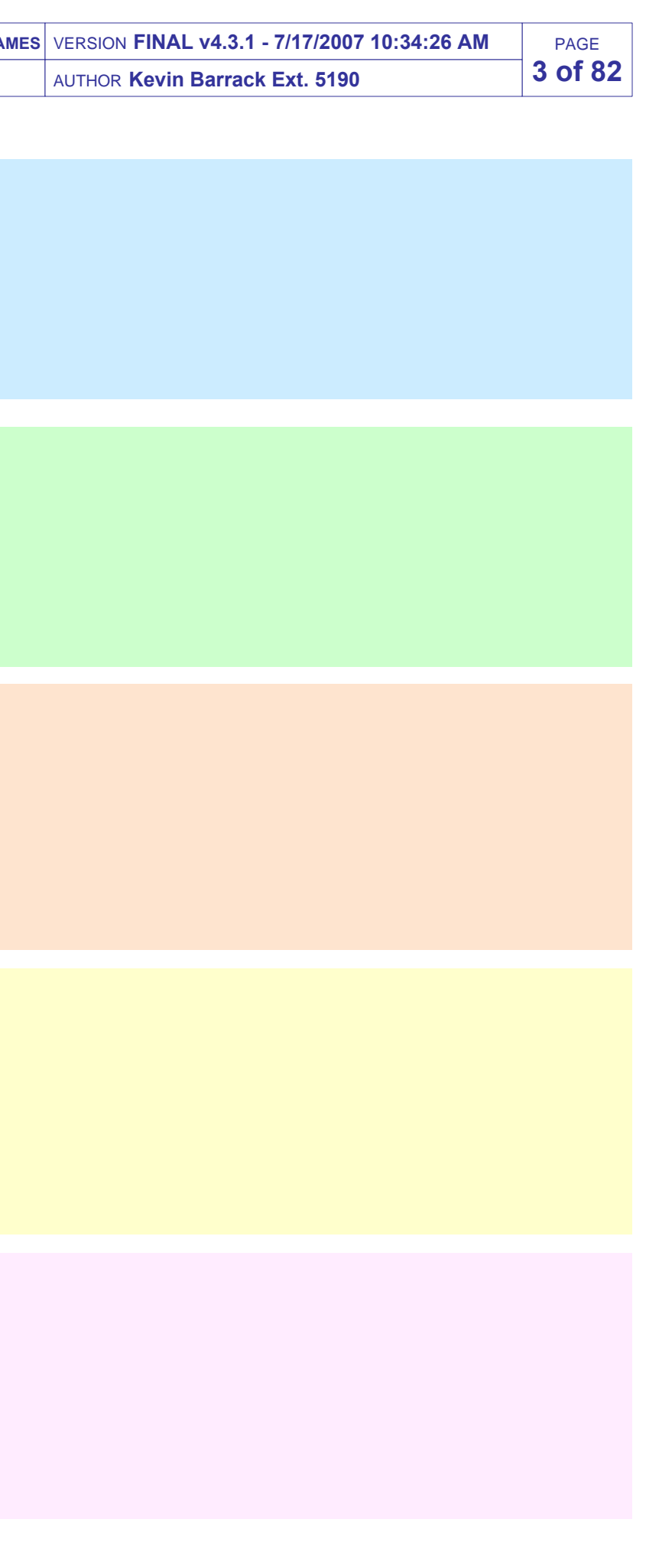

#### **Use Case #1: New Customer**

- 1. User views product page
- 2. User clicks "write review" link.
- 3. User is taken to Login page and clicks "continue" to create an account.
- 4. User fills out form, chooses "no" to indicate she is not an associate, and clicks "continue"
- 5. User is taken to Write Review page, writes review, and clicks "preview".
- 6. User is taken to Preview page. No associate badge is shown.

**Write** review

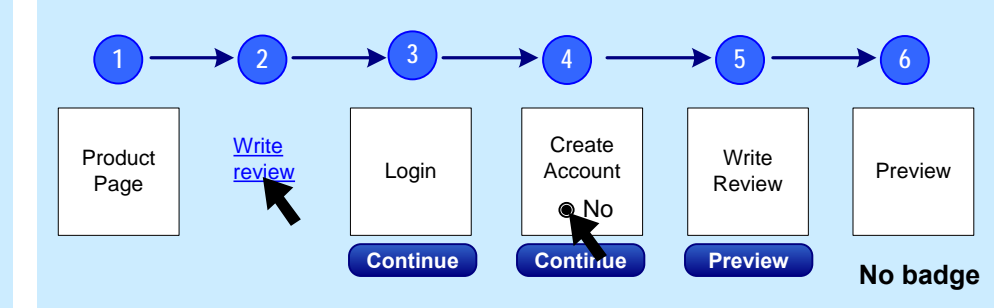

Product

#### **Use Case #2: Existing Customer**

- 1. User views product page
- 2. User clicks "write review" link.
- 3. User is taken to Login page, chooses "no" to indicate she is not an associate, and clicks "sign in"
- 4. User is taken to Write Review page, writes review, and clicks "preview".
- 5. User is taken to Preview page. No associate badge is shown.

**1**

Login

**4**

Write Review  $\rightarrow$  (5)

Preview

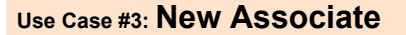

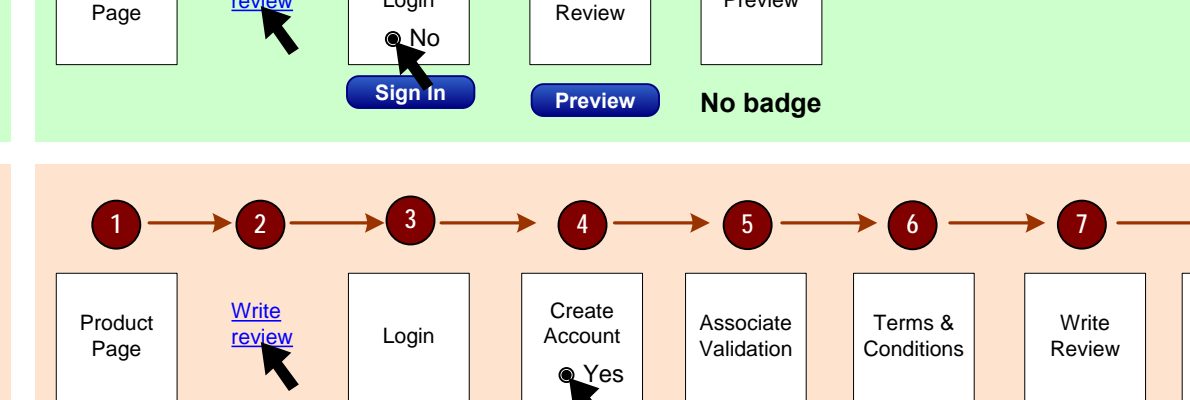

- 1. User views product page
- 2. User clicks "write review" link.
- 3. User is taken to Login page and clicks "continue" to create an account.
- 4. User fills out form, chooses "yes" to indicate she is an associate, and clicks "continue"
- 5. User is taken to Associate Validation Page. She enters information and clicks "continue"
- 6. User is taken to Terms & Conditions page, and clicks "Accept & Continue"
- 7. User is taken to Write Review page, writes review and clicks "preview".
- 8. User is taken to Preview page. Associate badge is shown.

**Continue**

**Continue**

Preview

**Preview**

**8**

**Associate badge**

**Continue**

**Accept & Continue**

#### **Use Case #4: Existing Associate NOT in Assoc. Database**

- 1. User views product page
- 2. User clicks "write review" link.
- 3. User is taken to Login page, chooses "yes to indicate she is an associate and clicks "Sign In".
- 4. User is taken to Associate Validation Page. She enters information and clicks "continue"
- 5. User is taken to Terms & Conditions page, and clicks "Accept & Continue"
- 6. User is taken to Write Review page, writes review and clicks "preview".
- 7. User is taken to Preview page. Associate badge is shown.

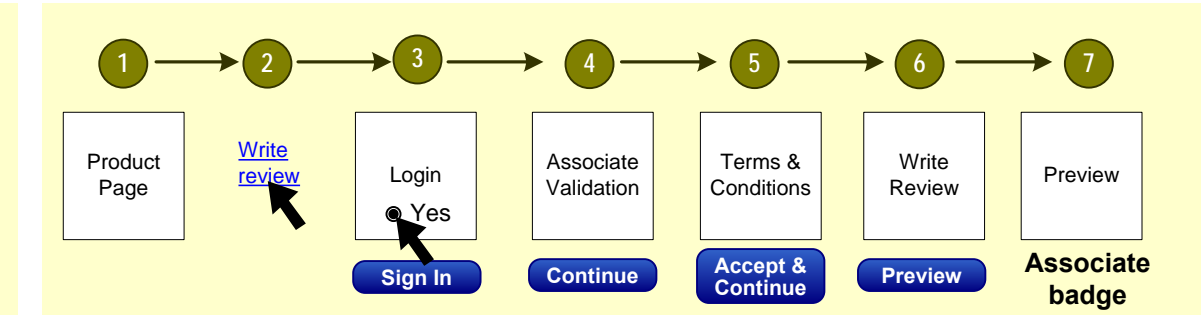

#### **Use Case #5: Existing Associate IN Assoc. Database**

- 1. User views product page
- 2. User clicks "write review" link.
- 3. User is taken to Login page, chooses "yes to indicate she is an associate and clicks "Sign In".
- 4. User is taken to Associate Validation Page. She enters information and clicks "continue" 5. User is taken to Write Review page, writes review and clicks "preview".
- 6. User is taken to Preview page. Associate badge is shown.

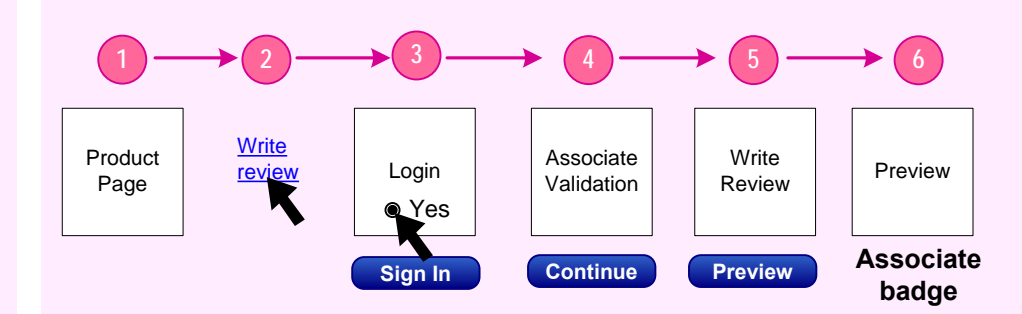

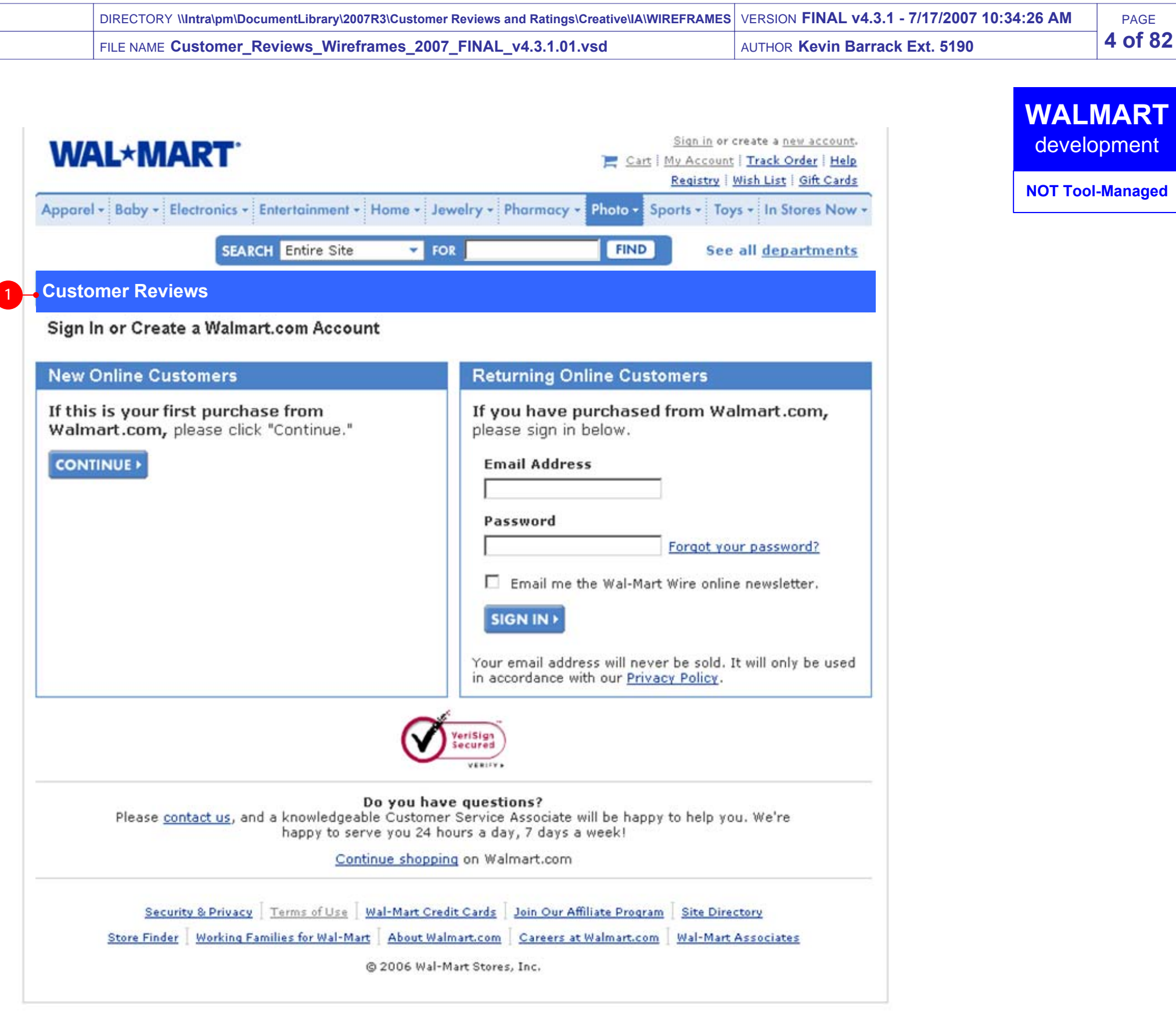

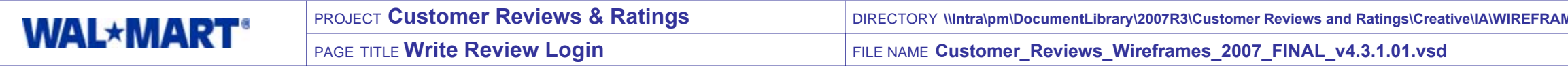

 $\overline{\phantom{a}}$ 

#### **1. Login Page Title [Copy, Design TBD]**

Display title indicating that the customer is logging in to write a review OR submit feedback on a review

• Display title indicating that the customer is logging in to write a review OR submit feedback on a review

## **NEW PAGE**

**Users should ALWAYS be forced to login or create an account when attempting to write a review, regardless of login status.**

#### **1. Login Page Title [Copy, Design TBD]**

#### **2. Associate Identification Mechanism [Copy, Design TBD]**

• Display text explaining the reason to create an account versus logging in.

- Display text asking the user to identify whether or not they are a Wal-Mart Associate.
- Display two radio button options: Negative and Positive.
- It is required that the user select a button by clicking IF the user is logging in. **4.2**
- If NO COOKIE EXISTS which stores the user's previous selection, then no button should be selected as a default. In this case the user is required to select a button to proceed.
- If a COOKIE DOES EXIST then the user's previous selection, as stored in the cookie, should be prepopulated as a default button selection. User is not required to change selection or click on the default selection to proceed.
- IF the user is creating a new account (by clicking "continue") then she is not required to select a radio button.
- See #7 for more deails about error message and conditions.
- See #9 (Sign In Button) for more details about cookie.
- $\bullet$  A radio button must be selected (active) in #2. If no choice is selected when the Sign In button is clicked then generate an error message and display in G0010 (or similar error area if fusion module cannot be used).
- Message should inform the user that she must indicate whether or not she is a Wal-Mart associate

#### **3. Associate Identification Help Link [Copy, Design TBD]**

- Display link that informs the user that they can find out why we want to know if they are an Associate.
- TARGET of link is "Why ask me if I'm an Associate?" Popup.
- Display button allowing customer to proceed to next step in process.
- TARGET of button depends on selection of Associate status (#2). If a user selects YES (they are an Associate) then the TARGET is the Associate Validation Page. If a user selects NO (they are not an Associate) then the TARGET is the Write Review page.
- If no errors are generated after clicking Continue then associate status should be saved in either the existing cookie or a new cookie if one does not already exist. This should be done for Associates and non-Associates.

#### **4. Subhead Text [Copy, Design TBD]**

Display text which directs the user to take action on the page.

#### **5. New Customer Text [Copy, Design TBD]**

### **6. Returning Customer Text [Copy, Design TBD]**

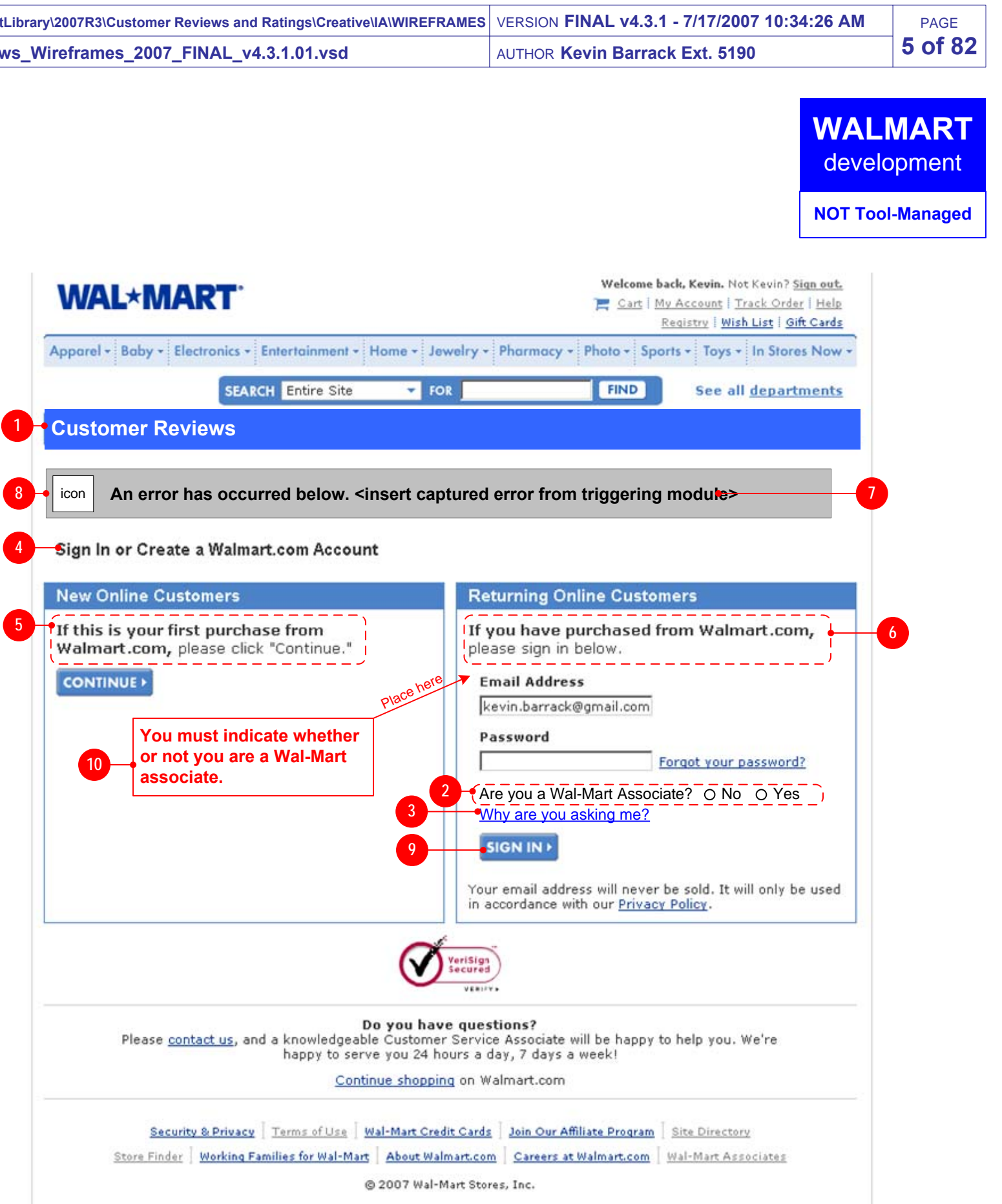

Display text explaining the reason to log in versus creating an account.

**4.2**

**4.2**

#### **7. Associate ID Requirement Error [Copy, Design TBD]**

#### **8. G0010 Global General Error [Copy, Design TBD] OUT OF SCOPE**

- Include G0010 Global General Error module in page, to handle any errors to be displayed on this page. **4.3**
- If a fusionized module cannot be used on this page then create a non-fusion solution to display errors.

#### **9. Sign In Button**

#### **8. Error [Copy, Design TBD]**

- If a value is not indicated for the Wal-Mart Associate question then reload page and display error indicating that the user must choose a value.**4.3**
- Highlight the question label in the same color as the error display (currently red).

**4.2**

**4.2**

• Display title indicating that the customer is creating a new account as part of customer reviews.

#### **NEW PAGE**

**This page is similar to the Create Account page accessible through various login paths.**

#### **1. Page Title [Copy, Design TBD]**

- The user is required to select one of the radio button choices.
- Display two radio buttons with options: Negative and Positive.  $\bullet$
- It is required that the user select (by clicking) a button.
- If user clicks "continue" without having selected one of the radio buttons then reload page with previous information populated, but also display an error message informing the user that she must indicate whether or not she is a Wal-Mart associate.

#### **2. Associate Identification Label [Copy, Design TBD]**

Display text asking the user to identify whether or not they are a Wal-Mart Associate.

- Display link that informs the user that if they already have an account then they should sign in.
- TARGET of link is NEW Write Review Login.

#### **3. Associate Identification Mechanism[Copy, Design TBD]**

#### **4. Associate Identification Help Link [Copy, Design TBD]**

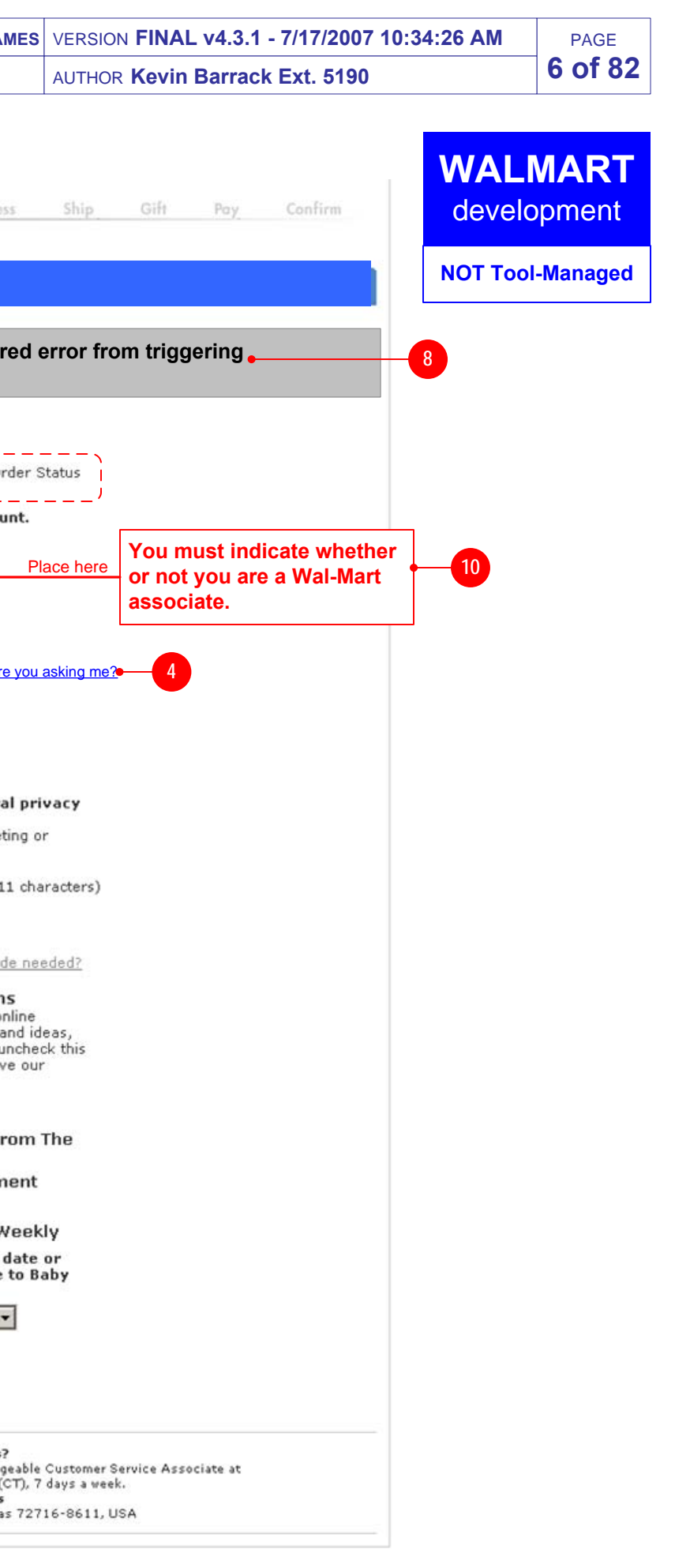

- Display link that informs the user that they can find out why we want to know if they are an Associate.
- TARGET of link is "Why ask me if I'm an Associate?" POPUP.

### **5. Sign In Link**

- $\bullet$  A choice must be selected in #3. If no choice is selected when the Continue button is clicked then generate an error message and display in G0010 (or similar error area if fusion module cannot be used).
- If any errors are generated on this page, then all previously  $\bullet$ entered information, including Associate status (#3) should be prepopulated when the page reloads to display the error.

#### **6. Continue Button**

- Display button allowing customer to proceed to next step in process.
- TARGET of button depends on selection of Associate status (#3). If a user selects YES (they are an Associate) then the TARGET is the Associate Validation Page. If a user selects NO (they are not an Associate) then the TARGET is the Write Review page.
- If no errors are generated after clicking Continue then associate status should be saved in either the existing cookie or a new cookie if one does not already exist. This should be done for Associates and non-Associates.

## **7. Global General Error [Copy, Design TBD]**

- Include G0010 Global General Error module on page, to handle  $\bullet$ any errors to be displayed on this page. **OUT OF SCOPE**
- If this fusionized module cannot be used on this page then create a non-fusion solution to display errors, which **visually matches G0010**. **OUT OF SCOPE**
- If error is generated, display general error message using existing mechanism.

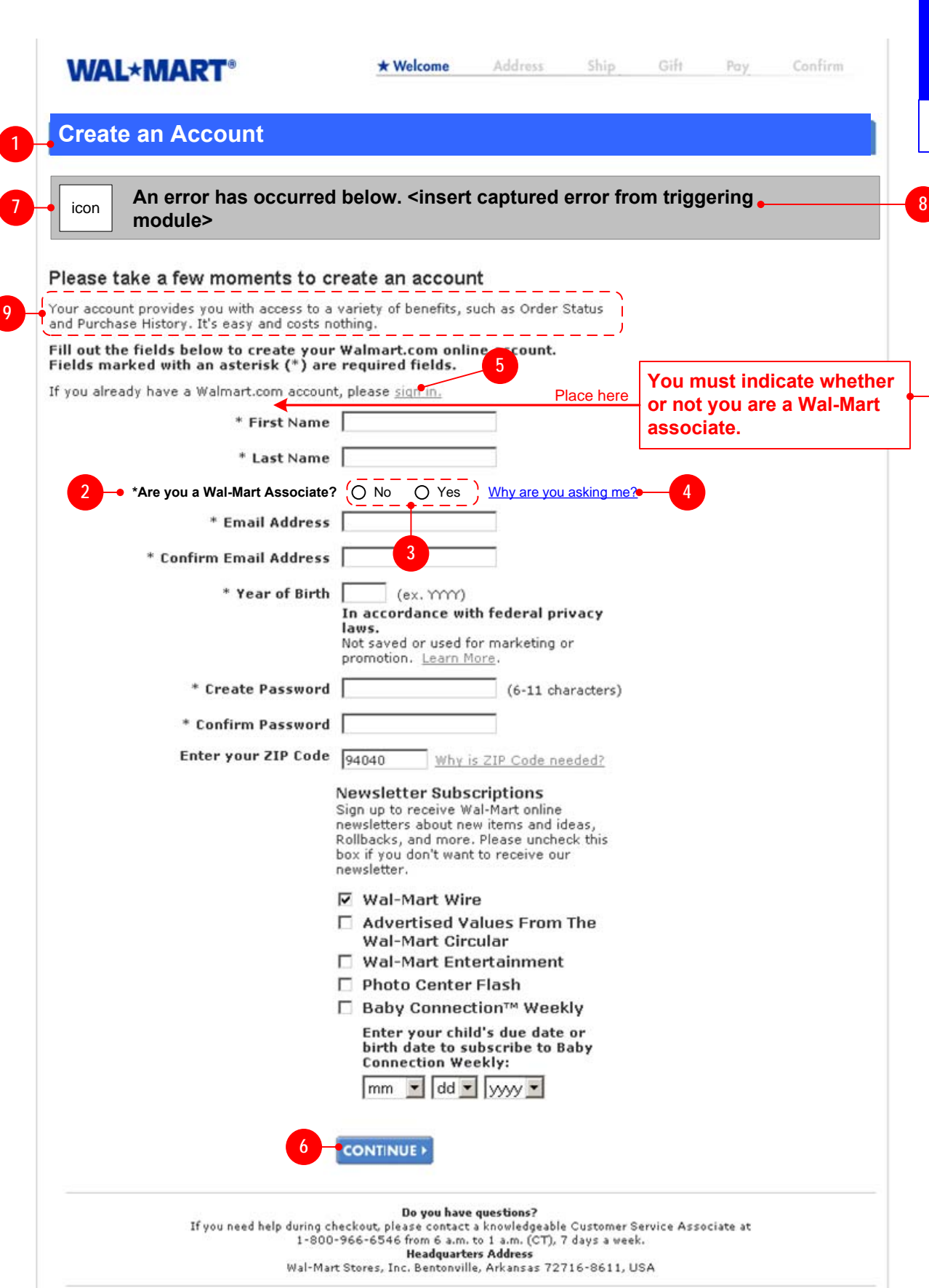

#### **8. Associate ID Requirement Error [Copy, Design TBD]**

#### **9. Why Create An Account [Copy, Design TBD]**

- Display text which explains not only the benefits of creating an account, but also explains the specific need to create an account in order to write a review.
- Text should also address why the user is being required to enter so much information for the simple purpose of writing a review, which is due to the fact that they are creating an account which may also be used for shopping on walmart.com.

#### **10. Specific Error Message [Copy TBD]**

- If Wal-Mart Associate error is generated display text indicating that the user must select a value for the Wal-Mart Associate question.
- If Wal-Mart Associate error is generated also highlite the Wal-Mart Associate question to match the color of the error messages (currently red).

**4.3**

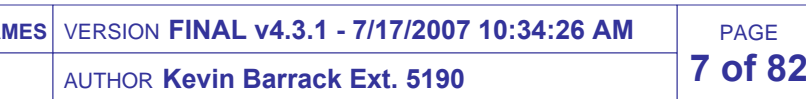

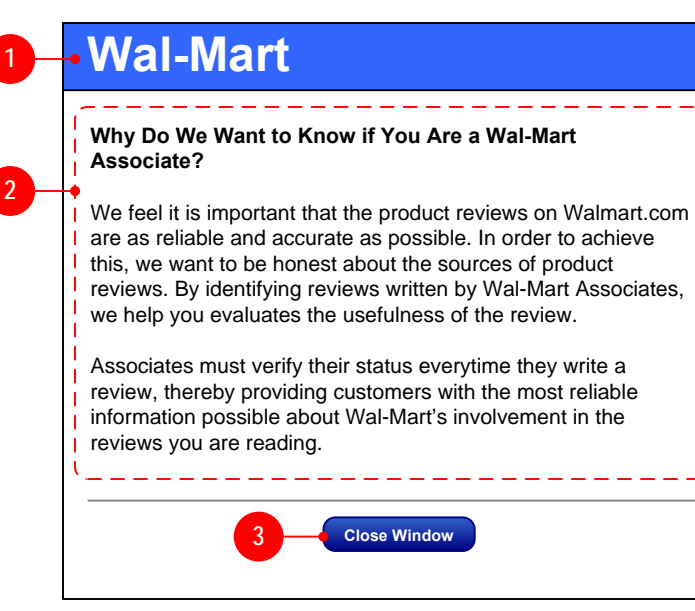

#### **New Walmart Popup**

This popup is accessed by clicking a link on the NEW Write Review Login page.

#### **1. Popup Header [Copy, Design TBD]**

• Display header image or text.

#### **2. Explanatory Text [Copy, Design TBD]**

- Explain why we are asking the user to identify whether they are a Wal-Mart Associate
- Explain how and where information will be used for Non-Associates and Associates.
- Explain how information will or will not be saved for Non-Associates and Associates.

#### **3. Close Window Button [Copy, Design TBD]**

When clicked, close the window.

**WALMART** development

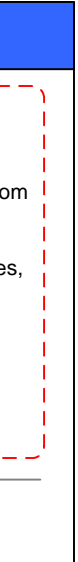

- **4.1** Display link informing the user that they can return to the product page.
- TARGET of link is the product page correlating to the product for which she requested to write a review.

### **NEW PAGE**

**This page is similar to the Associate Signup page which is accessible through the global footer.**

#### **1. Page Title [Copy, Design TBD]**

Display page title associating the process with Customer Reviews

#### **2. Associate Validation Header [Copy, Design TBD]**

Display text indicating that the user must validate their associate status.

#### **3. Explanatory Text [Copy, Design TBD]**

Display text explaining the purpose of collecting this information, and explain that the information will be securely encrypted.

#### **4. Associate ID Number [Copy, Design TBD]**

- **4a.** Display label for field. Display explanatory text about Social Security Number.
- **4b.** Display field for user to enter associate ID number.

- Display button indicating that the user can proceed to the next page.
- **The text must be generic due to the fact that the user may either** be taken to the Write Review page or the Associate ID Terms and Conditions page, depending on whether or not this is the first time they have signed up to be an associate.
- When button is clicked, verify formatting (type, number of digits, etc.) of data is correct, using the same formatting verification used on the Associate Discount signup page accessible from global footer. If an error occurs then display error in G0010 (#10). **4.2**
- After local data verification passes, send information to ISD systems to verify that user is an associate.
- For explanation of further error validation and logical flow paths, please see "Associate ID on Login Page" flowchart.

#### **5. Associate Card Number [Copy, Design TBD]**

- **5a.** Display label for field. Display explanatory text about where to find number.
- **5b.** Display field for user to enter associate card number (also commonly known as the discount card number).

#### **6. Button [Copy, Design TBD]**

- Display checkbox and message that the user must agree to the  $\bullet$ Terms and Conditions.
- Provide a link to the Terms and Conditions popup window hosted by Walmart.
- The user must select the checkbox for their Associate information  $\bullet$ to be submitted.
- See Associate ID on Login Page flow for associated flow changes.  $\bullet$

- Include G0010 Global General Error module in page (or similar error area if fusion module cannot be used), to handle any errors to be displayed on this page. **OUT OF SCOPE**  $\sqrt{4.3}$
- If error is generated, display general error message using existing mechanism. Use existing generic copy.

If the user clicks submit without selecting the checkbox then reload page with both the Associate ID Number and Associate Card Number prepopulated, and display appropriate error in error field  $(#10).$ 

#### **7. Return to Product Page Link [Copy, Design TBD] REMOVED**

#### **8. Account Linking Message [Copy, Design TBD]**

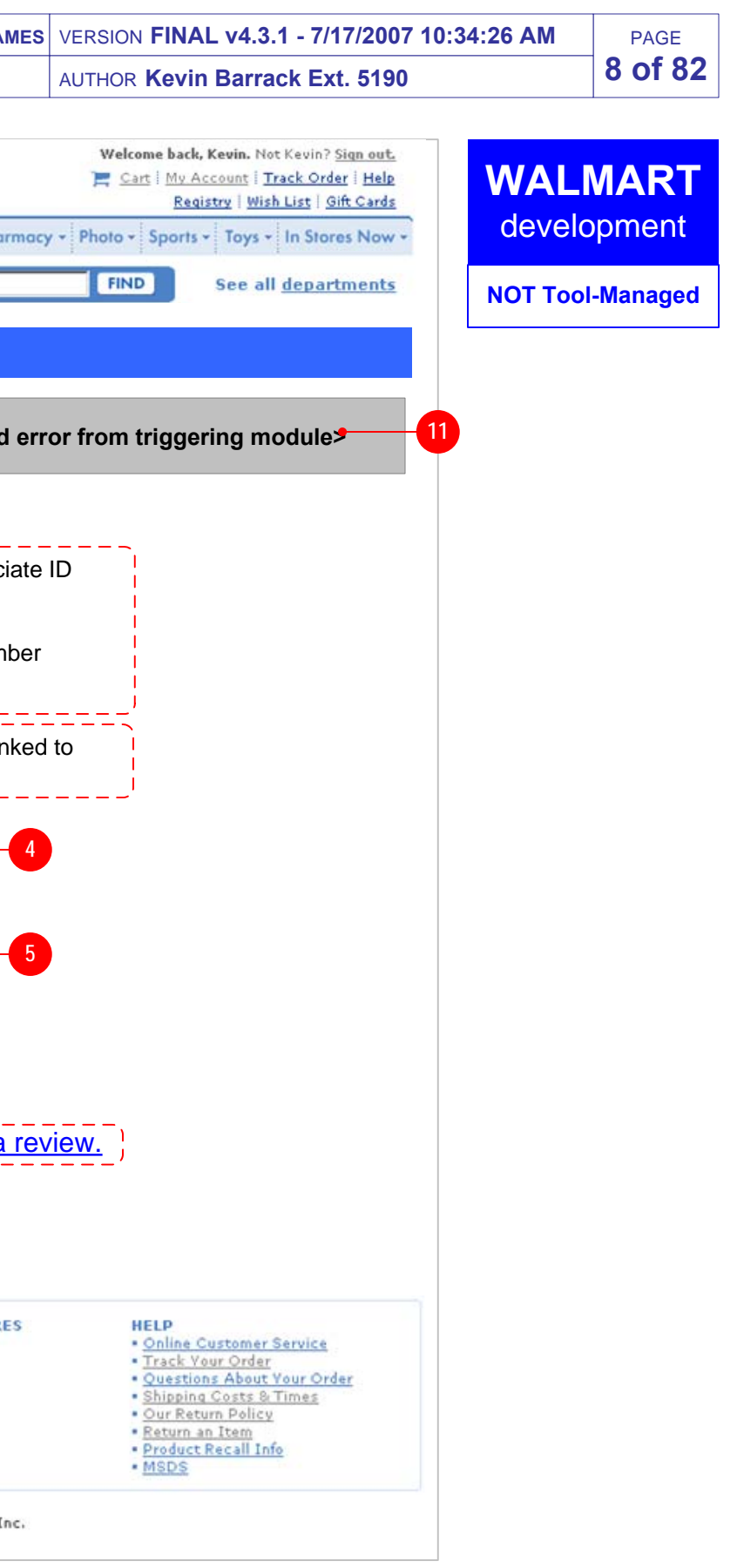

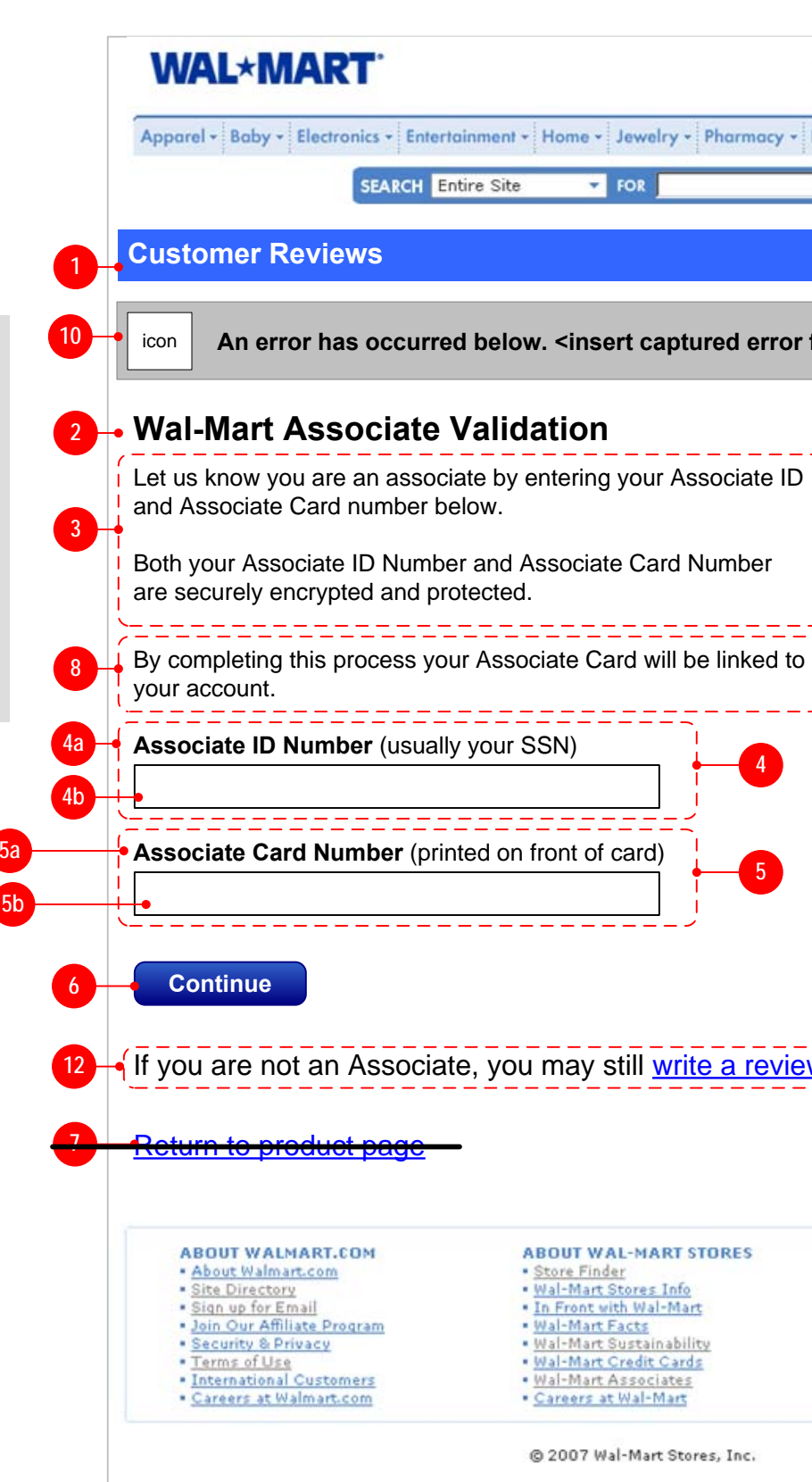

Display message informing the user that their Associate Card will be linked to their account as part of this process. NOTE: Their Associate credentials (SSN# and Card#) will NOT be stored in their account.

See Associate ID on Login Page flow for associated flow changes.

#### **10. Global General Error**

#### **9. Terms & Conditions Agreement [Copy, Design TBD] REMOVED PER BUSINESS4.2**

#### **11. Terms & Conditions Agreement Error [Copy, Design TBD] REMOVED ELEMENT**

#### **12. Non-Associate Exit [Copy, Design TBD]**

- Display text and link allowing user to continue with process as a non-Associate.
- TARGET of link is Write Review page.  $\bullet$
- User should NOT be flagged as an Associate.  $\bullet$
- See Associate ID on Login Page flow for important LOGIC involved  $\bullet$ in this path.

PAGE**9 of 82**

VERSION **FINAL v4.3.1 - 7/17/2007 10:34:26 AM**AUTHOR **Kevin Barrack Ext. 5190**

**4.1**

# **WALMART**development

**NOT Tool-Managed**

## **NEW PAGE**

**This page is similar to the Associate Discount Terms and Conditions page which is accessible through the global footer as part of the associate discount signup process.**

#### **1. Page Title [Copy, Design TBD]**

- Display button for the user to indicate that she agrees to the Terms and will continue to the next page.
- TARGET is the Associate Identification Confirmation Write Review **4.2**page.
- After user clicks Accept and Continue then her Associate status should be "saved" to be correlated with the account she used to log in to write a review.
- See Associate ID on Login Flow page for more detailed logic.

Display page title associating the process with Customer Reviews AND Associate Discount

#### **2. Associate Validation Header [Copy, Design TBD]**

Display header associating the process with Customer Reviews AND Associate Discount

#### **3. Explanatory Text [Copy, Design TBD]**

- Display text explaining the purpose of collecting this information.
- Text should explain that this process pertains to both Associate reviews and Associate Discount.

#### **4. Steps to Link [Copy, Design TBD]**

- Display explanation of steps to link her Associate status to her account.
- NOTE: The user does NOT need to log in after Accepting and Continuing since she has already logged in before reaching this page.

#### **5. Agreement Button [Copy, Design TBD]**

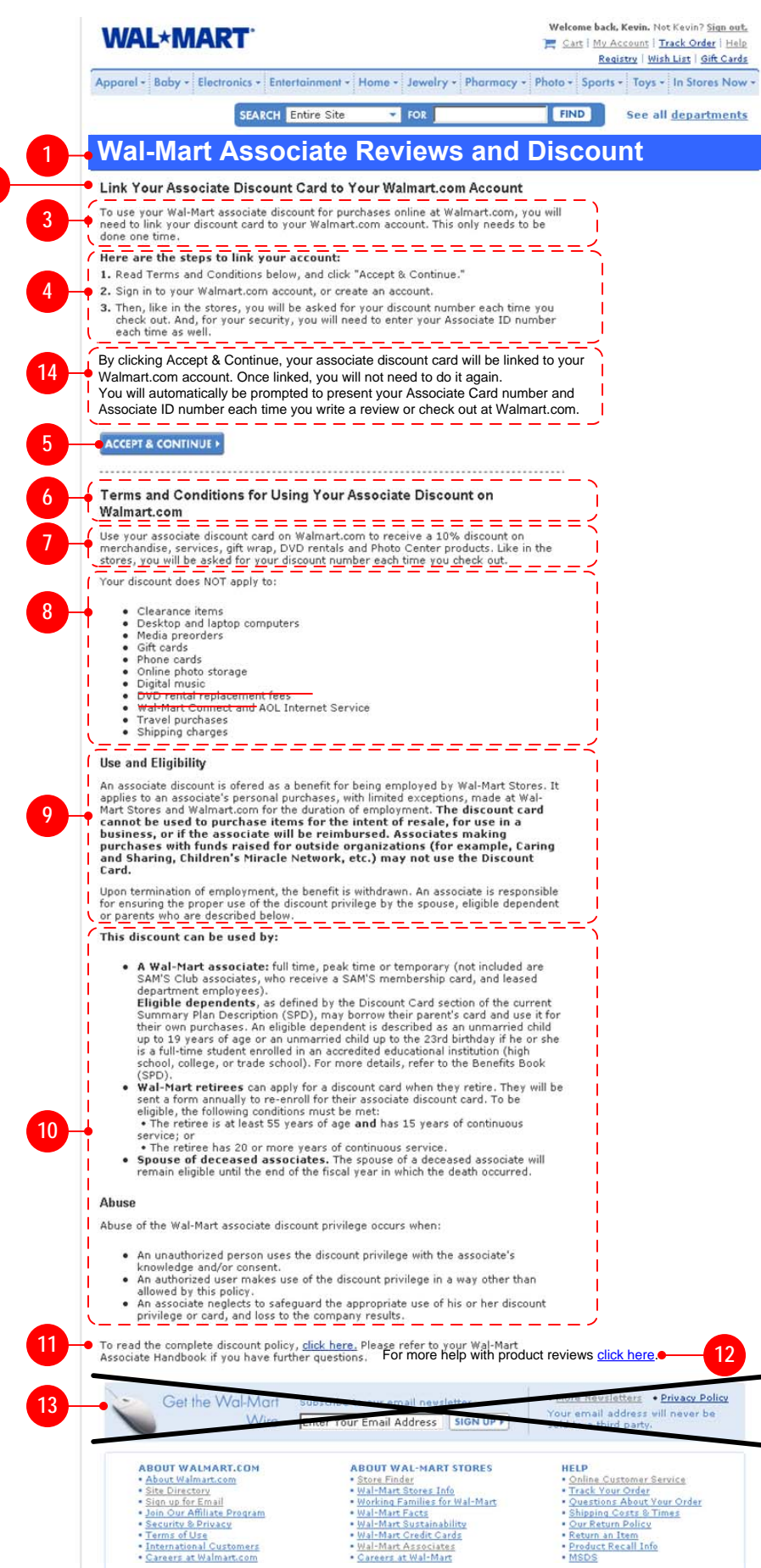

@ 2006 Wal-Mart Stores, Inc.

- $\bullet$ TARGET of link is POPUP which loads the Wal-Mart Ethics Policy in a new window. If Ethics Policy does not currently exist on a web page, then the policy should be contained in the Ethics Policy Popup page.
- **IF ALL POLICIES ARE CONTAINED ON THIS PAGE THEN THIS** TEXT AND LINK ARE NOT NECESSARY.

#### **6. Terms & Conditions Header [Copy, Design TBD]**

Display text indicating that these are the Terms and Conditions for using BOTH Associate Discount as well as writing associate reviews.

 $\bullet$ Add copy similar to what is displayed on the Associate **4.2** Confirmation page, which explains account linking, future login validation, etc. Explain that by accepting the Terms & Conditions the user is linking her Associate status to her account

#### **7. Associate Discount Information [Copy, Design TBD]**

Text associated with Associate Discount may be modified as determined by Copywriter.

#### **8. Not Discounted List [Copy, Design TBD]**

- Remove reference to DVD rentals, which has not been in service since 2005.
- Remove reference to Wal-Mart Connect, which is no longer offered.

#### **9. Use and Elligibility [Copy, Design TBD]**

Text associated with Associate Discount may be modified as determined by Copywriter.

**2**

#### **10. Users and Abuse [Copy, Design TBD]**

- Text associated with Associate Discount may be modified as determined by Copywriter.
- CONSIDER including information about associate reviews, especially in the ABUSE section.

#### **11. Associate Discount Policy [Copy, Design TBD]**

- Display text explaining where user can obtain further information  $\bullet$ about the Associate Discount policy. Display link text.
- TARGET of link is a POPUP which loads the associate discount cards policy page (https://www.walmart.com/cservice/ discountrules.gsp)

#### **12. Associate Reviews Policy [Copy, Design TBD]**

Display text and link explaining where the user can find more information about writing associate reviews.

#### **13. Email Collection Footer [Copy, Design TBD]**

• DO NOT INCLUDE the email collection footer.

#### **14. Process Explanation Copy [Copy, Design TBD]**

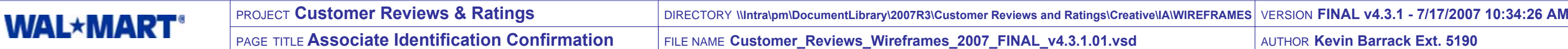

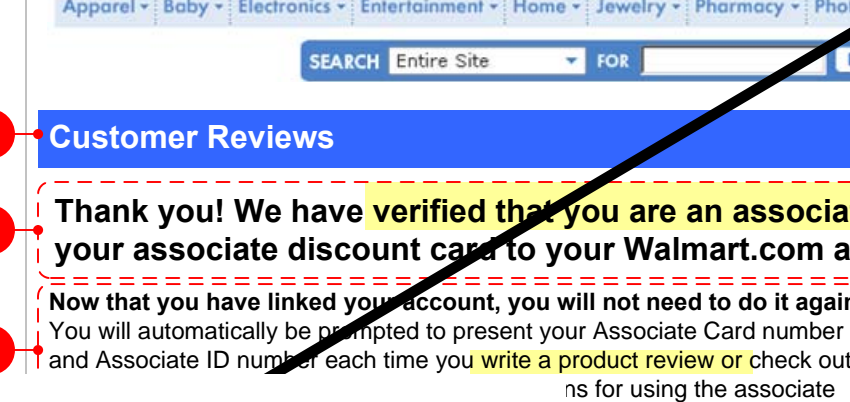

#### **NEW PAGE**

**This page is similar to the Associate Discount Confirmation page which is accessible through the Associate Discount Signup Process.**

**1. Page Title [Copy, Design TBD]**

Display page title associating the process with Customer Reviews

#### **2. Verification Statement [Copy, Design TBD]**

- Display copy to link to the Associate ID Terms and Conditions.  $\bullet$
- TARGET of link is Associate  $\bullet$

Display copy explaining that the user has been identified as an associate and that information will be saved in their account.

#### **3. Associate Identification Explanation [Copy, Design TBD]**

Display copy explaining that the user will not need to link their account again. Explain that the user's account is now linked for purposes of Associate Discount in checkout as well as for writing reviews, but she will still have to enter her numbers again in both processes to verify that she is still an Associate. Copy shown at right is from the existing Associate Discount Confirmation page, with suggested changes highlighted in yellow.

#### **4. Terms & Conditions Link [Copy, Design TBD]**

#### **5. Account Information Header**

 $\bullet$ Display header for personal

#### **6.** Name **[Copy, Design TI**

- $\bullet$  Display label for name ass
- $\bullet$  Display name associated  $\sqrt{ }$

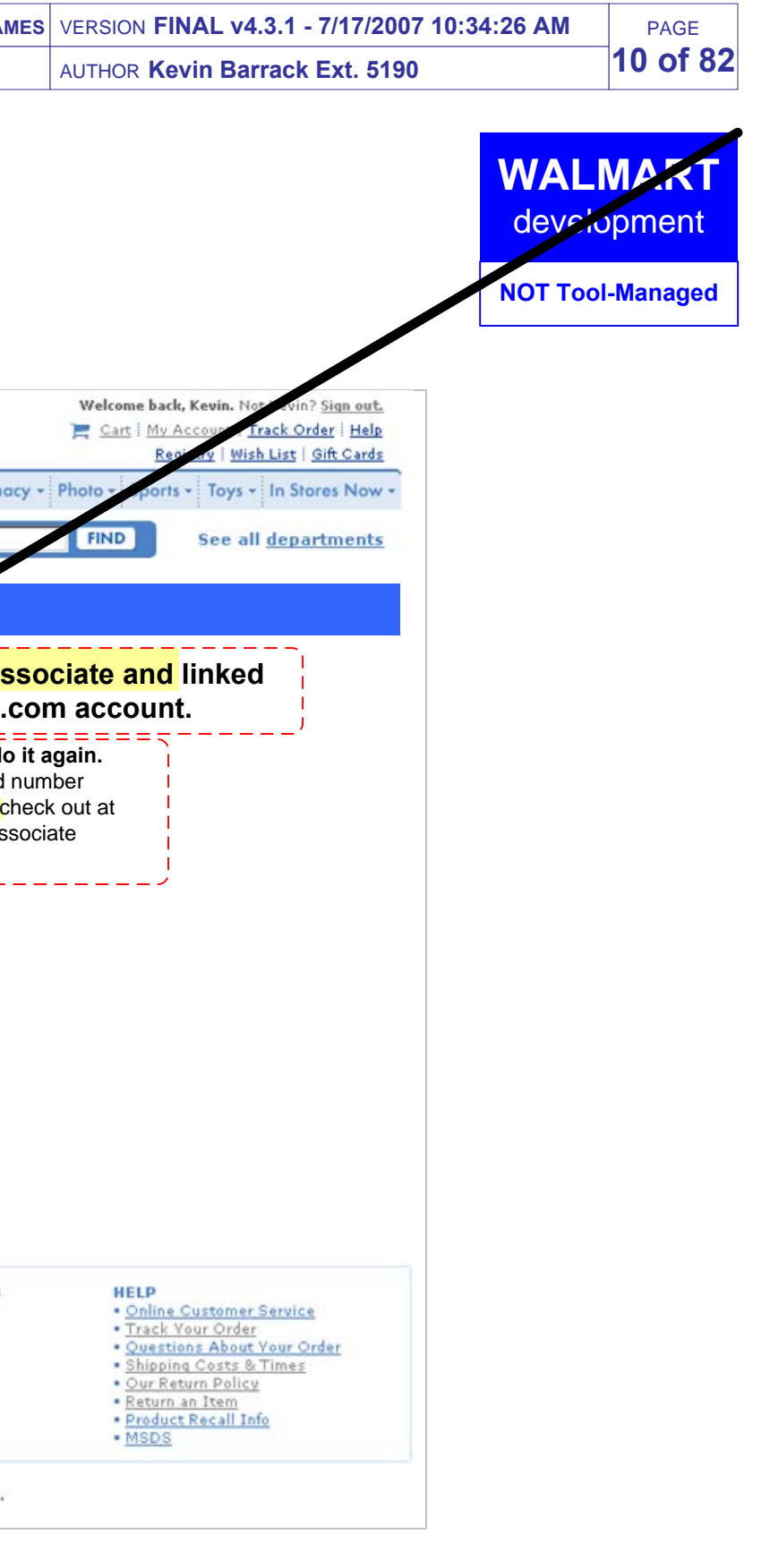

#### **7. Email Address [Copy, Design TBD]**

- Display label for email address associated with account.
- Display email address associated with accoup

#### **8.** Associate ID **[Copy, Design TE**

- Display label for associate ID associated with account.  $\bullet$
- Display associate ID associated with account.  $\bullet$

#### **9. Associate Card Number [Copy, Design TBD]**

- Display abel for associate card number associated with account.
- lay associate card number associated with account.

#### **10. Button [Copy, Design TBD]**

- Display button which communicates that the user can proceed to $\bullet$ the Write Review page.
- TARGET of button link is the Write Review page.
- $\bullet$ When clicked, the Customer Table hosted by Walmart.com shouldbe updated to indicate that this user is an associate.
- After updating the table, a positive token should be sent to vendor which identifies the user as an associate.

# **WAL\*MART**

#### **[Copy, Design TBD] Your Account Information Name:** Friedrich Nietzsche **5 6**

#### **Continue10**

· Site Directory

\* Terms of Use

· Sign up for Email

· Security & Privacy

· Join Our Affiliate Program

· International Customers

· Careers at Walmart.com

**ABOUT WALMART.COM** · About Walmart.com

- **ABOUT WAL-MART STORES** · Store Finder
- . Wal-Mart Stores Info . In Front with Wal-Mart
- . Wal-Mart Facts
- . Wal-Mart Sustainability
- . Wal-Mart Credit Cards
- · Wal-Mart Associates · Careers at Wal-Mart
- 

@ 2007 Wal-Mart Stores, Inc.

**Associate Card Number:** xxx-xxx-xxx-xxx-1234**9**

**1**

**2**

**3**

### **NEW POPUP**

A user triggers this popup by clicking the link at the bottom of the Associate ID Terms & Conditions page, which indicates the user can find more information about Associate Reviews.

- **General Requirements and explanations**
- Lorem ipsum dolor sit amet, consectetur adipscing elit, sed diam nonumy
- eiusmod tempor incidunt ut labore et dolore magna aliquam erat volupat. ut enim ad minimim veniami quis nostrud exercitation ullam corpor suscipit laboris
- enim ad minimim veniami quis nostrud exercitation ullame
- nisi ut aliquip ex ea commodo consequat. Duis autern vel eum irure dolor in
- reprehenderit in voluptate velit esse molestaie. On consequat vel illum dolore

#### **1. Wal-Mart Header [Copy, Design TBD]**

- Display appropriate header for popup as determined by Design and Copy
- **2. Page Title [Copy, Design TBD]**

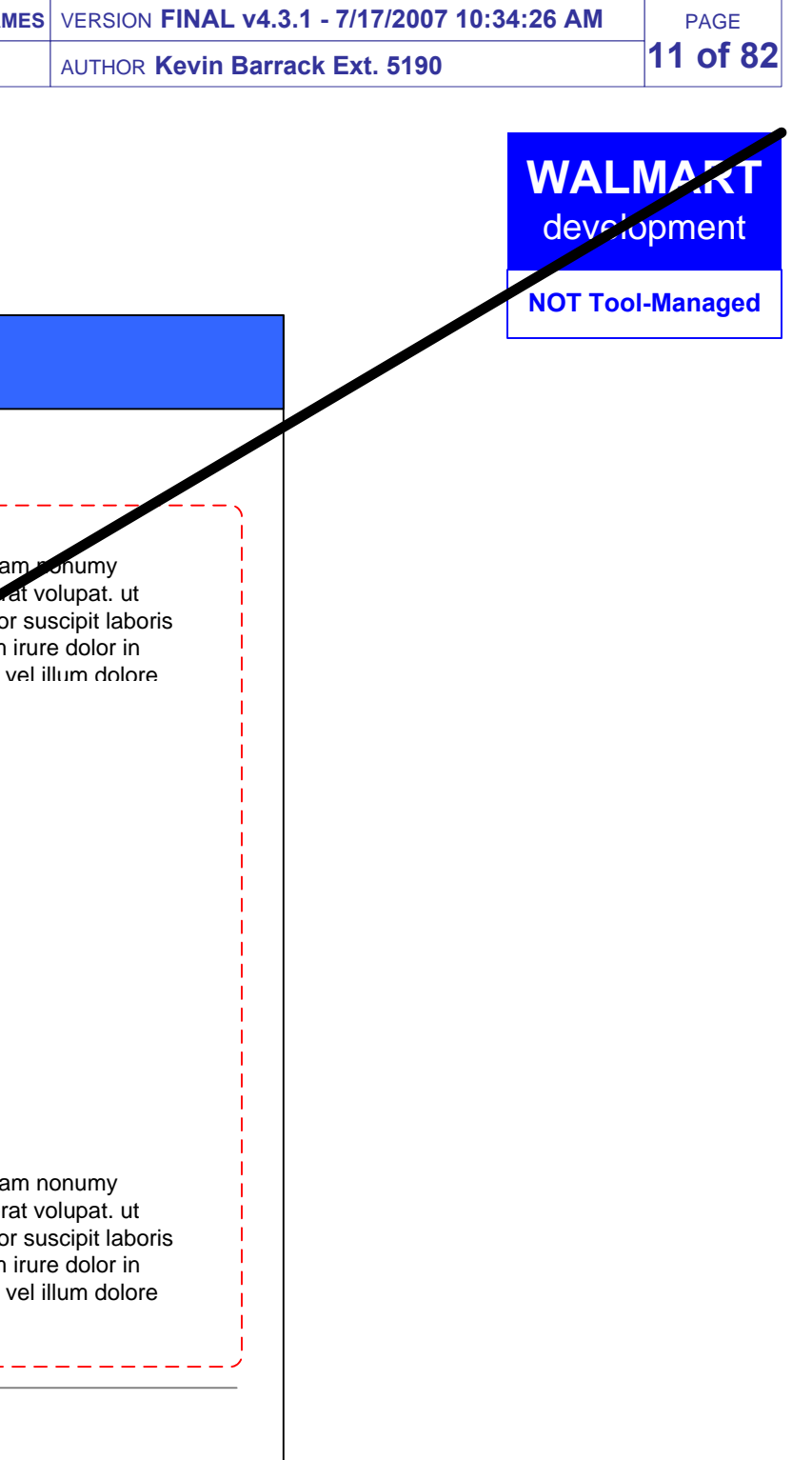

## **Wal-Mart**

**2**

**1**

#### **Wal-Mart Ethics Policy**

#### **4. Close Window Button [Copy, Design TBD]** Display button indicating that the user can close the window. Clicking button closes the window. distinct. Nam liber a tempor cum soluta nobis eligend optio comque nihil quod  $\blacksquare$ **Ethics Policy**   $\mathcal{L}$  lorem insurance sit and  $\mathcal{L}$ eiusmod tempor incidunt ut labore et dolore magna aliquam erat volupat. ut

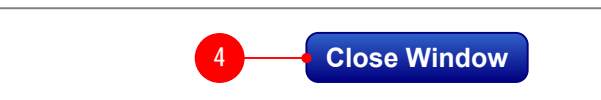

#### eu fugiat nulla pariatur.

#### **Barefaced Threats**

Lorem ipsum dolor sit amet, consectetur adipscing elit, sed diam nonumy eiusmod tempor incidunt ut labore et dolore magna aliquam erat volupat. ut enim ad minimim veniami quis nostrud exercitation ullamcorpor suscipit laboris nisi ut aliquip ex ea commodo consequat. Duis autem vel eum irure dolor in reprehenderit in voluptate velit esse molestaie son consequat vel illum dolore eu fugiat nulla pariatur.

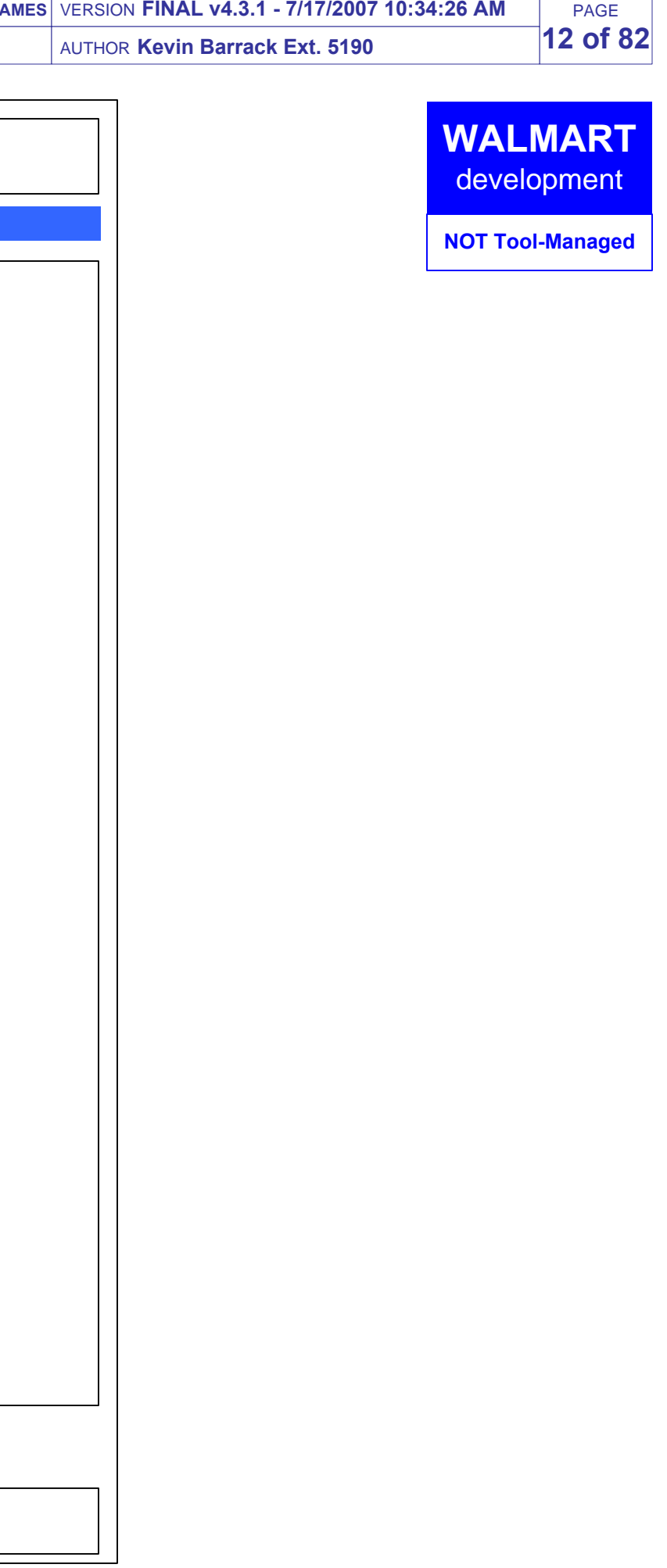

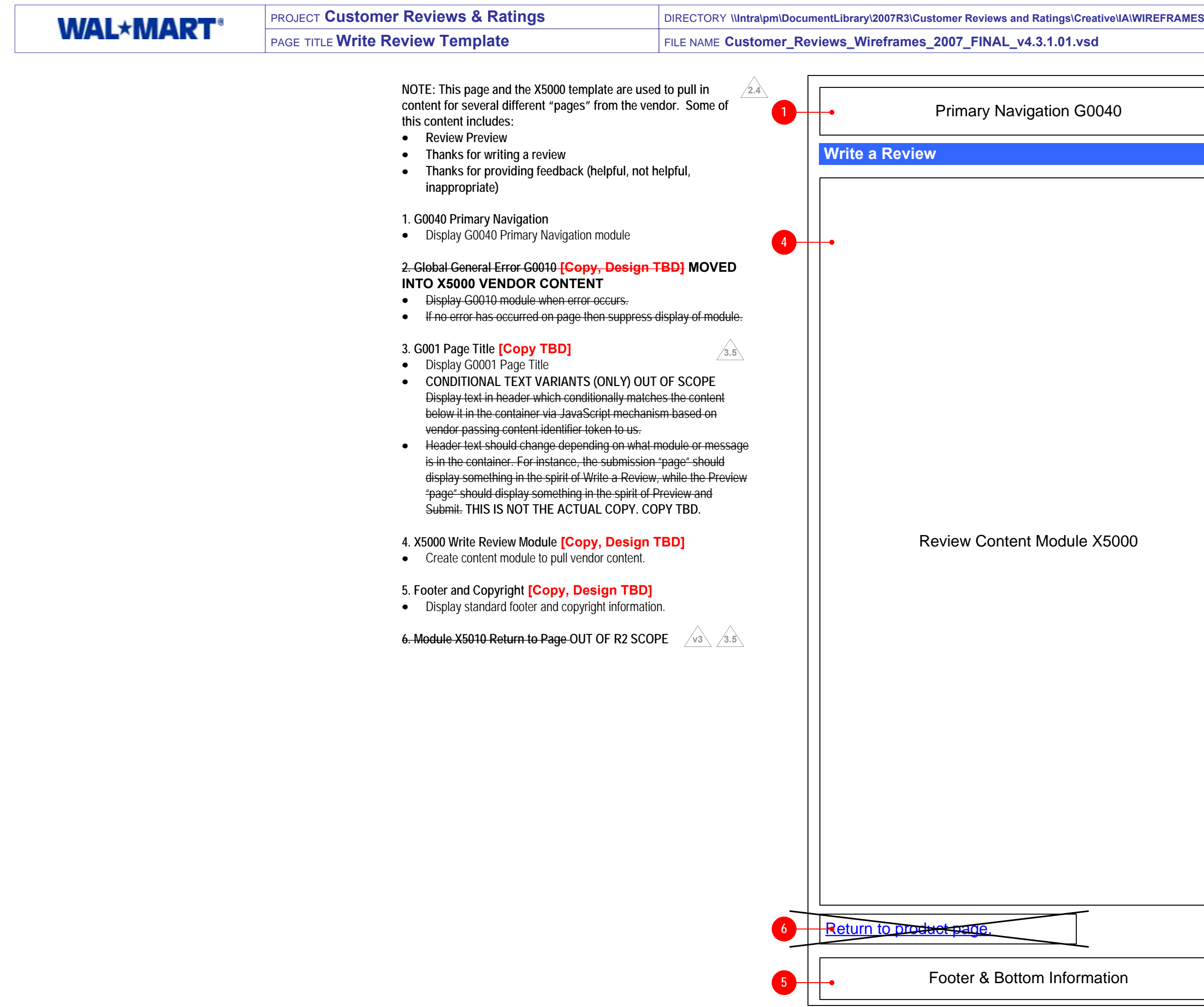

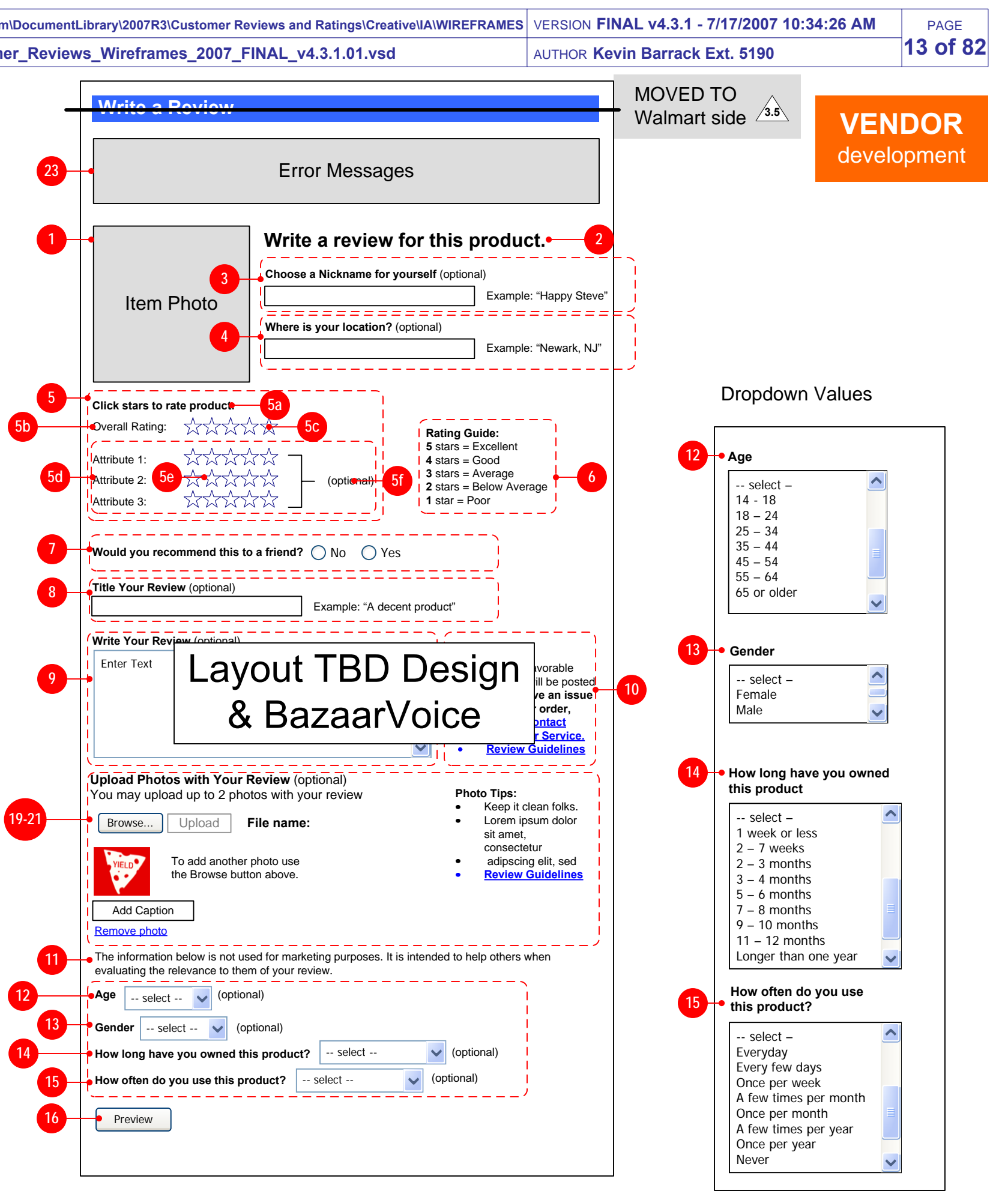

- Display question about whether the user would recommend the product to a friend.
- Provide dropdown with choices as indicated at right. Dropdown  $\bullet$ should default to unselected state (no choice made).
- Display indication that providing an answer to this question is  $\bullet$ optional.
- Provide Radio Buttons for "yes" and "no" answers. Copy TBD to match question. Default to unselected state (no choice made).
- Indicate via some method that answering this question is required.

- Display tips for writing a good review that will be approved.
- Display text and link to contact customer service if the customer had problems with their order. TARGET of link is Online Customer Service page: http://www.walmart.com/catalog/ catalog.gsp?cat=542416. **Open link in a NEW WINDOW**. **3.5**
- Display text and link to Review Guidelines. TARGET of page is Review Content Guidelines Popup.

#### **6. Rating Key [Copy, Design TBD]**

Display key explaining the meaning behind each star value.

#### **7. Recommend to a Friend [Copy, Design TBD]**

- $\bullet$ Display Large Item Photo 150 x 150
- (Since media items do not have 215 x 215 item photos it is not  $\bullet$ possible to display that photo size.)

- Display label for nickname field.
- Indicate that field is optional.
- Encourage user to input nickname and explain its purpose.
- Display field for input, which allows **[TBD]** number of characters to be input.
- Display example text.

- Display label for location field.
- Indicate that field is optional. **(TBD vendor Engineering)**
- Display field for input, which allows **[TBD]** number of characters to be input.
- Display example text.

#### **8. Review Title [Copy, Design TBD]**

#### **9. Review Text [Copy, Design TBD]**

- Display label for review text field.  $\bullet$
- Display indicator that field is optional.
- Display field for input, which allows **[TBD]** number of characters to be input. Wrap text at width specified in Design Specs. Include vertical scroll bar but do not allow field to scroll horizontally.
- Display label for title field.
- Indicate that field is optional. **(TBD vendor Engineering)**
- Display field for input, which allows **[TBD]** number of characters to be input.
- Display example text.  $\bullet$
- **If text is entered into the review title field then text is required to be input in the review text field (11).** If no review text is specified when the Preview or Submit button is clicked then reload page and display Global General Error G0010 module. Send specific error condition to G0010. **OUT OF SCOPEV3**

#### **10. Review Tips [Copy, Design TBD]**

#### **11. Personal Information Disclaimer [Copy, Design TBD]**

Display message explaining that the personal information requested  $\bullet$ below will only be used for the purpose of readers evaluating the usefulness of the review to them. Explain that the answers WILL NOT be used for any marketing or customer information gathering purposes.

#### **12. Age [Copy, Design TBD]**

- Display label for the dropdown.  $\bullet$
- Provide dropdown with choices as indicated at right. Dropdown  $\bullet$ should default to unselected state (no choice made).
- Display indication that providing an answer to this question is optional.

#### **1. Large Item Photo 150 x 150 [Design TBD]**

#### **2. Instructional Text [Copy, Design TBD]**

Display instructional text, as needed, to explain what the user needs  $\bullet$ to do on this page, and which elements are optional or required.

#### **3. Nickname [Copy, Design TBD]**

#### **4. Location [Copy, Design TBD]**

#### **5. Ratings [Copy, Design TBD]**

- Display ratings section.
- **5a**. Display label for section.
- **5b**. Display label for Overall Rating.
- **5c**. Display "empty" star rating selector. When each star is rolled over it should highlight.
- When a star is clicked, the rollover behavior should stop and the star rating chosen should remain static. There should be an interactive visual indication of a rating being chosen when a star is clicked (such as an animated "twinkle" for example).
- If the user clicks a different star than originally chosen then the rating and star indication should change to indicate the new selection. The interactive visual indication should also occur.
- **Overall Rating is required to be specified by the user.** If no Overall Rating is specified when the Preview or Submit button is clicked then reload page and display Global General Error G0010 module. Send specific error condition to G0010.
- **5d**. Display a rating row for each granular attribute assigned to this product per Item Display Group (IDG).
	- Each row should have a label with the name of the attribute.
	- Name of attribute should be linked to an Attribute Explanation Popup which explains the meaning of each attribute. NOT POSSIBLE AT THIS TIME
- **5e**. Display a rating selector for each attribute row. Behavior should be the same as described above in 7c.
- **5f**. Display indicator that rating each attribute is optional.

**V3**

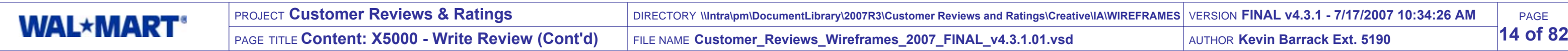

- Display label for the dropdown.
- Provide dropdown with choices as indicated at right. Dropdown should default to unselected state (no choice made).
- Display indication that providing an answer to this question is optional.

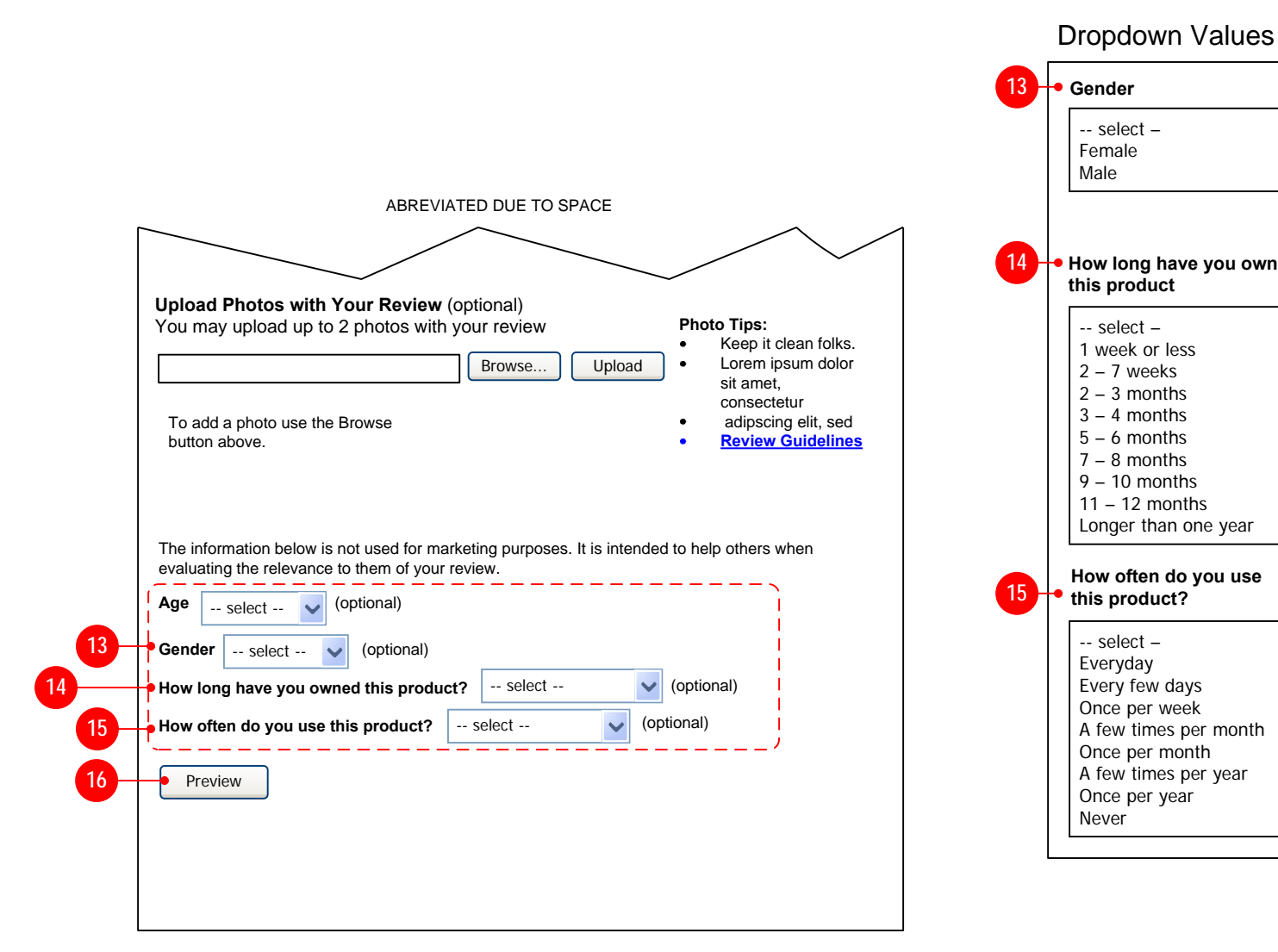

#### **13. Gender [Copy, Design TBD]**

- Display submit button.
- If user has never submitted a review previously then suppress  $\bullet$ display of Submit button, thereby forcing them to preview their review. **[IF USER NICKNAME IS EDITABLE AFTER BEING SUBMITTED THEN WE WILL REMOVE THIS REQUIREMENT]**
- When clicked, evaluate contents of page for error conditions. (See  $\bullet$ annotations 7c and 10 for possible error conditions.) If errors exist then pass error conditions to module to display, reload page and display Global General Error G0010 module at top of page.
- If no error conditions exist then submit review to moderation process  $\bullet$ and proceed to Review Thanks Page. **OUT OF SCOPE**

#### **14. How Long Owned Question [Copy, Design TBD]**

- Display question asking how long the user has owned the product.
- Provide dropdown with choices as indicated at right. Dropdown  $\bullet$ should default to unselected state (no choice made).
- Display indication that providing an answer to this question is optional.

#### **15. How Often Used Question [Copy, Design TBD]**

- Display question asking how often the user uses the product.  $\bullet$
- Provide dropdown with choices as indicated at right. Dropdown should default to unselected state (no choice made).
- Display indication that providing an answer to this question is optional.

#### **16. Preview Button [Copy, Design TBD]**

- Display preview button.
- When clicked, evaluate contents of page for error conditions. (See annotations 7c and 10 for possible error conditions.) If errors exist then pass error conditions to module to display, reload page and display Global General Error G0010 module at top of page.
- If no error conditions exist then proceed to Review Preview Page.

#### **17. Submit Button [Copy, Design TBD]**

#### **18. Return to Previous Page Link [Copy, Design TBD]**

- **REPLACED BY MODULE X5010 ON WALMART SIDEV3**
- Display a link or button.  $\bullet$
- TARGET of link is the page where the user just came from (where they clicked the "write review" link).
- When clicked, discard contents of review and proceed to target page.

# **VENDOR**development

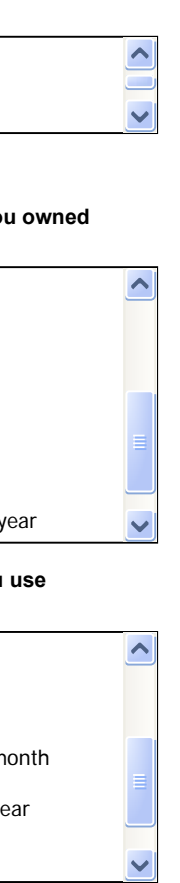

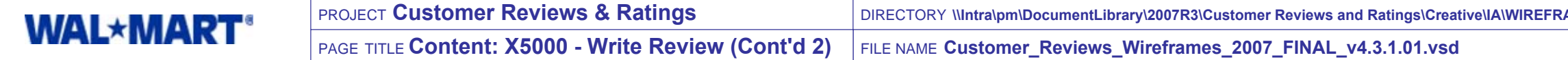

**2.2**

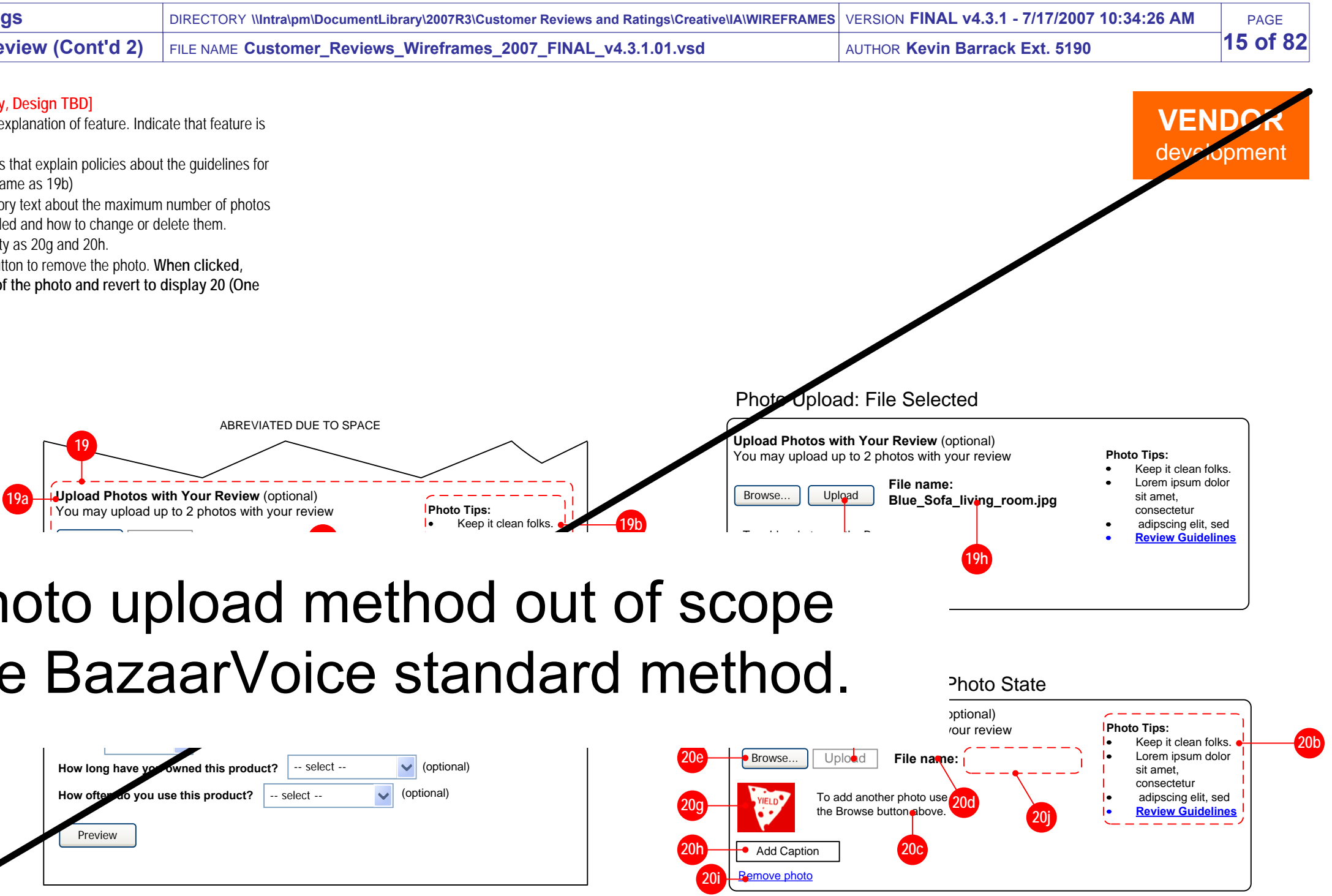

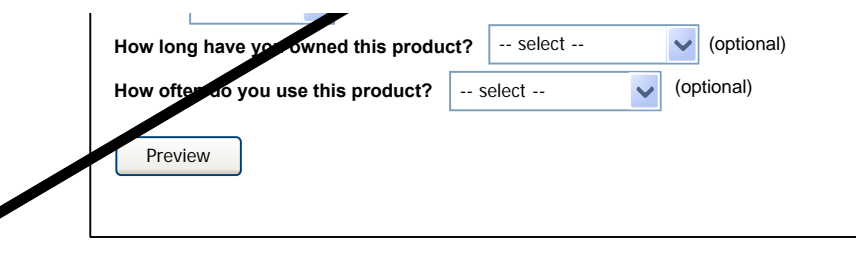

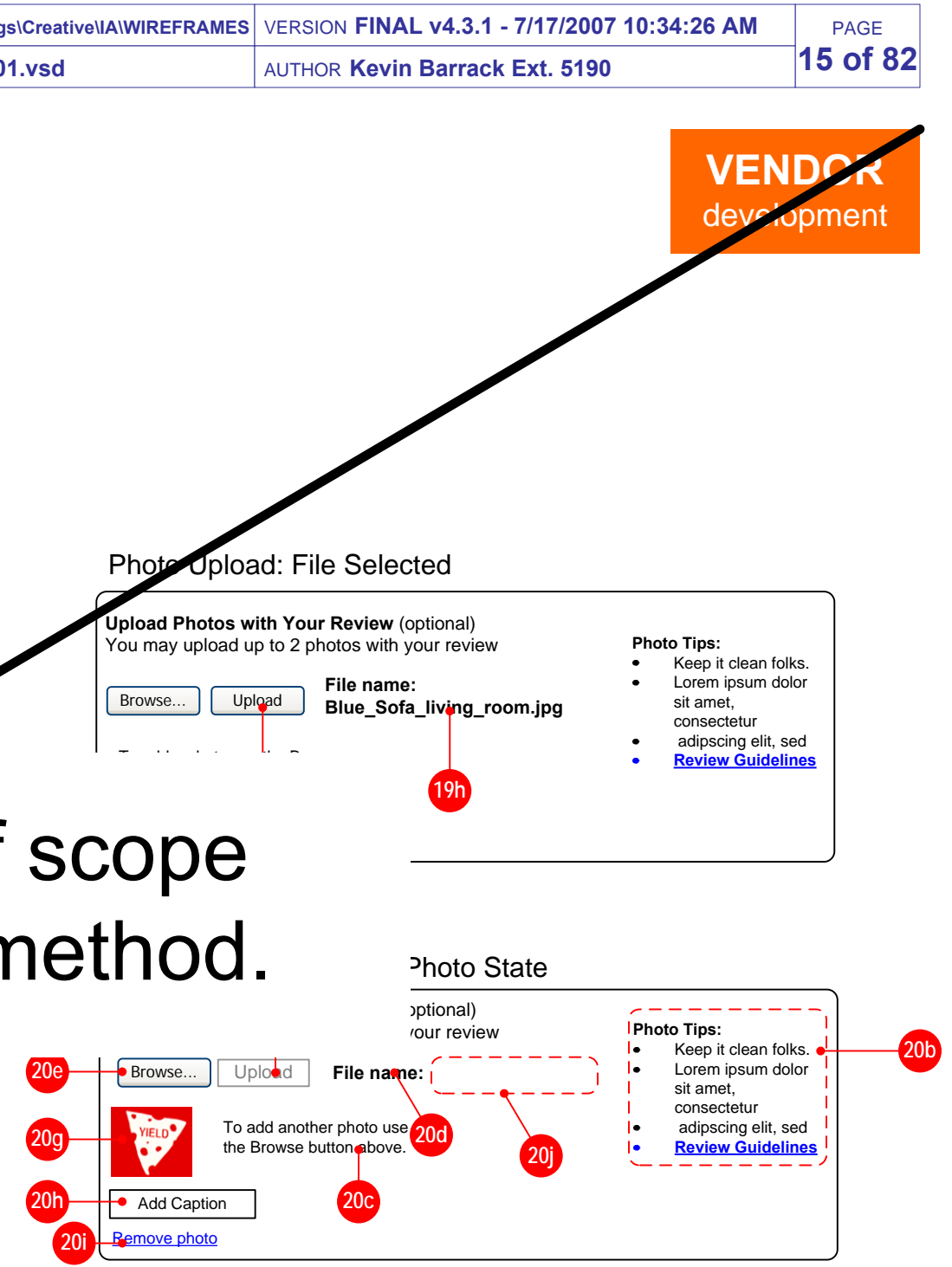

#### **21 Two Photo State [Copy, Design TBD]**

- **21a.** Display title and explanation of feature. Indicate that feature is optional.
- $\bullet$ **21b.** Display photo tips that explain policies about the guidelines for acceptable photos. (Same as 19b)
- **21c.** Display explanatory text about the maximum number of photos that have been uploaded and how to change or delete them.
- $\bullet$ **21d.** Same functionality as 20g and 20h.
- **19a.** Display title and explanation of feature. Indicate that feature is optional.
- **19b.** Display photo tips that explain policies about the guidelines for acceptable photos. Display text and link to Review Guidelines. TARGET of page is Review Guidelines Popup.
- **19c.**Display explanatory text about how to use the controls.
- **19d.** Display label for filename.
- **19e.** Display Browse button. When clicked it uses the standard operating system interface to allow user to select a file. When file is selected, populate path in field next to button (non-editable). After file has been chosen, Upload button should be made active.
- **19f.** Display Upload button. Before a file has been selected for upload by using the Browse button, Upload button should be disabled (not clickable). After file has been selected for upload, the Upload button should be enabled to be clicked (as shown in 19g). **When clicked, asynchronously upload photo to server and display 20 (One photo state).** During upload process, display visual animation indicating that file is being uploaded.
- **19g.** Active Upload button as described in 19f.
- **19h.** After user has selected a file by using the Browse procedure then display the file name (NOT THE ENTIRE PATH) beside the file name label. $\sqrt{2}$ .

**21e.** Display link or button to remove the photo. **When clicked, remove the display of the photo and revert to display 20 (One Photo state).**

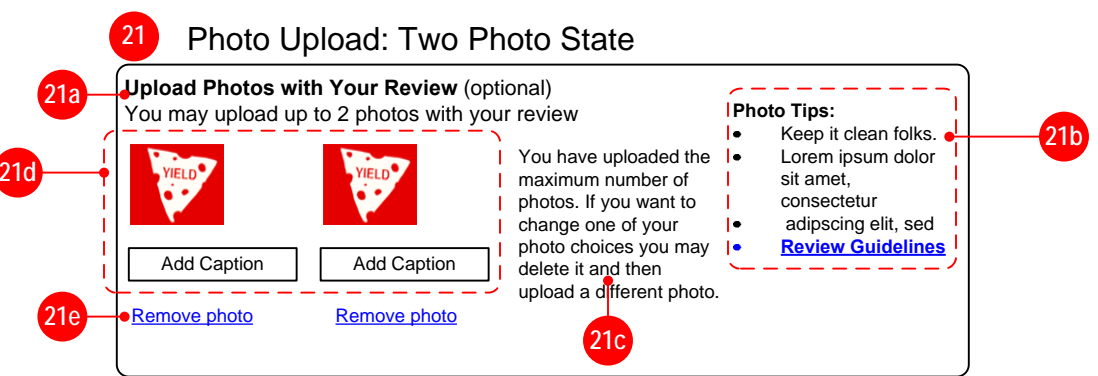

#### **Photo Upload Feature [Copy, Design TBD]**

This feature allows users to upload up to two photos to be displayed in their review.

#### **19. Default State [Copy, Design TBD]**

#### **20. One Photo State [Copy, Design TBD]**

- **20a.** Display title and explanation of feature. Indicate that feature is optional. (Can be different from 19a [TBD vendor engineering].)
- **20b.** Display photo tips that explain policies about the guidelines for acceptable photos. (Same as 19b)
- **20c.** Display explanatory text about how to use the controls.
- **20d.** Display label for file name. (same as 19d)
- **20e.** Display Browse button. (Same as 19e)
- **20f.** Display Upload button. Before a file has been selected for upload by using the Browse button, Upload button should be disabled (not clickable). After file has been selected for upload, the Upload button should be enabled to be clicked (same as 19g). **When clicked, asynchronously upload photo to server and display 21 (Two photo state).** During upload process, display visual animation indicating that file is being uploaded.
- **20g.** Display thumbnail of image uploaded.
- **20h.** Display field to add caption to photo. Caption is an optional element, and space-permitting should be labelled as optional. If user enters text do not asynchronously submit.
- **20i.** Display link or button to remove the photo. **When clicked, remove the display of the photo and revert to display 19 (default state).**
- **20j.** Clear display of previous file name and display nothing after the  $\frac{2}{2}$ file name label (20d). **21e**

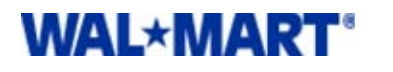

#### PROJECT **Customer Reviews & Ratings** PAGE TITLE **Content: X5000 - Write Review (Cont'd 3)** DIRECTORY **\\Intra\pm\DocumentLibrary\2007R3\Customer Reviews and Ratings\Creative\IA\WIREFRAMES** VERSION **FINAL v4.3.1 - 7/17/2007 10:34:26 AM** FILE NAME **Customer\_Reviews\_Wireframes\_2007\_FINAL\_v4.3.1.01.vsd**

# **22.** Page Header **[Copy, Design TBD]** MOVED TO WALMART SIDE <br>• Display header element for the page

PAGE**16 of 82**

#### roduct.

AUTHOR **Kevin Barrack Ext. 5190**

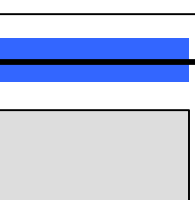

**ew Tips:**<br>Even unfavorable reviews will be posted **If you have an issue with your order, please Contact Customer Service. Review Guidelines**

Example: "Happy Steve"

Example: "Newark, NJ"

kcellent boc erage slow Average

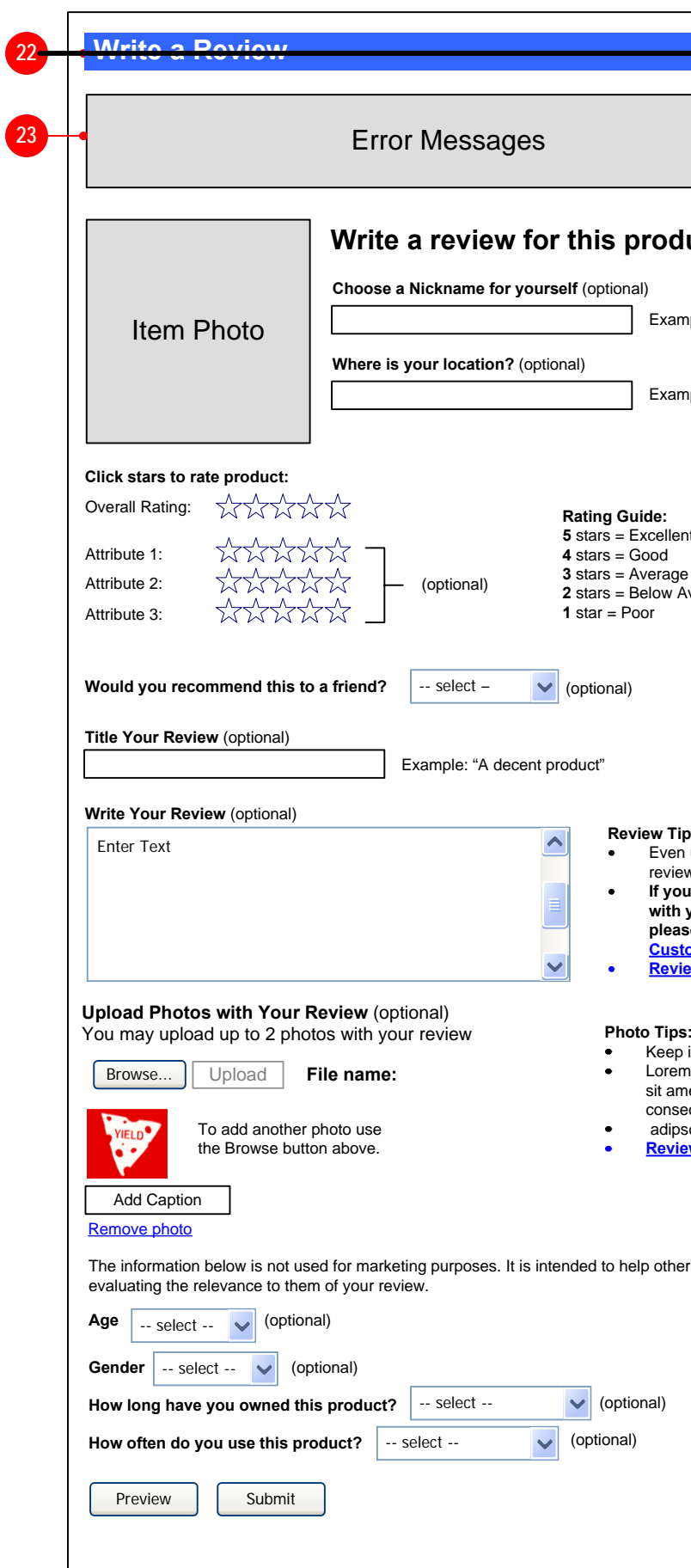

Keep it clean folks. Lorem ipsum dolor sit amet, consectetur adipscing elit, sed **Review Guidelines**

o others when

ial)

- 
- Display text in header which conditionally matches the content below it in the container.
- Header text should change depending on what module or message  $\bullet$  . is in the container. For instance, the submission "page" should display something in the spirit of Write a Review, while the Preview "page" should display something in the spirit of Preview and Submit. **THIS IS NOT THE ACTUAL COPY. COPY TBD.**
- **23. Error Message Module [Copy, Design TBD]**
- If an error occurs on the page then display the appropriate error message in this module.
- Suppress display of this module when no error condition exists.

# **VENDOR**development

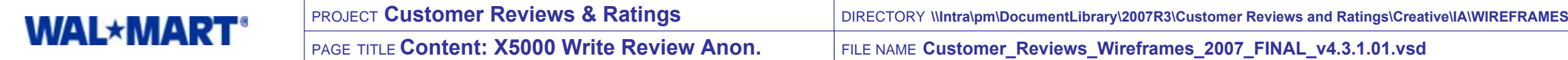

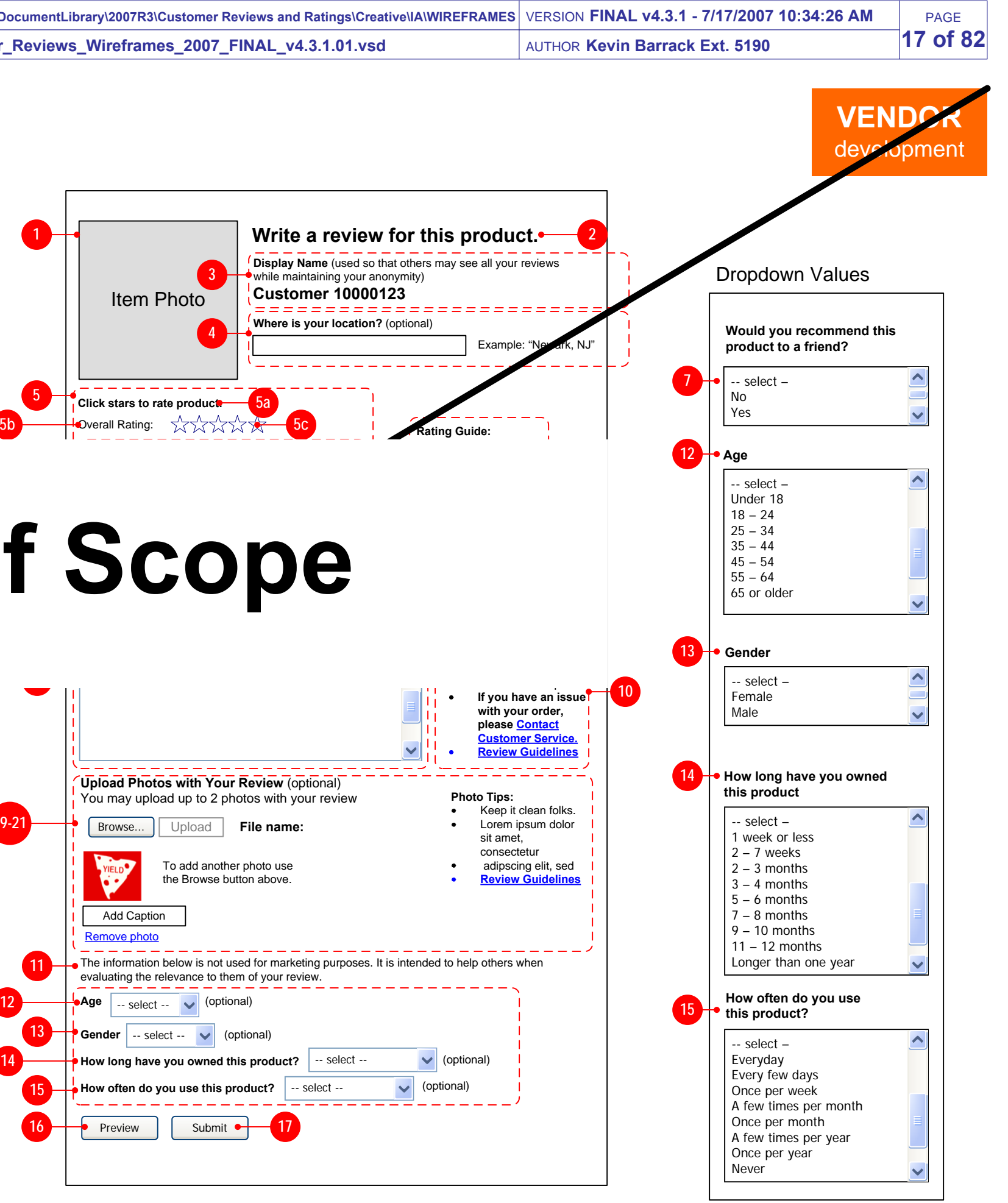

- Display label for title field.
- Indicate that field is optional. **(TBD vendor Engineering)**  $\bullet$
- Display field for input, which allows **[TBD]** number of characters to be  $\bullet$ input.

#### **6. Rating Key [Copy, Design TBD]**

Display key explaining the meaning behind each star value.

#### **7. Recommend to a Friend [Copy, Design TBD]**

- $\bullet$ Display Large Item Photo 150 x 150
- (Since media items do not have 215 x 215 item photos it is not  $\bullet$ possible to display that photo size.)

- Display question about whether the user would recommend the product to a friend.
- Provide dropdown with choices as indicated at right. Dropdown  $\bullet$ should default to unselected state (no choice made).
- Display indication that providing an answer to this question is optional.

• Display instructional text, as needed, to explain what the user needs to do on this page, and which elements are optional or required.

- Display label for nickname field.
- Indicate that field is optional.
- Encourage user to input nickname and explain its purpose.
- Display field for input, which allows **[TBD]** number of characters to be input.
- Display example text.

- Display label for location field.
- Indicate that field is optional. **(TBD vendor Engineering)**
- Display field for input, which allows **[TBD]** number of characters to be input.
- Display example text.

#### **8. Review Title [Copy, Design TBD]**

- Display ratings section.
- **5a**. Display label for section.
- **5b**. Display label for Overall Rating.
- **5c**. Display "empty" star rating selector. When each star is rolled over it should highlight.
- When a star is clicked, the rollover behavior should stop and the star rating chosen should remain static. There should be an interactive visual indication of a rating being chosen when a star is clicked (such as an animated "twinkle" for example).
- If the user clicks a different star than originally chosen then the rating and star indication should change to indicate the new selection. The interactive visual indication should also occur.
- **Overall Rating is required to be specified by the user.** If no Overall Rating is specified when the Preview or Submit button is clicked then reload page and display Global General Error G0010 module. Send specific error condition to G0010.
- **5d**. Display a rating row for each granular attribute assigned to this product per Item Display Group (IDG).
	- Each row should have a label with the name of the attribute.
	- Name of attribute should be linked to an Attribute Explanation Popup which explains the meaning of each attribute POSSIBLE AT THIS TIME
- **5e.** Display a rating selector for each attribute row. Behavior should be the same as described above in 7c.
- **5f**. Display indicator that rating each attribute is optional.

**If text is entered into the review title field then text is required to** 

• Display example text.

# **9. Review Text [Copy, Design TBD]**

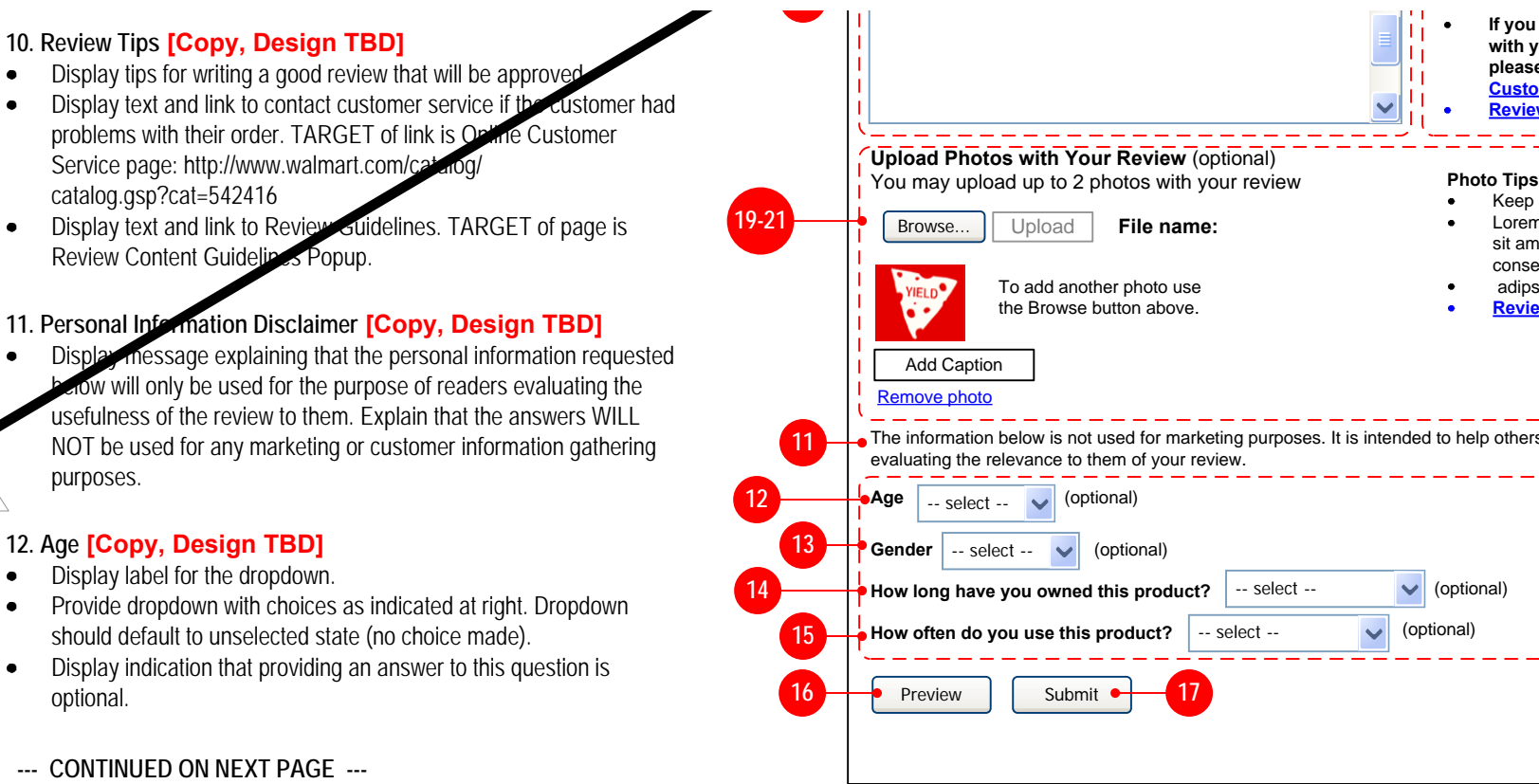

purposes.

optional.

#### **1. Large Item Photo 150 x 150 [Design TBD]**

#### **2. Instructional Text [Copy, Design TBD]**

#### **3. Nickname [Copy, Design TBD]**

#### **4. Location [Copy, Design TBD]**

#### **5. Ratings [Copy, Design TBD]**

**2.2**

 $\bullet$ 

 $\bullet$ 

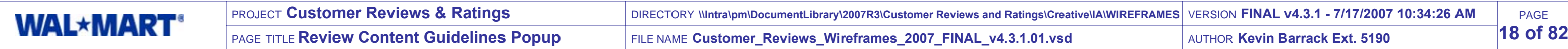

Lorem ipsum dolor sit amet, consectetur adipscing elit, sed diam nonumy eiusmod tempor incidunt ut labore et dolore magna aliquam erat volupat. ut enim ad minimim veniami quis nostrud exercitation ullamcorpor suscipit laboris nisi ut aliquip ex ea commodo consequat. Duis autem vel eum irure dolor in reprehenderit in voluptate velit esse molestaie son consequat vel illum dolore eu fugiat nulla pariatur. At vero eos et accusam et justo odio dignissim qui blandit prasesent lupatum delenit aigue duos dolor et molestais exceptur sint occaecat cupidat non provident, sinil tempor sunt in culpa qui officia deserunt mollit anim id est laborum et dolor fugai. Et harumd dereud facils est er expedit distinct. Nam liber a tempor cum soluta nobis eligend optio comque nihil quod a impedit anim id. ----------------

## **3.5 Wal-Mart**

New Vendor Popup

**1. Popup Header [Copy, Design TBD]**

• Display header image or text.

#### **2. Explanatory Text [Copy, Design TBD]**

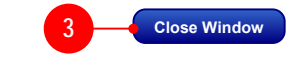

Explain customer reviews and how they are moderated for offensive or inappropriate content.

#### **3. Close Window Button [Copy, Design TBD]**

When clicked, close the window.

**2**

**1**

# **VENDOR** development

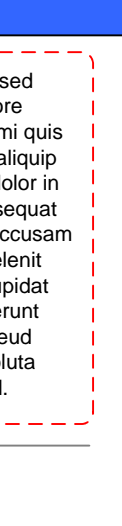

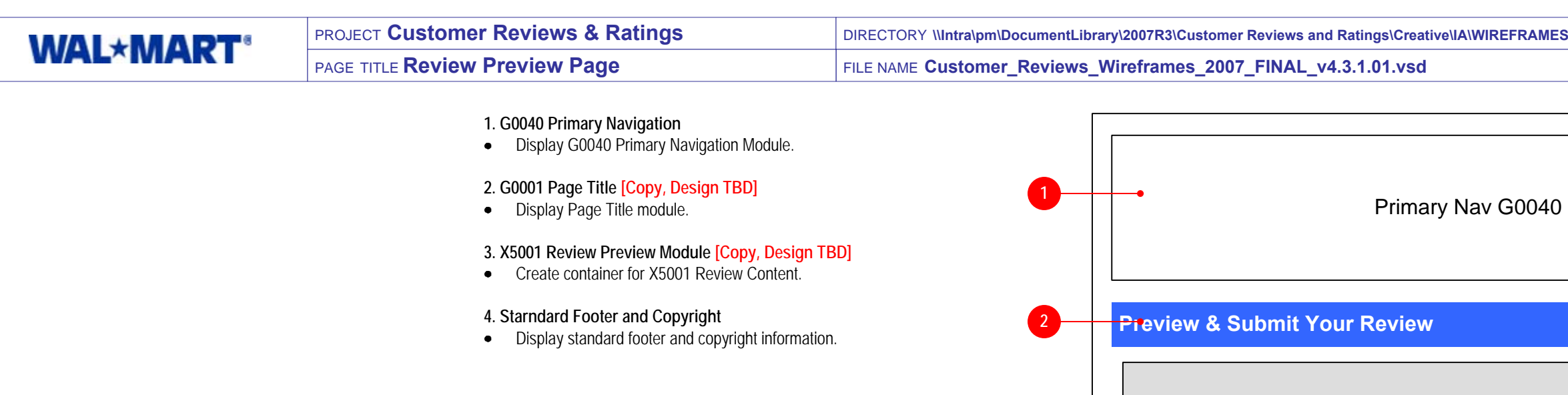

# **NO LONGER NEEDED** e Revi Template and X5000 module.

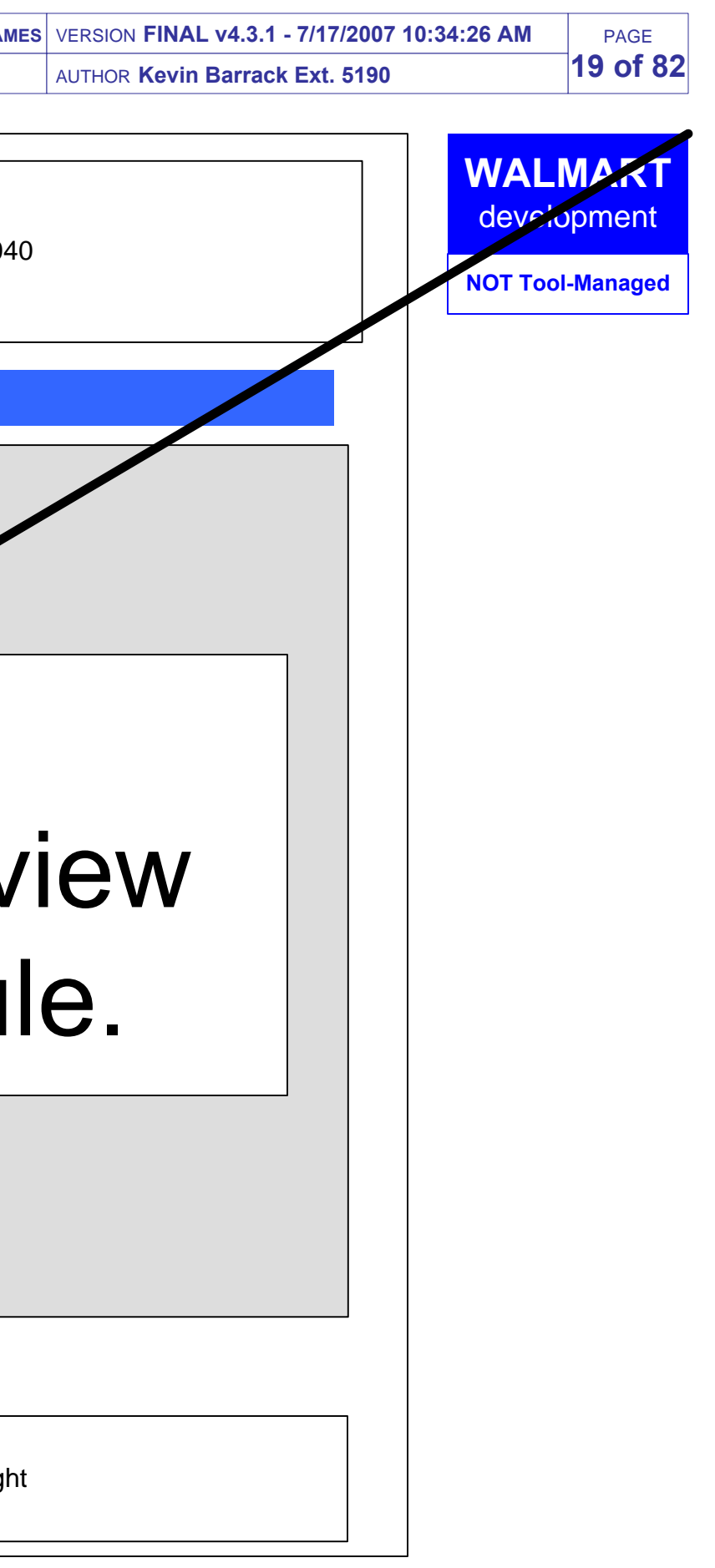

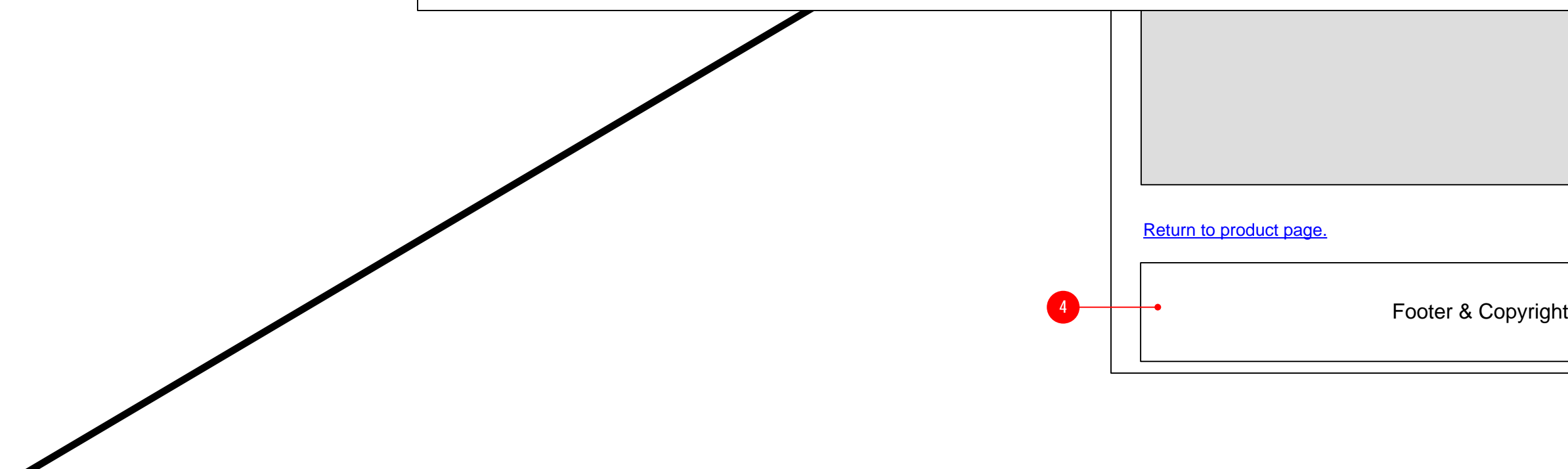

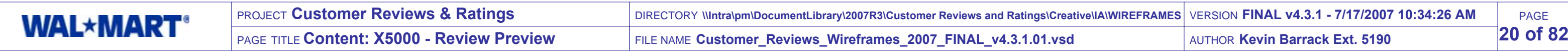

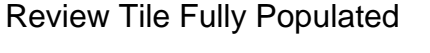

- Display the title of the review IF PROVIDED by th ecustomer.
- If no title was provided by the user then display a generic label, for example, "A Customer Review".
- **2. Review Date [Copy, Design TBD]**
- Display the date that the review was written.

- Display the nickname provided by the customer.
- If no nickname was provided then display a generic label, for example, "an anonymous customer".

#### New Item Page Module

#### **1. Review Title [Copy, Design TBD]**

#### **3. Customer Nickname [Copy, Design TBD]**

#### **4. Customer Location [Copy, Design TBD]**

- Display the location provided by the customer (free text  $\bullet$ entry).
- If no location was provided by the customer then display nothing.

#### **5. Customer Ratings [Copy, Design TBD]**

- IF the customer has uploaded images, then display this section.
- **10a.** Display image thumbnail. Thumbnail images should be linked. TARGET of link is Customer Image Popup.
- **10b.** Display image captions if they have been entered by the customer. If nothing has been entered then display nothing.
- **10c.** Display instructional text about clicking the images to see them larger.

- Display the text of the review.
- **10. Submit Button [Copy, Design TBD]**
- Display submit button.
- When clicked, submit review to moderation process and proceed to Review Thanks Page.

- Display edit button.
- When clicked, return user to Write Review page prepopulated with all information they had previously entered.
- Display the customer ratings.
- If a rating (overall or attribute) has not been provided by  $\bullet$ customer then do not display that rating.
- **5a.** The first rating displayed should be the "Overall Rating" for the product. Display static text label for rating.
- **5b.** Display rating for **each** rating category.
	- Each rating image should be linked. TARGET of link is the Ratings Explanation Popup.
	- If no Rating Score has been provided then suppress diplay of this element.
- **5c.** Additional attributes can be defined in the vendor tool and rated by the customer when submitting a review.
- If the user provided a rating for an attribute, then display the rating label as defined in the vendor system.
- **There can be an unlimited number of attributes for rating, and we should reasonably plan for 3-5 attributes and their associated ratings.**
- If no attribute Rating Score has been provided for a particular attribute then suppress diplay of this element
- Link each attribute name. TARGET is the appropriate Attribute Explanation Popup for that attribute. NOT POSSIBLE AT THIS TIME

#### **6. Customer Information [Copy, Design TBD]**

- Display all anwers to personal questions that were  $\bullet$ populated by the customer, in the order shown at right.
- $\bullet$  If a question was not answered then do not display the question, and collapse vertical space.
- **6a.** If populated for this review, display label and answer to customer age. Label should match Write Review page.
- **6b.** If populated for this review, display label and answer to customer gender. Label should match Write Review page.
- **6c.** If populated for this review, display label and answer to how long customer has owned the product. Label should match Write Review page.

#### **6. (continued)**

**6d.** If populated for this review, display label and answer to how often this customer uses this product. Label should match Write Review page.

#### **7. Customer Recommendation [Copy, Design TBD]**

- If populated for this review, display copy saying whether or not the user would recommend this product to a friend.
- Since this is one of the most significant pieces of information about the product, be sure that this is presented in a way that it cannot be overlooked.

#### **8. Customer Images [Copy, Design TBD]**

#### **9. Review Text [Copy, Design TBD]**

#### **11. Edit Button [Copy, Design TBD]**

#### **12. Return to Product Page Button [Copy, Design TBD]**

- Display a link or button.
- TARGET of link is the product page about which the user was writing this review.
- When clicked, discard contents of review and proceed to target page.

#### **-- CONTINUED NEXT PAGE --**

#### **REPLACED WITH MODULE X5010 ON WALMART SIDE V3**

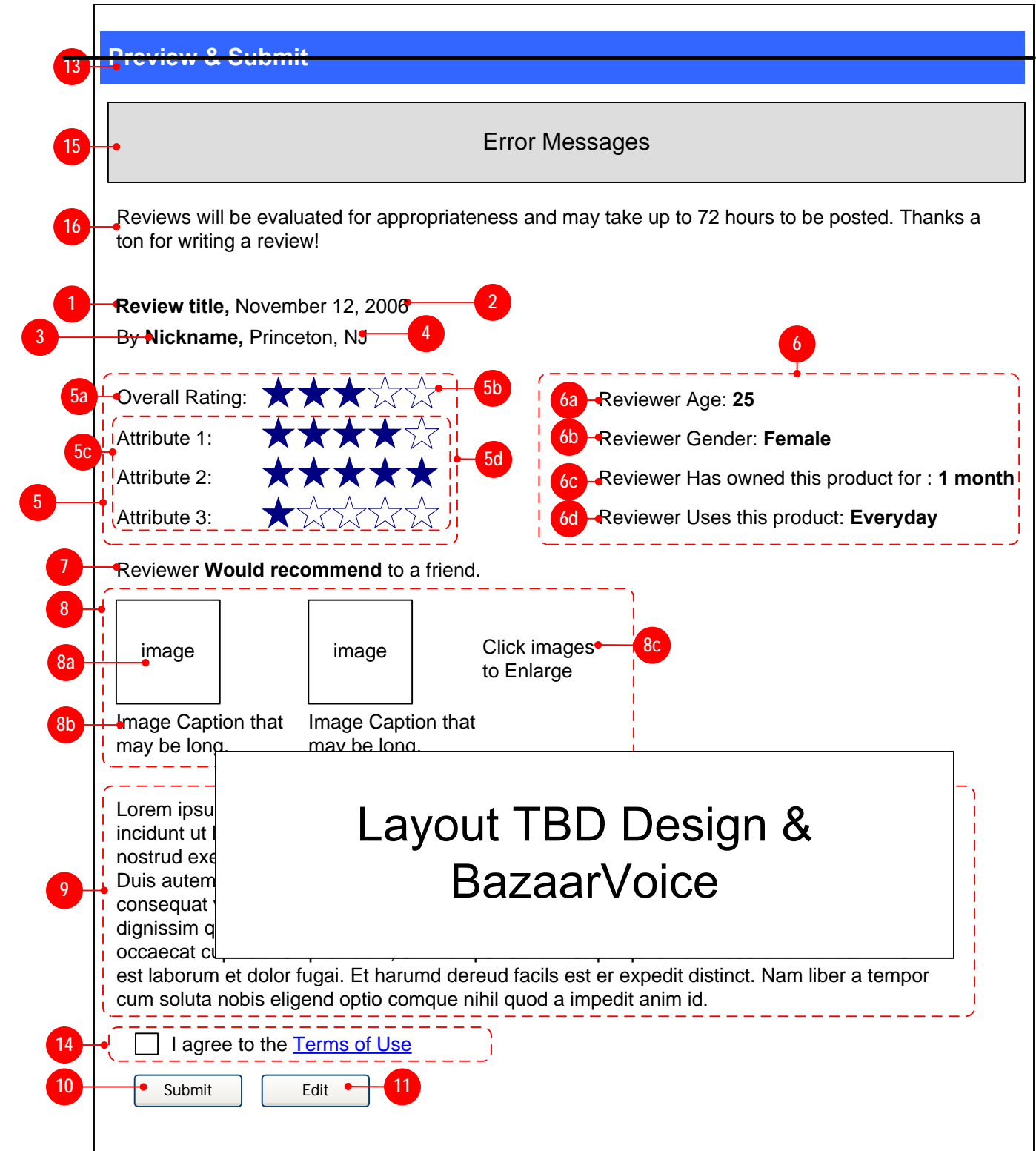

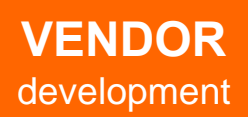

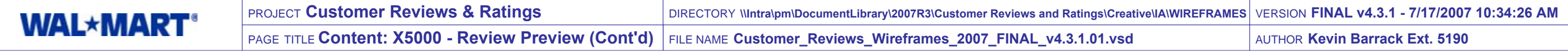

#### 13. Page Header <mark>[Copy, Design TBD]</mark> MOVED TO WALMART SIDE  $\frac{1}{2.5}$  1.5

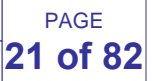

#### Review Tile Top of page

- Display header element for the page
- Display text in header which conditionally matches the content belowit in the container.
- This is technically the same element as the header on the  $\bullet$ Submission page.
- Header text should change depending on what module or messageis in the container. For instance, the submission "page" should display something in the spirit of Write a Review, while the Preview "page" should display something in the spirit of Preview and Submit. **THIS IS NOT THE ACTUAL COPY. COPY TBD.**

**14. Terms & Conditions Agreement [Copy, Design TBD]**

- $\bullet$ Display checkbox and message that the user must agree to theTerms and Conditions.
- Provide a link to the Terms of Use popup window hosted by vendor. The user must select the checkbox for their review to be submitted. If
- the user clicks submit without selecting the checkbox then reload page
- and display appropriate error in error field.

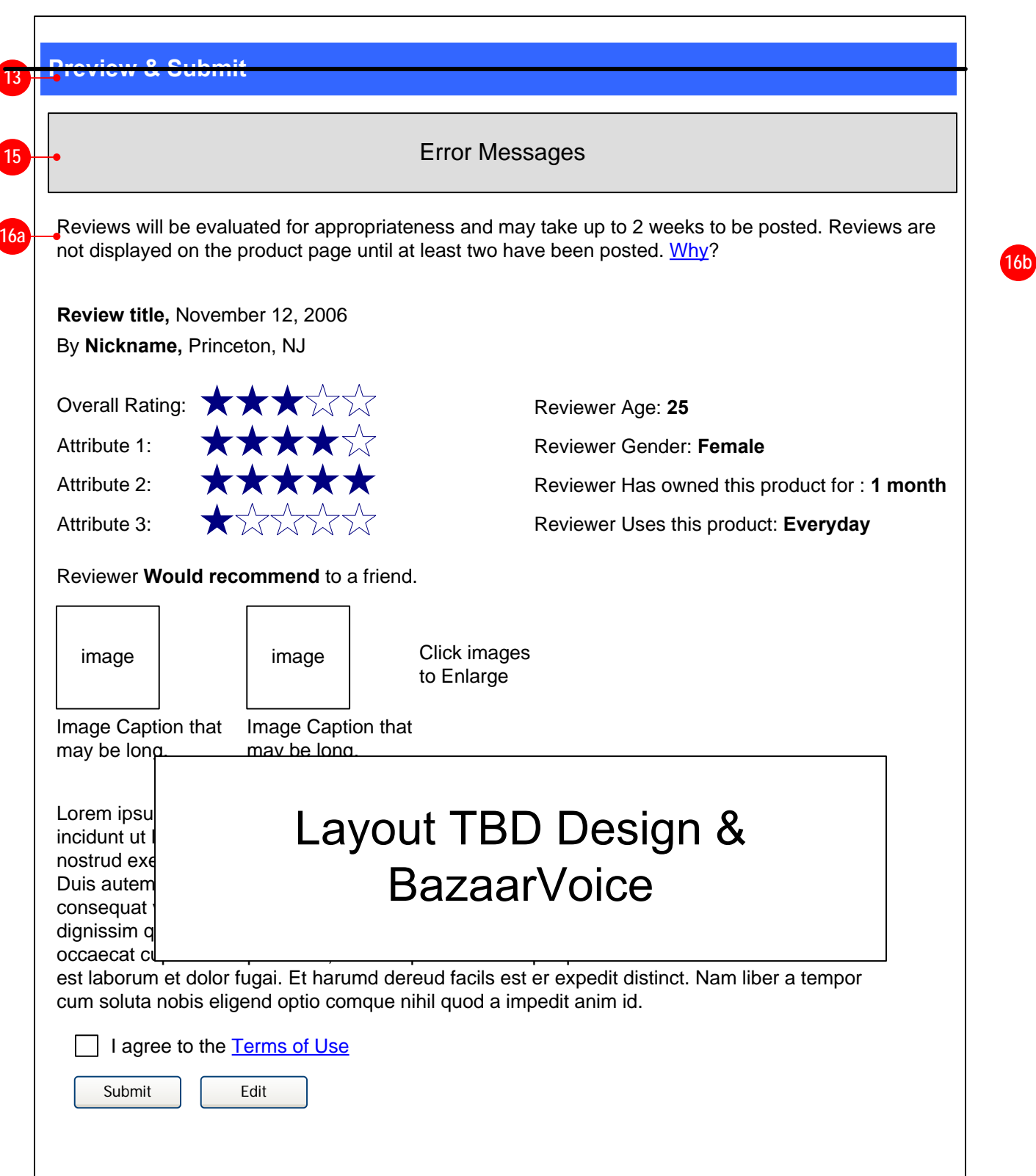

#### **15. Error Message Module [Copy, Design TBD]**

- If an error occurs on the page then display the appropriate errormessage in this module.
- Suppress display of this module when no error condition exists.
- **16. Submission Expectation Message [Copy, Design TBD]**
- Display a message which sets the user's expectation about when they will see their review on the site. **Message will need to change between the initial soft launch period and the regular period after soft launch.**
- **16a. Initial soft launch message:** Display a message indicating that the review may take up to x days/weeks before being displayed. Specific time TBD by Business. Also indicate that reviews are not displayed until at least two have been written for a given product.
- **3.5** Display text and a link allowing user to find out more about why the moderation period takes so long. TARGET of link is a popup window, hosted by vendor, containing information about this. **(Exact URL, design and copy TBD based on whether this popup can be spawned by javascript or if it must be a full-size browserwindow.)**
- **16b. Regular message:** Display a message indicating that the review may take up to 72 hours before being displayed. Also indicate that reviews are not displayed until at least two have been written for <sup>a</sup> given product.
- **-- CONTINUED NEXT PAGE --**

Reviews will be evaluated for appropriateness and may take up to  $\rightarrow$  72 hours to be posted. Reviews are not displayed on the product page until at least two have been posted.Thanks a ton for writing a review!

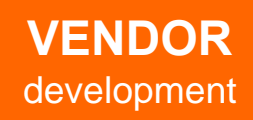

#### Regular Submission Expectation Message

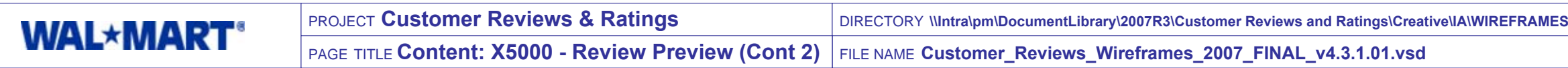

 $\sqrt{v_3}$ 

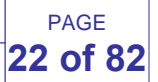

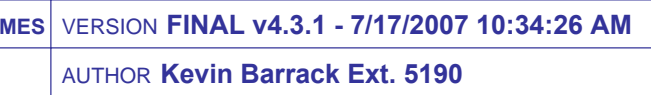

Lorem ipsum dolor sit amet, consectetur adipscing elit, sed diam nonumy eiusmod tempor incidunt ut labore et dolore magna aliquam erat volupat. ut enim ad minimim veniami quis nostrud exercitation ullamcorpor suscipit laboris nisi ut aliquip ex ea commodo consequat. Duis autem vel eum irure dolor in reprehenderit in voluptate velit esse molestaie son consequat vel illum dolore eu fugiat nulla pariatur. At vero eos et accusam et justo odio dignissim qui blandit prasesent lupatum delenit aigue duos dolor et molestais exceptur sint occaecat cupidat non provident, sinil tempor sunt in culpa qui officia deserunt mollit anim id est laborum et dolor fugai. Et harumd dereud facils est er expedit distinct. Nam liber a tempor cum soluta nobis eligend optio comque nihil quod a impedit anim id.

I agree to the Terms & Conditions

Reviewer **Would recommend** to a friend.

• This shows an example of a review in which the user did not submit any photos.

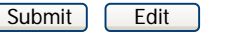

- This shows an example of a review in which the user only rated the product and provided partial additional personal/product information. **ANONYMOUS USERS OUT OF SCOPE**
- Missing: Review Title (generic title used in place)  $\bullet$
- Missing: Nickname (generic name used in place)  $\bullet$
- Missing: Friend Recommendation
- Missing: Some answers to personal/product questions

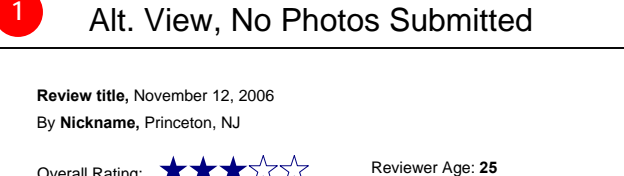

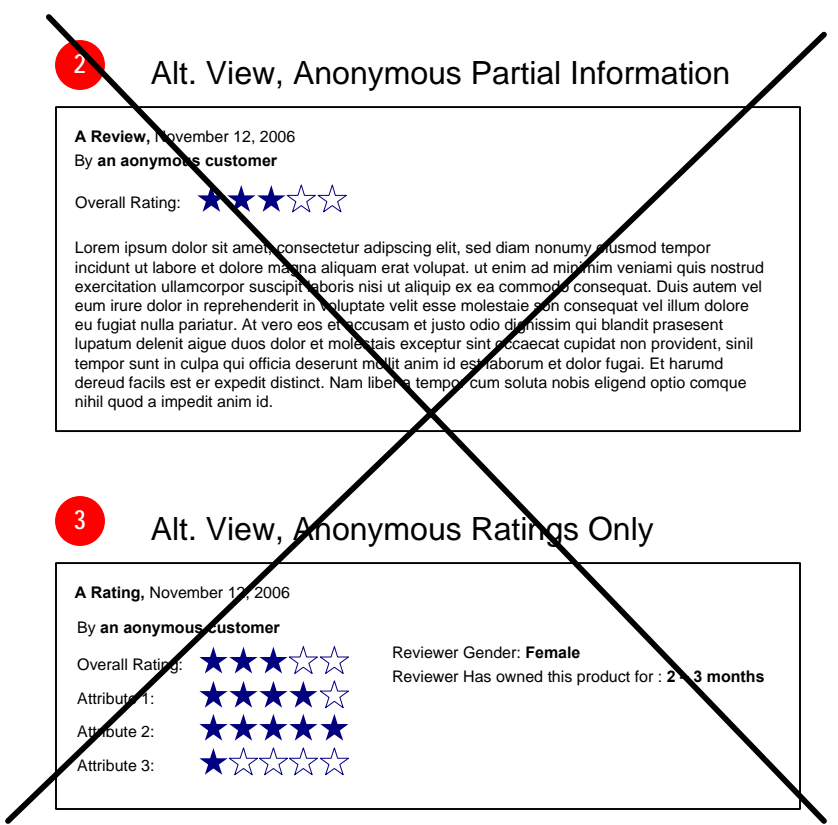

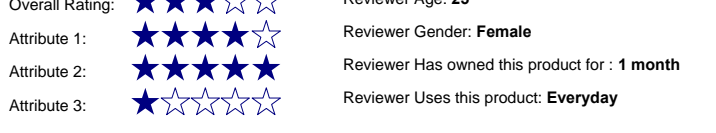

#### **1. Alt. View, No Photos Submitted [Copy, Design TBD]**

#### **2. Alt. View, Anonymous Partial Information [Copy, Design TBD]**

- This shows an example of a review in which the user did not submit all information. **ANONYMOUS USERS OUT OF SCOPE**
- Missing: Review Title (generic title used in place)  $\bullet$
- Missing: Nickname (generic name used in place)  $\bullet$
- Missing: Attribute ratings  $\bullet$
- Missing: Friend Recommendation
- Missing: Answers to personal/product questions  $\bullet$

#### **3. Alt. View, Anonymous Ratings Only [Copy, Design TBD]**

**VENDOR**development

# Layout TBD Design & **BazaarVoice**

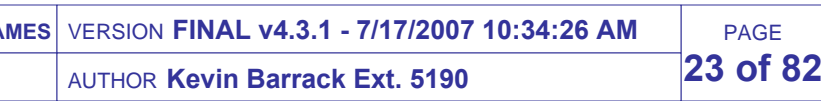

## **Wal-Mart**

Lorem ipsum dolor sit amet, consectetur adipscing elit, sed diam nonumy eiusmod tempor incidunt ut labore et dolore magna aliquam erat volupat. ut enim ad minimim veniami quis nostrud exercitation ullamcorpor suscipit laboris nisi ut aliquip ex ea commodo consequat. Duis autem vel eum irure dolor in reprehenderit in voluptate velit esse molestaie son consequat vel illum dolore eu fugiat nulla pariatur. At vero eos et accusam et justo odio dignissim qui blandit prasesent lupatum delenit aigue duos dolor et molestais exceptur sint occaecat cupidat non provident, sinil tempor sunt in culpa qui officia deserunt mollit anim id est laborum et dolor fugai. Et harumd dereud facils est er expedit distinct. Nam liber a tempor cum soluta nobis eligend optio comque nihil quod a impedit anim id.

New Vendor Popup

#### **1. Popup Header [Copy, Design TBD]**

• Display header image or text.

#### **2. Terms Text [Copy, Design TBD]**

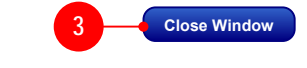

Explain the Terms of Use for Customer Reviews.

#### **3. Close Window Button [Copy, Design TBD]**

When clicked, close the window.

**2**

**1**

# **VENDOR** development

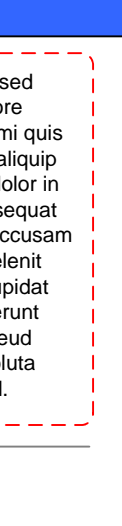

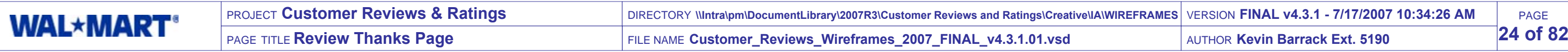

PAGE

**3.5**

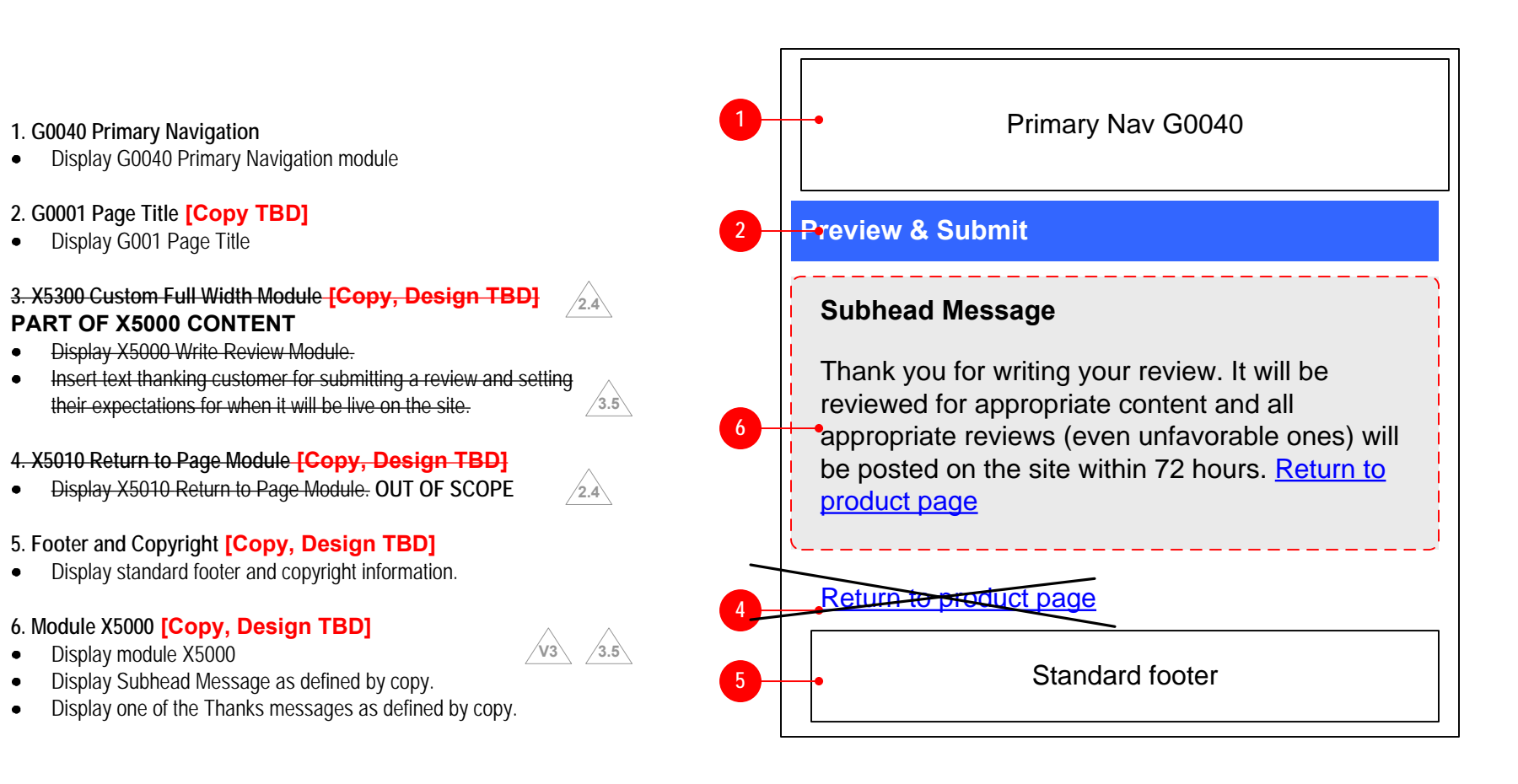

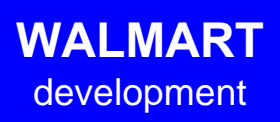

**NOT Tool-Managed**

**THIS IS THE SAME PAGE AS THE WRITE REVIEW TEMPLATE.**

 $\bullet$ 

- Browser window title vendor suggestion: "Thank You"
- Body copy vendor suggestion: "Thank you! You have successfully submitted your review for this product. Please note that it may take up to 72 hours for your review to appear. Return to product page."

PAGE**25 of 82**

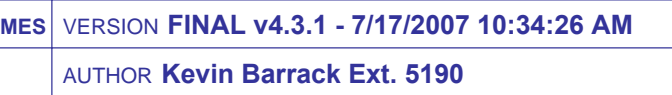

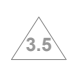

#### **1. Thanks for Submitting Review [Copy, Design TBD]**

- Browser window title vendor suggestion: "Duplicate Feedback"
- Body copy vendor suggestion: "Thank you but you have already submitted feedback for this review. It will be reviewed by our staff shortly. Return to product page."

#### **2. Already submitted review, in moderation [Copy, Design TBD]**

- Browser window title vendor suggestion: "Already Submitted"
- Body copy vendor suggestion: "We're sorry, but you have already submitted a review for this product. Please note that it may take up to 72 hours for your review to appear. Return to product page."

#### **2. Already submitted feedback, in moderation [Copy, Design TBD]**

- $\bullet$ Browser window title vendor suggestion: "Login Required"
- $\bullet$ Body copy vendor suggestion: "We're sorry, you must be logged in to submit reviews or feedback. Please go back and log in prior to review submission. Return to product page."

- Browser window title vendor suggestion: "Review Cancelled"
- Body copy vendor suggestion: "You have canceled submitting  $\bullet$ your review. If you meant to submit your review, please return to the product and submit it again."

#### **4. Thanks for submitting feedback [Copy, Design TBD]**

- Browser window title vendor suggestion: "Thank You"
- Body copy vendor suggestion: "Your feedback was successfully submitted. Return to product page."

- This condition occurs when someone has an old item bookmarked, $\bullet$ they hack the URL, or click a ilnk on the web which takes them to this unrecognized or expired item.
- $\bullet$ Body copy vendor suggestion: "This product is no longer available. Continue shopping at Walmart.com."
- **TARGET OF LINK IS HOMEPAGE** $\bullet$

#### **5. You can't submit feedback for your own Review [Copy, Design TBD]**

- Browser window title vendor suggestion: "Own Review"
- Body copy vendor suggestion: "We're sorry, but you are not allowed to submit feedback for a review that you created. Return to product page."

#### **6. Your session has timed out [Copy, Design TBD]**

- $\bullet$ Browser window title vendor suggestion: not provided
- $\bullet$  Body copy vendor suggestion: "We're sorry, but your session has timed out. Please return to the product page and try submitting a review again. Return to product page."

#### **7. Not Logged In [Copy, Design TBD]**

#### **8. Review Cancelled [Copy, Design TBD] NOT NEEDED**

#### **9. Already Cancelled [Copy, Design TBD] NOT NEEDED**

- Browser window title vendor suggestion: "Already Cancelled"
- Body copy vendor suggestion: "You have already canceled submitting this review. Please return to the product page and try again."

#### **10. Product Not Available [Copy, Design TBD]**

# **This page documents the various content displays that can appear in the X5000 module within the Thank You template.**

Each message **(except #10)** must include a link to return to the product page.

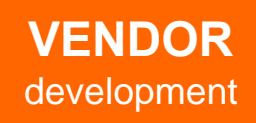

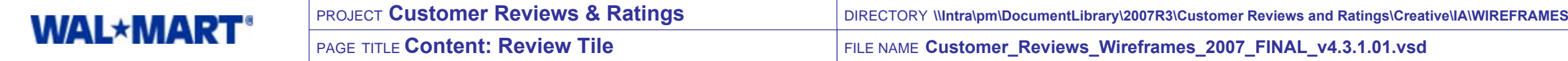

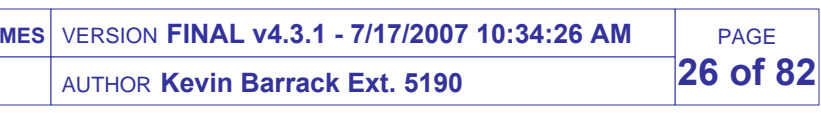

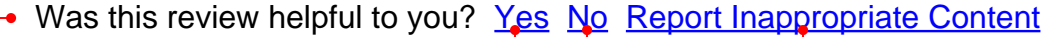

#### New Item Page Module

#### **1. Review Title [Copy, Design TBD]**

- Display the title of the review IF PROVIDED by th ecustomer.
- If no title was provided by the user then display nothing.
- **2. Review Date [Copy, Design TBD]**
- $\bullet$ Display the date that the review was written.
- **3. Customer Nickname [Copy, Design TBD]**
- Display the nickname provided by the customer.
- If no nickname was provided then display a generic label, for example, "an anonymous customer".

#### **4. Read All My Reviews [Copy, Design TBD]**

- IF user has more than one approved review on the site then display linked text to read all reviews by the user who submitted this review.
- TARGET of link is All User Reviews page.
- IF the user has no additional approved reviews then suppress display and display nothing.

#### **5. Customer Location [Copy, Design TBD]**

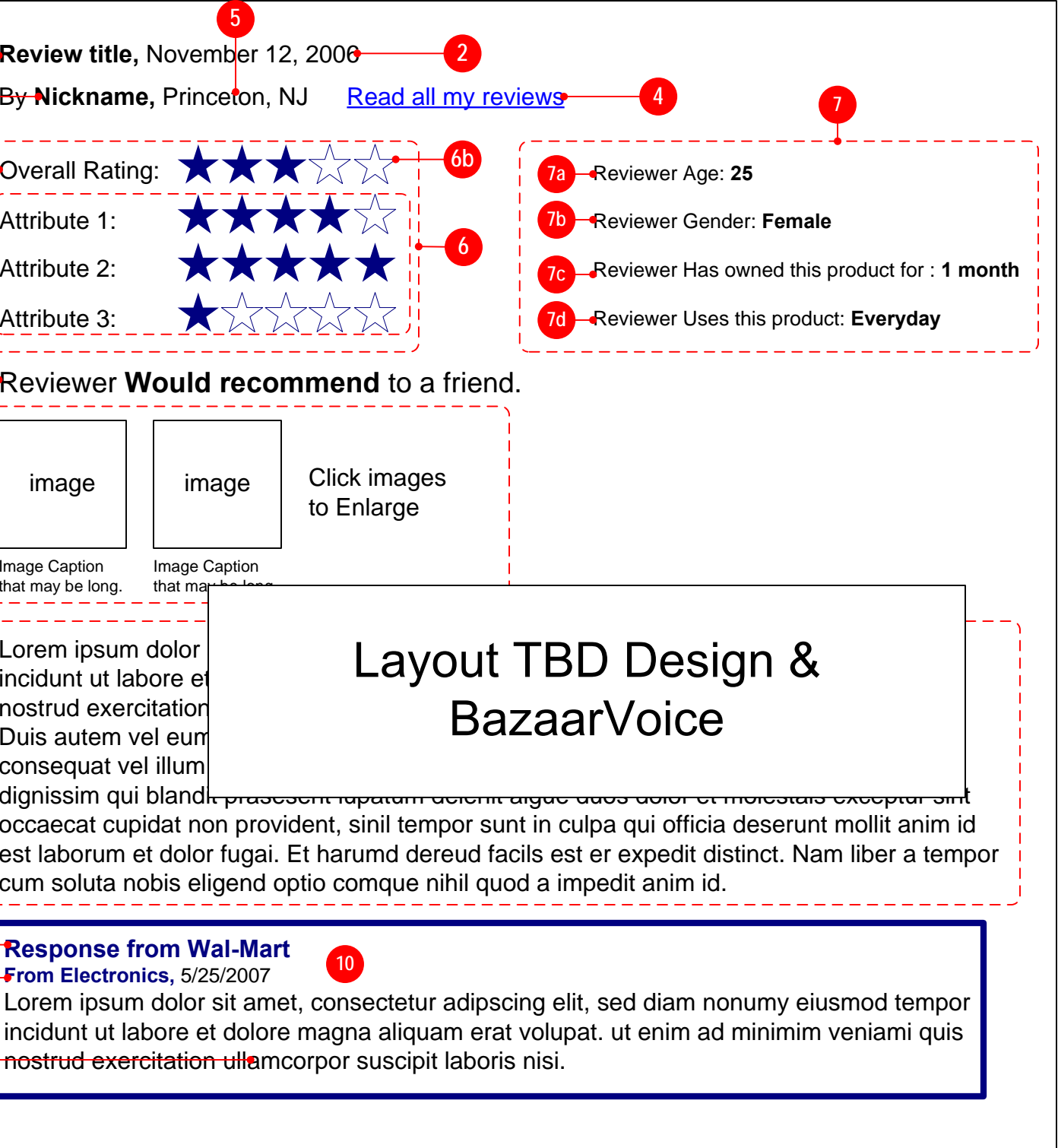

- Display the location provided by the customer (free text  $\bullet$ entry).
- If no location was provided by the customer then display nothing.
- If populated for this review, display copy saying whether or not the user would recommend this product to a friend.
- Since this is one of the most significant pieces of information about the product, be sure that this is presented in a way that it cannot be overlooked.

#### **6. Customer Rating [Copy, Design TBD]**

- Display the text of the review.
- **10. Response from Walmart [Copy, Design TBD]**
- If a Wal-Mart associate has responded to a review, then display the Response from Wal-Mart section.
- $\bullet$ Section should be styled to stand out as different from the body of the review.
- **10a.** Display heading indicating that this is a response from Wal-Mart to the above review. IF the user included a nickname in their review then include this in the heading text. IF no nickname was submitted, **V3**
- then display the same generic label specified in #3 in place of the nickname. **OUT OF SCOPE** $\bullet$
- **10b.** Display text of Wal-Mart response.
- **10c.** Display "From", origin of response, and date..
- Display the customer ratings.
- If a rating (overall or attribute) has not been provided by customer then do not display that rating.
- **6a.** The first rating displayed should be the "Overall Rating" for the product. Display static text label for rating.
- **6b.** Display rating for **each** rating category.
- Each rating image should be linked. TARGET of link is the Ratings Explanation Popup.
- If no Rating Score has been provided then suppress diplay of this element.
- **Overall Rating score is required input and will never be suppressed.**
- **6c.** Additional attributes can be defined in the vendor tool and rated by the customer when submitting a review.
	- Display the rating label as defined in the vendor system.
	- **There can be an unlimited number of attributes for rating, and we should reasonably plan for 3-5 attributes and their associated ratings.**
- If no attribute Rating Score has been provided for a  $\bullet$ particular attribute then suppress diplay of this element
- $\bullet$ Link each attribute name. TARGET is the appropriate Attribute Explanation Popup for that attribute. NOT POSSIBLE AT THIS TIME

#### **7. Customer Information [Copy, Design TBD]**

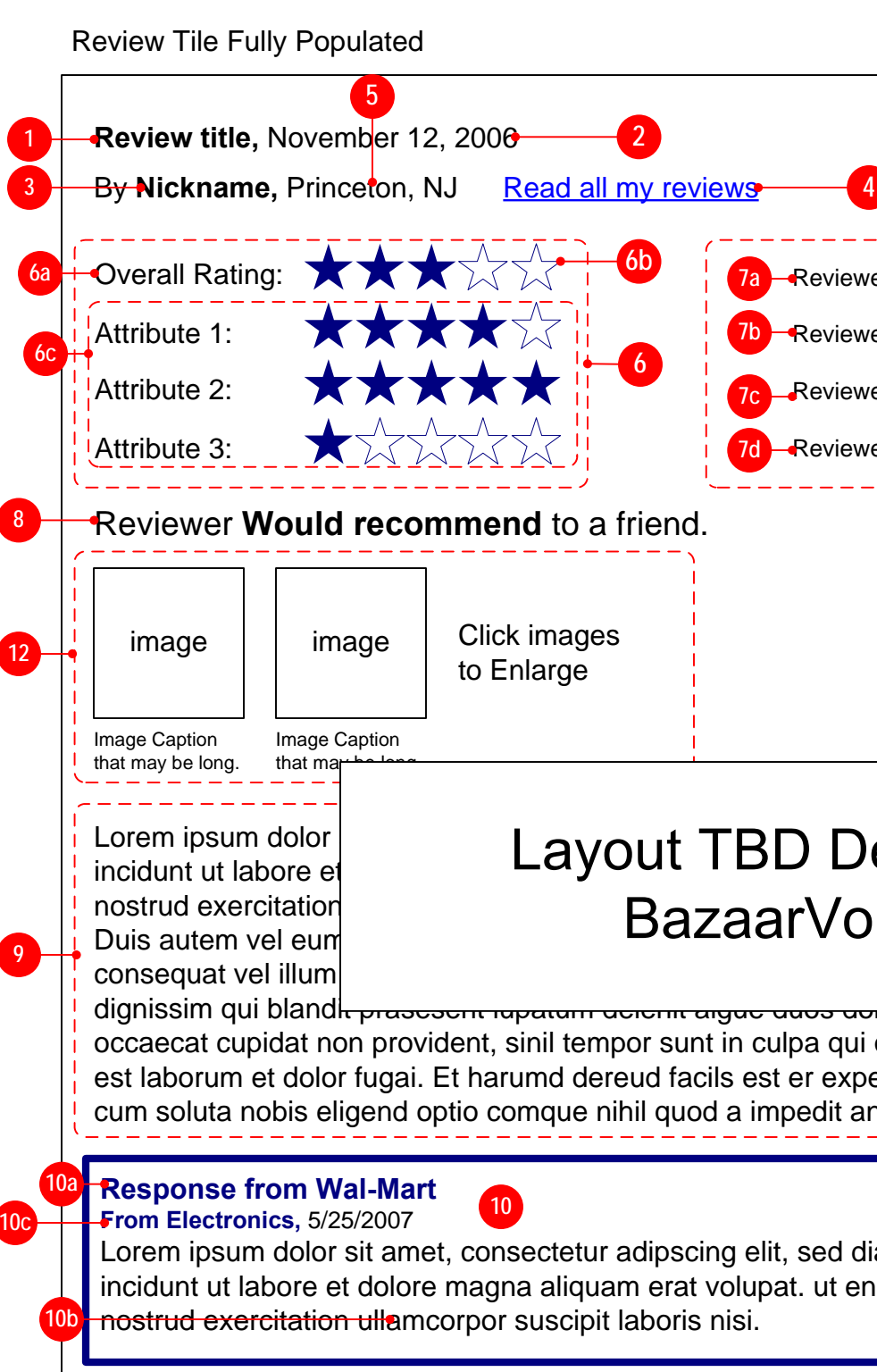

- Display all anwers to personal questions that were populated by the customer, in the order shown at right.
- If a question was not answered then do not display the question, and collapse vertical space.
- **7a.** If populated for this review, display label and answer to customer age.

**11**

**11a11b**

#### **7. Customer Information (continued) [Copy, Design TBD]**

- **7b.** If populated for this review, display label and answer to customer gender.
- **7c.** If populated for this review, display label and answer to how long customer has owned the product.
- **7d.** If populated for this review, display label and answer to how often this customer uses this product.

#### **8. Customer Recommendation [Copy, Design TBD]**

#### **9. Review Text [Copy, Design TBD]**

#### **11. Helpfulness Links [Copy, Design TBD]**

- Display text asking if the review was useful.
- **11a.** Display text link for "yes". TARGET of link is Feedback Confirmation Page. If user is not logged in then they must login before arriving at Feedback Confirmation.
- Submit "yes" score to vendor for addition to overall score for this review.
- After giving feedback, the Yes and No links should be disabled for the user, and the Yes text should indicate visually that it was chosen.
- **11b.** Display text link for "no". TARGET of link is Feedback Confirmation Page.If user is not logged in then they must login before arriving at Feedback Confirmation.
	- Submit "no" score to vendor for subtraction from overall score for this review.
- After giving feedback, the Yes and No links should be disabled for the user, and the No text should indicate visually that it was chosen.
- **11c.** Display text link for "report inappropriate content". TARGET of link is Feedback Confirmation Overlay.
	- Submit inappropriate content flag to vendor to inform them that they need to re-moderate this review.
	- After giving feedback, the Inappropriate Content link should be disabled, and the text should indicate visually that it was submitted.
	- Yes and No links should still be active unless they had been  $\bullet$ previously used.

#### **12. Customer Images [Copy, Design TBD]**

- IF the customer has uploaded one or two images, then display thumbnails and instructional text for those images.
- Display image captions
- Images should be linked. TARGET of links is Customer Image Popup.

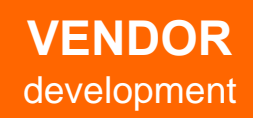

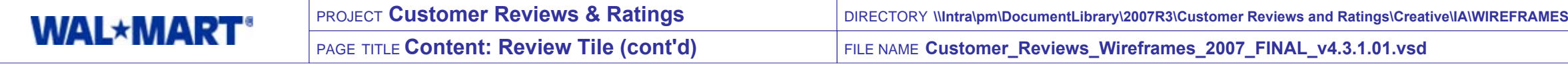

Lorem ipsum dolor sit amet, consectetur adipscing elit, sed diam nonumy eiusmod tempor incidunt ut labore et dolore magna aliquam erat volupat. ut enim ad minimim veniami quis nostrud exercitation ullamcorpor suscipit laboris nisi ut aliquip ex ea commodo consequat. Duis autem vel eum irure dolor in reprehenderit in voluptate velit esse molestaie son consequat vel illum dolore eu fugiat nulla pariatur. At vero eos et accusam et justo odio dignissim qui blandit prasesent lupatum delenit aigue duos dolor et molestais exceptur sint occaecat cupidat non provident, sinil tempor sunt in culpa qui officia deserunt mollit anim id est laborum et dolor fugai. Et harumd dereud facils est er expedit distinct. Nam liber a tempor cum soluta nobis eligend optio comque nihil quod a impedit anim id.

- When a review is displayed on the All User Reviews Page, it needs to be modified to account for the different usage needs.
- In this example the user has not submitted any photos as part of her review.
- **1a.** Display and link the name of the product that this review was written about. TARGET of link is the item page for this product.
- **1b.** DO NOT DISPLAY Read All My Reviews link.
- **1c.** Display Short Description for this product as sent in feed.
- **1d.** Display border around product information area. Border may be invisible (white) if desired by design.  $\sqrt{3.5}$
- **1e.** Display photo for this product. Size to be determined by Design. Link photo to same location as 1f.
- **1f.** Display text link informing user that they can see the product page, or more information, about this product. TARGET of link is the product page for this product.
- **1g.** Display bar that contains the date that the review was written. Ability to change bar color or text color is TBD vendor feedback.

- This shows an example of a review in which the user did not submit  $\bullet$ all information. **ANONYMOUS USERS OUT OF SCOPE V3**
- Missing: Review Title
- Missing: Nickname (generic name used in place)
- Missing: Attribute ratings
- Missing: Friend Recommendation
- Missing: Answers to personal/product questions  $\bullet$

- This shows an example of a review in which the user only rated the product and answered the recommendation question. All optional information, including a written review is missing.
- When no written review is provided (no matter how much other information is provided, then display a text message which indicates that the user did no provide a written review.

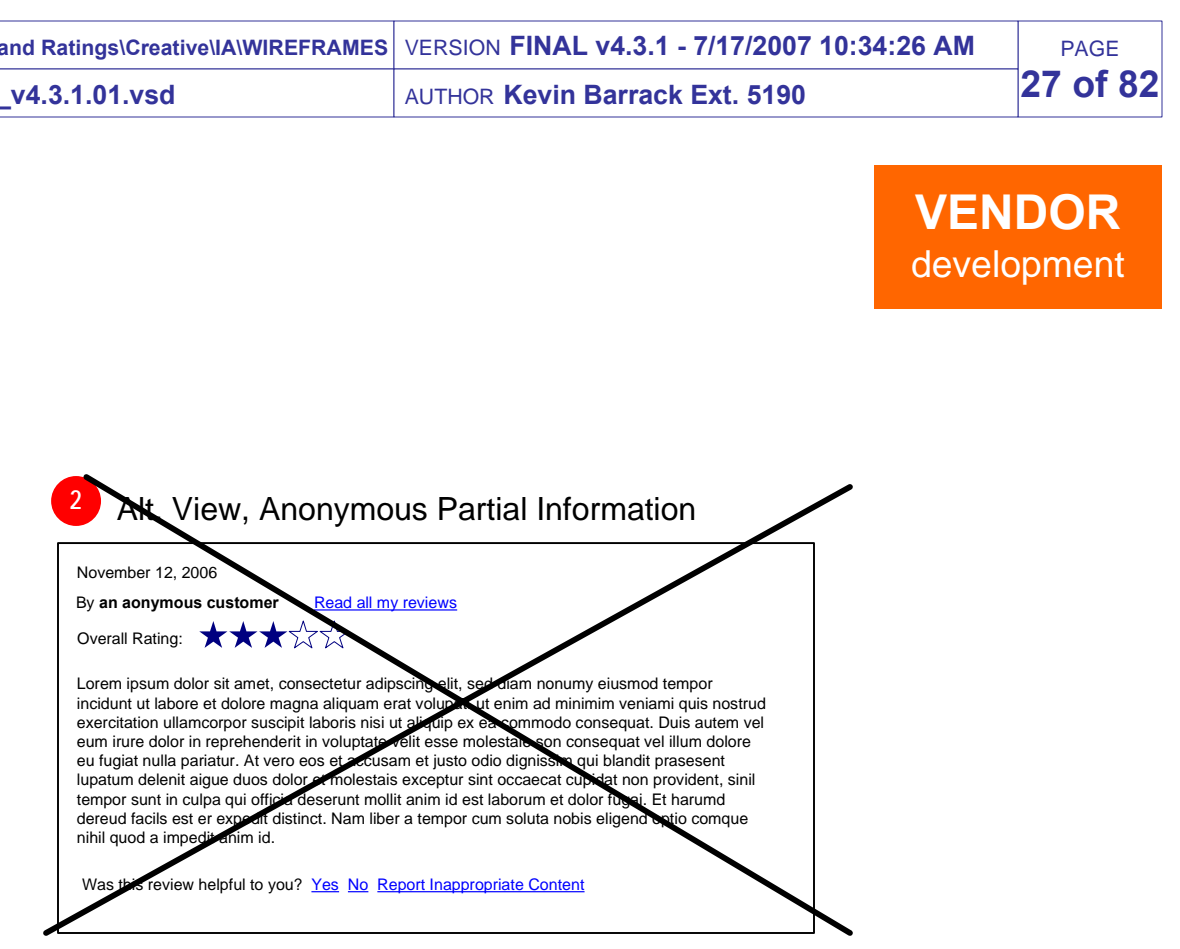

#### Alt. View, Only Required Information, No Written Review

#### **1. Tile for All User Reviews Page [Copy, Design TBD]**

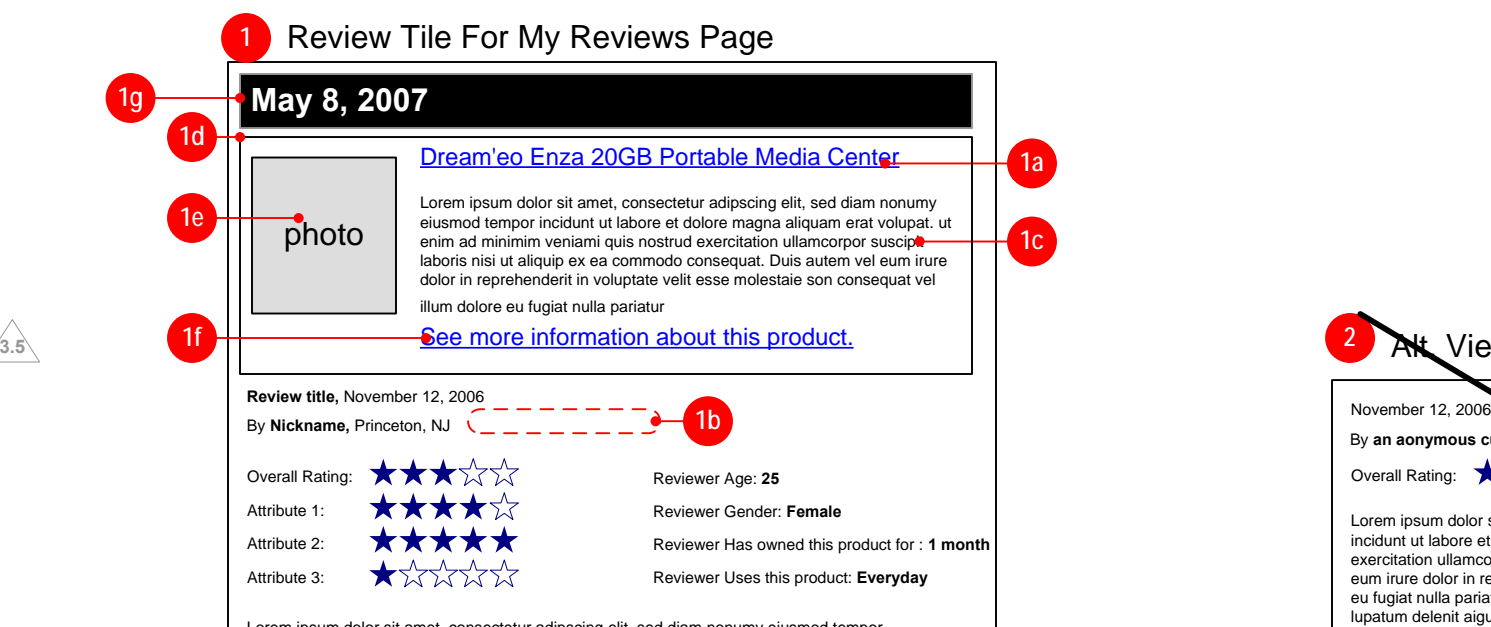

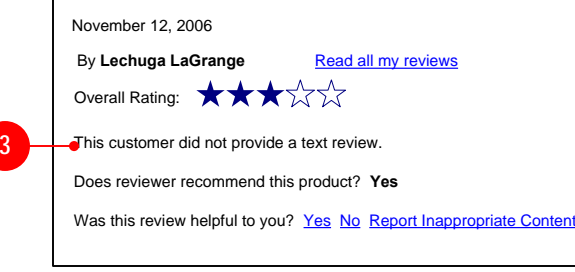

#### **2. Alt. View, Anonymous Partial Information [Copy, Design TBD]**

#### **3. Alt. View, Only Required Information, No Written Review [Copy, 3.5Design TBD]**

Does reviewer recommend this product? **Yes**

Was this review helpful to you? Yes No Report Inappropriate Content

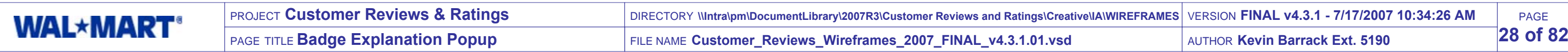

Lorem ipsum dolor sit amet, consectetur adipscing elit, sed diam nonumy eiusmod tempor incidunt ut labore et dolore magna aliquam erat volupat. ut enim ad minimim veniami quis nostrud exercitation ullamcorpor suscipit laboris nisi ut aliquip ex ea commodo consequat. Duis autem vel eum irure dolor in reprehenderit in voluptate velit esse molestaie son consequat vel illum dolore eu fugiat nulla pariatur. At vero eos et accusam et justo odio dignissim qui blandit prasesent lupatum delenit aigue duos dolor et molestais exceptur sint occaecat cupidat non provident, sinil tempor sunt in culpa qui officia deserunt mollit anim id est laborum et dolor fugai. Et harumd dereud facils est er expedit distinct. Nam liber a tempor cum soluta nobis eligend optio comque nihil quod a impedit anim id. -----------------------------

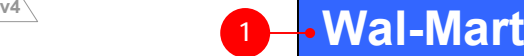

**Close Window**

#### New Vendor Popup

#### **1. Popup Header [Copy, Design TBD]**

• Display header image or text.

#### **2. Explanatory Text [Copy, Design TBD]**

Explain the meaning of our Associate Review badge.

#### **3. Close Window Button [Copy, Design TBD]**

When clicked, close the window.

**2**

**3**

# **VENDOR** development

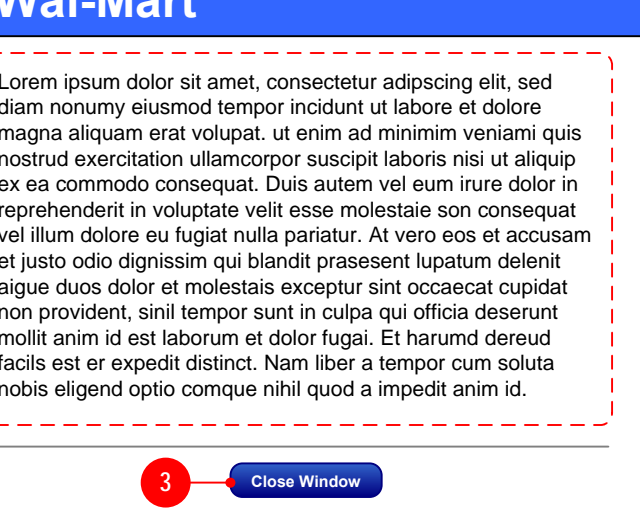

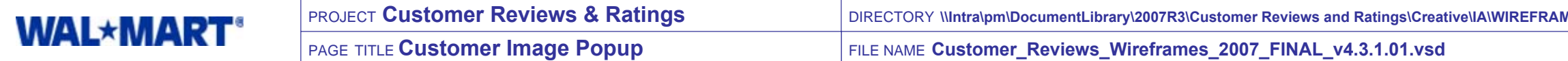

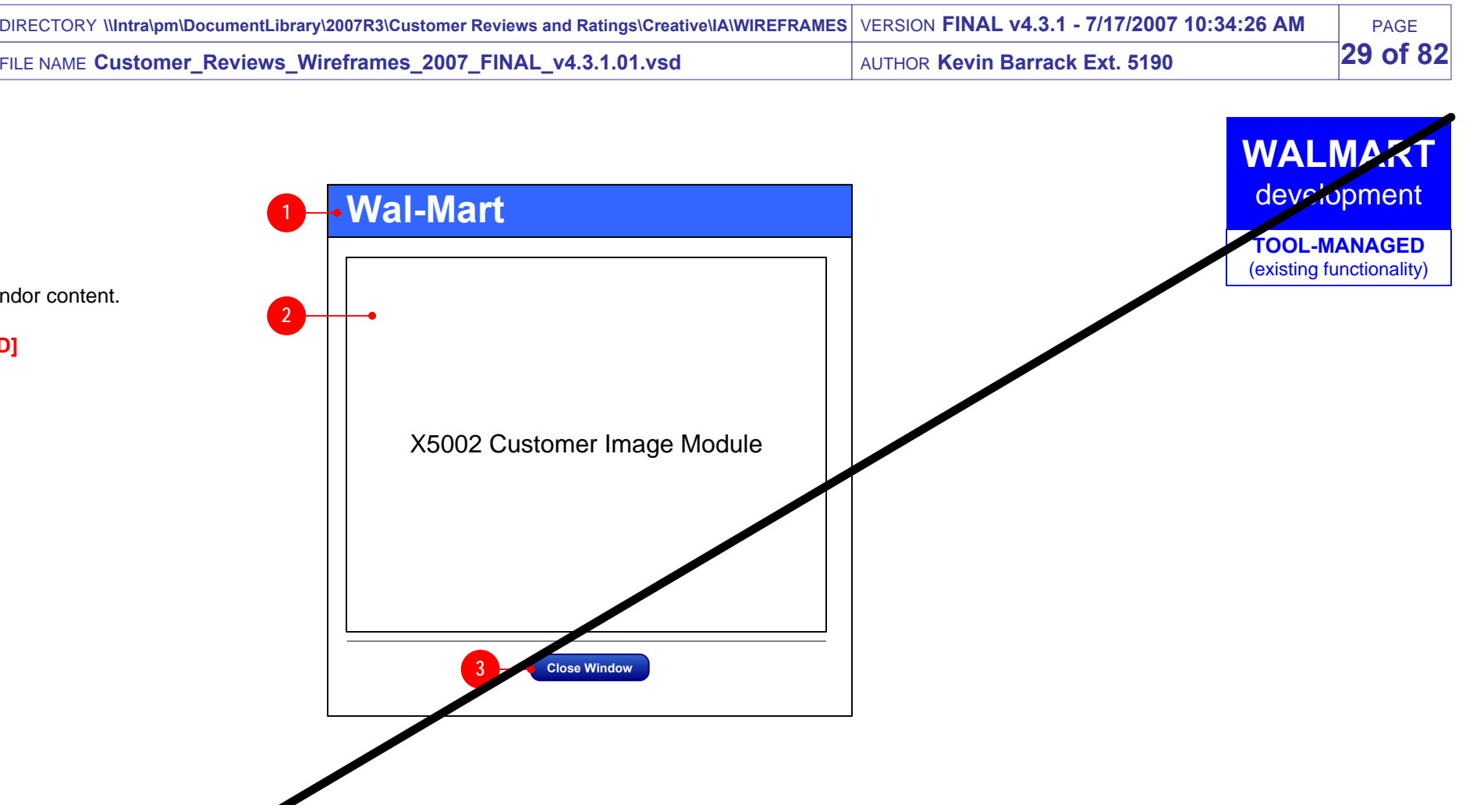

# OUT OF SCOPE PER VENDOR

New Popup

#### **1. Popup Header [Copy, Design TBD]**

• Display header image or text.

#### **2. X5002 Customer Image Module**

Create X5002 container module to pull vendor content.

#### **3. Close Window Button [Copy, Design TBD]**

• When clicked, close the window.

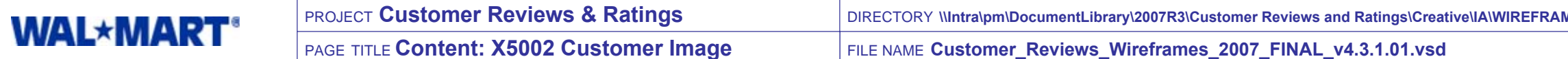

**2.2**

Vendor Module

#### **1. Customer Image [Design TBD]**

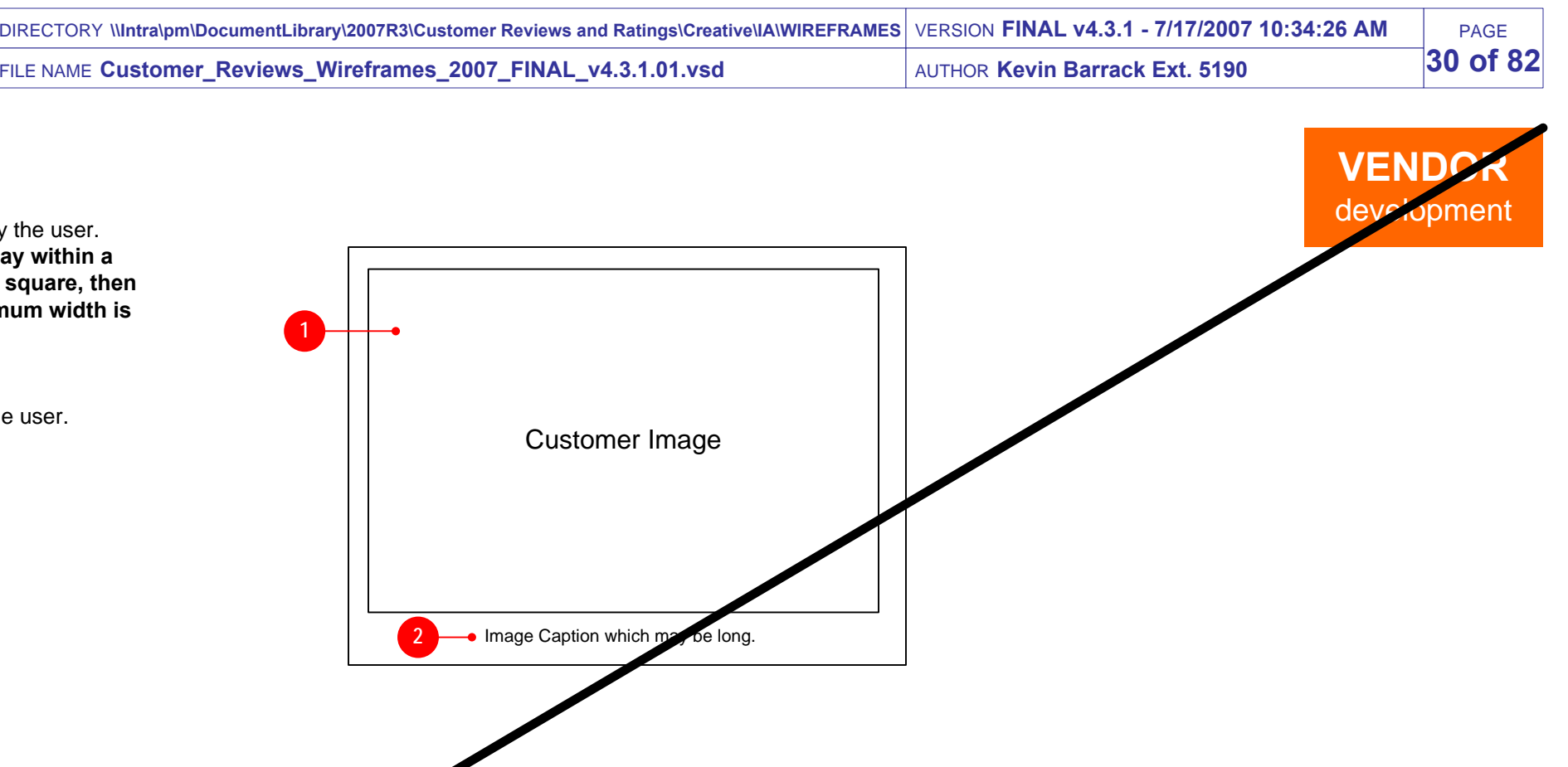

# OUT OF SCOPE PER VENDOR

- Display the larger size image submitted by the user.
- **Actual image should be scaled to display within a 500 x 500 pixels square. If image is not square, then scale proportionately so that the maximum width is 500 or the maximum height is 500.**

**2. Image Caption [Copy, Design TBD]**

• Display the image caption submitted by the user.

**1**

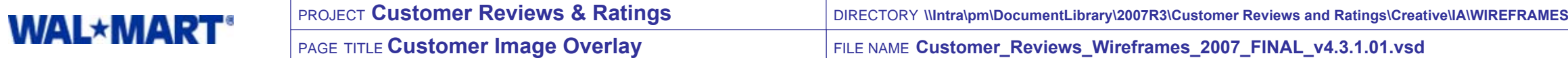

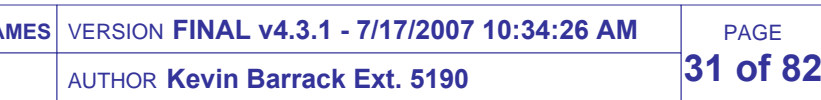

#### Vendor Module

#### **1. Customer Image [Design TBD]**

- Display the larger size image submitted by the user.
- **Actual image should be scaled to display within a 400 x 400 pixels square. If image is not square, then scale proportionately so that the maximum width is 400 or the maximum height is 400.**

#### **2. Image Caption [Copy, Design TBD]**

• Display the image caption submitted by the user.

#### **3. Window Title [Copy, Design TBD]**

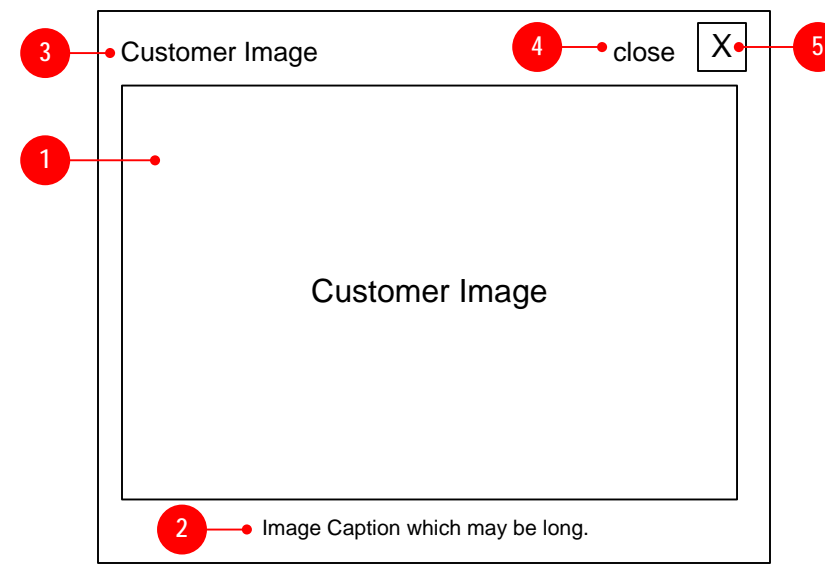

Display the overlay window title.

#### **4. Close Overlay Label [Copy, Design TBD]**

Display a label for the area that will close the overlay, or instructions on how to close the window if a single close button is not possible.

#### **5. Close Button [Copy, Design TBD]**

- Display something similar to the standard "X" button.
- When clicked, the overlay window should close.

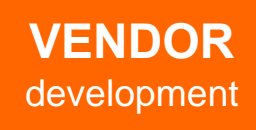

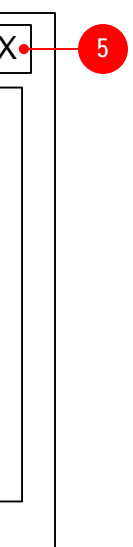

Modules: Accessories, Gifting Options, Payment Options, Shipping & Delivery

Email collection & Footer

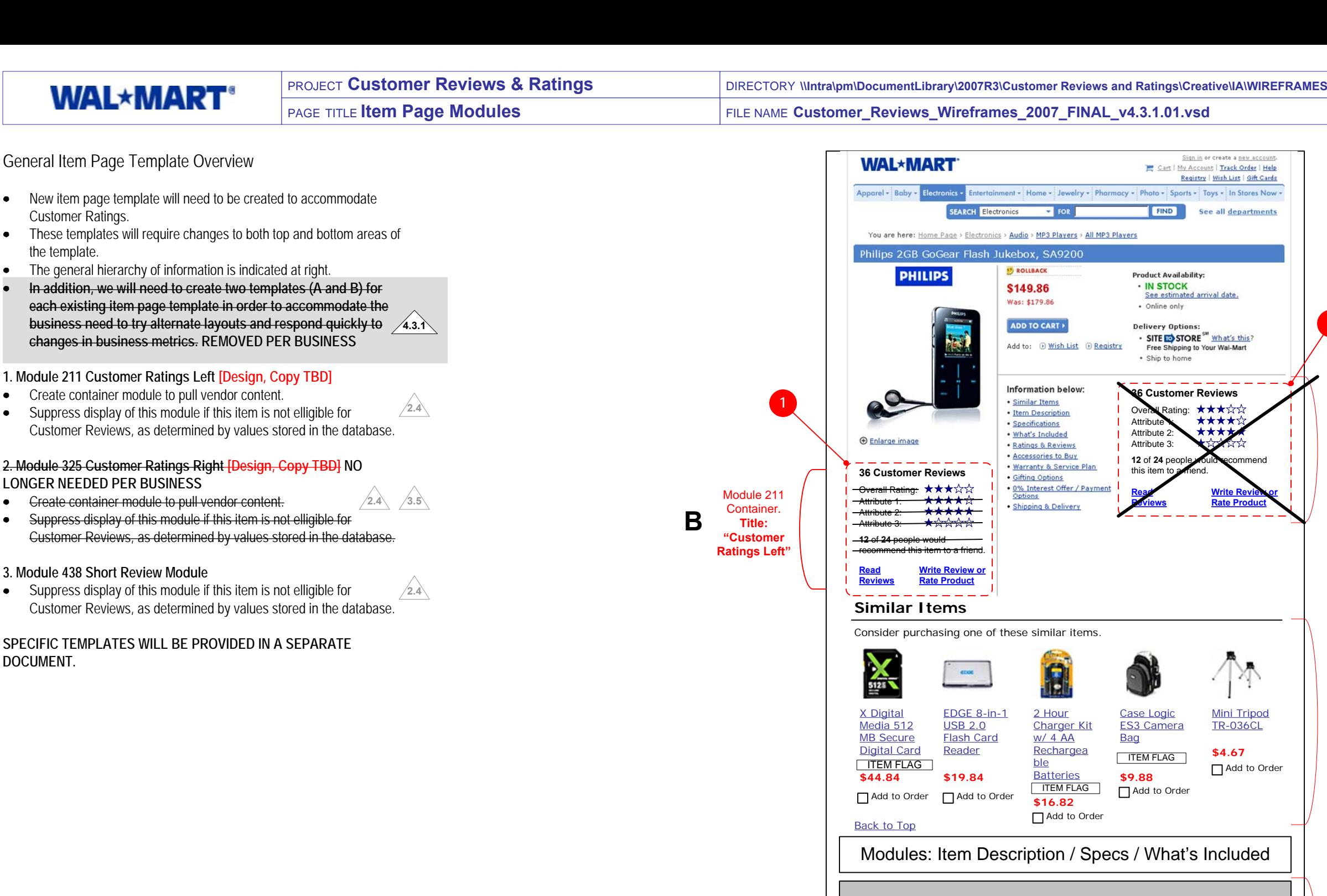

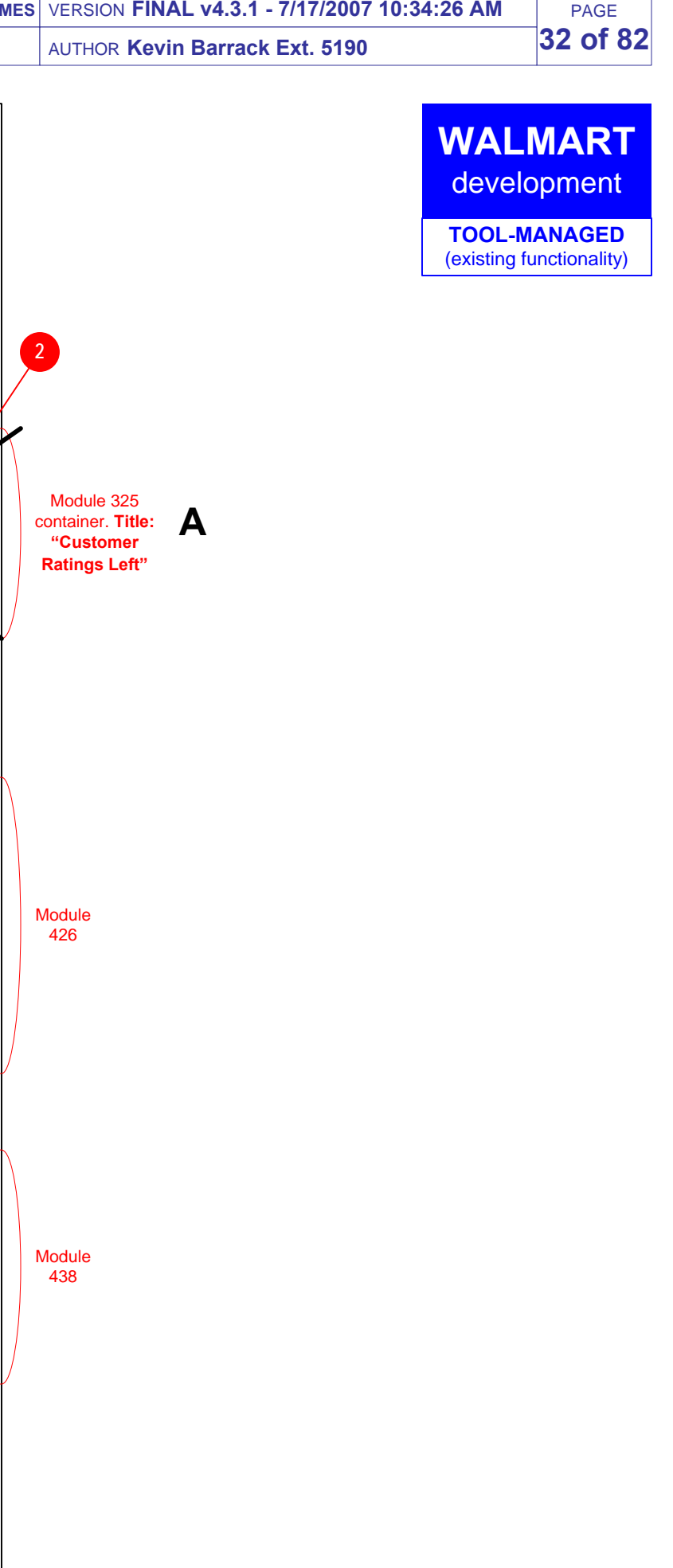

**3**

Module 438 (see detailed page after this) Module 438

#### View 1: Overall & Attribute Ratings

- **1a.** Display the total number of reviews. If no reviews have been submitted and approved for product then suppress display of number.
- **1b.** Display text element which varies depending on whether reviews are singular (1) or plural  $(3)$

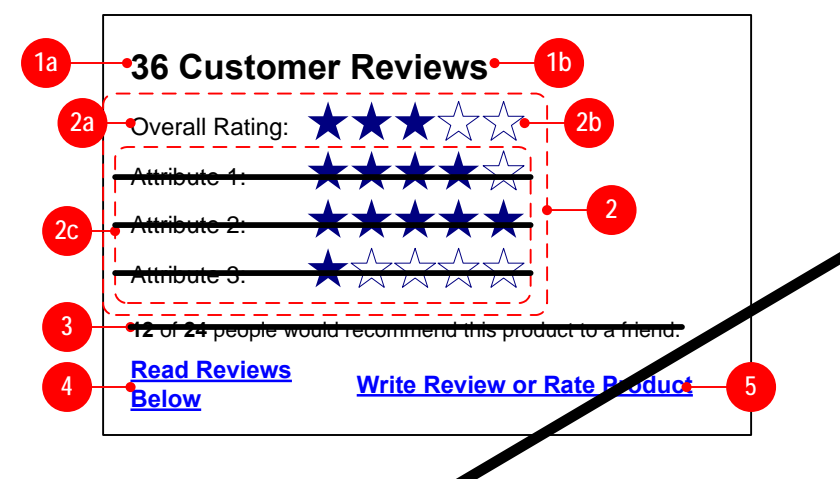

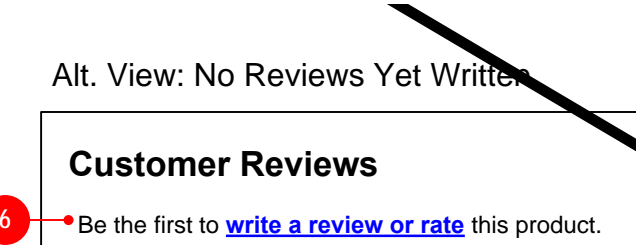

#### New Item Page Module

**Module display should be regulated by a third-party switch. If switch is turned off then nothing will display in place of this module.**

#### **1. Customer Reviews Heading [Copy, Design TBD]**

#### **2. Customer Ratings Average [Copy, Design TBD]**

- Provide a link to read reviews.
- TARGET of link should  $\blacksquare$ an anchor to the Short Reviews Module 438.
- Display the averaged ratings of any submitted an d approved customer reviews.
- If a rating (overall or attribute) has not been provided by any customer then do not display that rating. It is possible that the Overall Rating may need to be suppressed if it has not been populated in a submitted and approved customer review. **See Alt. View: Partial Ratings for one possible example.**
- **2a.** The first rating displayed should be the "Overall Rating" for the product. Display static text label for rating.
- **2b. Star Ratings (all)** Display averaged rating for the rating category. Average this value from all ratings for this category of rating that have been submitted. In other words, if a customer submits a review and does not rate attribute 2 then do not include this non-rating when averaging the rating for attribute 2.
- Each rating image should be linked. TARGET of link  $\bullet$ is the Ratings Explanation Popup. NOT POSSIBLE **2.2** AT THIS TIME
- If no Rating Score has been provided for any submitted and approved customer review then suppress diplay of this element. In other words, if nobody has rated the element corresponding to this rating, then do not display.
- **Overall Rating is a required element and will always be populated.**
- **2c. AVERAGED ATTRIBUTES REMOVED** Additional attributes can be defined in the vendor tool and rated by the customer when submitting a review. Only the currently defined attributes should be displayed. **v3**
- Display the rating label as defined in the vendor  $\bullet$ system.
- **There can be an unlimited number of attributes** for rating, and we should reasonably plan **3-5 attributes and their associated ratings.**
- If no attribute Rating Score has been provided for a particular attribute in any submitted and approved customer review then suppress diplay of this element. In other words, if nobody has rated the element corresponding to this rating, then do not display.
- **TOOL:** Provide a way to suppress the display of the attribute ratings IN THIS MODULE at the template vel (set by IDG) while still allowing the Overall Rating (2 a) to be displayed.
- If only one review has been submitted and approved then display text and a link inviting customers to write a review. This should NOT indicate that the user has the opportunity to write the very first review or rating.
	- TARGET of link is the Write Review Page

**v3**This text variant is needed because we do not display any reviews or ratings until at least two have been approved.

#### Alt. View: Partial Ratings Overall Rating: Attribute 1: **1 Customer Review1b**possibly to write review or rate product. TARGET of link is Write Review Page. If no reviews have been submitted and approved then display text and a link inviting customers to write a TARGET of link is the Write Review Page

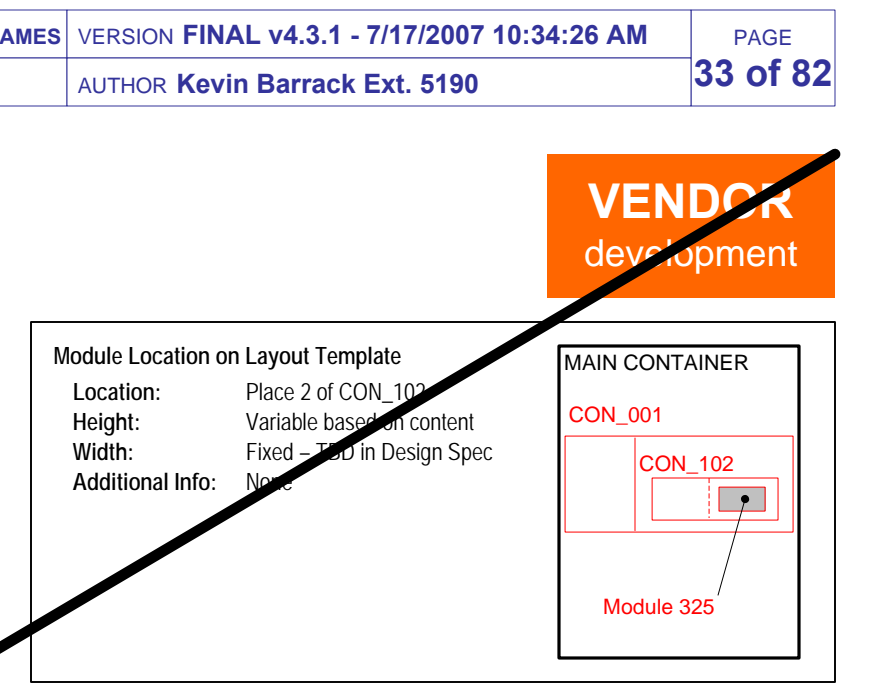

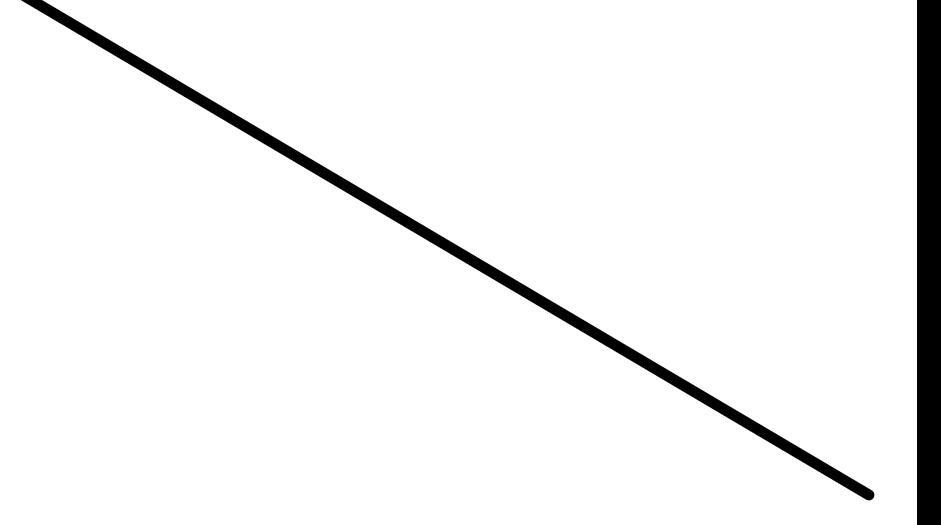

#### **3. Friend Recommendation Score [Copy, Design TBD] REMOVED**

- Display the number of customers who indicated they  $\bullet$ would recommend this product to a friend (12 in this example).
- Then display the number of customers who responded to this question when writing their review (24 in this example). **This is not the same number as the total number of reviews submitted and approved.**
- If no recommendation answer has been provided for any  $\bullet$ submitted and approved customer review then suppress diplay of this element. In other words, if nobody has responded to this question when writing a review, then do not display.
- **TOOL:** Provide a way to suppress the display of the **Immendation section at the template level (set by** IDG).

#### **4. Read Reviews Anchor Link [Copy, Design TBD]**

Alt. View: 1 Review Written and approved (and not displayed)

**Write a review or rate** this product.

#### **Customer Reviews**

**7**

**v3**

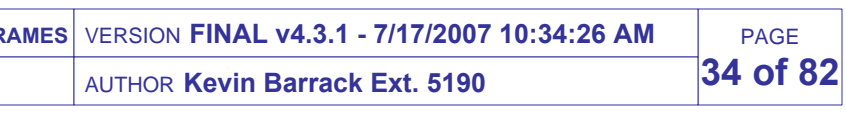

**3.5**

#### View 1: Overall & Attribute Ratings

- **1a.** Display the total number of reviews. If no reviews have been submitted and approved for product then suppress display of number.
- **1b.** Display text element which varies depending on whether reviews are singular (1) or plural (>1).

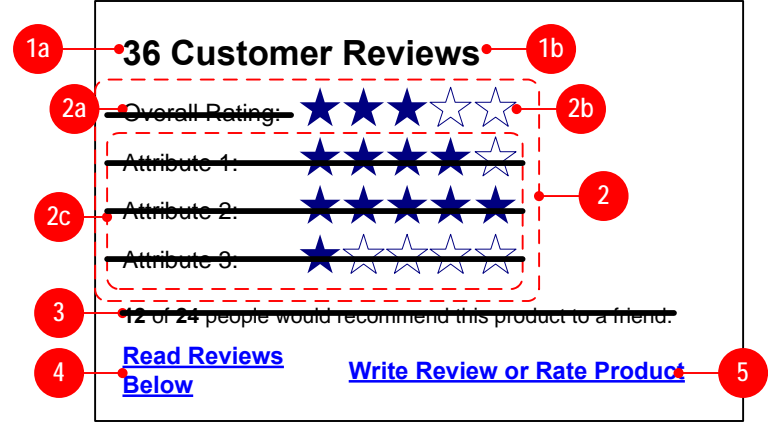

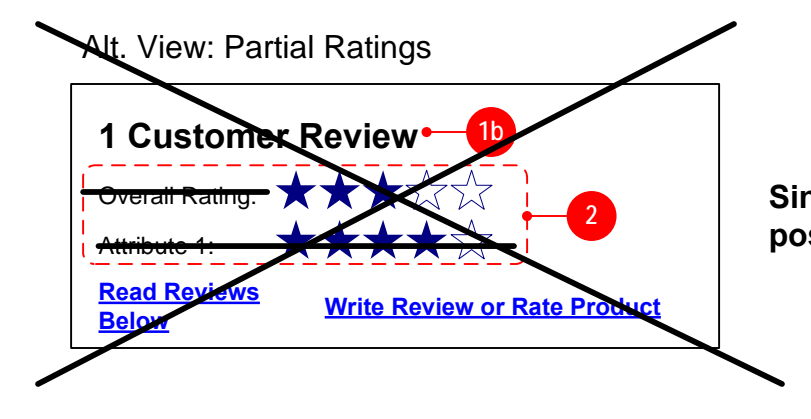

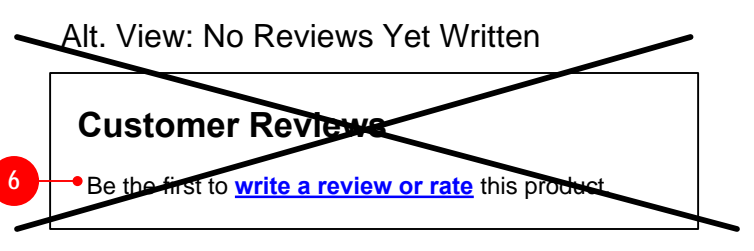

#### New Item Page Module

**Module display should be regulated by a third-party switch. If switch is turned off then nothing will display in place of this module.**

#### **1. Customer Reviews Heading [Copy, Design TBD]**

#### **2. Customer Ratings Average [Copy, Design TBD]**

**TOOL:** Provide a way to suppress the display of the $\sqrt[3]{3}$ attribute ratings IN THIS MODULE at the template level (set by IDG) while still allowing the Overall Rating (2 a) to be displayed.

- Provide a link to read reviews.
- $\bullet$ TARGET of link should be an anchor to the Short Reviews Module 438.

- Display a link prompting the user to write a review, or possibly to write review or rate product.
- TARGET of link is Write Review Page.
- Display the averaged ratings of any submitted an d approved customer reviews.
- If a rating (overall or attribute) has not been provided by any customer then do not display that rating. It is possible that the Overall Rating may need to be suppressed if it has not been populated in a submitted and approved customer review. **See Alt. View: Partial Ratings for one possible example.**
- **2a.** The first rating displayed should be the "Overall Rating" for the product. Display static text label for rating. **REMOVED PER BUSINESS**
- **2b. Star Ratings (all)** Display averaged rating for the rating category. Average this value from all ratings for this category of rating that have been submitted. In other words, if a customer submits a review and does not rate attribute 2 then do not include this non-rating when averaging the rating for attribute 2.
- Each rating image should be linked. TARGET of link is the Ratings Explanation Popup. NOT POSSIBLE AT THIS TIME**2.2**
- If no Rating Score has been provided for any submitted and approved customer review then suppress diplay of this element. In other words, if nobody has rated the element corresponding to this rating, then do not display.
- **Overall Rating is a required element and will**   $\bullet$ **always be populated.**
- **2c. AVERAGED ATTRIBUTES REMOVED** Additional attributes can be defined in the vendor tool and rated by the customer when submitting a review. Only the currently defined attributes should be displayed. **v3**
- Display the rating label as defined in the vendor system.
- $\bullet$ **There can be an unlimited number of attributes for rating, and we should reasonably plan for 3-5 attributes and their associated ratings.**
- If no attribute Rating Score has been provided for a particular attribute in any submitted and approved customer review then suppress diplay of this element. In other words, if nobody has rated the element corresponding to this rating, then do not display.

#### **3.57. One Review Copy & Link [Copy, Design TBD] OUT OF SCOPE**

- This text variant is needed because we do not display any reviews or ratings until at least two have been approved.
- If only one review has been submitted and approved  $\bullet$ then display text and a link inviting customers to write a review. This should NOT indicate that the user has the opportunity to write the very first review or rating.
- **TARGET of link is the Write Review Page**

- If no reviews have been submitted and approved then suppress display of module and display nothing. **v4**
- Collapse space entirely so that module does not take up  $\bullet$ any space.
- Do not display header elements 1a or 1b.
- Do not display links to read (4) or write (5) reviews.
- Display the number of customers who indicated they would recommend this product to a friend (12 in this example).
- Then display the number of customers who responded to this question when writing their review (24 in this example). **This is not the same number as the total number of reviews submitted and approved.**
- If no recommendation answer has been provided for any  $\bullet$ submitted and approved customer review then suppress diplay of this element. In other words, if nobody has responded to this question when writing a review, then do not display.
- **TOOL:** Provide a way to suppress the display of the recommendation section at the template level (set by IDG). **3.5**

#### **2C. (CONTINUED)**

#### **3. Friend Recommendation Score [Copy, Design TBD] REMOVED**

#### **4. Read Reviews Anchor Link [Copy, Design TBD]**

#### **5.Write Review Link [Copy, Design TBD]**

#### **6. No Reviews Copy & Link [Copy, Design TBD] REMOVED PER BUSINESS**

If no reviews have been submitted and approved then display text and a link inviting customers to write a review.

#### **8. No Reviews Yet Written**

#### **Module Location on Layout Template**

**Location:Width:Additional Info:**

 Place 2 of CON\_102 **Height:** Variable based on content Fixed – TBD in Design Spec None

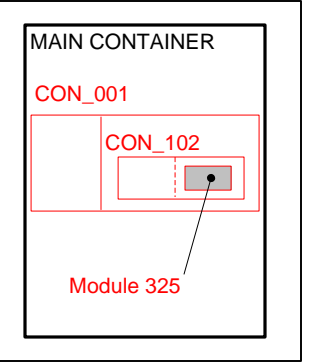

# **VENDOR**development

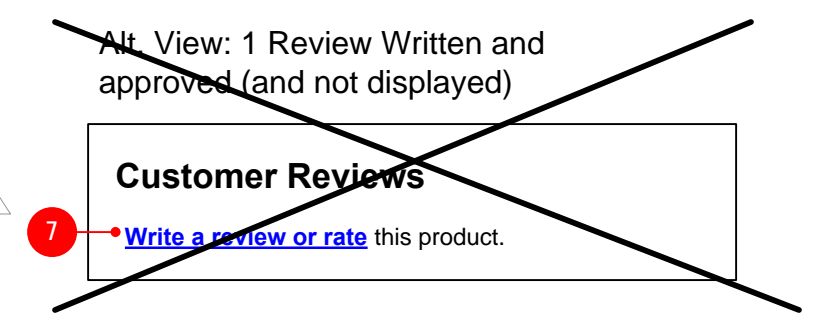

#### **Single review will never be posted by itself**

#### Alt. View: No Reviews Yet Written

**8**

**v4**

• **TARGET of link is the Write Review Page** 

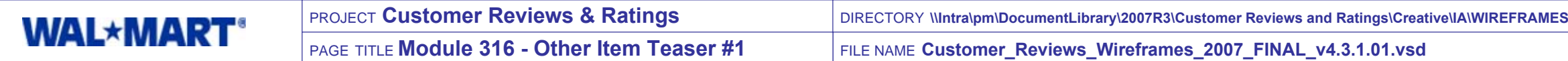

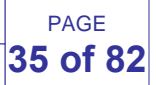

- **1. Other Item Module title copy**
	- Copy TBD in Copy Doc
	- Design TBD in Design Doc
	- The title for this module should be selectable at the item level.
- **2. Other Product Tile #1**
	- The items displayed in this teaser are the first 2 items specified in it's corresponding module below on the page
	- **2a. Thumbnail**
	- Displays the Primary photo for the item in it's 60x60 thumbnail size
	- IF no thumbnail photo is available for item, then the "Sorry photo not available" graphic shows instead
	- The thumbnail image IS NOT a link

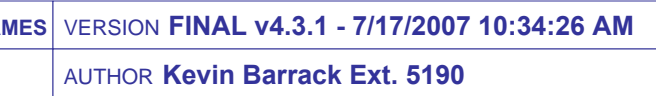

#### **SIMILAR FUNCTIONALITY to Cross-Sell Module**

This module is intended to work in a similar manner as the current Cross-Sell Module on the Item Page. The list of other items is to be assigned at the Item level.

- Design TBD in Design Doc
- Data Source: WCA\_ITEM.CURR\_ITEM\_PRICE
- Special Handling for Rollback. Should display "Was:" price as well

• If this item is not elligible for customer reviews then suppress display of this element.

**2b. Name**

- Design TBD in Design Doc
- The name of the product should be taken from WCA\_ITEM.ITEM\_NAME
- The product name should be a link
- TARGET OF LINK is the item page for that item
- Special Handling for Music Items, should display the artist name in addition to Album title

#### **2c. Price**

#### **2d. Customer Rating [Copy, Design TBD]**

- Display graphic corresponding to the averaged overall rating score  $\bullet$ for the product. Score should be averaged from all submitted and approved reviews.
- If no reviews have been submitted and approved for product then display nothing and collapse space.
- If possible, Link rating graphic, TARGET is Ratings Explanation  $\bullet$ Popup.
- Each rating image should be linked. TARGET of link is  $\bullet$ the Ratings Explanation Popup.
- Ideally a realtime rating for product should be inserted  $\bullet$ from vendor. Otherwise, the rating received in the previous feed should be used.
- **3. Other Product Tile #2**
	- IF more than 1 items is selected in the tool, this tile will display the product information for the 2nd item
	- Appears and behaves like the Other Product Tile  $#1$ , with the  $2<sup>nd</sup>$  item data
- **4. See more link**
	- Copy TBD in Copy Doc
	- Design TBD in Design Doc
	- The Link may contain the title of the teaser, as selected at the item level, TBD in Copy Doc **REMOVED**
	- TARGET OF LINK is an anchor to the corresponding module lower on the page

#### **Fusion Module: New**

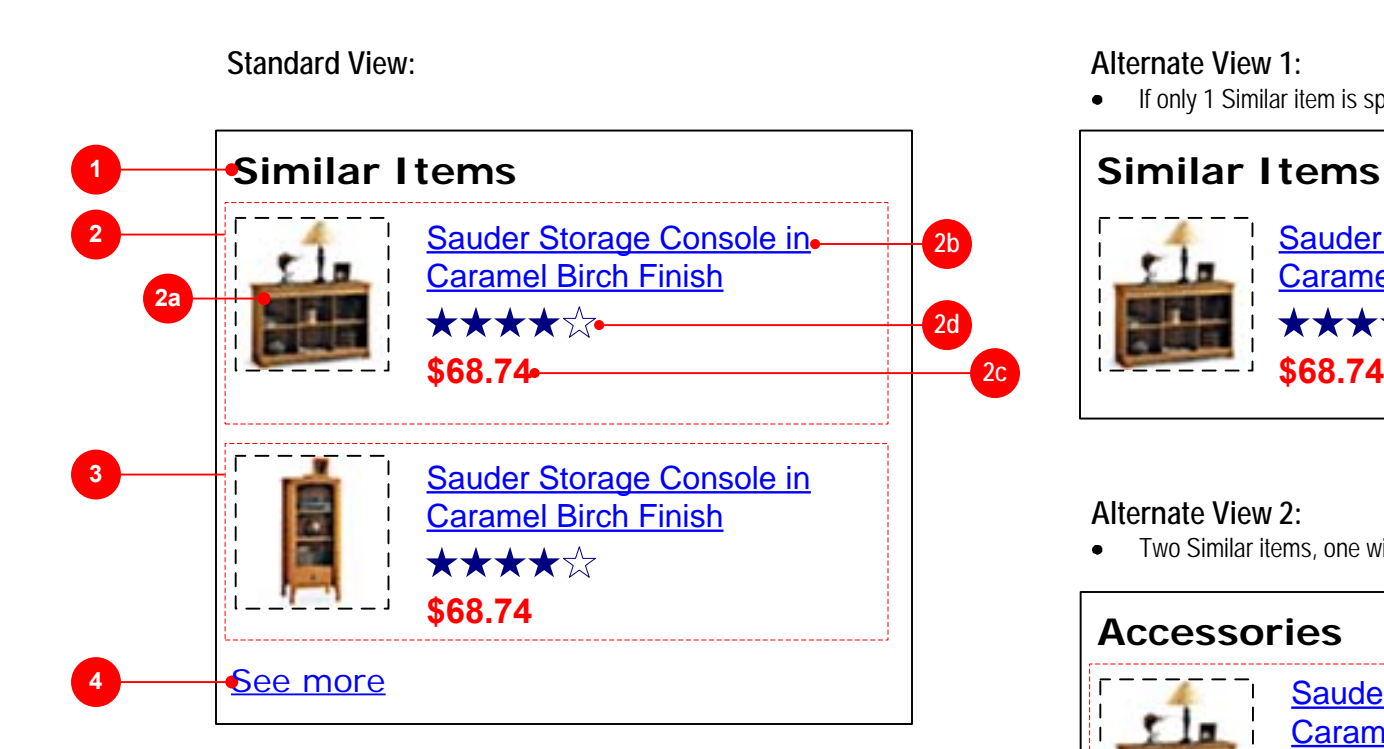

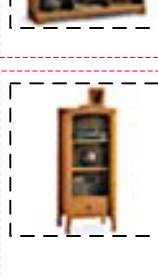

**v4**

# **WALMART**development

• If only 1 Similar item is specified

**Location:**

**Module Location on Layout Template** Place 2 of CON 102 **Height:** Variable based on content Fixed – TBD in Design Spec

**Width:**

**Additional Info:** None

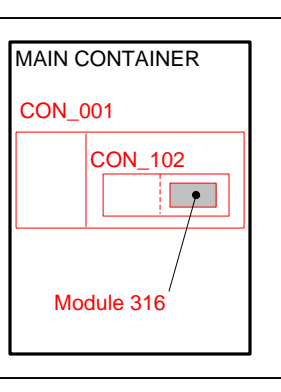

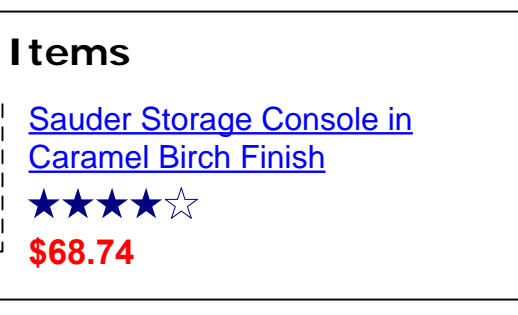

• Two Similar items, one without ratings

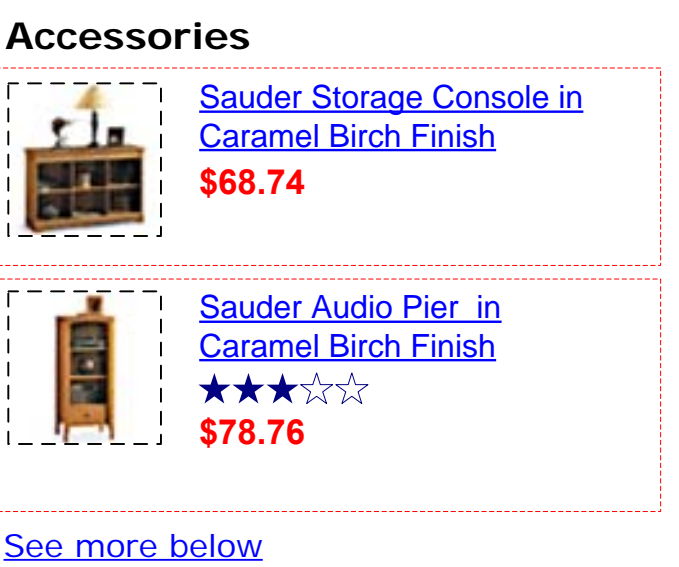

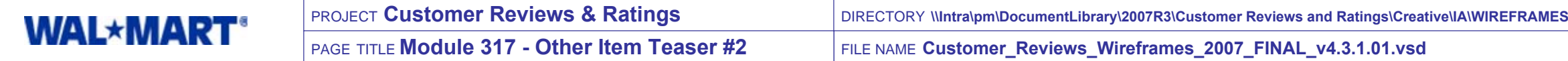

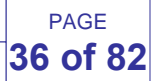

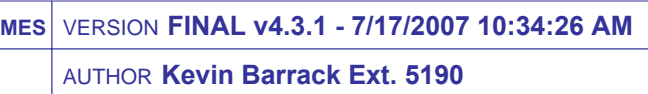

#### **SIMILAR FUNCTIONALITY to Cross-Sell Module & Accessories**

This module is intended to work in a similar manner as the current Cross-Sell Module on the Item Page. The list of other items is to be assigned at the Item level.

The "include in order" functionality is similar to the one that is currently found in the Accessories portion of the current Item Pages. If items are checked and the user clicks "Add to Cart" for the main item those items checked will also be added.

#### **1. Other Item Module title copy**

- Copy TBD in Copy Doc
- Design TBD in Design Doc
- The title for this module should be selectable at the item level.
- **2. Other Product Tile #1**
	- The items displayed in this teaser are the first 2 items specified in it's corresponding module below on the page

- Design TBD in Design Doc
- Data Source: WCA\_ITEM.CURR\_ITEM\_PRICE
- Special Handling for Rollback. Should display "Was:" price as weel
- **2d. Include in order Checkbox and Copy**
- Design TBD in Design Doc
- Copy TBD in Copy Doc
- IF checkbox is selected, and when the user clicks the primary button (module #306) this item will be added to the user's cart as well as the main product being viewed

#### **2a. Thumbnail**

- Displays the Primary photo for the item in it's 60x60 thumbnail size
- IF no thumbnail photo is available for item, then the "Sorry photo not available" graphic shows instead
- The thumbnail image IS NOT a link

#### **2b. Name**

- Design TBD in Design Doc
- The name of the product should be taken from WCA\_ITEM.ITEM\_NAME
- The product name should be a link
- TARGET OF LINK is the item page for that item
- Special Handling for Music Items, should display the artist name in addition to Album title

**2c. Price**

#### **2e. Customer Rating [Copy, Design TBD]**

- If this item is not elligible for customer reviews then suppress display **v4**of this element.
- Display graphic corresponding to the averaged overall rating score  $\bullet$ for the product. Score should be averaged from all submitted and approved reviews.
- If no reviews have been submitted and approved for product then  $\bullet$ display nothing and collapse space.
- If possible, Link rating graphic, TARGET is Ratings Explanation Popup.
- Each rating image should be linked. TARGET of link is  $\bullet$ the Ratings Explanation Popup.
- Ideally a realtime rating for product should be inserted  $\bullet$ from vendor. Otherwise, the rating received in the previous feed should be used.

#### **Fusion Module: Updated**

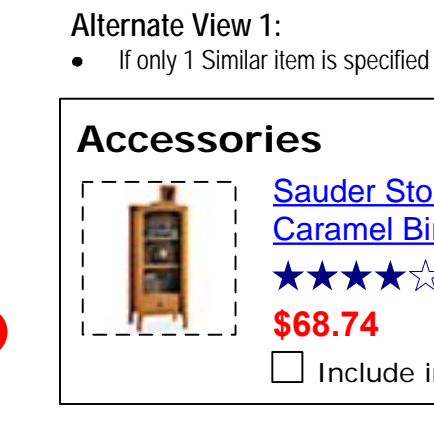

**Standard View:Accessories1**Sauder Storage Console in • **2b2** $\frac{1}{2}$ Caramel Birch Finish **2a** ★★★★☆∙ **2e \$68.74**  $\Box$  Include in order $\bullet$ **2d** Sauder Audio Pier in **3**E Caramel Birch Finish ★★★☆☆ **\$78.76** Include in order See more below**4**

**2c**

#### **3. Other Product Tile #2**

- IF more than 1 items is selected in the tool, this tile will display the product information for the 2<sup>nd</sup> item
- Appears and behaves like the Other Product Tile  $#1$ , with the  $2<sup>nd</sup>$  item data

#### **4. See more link**

- Copy TBD in Copy Doc
- Design TBD in Design Doc
- TARGET OF LINK is an anchor to the corresponding module lower on the page

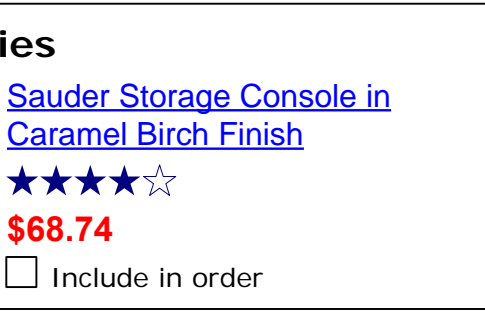

• Two Similar items, one without ratings

**Module Location on Layout Template Location:**Place 2 of CON 102 **Height:** Variable based on content **Width:Additional Info:** None

Fixed – TBD in Design Spec

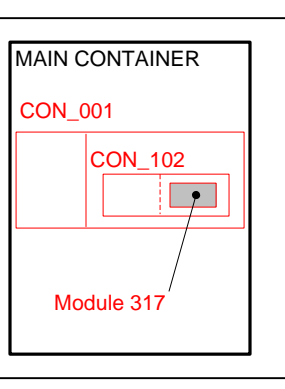

# **WALMART**development

**Alternate View 2:**

## **Accessori**

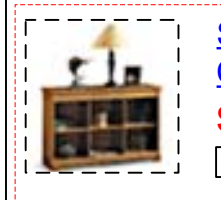

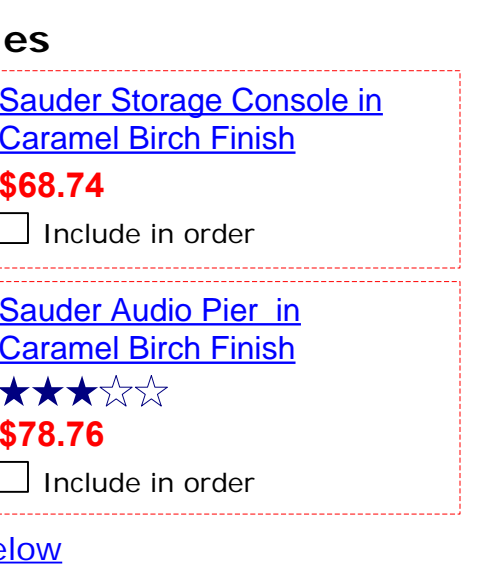

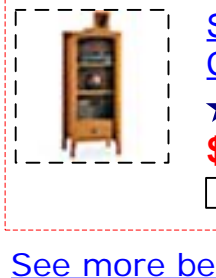
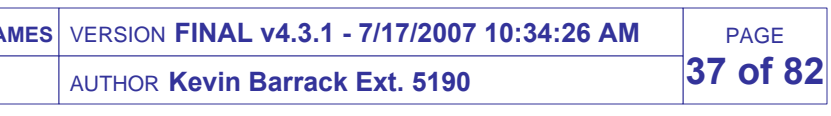

- **1. Horizontal Divider**• Design TBD in Design Doc
- **2. Other Item Title Copy**
	- Design TBD in Design Spec
	- Copy TBD in Copy Specs
	- The Title of the Module should be selectable when creating a Layout at the IDG Level. The creator of the Layout should have a limited selection of choices and no ability to enter a free form title. This list will be

**3.3** defined in the Copy Doc

- $\bullet$  Max character count should not be an issue, but to make sure this title does not exceed 1 line of copy
- **Additional copy may need to be written to support the functionality changes to this module.**
- **3. Acccessories Copy**
	- Design TBD in Design Spec
- **3.3**Copy TBD in Copy Spec
- $\rightarrow$  The copy for this part of the Module should be supplied when creating a Layout at the IDG Level. This list will be defined in the Copy Doc and manually entered by the Layout creator.
- By default this module will display the browse path to the shelf of the item being currently viewed.
- **Additional copy may need to be written to support the functionality changes to this module.**
- **4. Other Item Tile**

**3.3** Displays the name of the Product TARGET OF LINK goes to the Item Page for the item

Design TBD in Design Doc

This module can display a maximum of 5 other products

By default this module will display the Top 5 items in the shelf of the item being viewed. This can be overwritten at the item level if a specific set of items are desired to be shown

#### **4a. Item Photo**

Displays the main Item photo in 60x60 version

#### **4b Item Name**

#### **4c. Item Price**

Displays the Price for the item

IF the item is a Rollback special the Rollback item flag should display with the price

IF the item is a submap it will show the link to "Find Our Every Day Low Price", which links to the item page for that item

- TARGET OF LINK: Anchor link that takes the user back to the top of the page
- Font size, color, and type face TBD in Design Spec

# • Copy TBD in Copy Spec

#### **4d. Include in Order checkbox and Copy**

- **6. See More Items Link**
	- TARGET OF LINK: TBD at IDG level with Item level override
	- Copy TBD in Copy Spec

- Copy TBD in Copy Doc
- The display for this part of the Module should be set with an attribute when creating a Layout at the IDG Level. The default value for this attribute should be ON (which is the current behavior).
- IF checkbox is selected when the Add to Cart button is clicked in the Primary Button module, the selected item(s) will be added to the user's order

2 Hour Charger Kit w/ 4 AA **Rechargeable** <u>Batteries</u> ITEM FLAG★★★☆☆ **\$16.82**

# **Fusion Module: Existing Module Location on Layout Template**

**Location:** Inside Secondary Container **Height:** Expandable **Width:** Fixed – Entire width**Additional Info:** None

Module 426

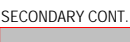

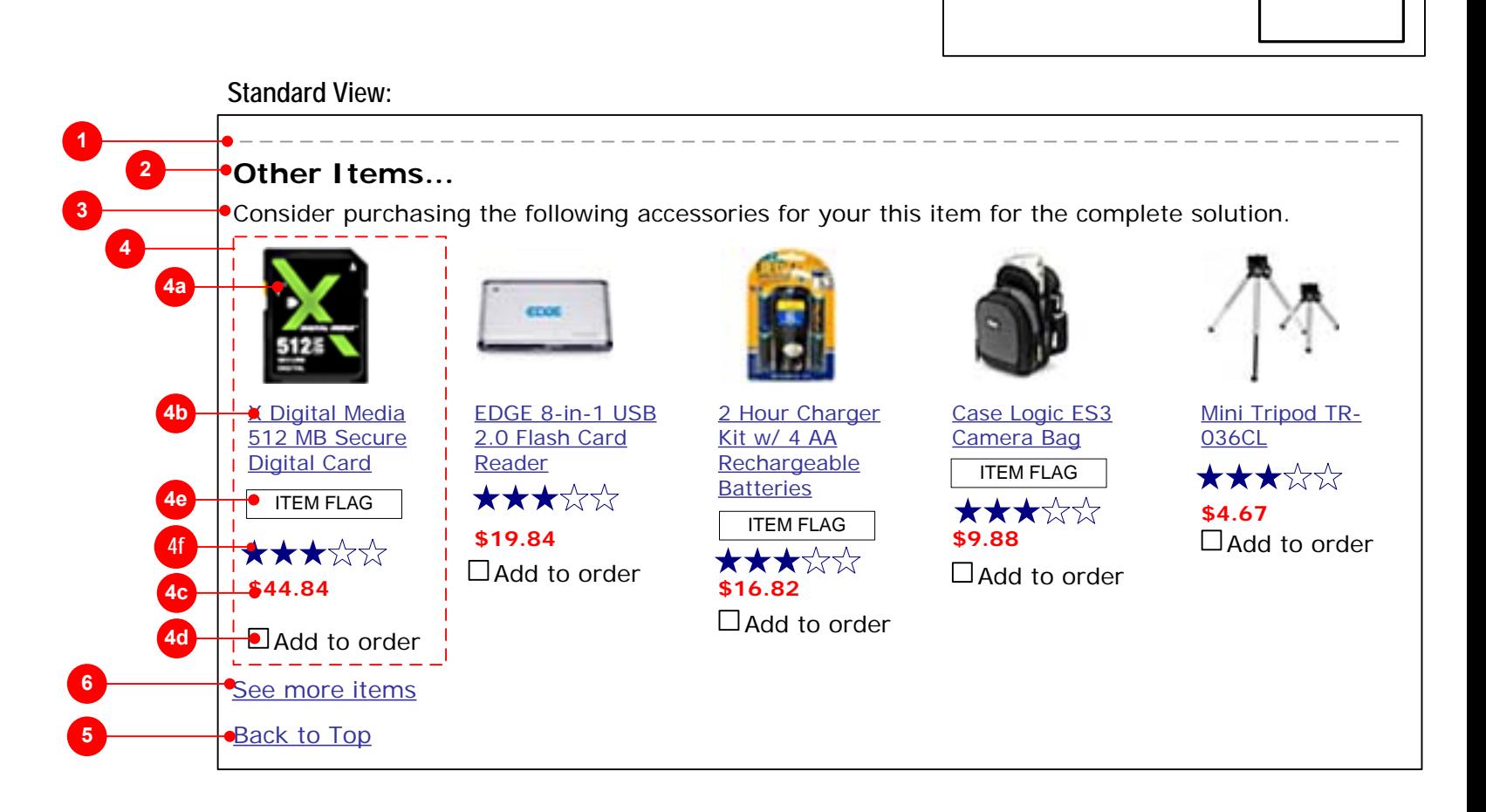

# **4. Other Item Tile (continued)**

- **4e. Item Flag Graphic** Design TBD in Design Docs
- Uses the current item flag display logic for Cross sell modules
- Displays the highest priority item flag only. Does not display multiple items flags.

#### **4f. Customer Rating [Copy, Design TBD]**

Display graphic corresponding to the averaged overall rating score  $\bullet$ for the product. Score should be averaged from all submitted and approved reviews. If no reviews have been submitted and approved for product then display nothing and collapse space.

- Link rating graphic, TARGET is Ratings Explanation Popup.
- If item is not elligible for customer ratings then display nothing.
- This section should be controlled by a global display timer  $\bullet$ which determines whether it displays or not. The timer status should superceed the customer reviews elligibility status.

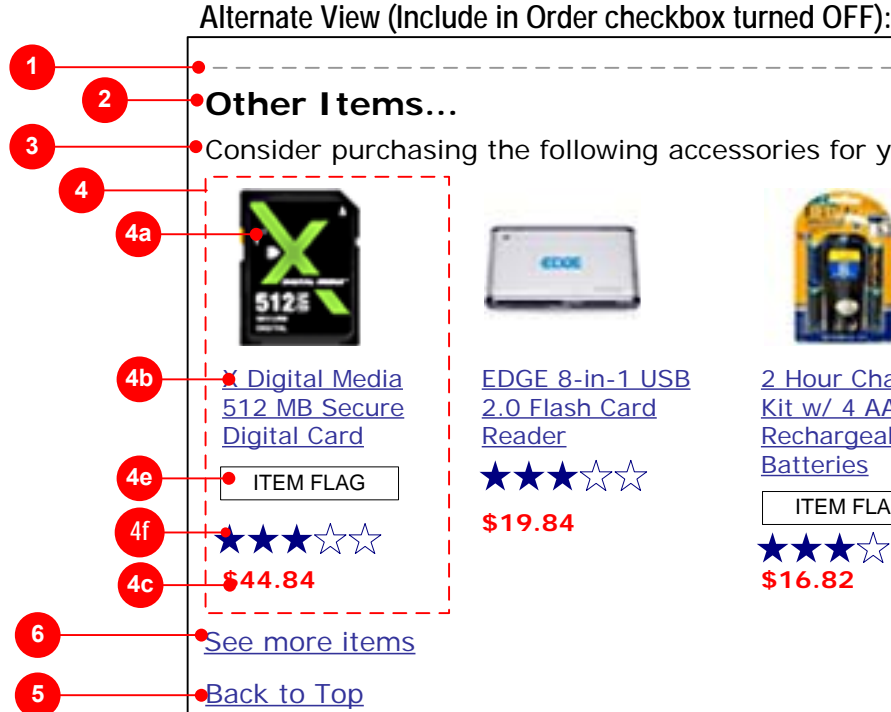

#### **5. Back to Top Link**

Consider purchasing the following accessories for your this item for the complete solution.

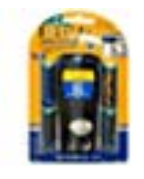

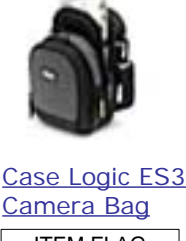

Mini Tripod TR-

★★★☆☆

<u>036CL</u>

**\$4.67**

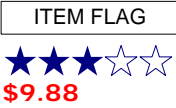

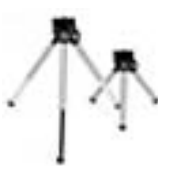

**v4**

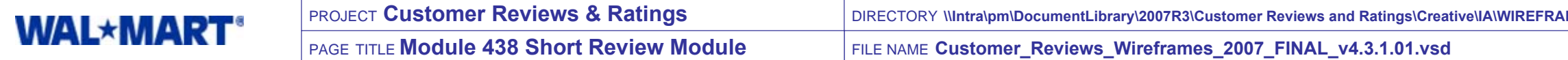

- Static text that does not need to be configurable in the Tool.
- Should indicate that the reviews were written by customers.

#### **1. Module title**

- $\sqrt[14]{ }$  If more than 1 review has been approved and posted then display this container which pulls in Content 438: Short Review from vendor.
	- If fewer than 2 reviews have been approved and posted then suppress display of this element.

#### **2. Header line**

• Needs to match existing item page conventions.

#### **3. Module 438 Short Review Container**

- The look of this module should match the pagination used on the All Reviews pages.
- If more than 1 review has been approved and posted then display this element.
- If fewer than 2 reviews have been approved and posted then suppress display of this element.
- **5a.** Display range and total number of reviews as passed from vendor.
- **5b.** Display text link indicating that the user will get to see more reviews when clicked. TARGET of link is the All Reviews page.
	- This link should have Omniture tags attached so we can track how many people read more reviews than on the item page.

#### **4. Top of Page link**

- Should match existing wording on item page.
- 2.4 **TARGET of link is anchor at top of page.**

- $\overline{V^{4}}$   $\bullet$  If more than 1 review has been approved and posted then suppress display of this element.
	- If fewer than 2 reviews have been approved and posted then display language and a link cordially inviting the user to write a review. TARGET of link is Write Review page.

#### **5. Pagination**

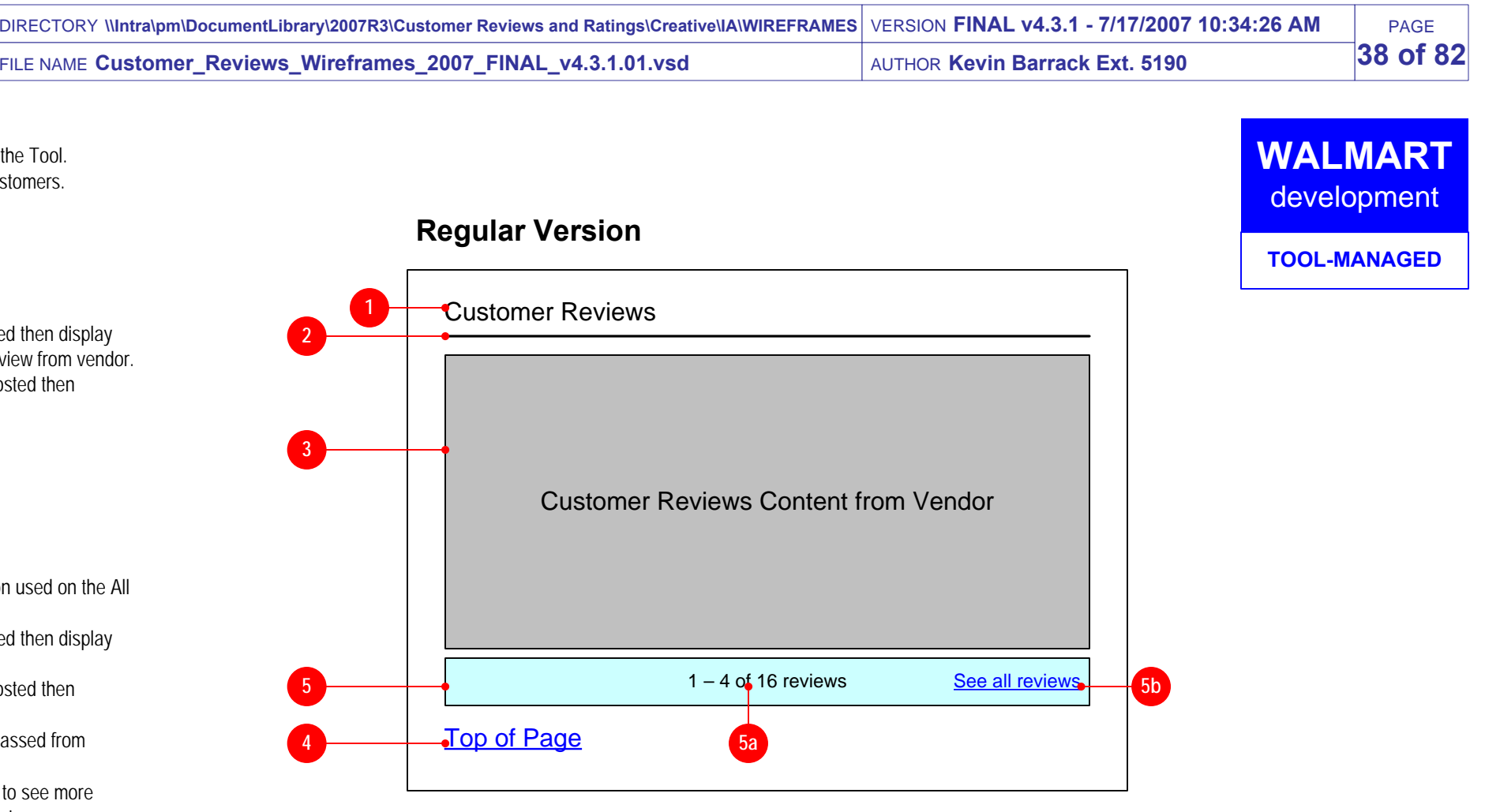

#### **6. Write Review Link [Copy, Design TBD]**

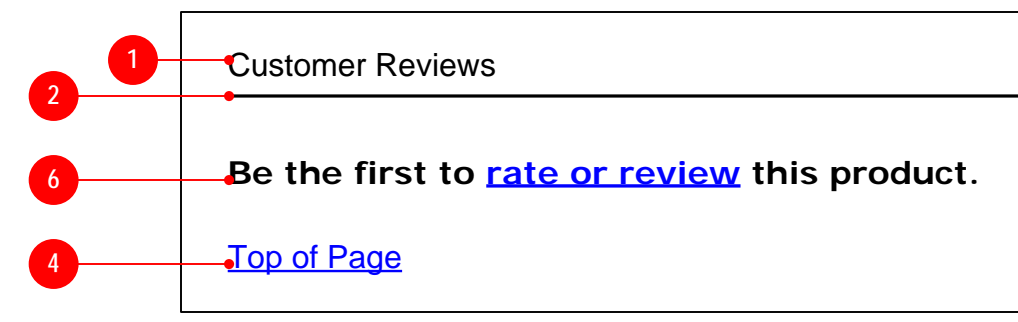

# **0-1 Reviews Posted Version**

**v4**

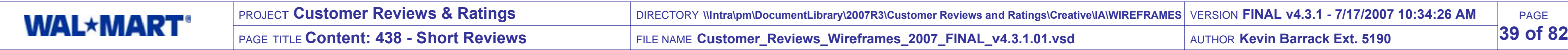

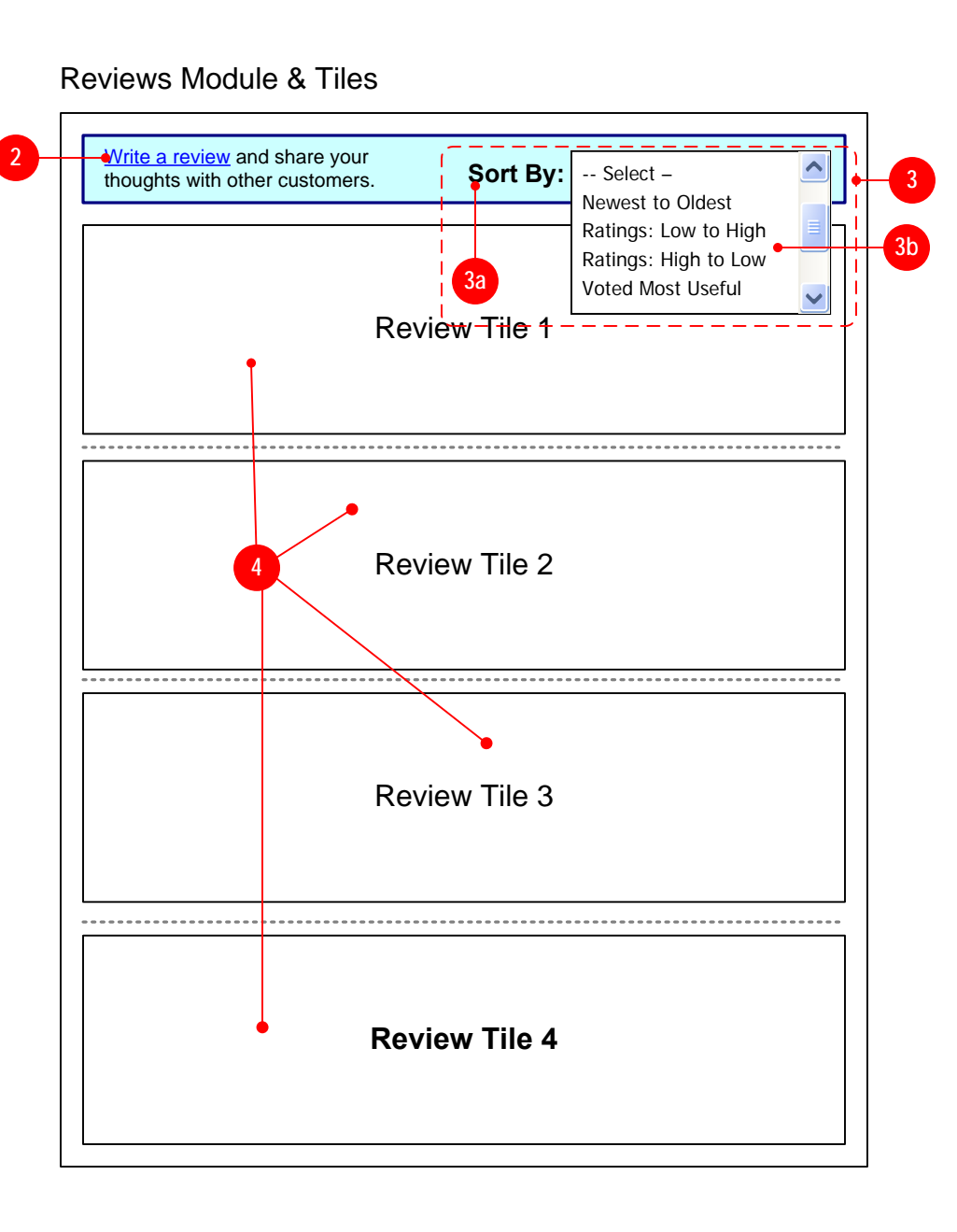

- Display copy and a link prompting the user to write a review, or possibly to write review or rate product.
- TARGET of link is Write Review Page.

## New Item Page Module

#### **1. Top Pagination [Copy, Design TBD] OUT OF SCOPE**

- See Reviews Pagination page for detailed explanation of functionality
- Top pagination layout may differ from bottom pagination.  $\bullet$
- See Pagination Page for full functionality explanation.

#### **2. Write Review Link & Copy [Copy, Design TBD]**

#### **3. Sort Reviews [Copy, Design TBD]**

#### **V3 5. Bottom Pagination [Copy, Design TBD] MOVED TO WALMART SIDE**

- If no reviews or ratings have been posted, display a message prompting the user to write a review.
- If no reviews or ratings have been posted, disable the sort menu.
- **3a.** Display a static, prominent text label for the sorting menu.
- $\bullet$ **3b.** Provide the ability for users to sort reviews in several ways, in the order indicated below. **Ideally implement in such a way so that menu does not flash when Primary Navigation is rolled over, and also insure ADA compliance.**
	- **Newest to Oldest:** Display the most recently approved review in the first review tile position, followed by the second-most-recent in the second tile, and so on. Ordering should be based on ALL approved reviews, not just the 4 reviews currently contained in this module.
	- $\bullet$ **Ratings: Low to High:** Display the approved review with the lowest Overall Rating in the first review tile position, followed by the second-lowest Overall Rating in the second tile, and so on. Reviews with equal Overall Ratings should be displayed in order of Newest to Oldest. Ordering should be based on ALL approved reviews, not just the 4 reviews currently contained in this module.
	- **Ratings: High to Low:** Display the approved review with the highest Overall Rating in the first review tile position, followed by the second-highest Overall Rating in the second tile, and so on. Reviews with equal Overall Ratings should be displayed in order of Newest to Oldest. Ordering should be based on ALL approved reviews, not just the 4 reviews currently contained in this module.
	- **Voted Most Useful:** Display the approved review that has the highest usefulness score in the first review tile position, followed by the second-highestusefulness score in the second tile, and so on. Reviews with equal usefulness scores should be displayed in order of Newest to Oldest. Ordering should be based on ALL approved reviews, not just the 4 reviews currently contained in this module. If no reviews have received a usefulness rating then display reviews in Newest to Oldest order.

#### **4. Review Tiles [Copy, Design TBD]**

- Display 4 reviews stacked from top to bottom in the sort order chosen by the user
- If no sorting method has been selected by the user,  $\bullet$ order the reviews with the **most recently written** and approved review in the top #1 position, followed by the second-most-recent in the #2 position, and so on.
- $\bullet$ Review tiles will most likely be separated by a line or other visual element that would display between tiles but not above the top review tile or below the bottom review tile. This element will be created and decided by Design.
- See Review Tile pages for detailed contents of each review.

- See Reviews Pagination page for detailed explanation of functionality
- Top pagination layout may differ from bottom pagination.
- See Pagination page for full functionality explanation

#### **6. No Reviews Written [Copy, Design TBD]**

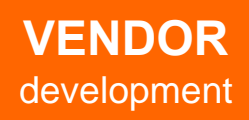

**V3**

**6**

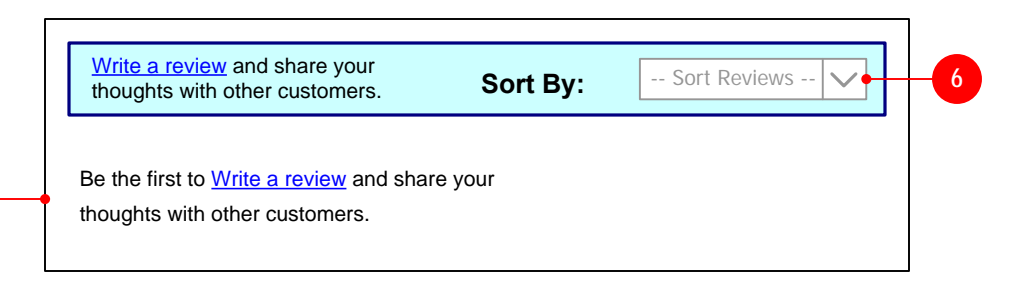

**3.5**

#### Alt View: No Reviews Written

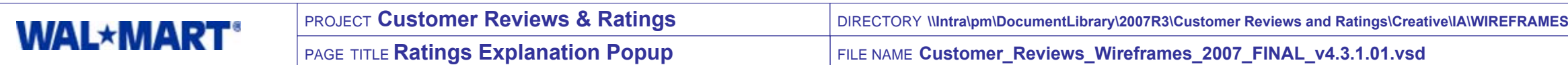

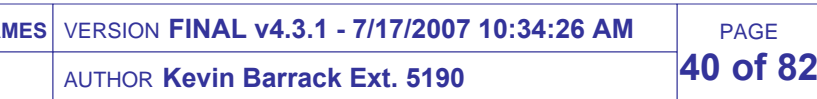

**2.4**

#### **1. Popup Header [Copy, Design TBD]**

• Display header image or text.

#### **2. Explanatory Text [Copy, Design TBD]**

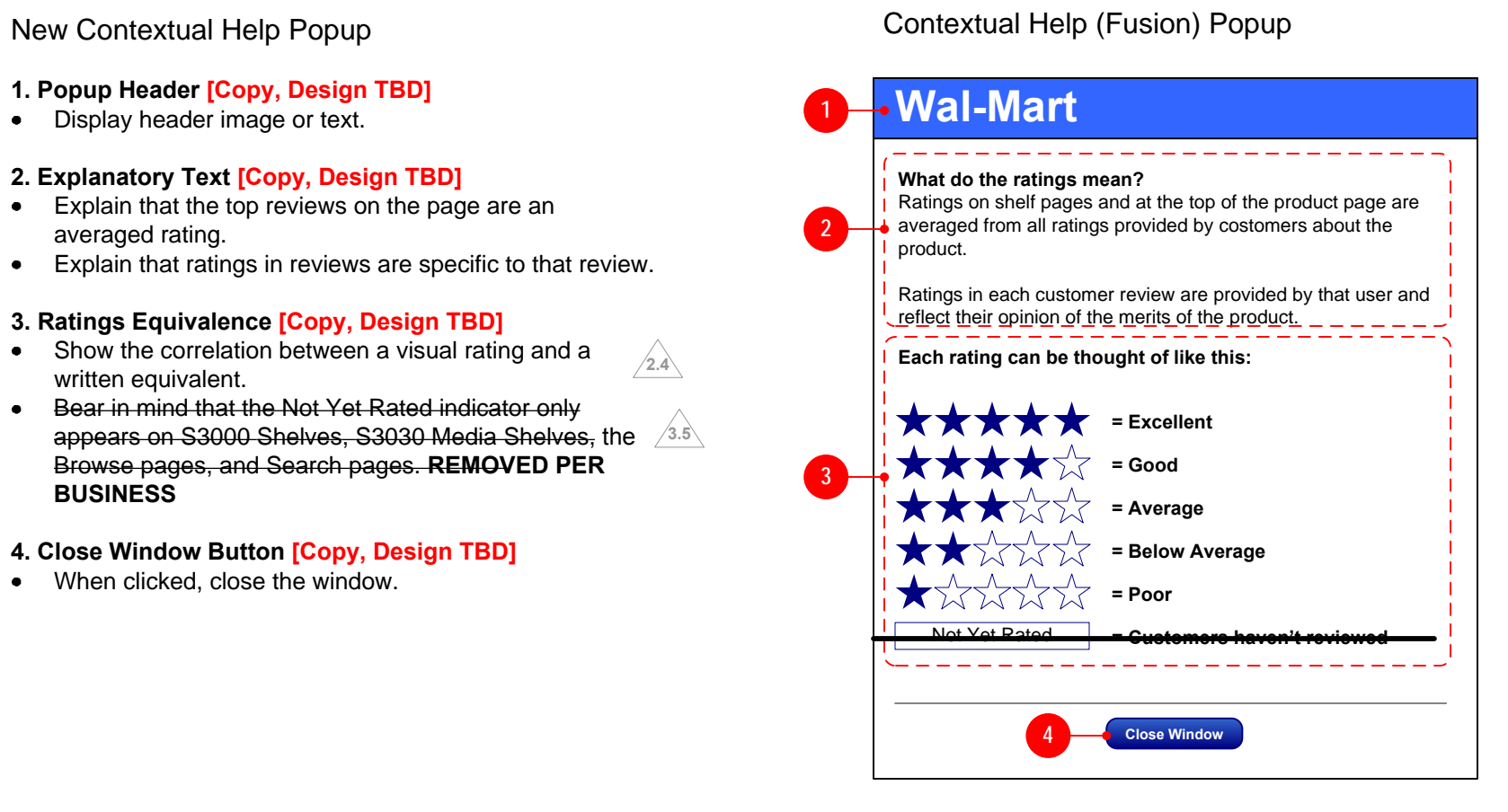

- Explain that the top reviews on the page are an averaged rating.
- Explain that ratings in reviews are specific to that review.

#### **3. Ratings Equivalence [Copy, Design TBD]**

- Show the correlation between a visual rating and a written equivalent.
- Bear in mind that the Not Yet Rated indicator only  $\bullet$ appears on S3000 Shelves, S3030 Media Shelves, the  $\sqrt{3.5}$ Browse pages, and Search pages. **REMOVED PER BUSINESS**

- **4. Close Window Button [Copy, Design TBD]**
- When clicked, close the window.

# **WALMART** development

**TOOL-MANAGED** (existing functionality)

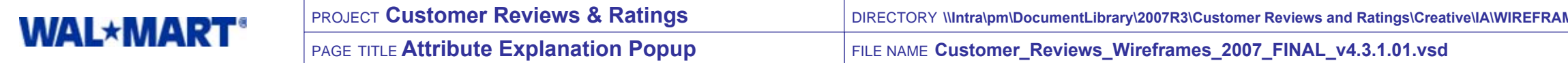

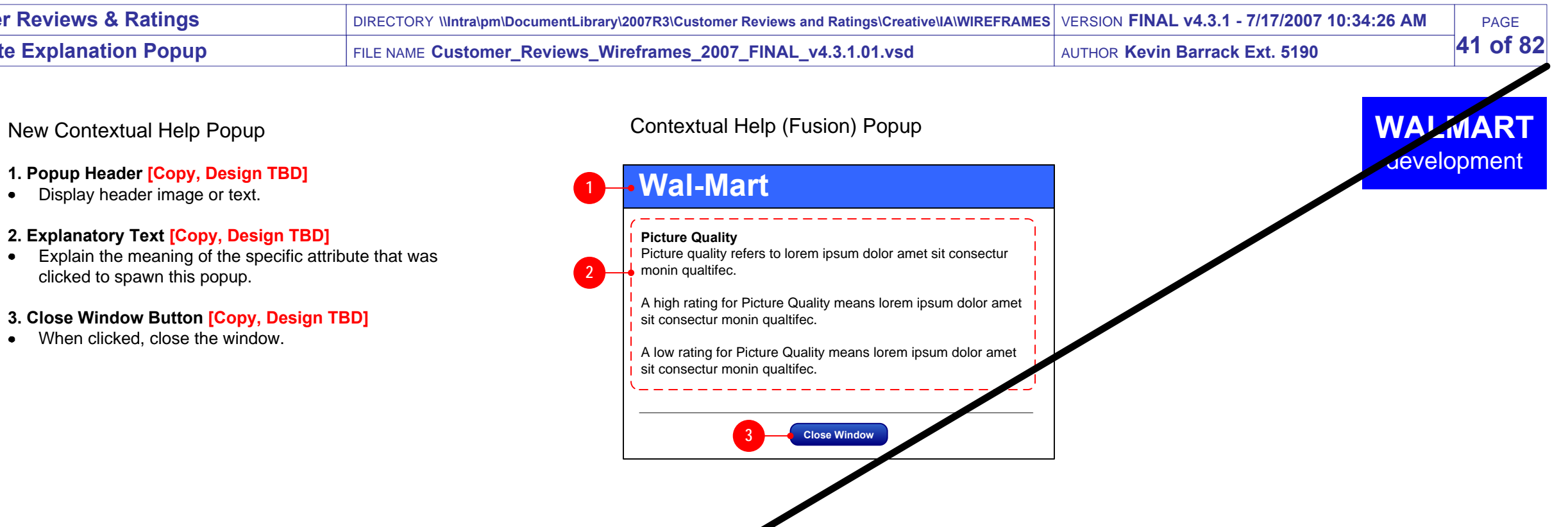

# **OUT OF SCOPE**

#### **1. Popup Header [Copy, Design TBD]**

• Display header image or text.

#### **2. Explanatory Text [Copy, Design TBD]**

Explain the meaning of the specific attribute that was clicked to spawn this popup.

#### **3. Close Window Button [Copy, Design TBD]**

• When clicked, close the window.

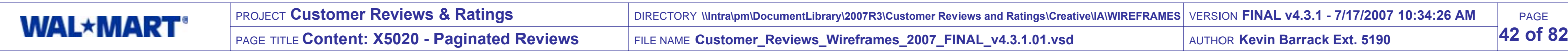

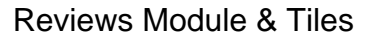

## New Fusion Module

- Display copy and a link prompting the user to write a review, or possibly to write review or rate product.
- TARGET of link is Write Review Page.
- **IF this module is displayed on the All User Reviews page then suppress this element.**

**This module has the same functionality of Module 438 for the item page, except that it will show 20 reviews per page, instead of 4 reviews.**

#### **1. Top Pagination [Copy, Design TBD] OUT OF SCOPE**

- See Reviews Pagination page for detailed explanation of functionality
- Top pagination layout may differ from bottom pagination.
- See pagination page for full explanation of functionality.

#### **2. Write Review Link & Copy [Copy, Design TBD]**

#### **3. Sort Reviews [Copy, Design TBD]**

- See Reviews Pagination page for detailed explanation of functionality
- Top pagination layout may differ from bottom pagination.
- See Pagination Page for full explanation of functionality.
- **3a.** Display a static, prominent text label for the sorting menu.
- **3b.** Provide the ability for users to sort reviews in several ways, in the order indicated below. **Ideally implement in such a way so that menu does not flash when Primary Navigation is rolled over, and also insure ADA compliance.**
- **Newest to Oldest:** Display the most recently approved review in the first review tile position, followed by the second-most-recent in the second tile, and so on. Ordering should be based on ALL approved reviews, not just the 4 reviews currently contained in this module.
- **Ratings: Low to High:** Display the approved review with the lowest Overall Rating in the first review tile position, followed by the second-lowest Overall Rating in the second tile, and so on. Reviews with equal Overall Ratings should be displayed in order of Newest to Oldest. Ordering should be based on ALL approved reviews, not just the 4 reviews currently contained in this module.
- **Ratings: High to Low:** Display the approved review with the highest Overall Rating in the first review tile position, followed by the second-highest Overall Rating in the second tile, and so on. Reviews with equal Overall Ratings should be displayed in order of Newest to Oldest. Ordering should be based on ALL approved reviews, not just the 4 reviews currently contained in this module.

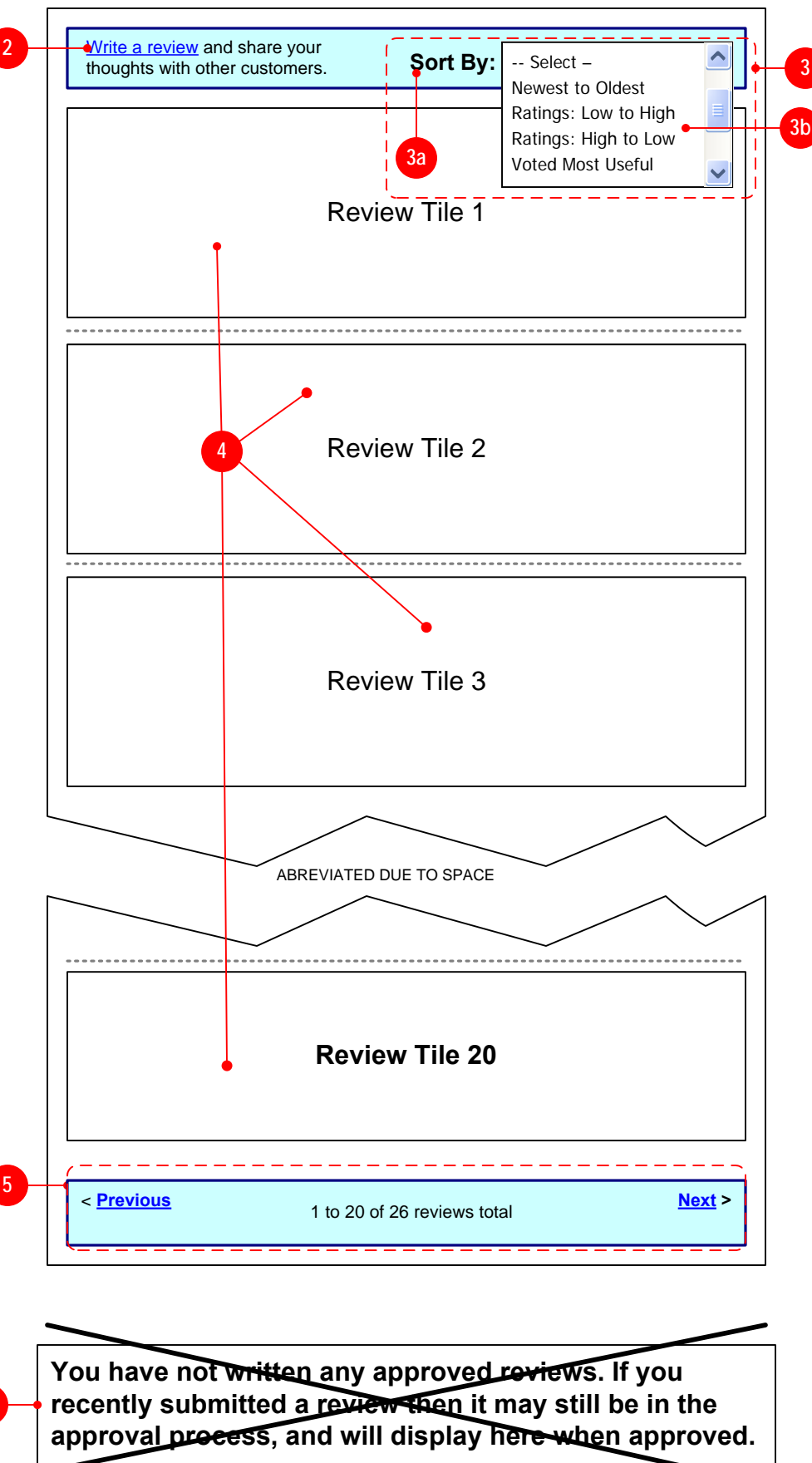

#### **3. Sort Reviews (continued)**

**Voted Most Useful:** Display the approved review that has the highest usefulness score in the first review tile position, followed by the second-highestusefulness score in the second tile, and so on. Reviews with equal usefulness scores should be displayed in order of Newest to Oldest. Ordering should be based on ALL approved reviews, not just the 4 reviews currently contained in this module. If no reviews have received a usefulness rating then display reviews in Newest to Oldest order.

#### **4. Review Tiles [Copy, Design TBD]**

- Display 20 reviews stacked from top to bottom in the sort order chosen by the user
- If no sorting method has been selected by the user, order the reviews with the **most recently written** and approved review in the top #1 position, followed by the second-most-recent in the #2 position, and so on.
- $\bullet$ Review tiles will most likely be separated by a line or other visual element that would display between tiles but not above the top review tile or below the bottom review tile. This element will be created and decided by Design.
- See Review Tile pages for detailed contents of each  $\bullet$ review.

#### **5. Bottom Pagination [Copy, Design TBD]**

#### **6. No Reviews Copy (CONDITIONAL X5020 DISPLAY) OUT OF SCOPE**

If no reviews exist for the user in the case where this module is used on the All User Reviews Page, which could only occur if the user has clicked on the "See all my reviews" link from My Account, then display text informing user that they have not written any approved reviews.**v3**

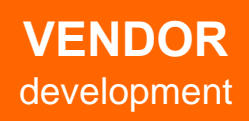

**6**

**v3**

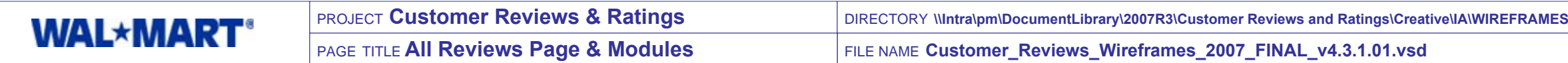

PAGE

VERSION **FINAL v4.3.1 - 7/17/2007 10:34:26 AM**

**page.**

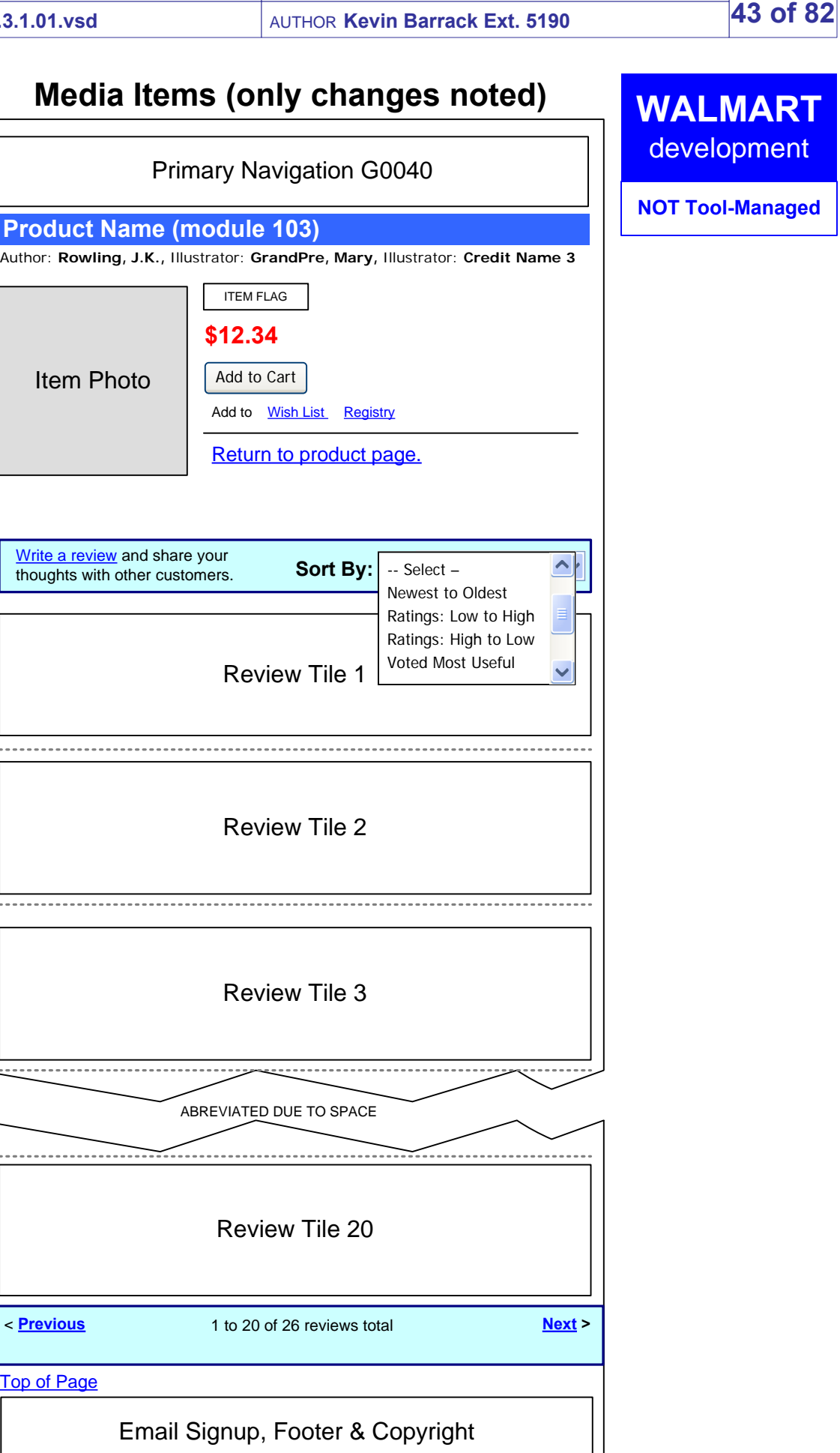

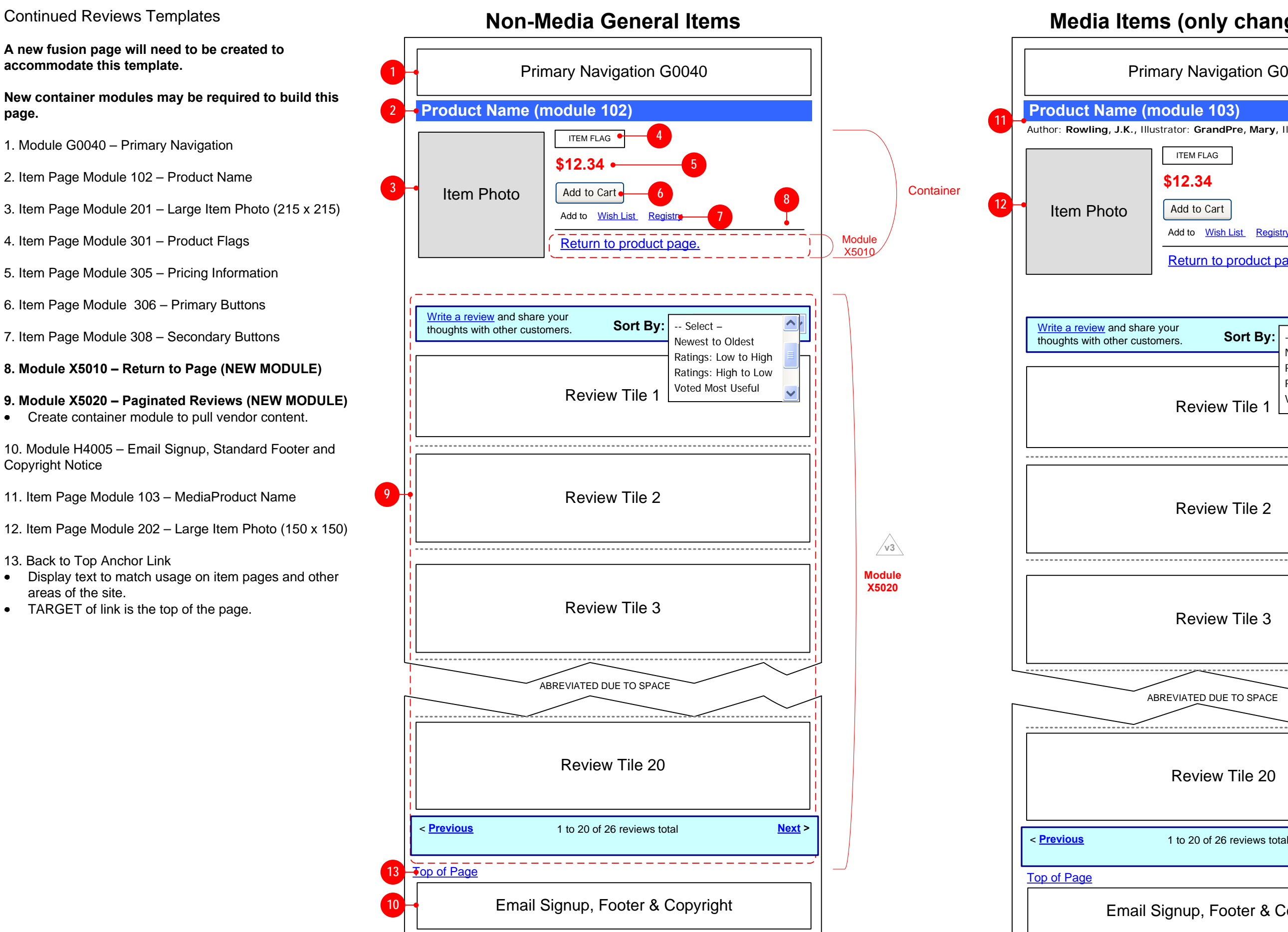

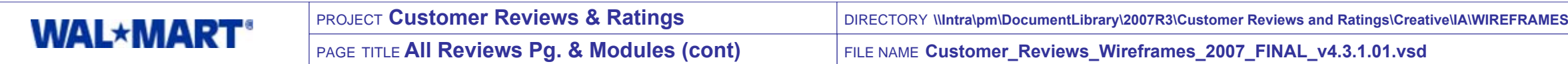

PAGE

p, Footer & Copyright

VERSION **FINAL v4.3.1 - 7/17/2007 10:34:26 AM**

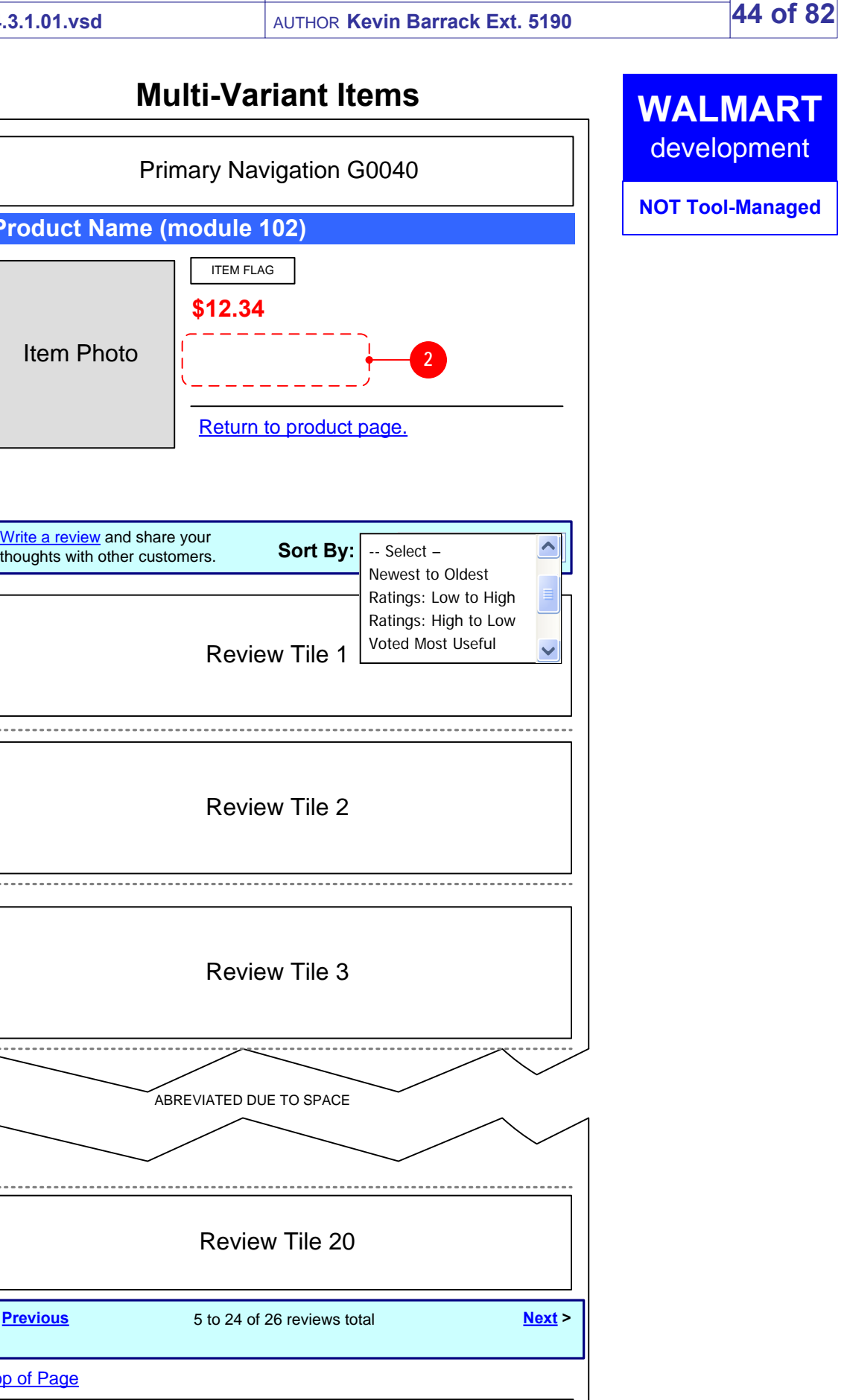

Continued Reviews Templates (continued)

#### **ONLY DIFFERENCES FROM THE PREVIOUS PAGE ARE NOTED.**

- 1. Item Page Module 306 Primary Buttons
- This is the same module used for Non-Media General and Media items. The variant dropdown is built into the module.
- 2. Buttons are not displayed for multi-variant items.

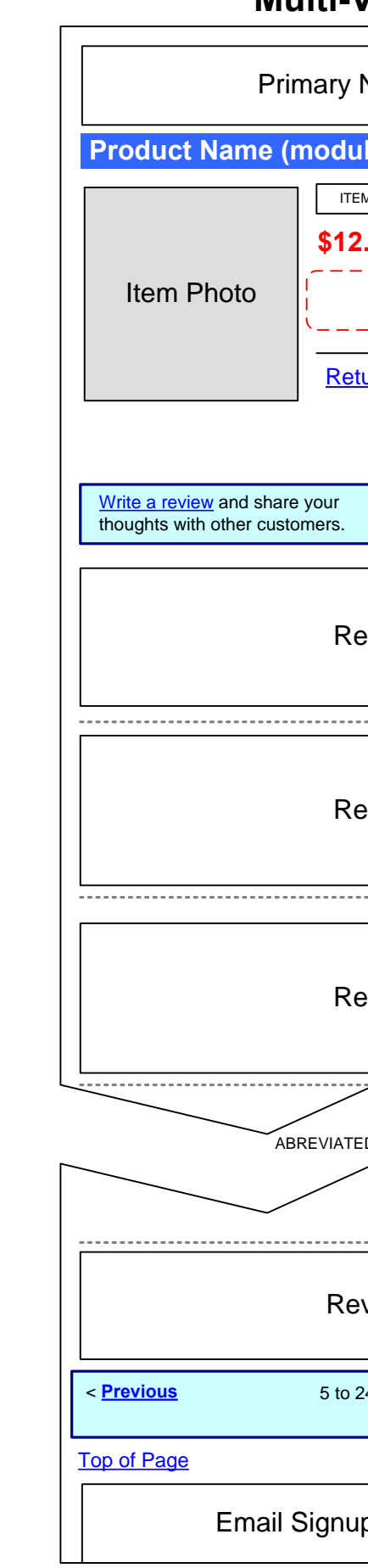

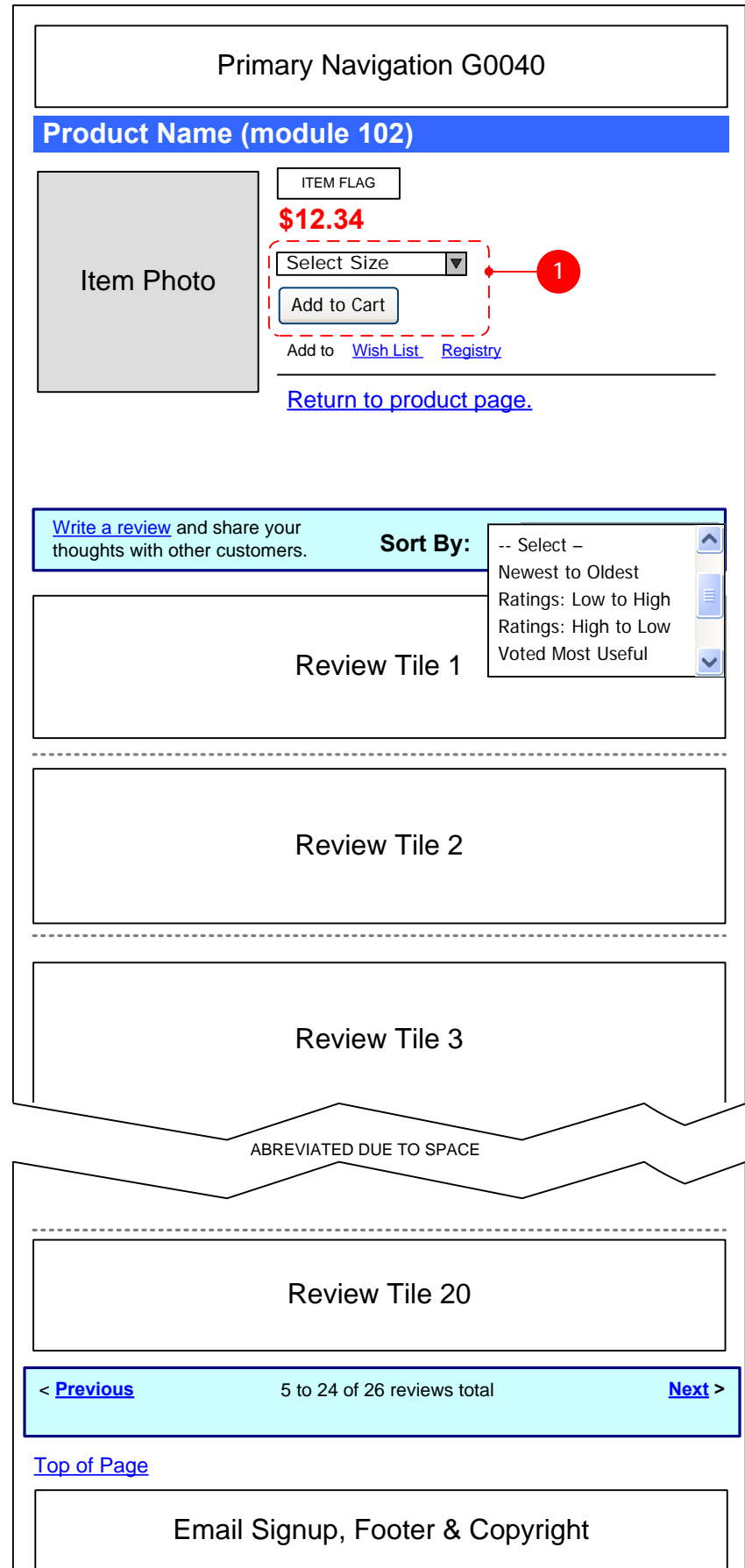

# **Single Variant Items**

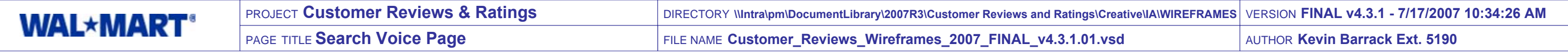

PAGE **45 of 82**

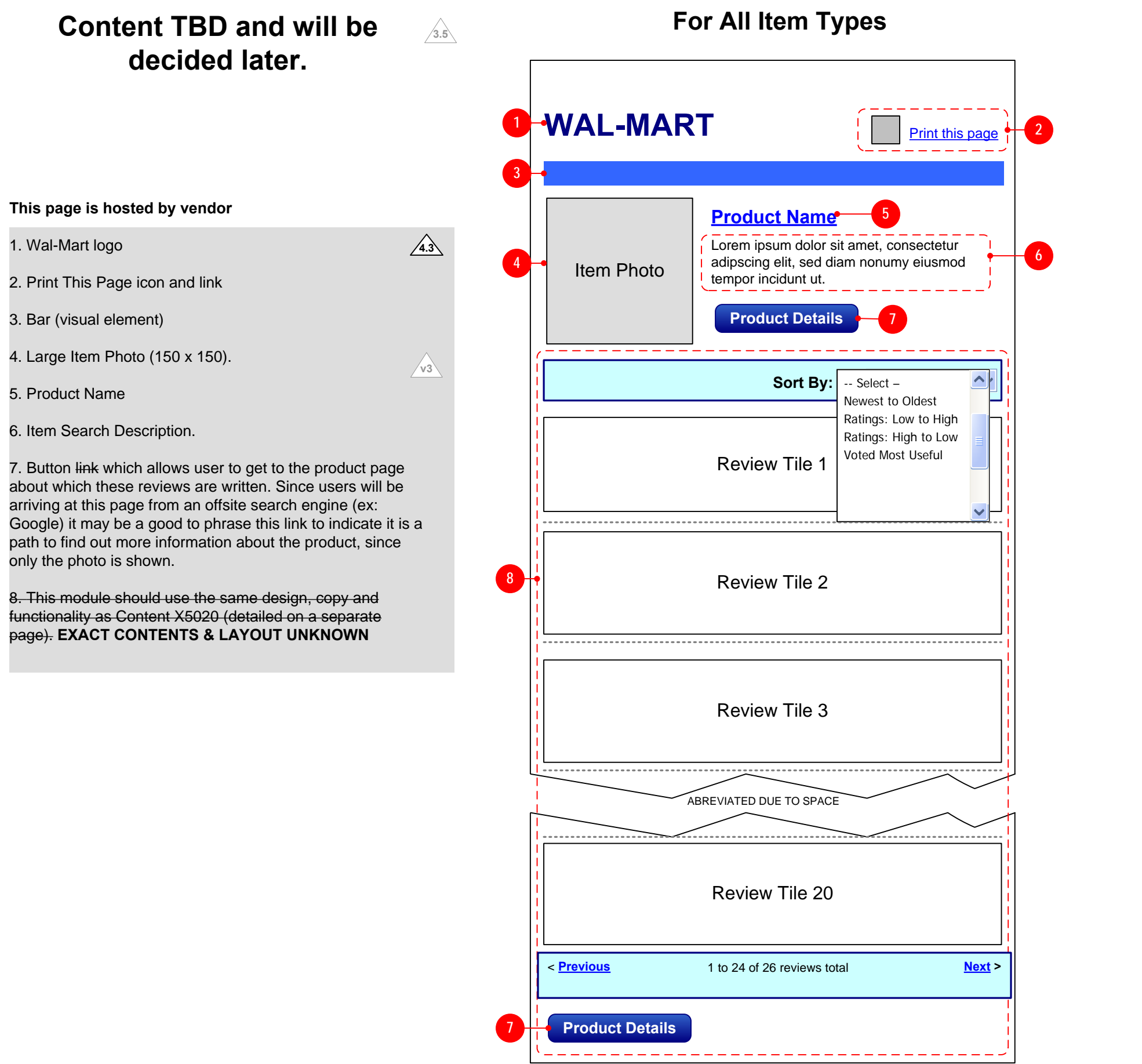

8.

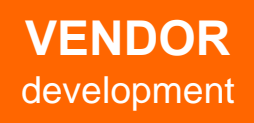

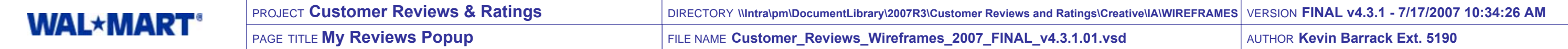

PAGE**46 of 82**

**V3**

**2.4**

• If possible, provide contextual label for user name, such as "reviews by". **Copy TBD**

# All User Reviews Template

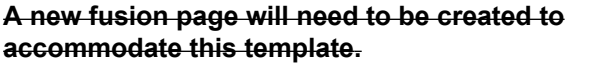

**2.4** 1. Module G0040 – Primary Navigation **OUT OF SCOPE**

**New container modules may be required to build this page. PAGE IS HOSTED BY vendor**

#### 2. Module G001 – **Page Title**

#### **3. Module X5011 – User Profile (NEW MODULE) OUT OF SCOPE**

- **3.5** Display graphic button indicating that it will close the window.
- When clicked the button will close the window.

Create container module to pull vendor content.

#### **4. Module X5610 – Return to Page (NEW MODULE) OUT OF SCOPE**

#### **5. Reviews**

• Vendor will populate all reviews written by the user.

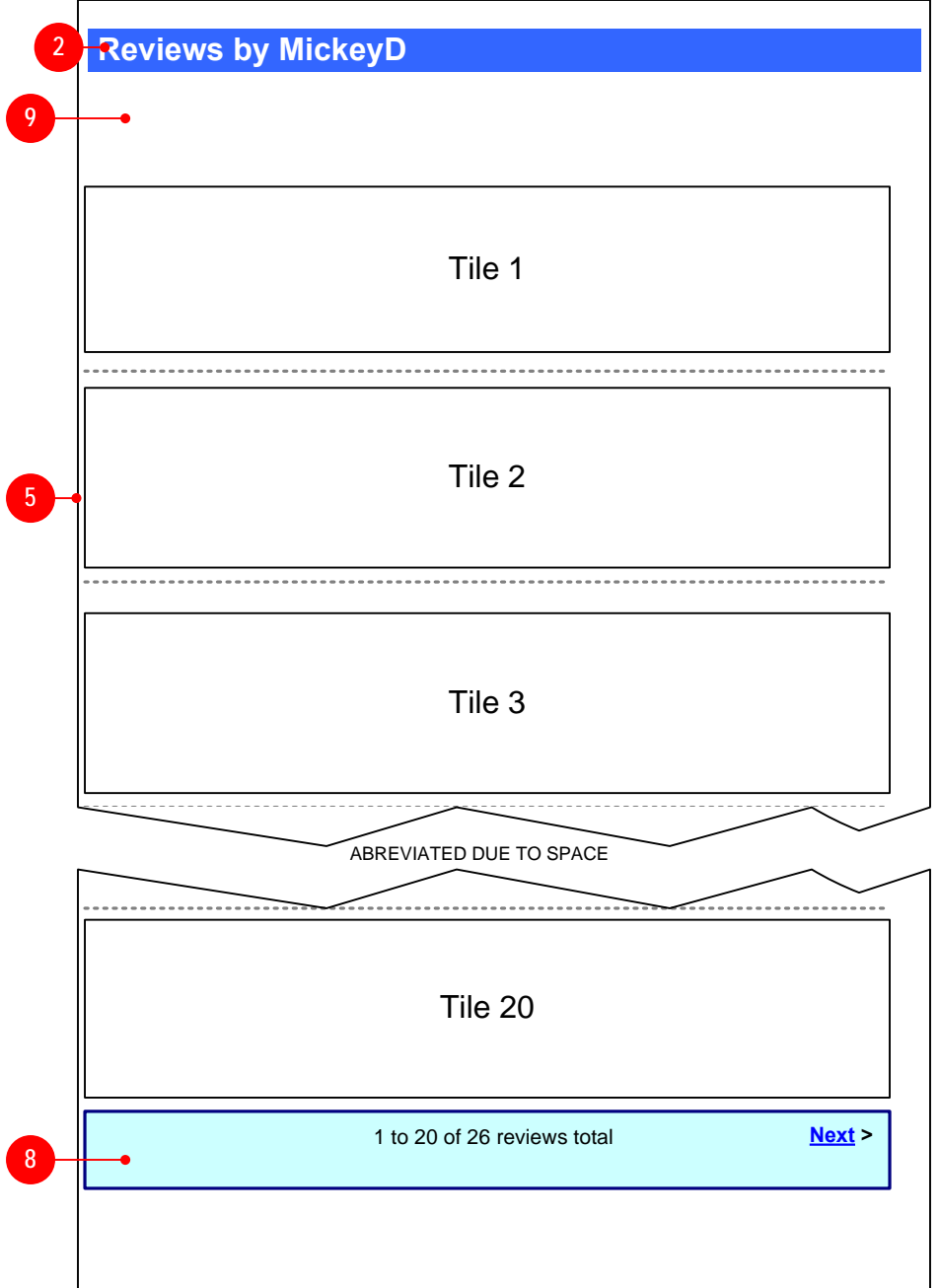

6. Module H4005 – Email Signup, Standard Footer and Copyright Notice **OUT OF SCOPE**

#### **7. Close Window Button [Design, Copy TBD] NOT POSSIBLE PER VENDOR**

#### **8. Bottom Pagination**

- TBD whether vendor can display, or what exact functionality is when a user has written a large number of reviews.
- If possible, display bottom pagination module.

#### **9. Top Sorting Module**

- **NOT POSSIBLE PER VENDOR**
- Preference would be to display a sorting menu so that the user's reviews could be sorted.

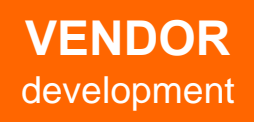

**2.4**

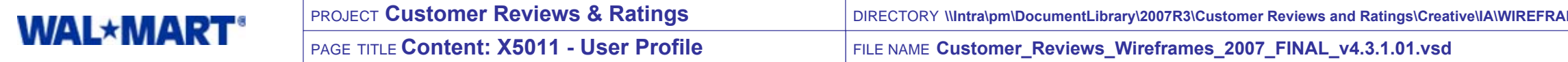

#### Content for New Module X5011

#### **1. All Content Populated for User Profile**

**1a.** User Nickname

- Display the same user nickname as submitted for the review whose link was clicked on to arrive at the All User Reviews page.
- If nickname was not populated then display a generic label as shown in 3 below.

**1b.** User Location

- Display the same user location as submitted for the review whose link was clicked on to arrive at the All User Reviews page.
- If Location was not populated then display nothing.

- **4b.** Display the same user location as submitted for  $\bullet$ the review whose link was clicked  $\alpha$  to arrive at the All User Reviews page.
- **4c.** Additional text other the rife generic label may be required to explain this concept.

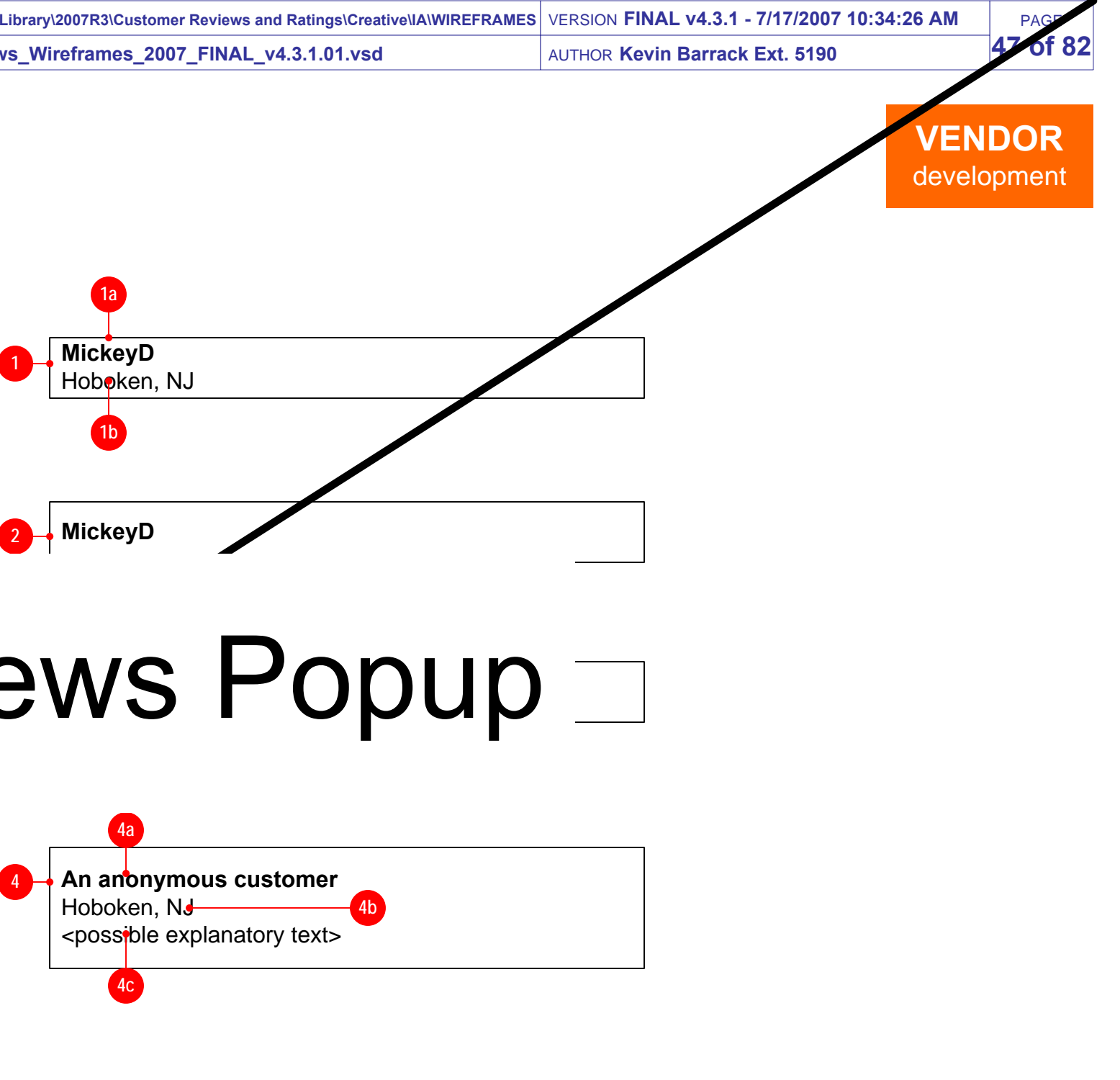

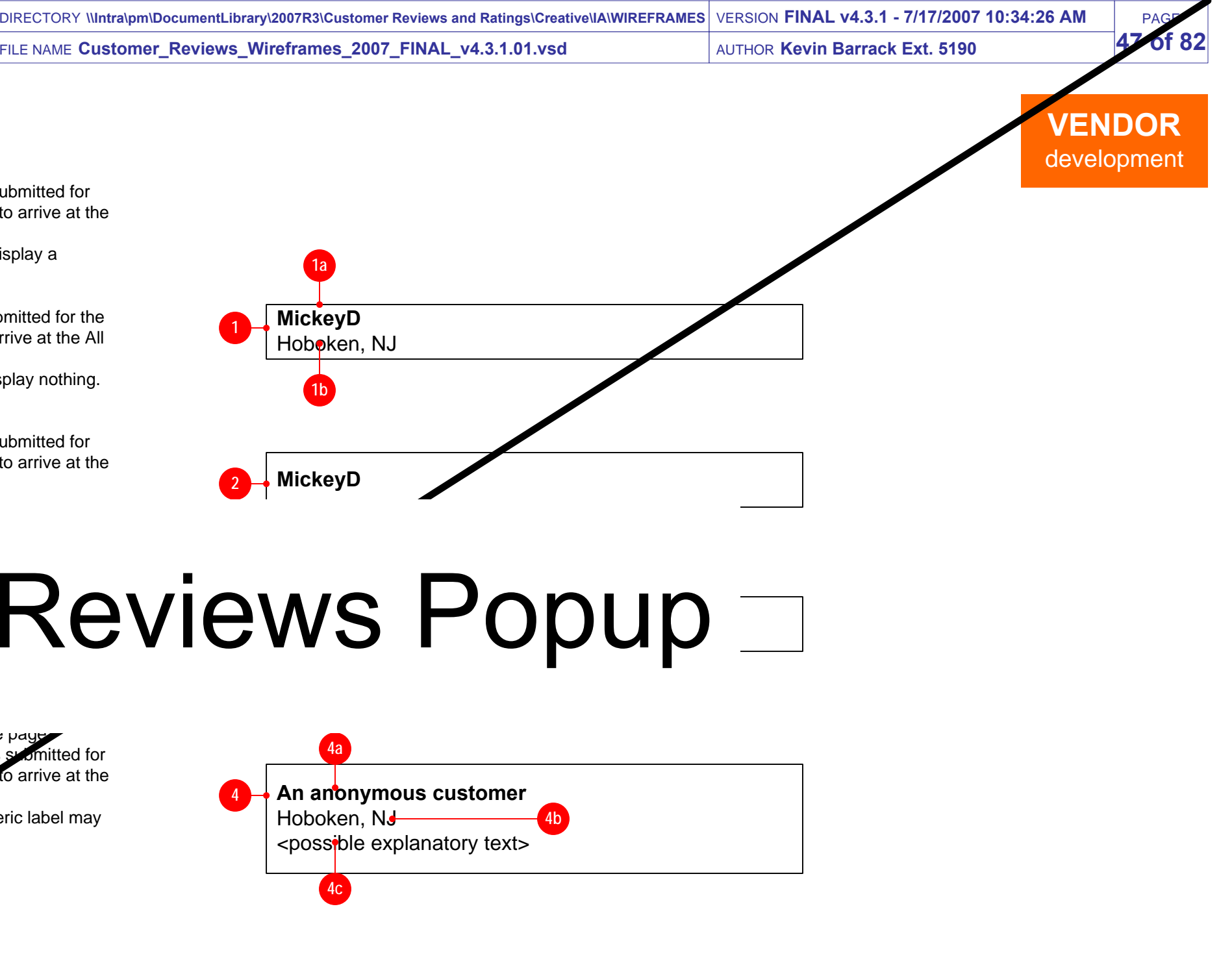

## display a generic label indicating that an anonymous  $\mathcal{A}$  $\blacksquare$  is the review of the substitution of the substitution of the page.  $\boldsymbol{\Lambda}$  and  $\boldsymbol{\Lambda}$  and  $\boldsymbol{\Lambda}$   $\boldsymbol{\Lambda}$  and  $\boldsymbol{\Lambda}$ be required to explain this concept. **3**  $4.4.1\pm0.01$  MeV  $M_{\odot}$  MeV  $M_{\odot}$  MeV  $M_{\odot}$

user has submitted the reviews on the page

#### **2. Only User Nickname Submitted**

Display the same user nickname as submitted for the review whose link was clicked on to arrive at the All User Reviews page.

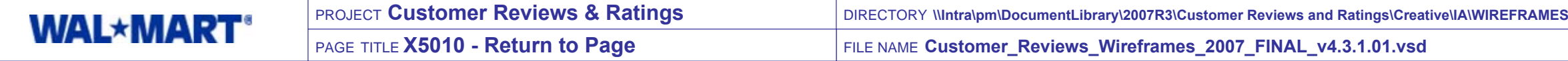

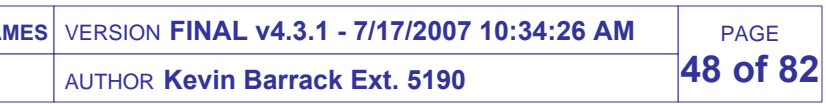

All functionality will be handled by Walmart.

#### New Fusion Module

- If user has come from an All Reviews Page or My Reviews page to the page containing this module then display text for "return to reviews" link.
- IF previous page is the All Reviews Page, then TARGET  $\bullet$ of link is the All Reviews Page they previously viewed (same pagination location).
- IF previous page is the All User Reviews page, then  $\bullet$ TARGET of link if the All User Reviews Page they previously viewed (same pagination location). **OUT OF SCOPE2.4**

#### **1. Return to Product Page [Copy, Design TBD]**

- If user has come from a product page to the page containing this module then display link for "return to product page".
- TARGET of link is the product page from which they originated as indicated in diagram.

#### **2. Return to My Account [Copy, Design TBD]**

- If user has come from the My Account page to the page containing this module then display text for "Return to My Account" link.
- TARGET of link is the My Account page for user. **OUT OF SCOPE**

**1**

# **WALMART** development

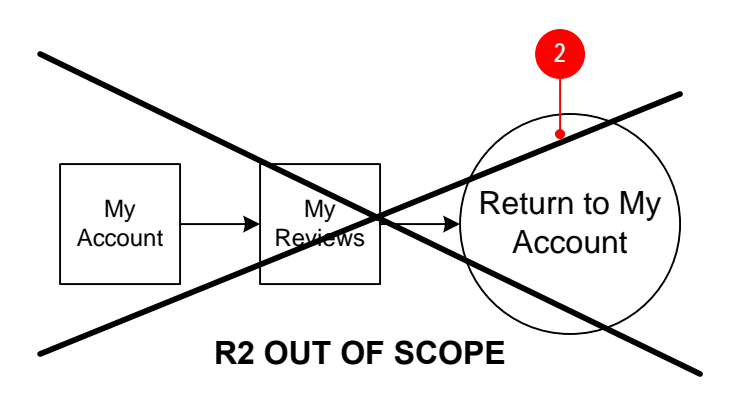

#### **3. Return to Reviews [Copy, Design TBD]**

**This module allows the user to return to the previous page in the flow which ended on the page with this module via a link displaying conditional text based on the kind of previous page. 2.4**

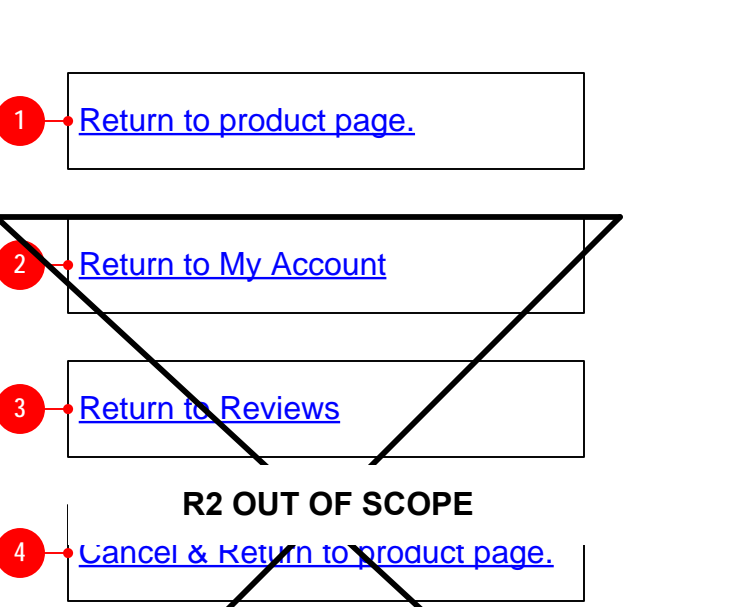

#### **4. Cancel & Return to Product Page [Copy, Design TBD] OUT OF SCOPE**

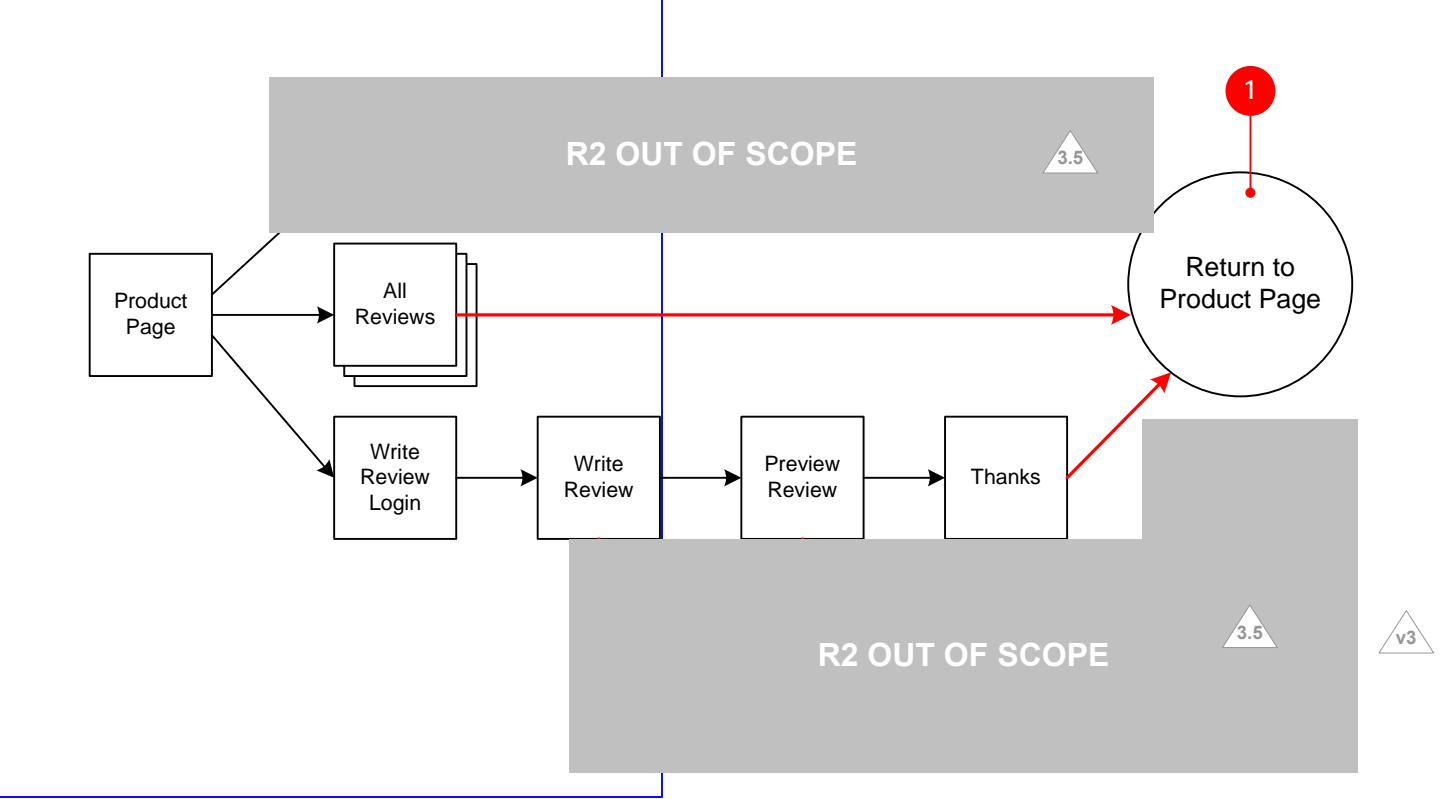

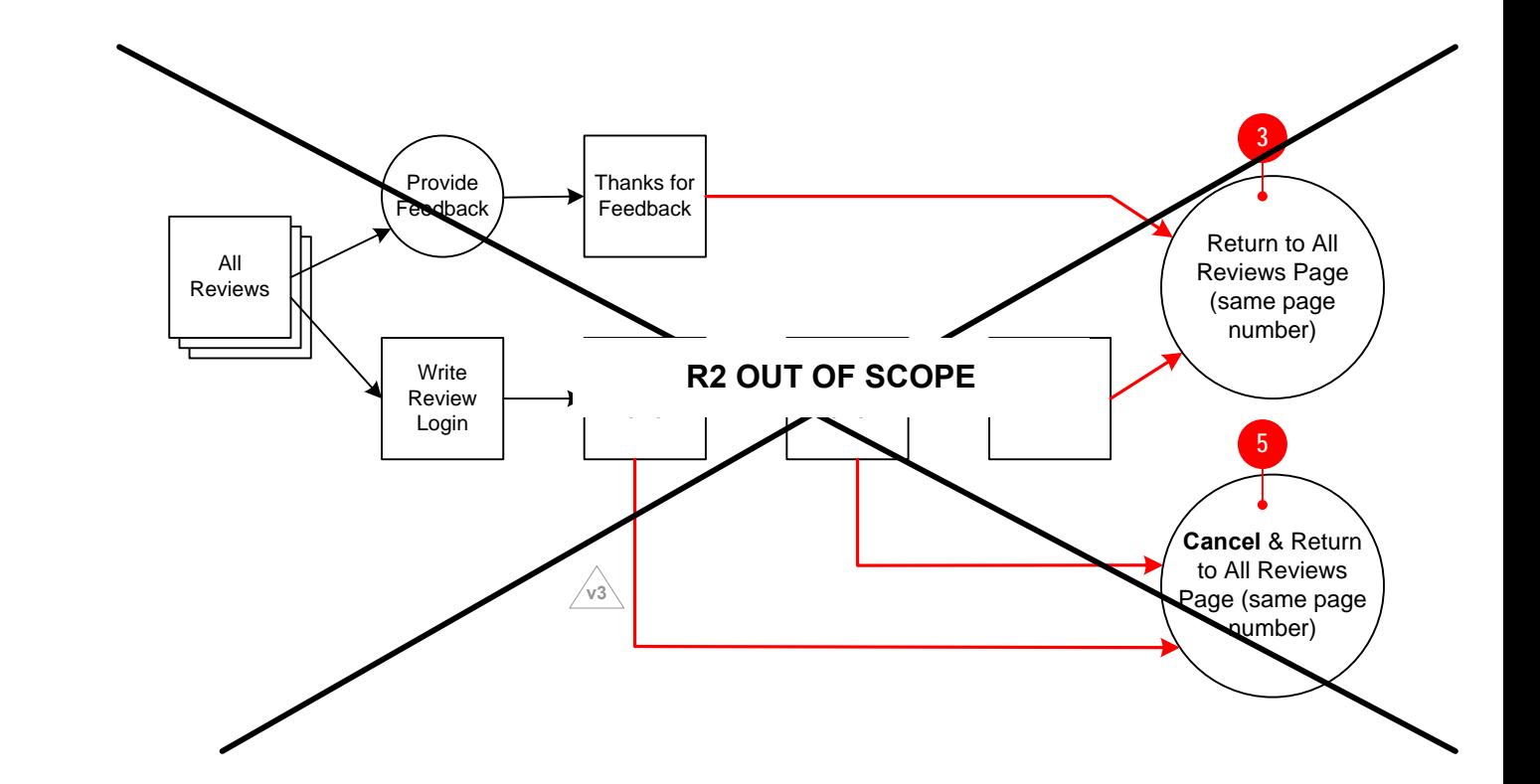

- If user has come from a product page to the page containing this module then display link for "cancel and
- return to product page". Text needs to communicate to the user that they are discarding/cancelling the review they are writing and will return to the page indicated **v3 3.5**
- above. TARGET of link is the product page from which they  $\bullet$ originated as indicated in diagram.

#### **5. Cancel and Return to Reviews [Copy, Design TBD] OUT OF SCOPE**

- If user has come from an All Reviews Page to the page containing this module then display text for "cancel and return to reviews" link. Text needs to communicate to the user that they are discarding/cancelling the review they are writing and will return to the page indicated above.
- TARGET of link is the All Reviews Page they previously viewed (same pagination location).

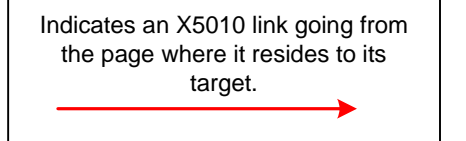

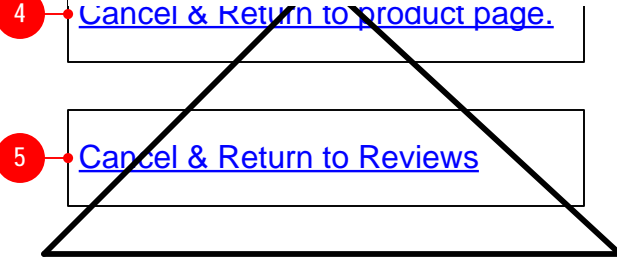

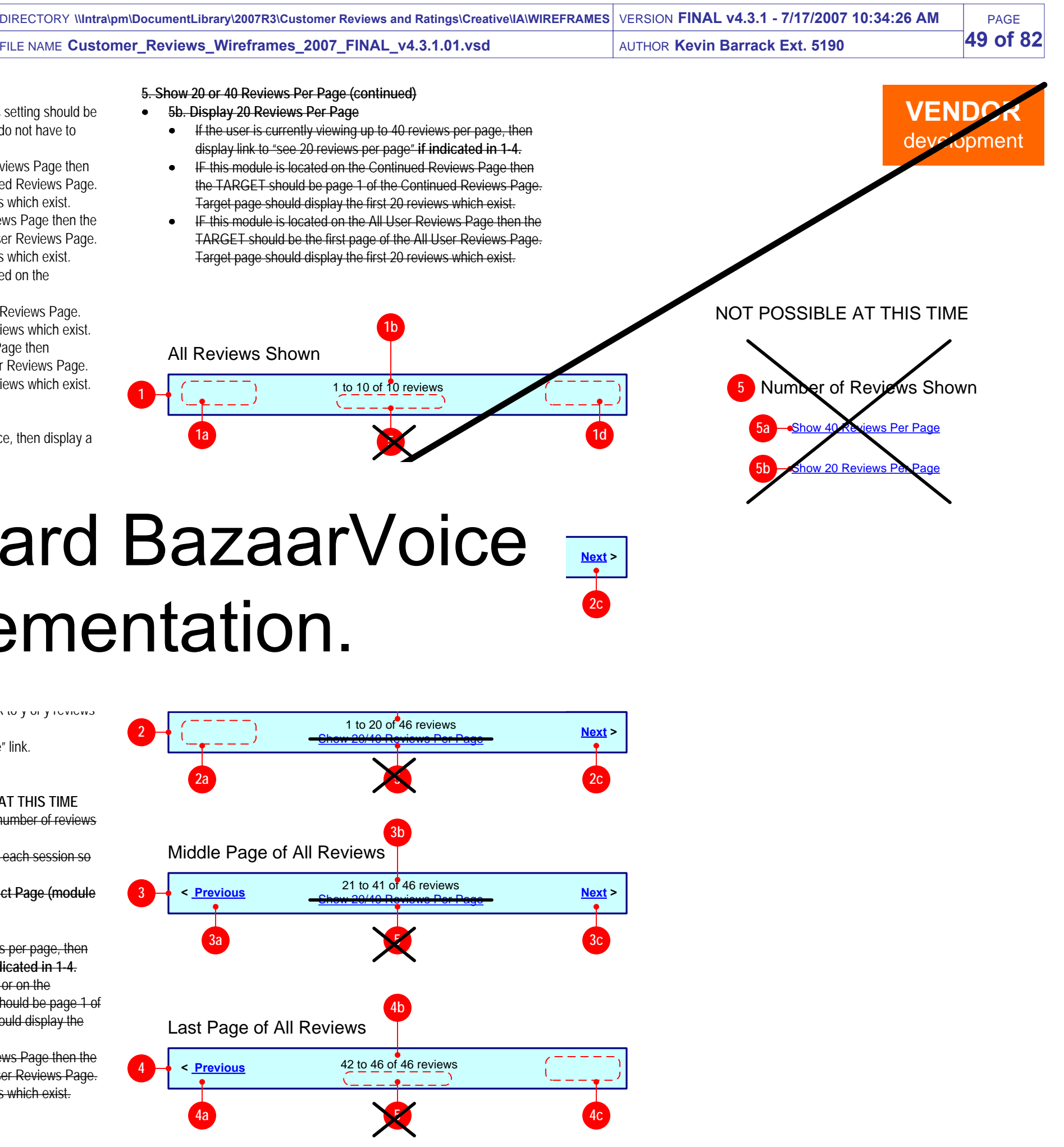

## **3. Middle Page of All Reviews (continued)**

# TARGET of "previous page" should be either the Continued Reviews Page (if there are more than 4 reviews before the current page range) or the Product Page (if there are 4 or fewer reviews before the current page range). Continued Reviews **2** the Product Page (module 438) should display the first 4  $\blacksquare$  $\mathbb{R}^n$  showled be the All User Reviews page  $\mathbb{R}^n$

- **3c.** Display link to "show 40 reviews per page".This setting should be remembered for the user for each session so they do not have to click this link again.
- IF this module is located on the Continued Reviews Page then the TARGET should be page 1 of the Continued Reviews Page. Target page should display the first 40 reviews which exist.
- IF this module is located on the All User Reviews Page then the TARGET should be the first page of the All User Reviews Page. Target page should display the first 40 reviews which exist.
- **3d.** Display "next page" link. IF this module is located on the Continued Reviews Page then
	- TARGET of "next page" should be Continued Reviews Page. Target page should display the next 20/40 reviews which exist.
- IF this module is located on the All User Reviews Page then
- TARGET of "next page" should be the All User Reviews Page. Target page should display the next 20/40 reviews which exist.

#### **5.S per page. NOT POSSIBLE AT THIS TIME**

# **4. Last Page of All Reviews [Copy, Design TBD]**

If this page displays the last reviews in the sequence, then display a text message and "previous page" link.

- Display a message allowing the user to select the number of reviews they want to see per page.
- $\epsilon$ tting should be remembered for the user for each session so they do not have to click this link again.
- **Suppress display of this message on the Product Page (module 438)**
- **5a. Display 40 Reviews Per Page**
	- If the user is currently viewing up to 20 reviews per page, then display link to "see 40 reviews per page" **if indicated in 1-4.**
	- IF this module is located on the Product Page or on the Continued Reviews Page then the TARGET should be page 1 of the Continued Reviews Page. Target page should display the first 40 reviews which exist.
	- IF this module is located on the All User Reviews Page then the TARGET should be the first page of the All User Reviews Page. Target page should display the first 40 reviews which exist.

**4b.** Display message that communicates "reviews x to y of y reviews" are shown.

- **4c.** Suppress display of "show 40 reviews per page" link.
- **4d.** Suppress display of "next page" link.

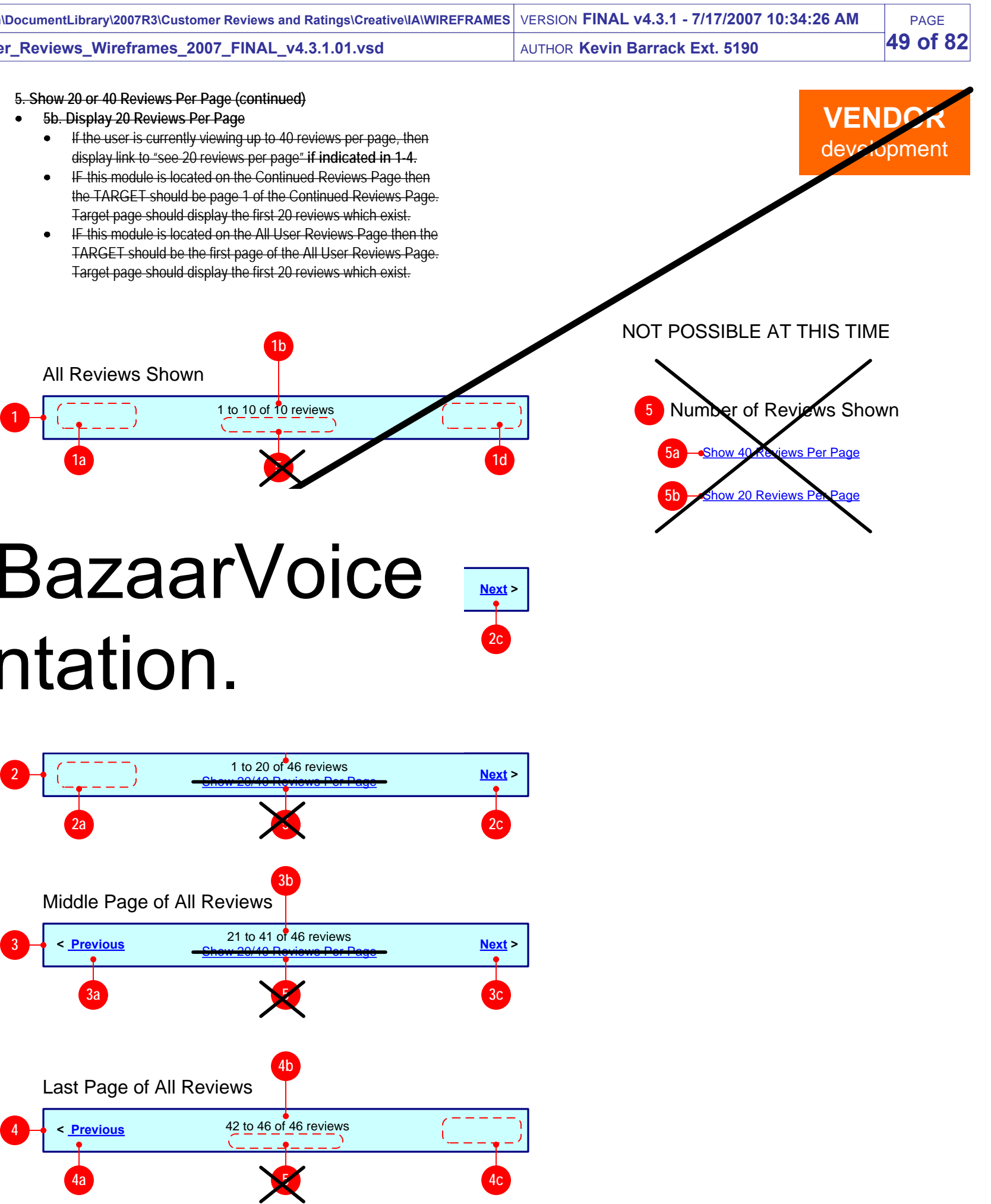

## Part of Modules X5020 and 438

**For the purposes of explaining this functionality only one version of each functional display layout is shown. Per Design, the Top and Bottom versions of this unit may appear differently.**

# **1. All Reviews Shown [Copy, Design TBD]**

- If all reviews are shown on the page, then display a text message only.
- **1a.** Suppress display of "previous" link.
- **1b.** Message should communicate that "reviews 1 to x of x reviews"  $\bullet$ are shown.
- **1c.** Suppress display of "show 120/40 reviews per page". See 5 for explanation of this functionality.
- **1d.** Suppress display of "next" link

# **2. Product Page [Copy, Design TBD]**

- **2a.** Suppress display of "previous" link.
- **2b.** Message should communicate that "reviews 1 to x of y reviews" are shown.
- **2c.** Display link to "show 40 reviews per page". This setting should be remembered for the user for each session so they do not have to click this link again.
- IF this module is located on the Product Page or on the Continued Reviews Page then the TARGET should be pac the Continued Reviews Page. Target page should display first 40 reviews which exist.
- $\bullet$  IF this module is located on the All User Reviews Page the TARGET should be the first page of the All User Reviews I. Target page should display the first 40 reviews which exist.
- 2d. If additional reviews are contained on subsequent pages, the display a link to the next page.
	- IF this module is located on the Product Page or on the Continued Reviews Page then the TARGET of "next page" should be Continued Reviews Page. Target page should d the next 20 reviews which exist.
	- IF this module is located on the All User Reviews Page then the TARGET of "next page" should be the All User Reviews Page. Target page should display the next 20 reviews which exist.

# **3. Middle Page of All Reviews [Copy, Design TBD]**

- **3a.** Display "previous page" link. IF this module is located on the Continued Reviews Page then **v3**
	- TARGET of "previous page" should be the Continued Reviews Page. Continued Reviews Page should display the previous 20 reviews which exist.
- IF this module is located on the All User Reviews Page then
	- TARGET of "previous page" should be the All User Reviews Page. Target page should display the previous 20/40 reviews which exist.
- **3b.** Display a message which communicates that "reviews x to y of z reviews" are shown.
- **5b. Display 20 Reviews Per Page**
	- If the user is currently viewing up to 40 reviews per page, then display link to "see 20 reviews per page" **if indicated in 1-4.**
	- IF this module is located on the Continued Reviews Page then the TARGET should be page 1 of the Continued Reviews Page. Target page should display the first 20 reviews which exist.
	- $\bullet$ TARGET should be the first page of the All User Reviews Page. Target page should display the first 20 reviews which exist.

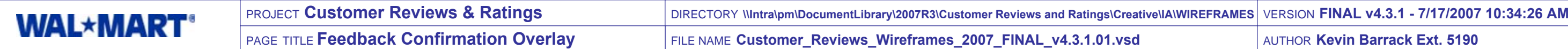

**This Overlay is triggered by clicking a "Was this review helpful?" link or the "Report Inappropriate content link".**

#### **1. Close Overlay Box**

• Provide link to close the overlay window. ACTION of link is to close the overlay.

Display an "X" box to provide a means for user to close the overlay window. ACTION when clicked is to close the overlay.

#### **2. Page Title G001 [Copy, Design TBD]**

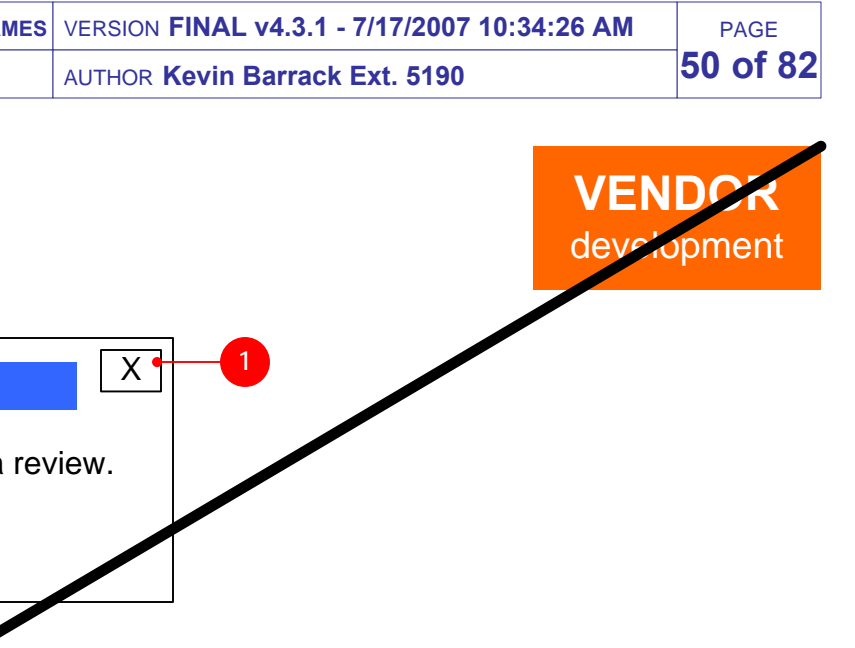

Display Page Title G001 with wording to inform user that they have submitted feedback about a review.

#### **3. Custom Full Width Module X5300 [Copy, Design TBD]**

Display static text informing the user that they have successfully submitted feedback about a review.

#### **4. Close Overlay Link [Copy, Design TBD]**

**Review Feedback**k and  $X$ Thank you for providing feedback about a review. **234**Close

# **OUT OF SCOPE**

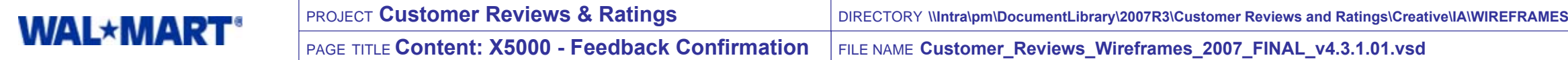

**This page is triggered by clicking a "Was this review helpful?" link or the "Report Inappropriate content link".**

**1. Primary Navigation G0040 [Copy, Design TBD]**

• Display Primary Navigation G0040

#### **2. Page Title G001 [Copy, Design TBD]**

Display Page Title G001 with wording to inform user that they have submitted feedback about a review.

#### **3. Custom Full Width Module X5300 [Copy, Design TBD]**

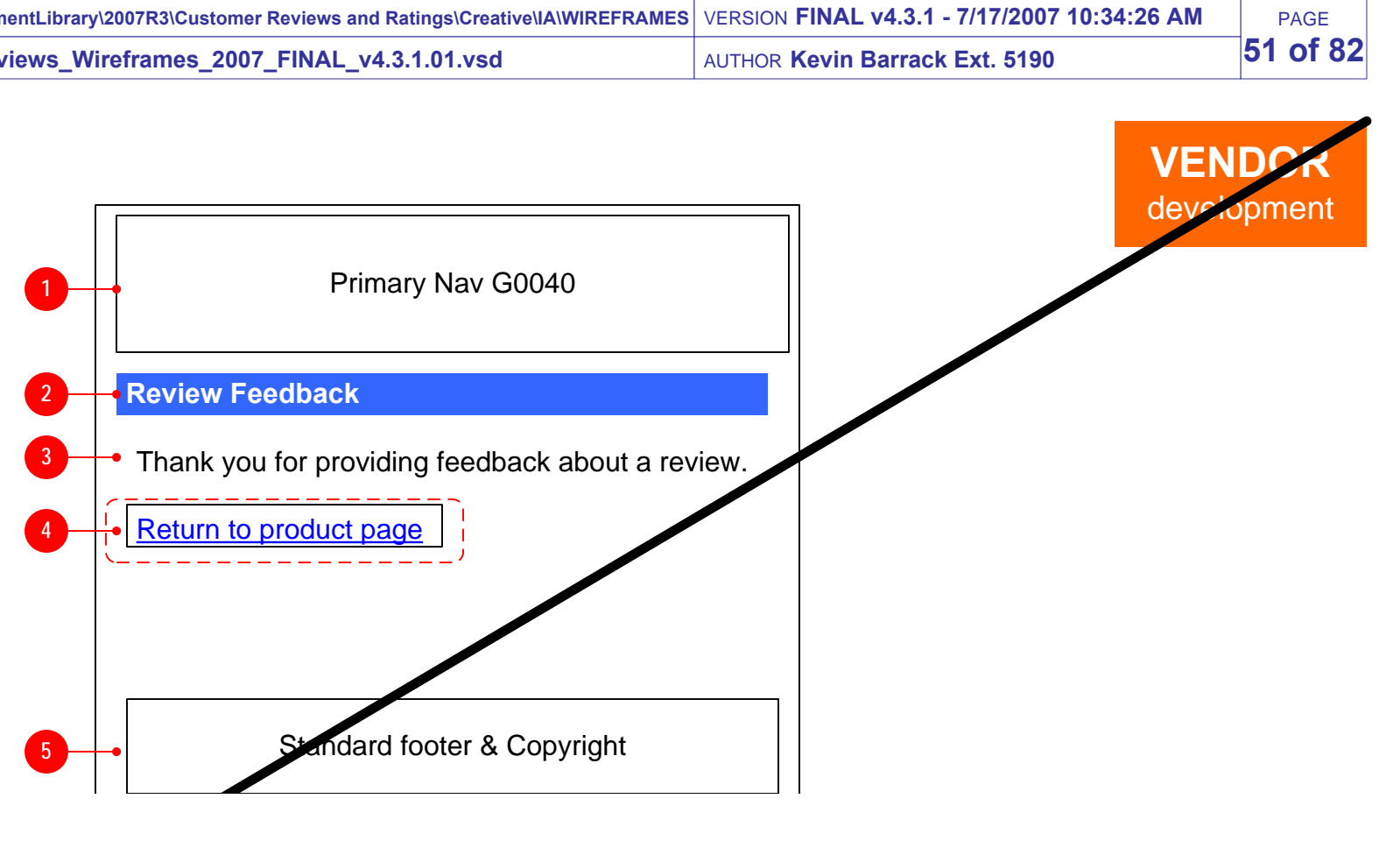

# Handled by Write Review Template See Content X5000 Variants for specific content.

Display static text informing the user that they have successfully submitted feedback about a review.

#### **4. Return to Page X5010 [Copy, Design TBD]**

- Link wording and target should follow logic specified in X5010 wireframes pag
- **5. Footer & Copyright [Copy, Design TBD]**
- Display standard footer and copyright text

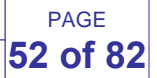

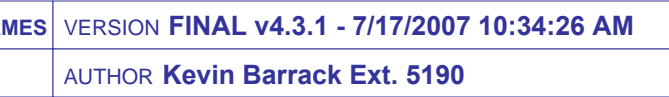

- This section should conditionally display if the user has at least one approved review posted on the site.
- If this section displays, always display it after the Online Services section and above the conditional Site to Store section.

#### **1. Customer Reviews Section [Copy, Design TBD]**

#### **2. Section Label [Copy, Design TBD]**

Display a label for the Customer Reviews section.

#### **3. Read Reviews Link [Copy, Design TBD] Out of Scope**

 $\sqrt{2.4}$ 

- Display a link to "read all my reviews".  $\bullet$
- TARGET of link is All User Reviews page

#### **4. Opt Out of Review Request Emails [Copy, Design TBD]**

- Display a link to allow users to opt out of receiving the emails which invite them to write a review after placing an order.
- TARGET of link is Review Email Opt Out Page.

- **4.1** Display a link to BazaarVoice's User Profile Page.
- TARGET of link TBD
- Whether Target loads in same window or launches in a popup is TBD.
- Whether or not content on the User Profile Page is editable is TBD.

#### Welcome back, Kevin. Not Kevin? Sign out. **WAL\*MART** Cart | My Account | Track Order | Help Registry | Wish List | Gift Cards Apparel v Baby v Electronics v Entertainment v Home v Jewelry v Pharmacy v Photo v Sports v Toys v In Stores Now v **SEARCH** Entire Site  $\overline{z}$  FOR **FIND** See all departments **Your Account** Main Menu | Purchase History | Optical Online History | Pharmacy Online History | Return an Item Music Downloads Purchase History | Payment Method Information | Address Book | Change name, email and password View Gift Card Balance | Newsletter Email Preferences | Photo Center Account | Gift Registry | Customer Reviews Emails Welcome to Your Account at Walmart.com! From this page, you can view your Order **Online Help** History, make changes to your Account Information and manage your Personal Services. If you have questions about any account features, please **CONTINUE SHOPPING** in Electronics visit our Online Help. Order History **Online Services** Purchase History Photo Center Account **Optical Online History Gift Registry Pharmacy Online History 2Customer Reviews**Return an Item **1**Stop Sending Me Email **4**Music Downloads Purchase History **3**Read all my reviews **Account Information** See My User Profile **6**Payment Method Information **Site to Storesm Address Book** Add/Edit Pickup Person Change Name, Email and Password View Gift Card Balance Your Trial Offers Manage Online Newsletter Subscriptions

Security & Privacy Terms of Use Wal-Mart Credit Cards Join Our Affiliate Program Site Directory Store Finder | Working Families for Wal-Mart | About Walmart.com | Careers at Walmart.com | Wal-Mart Associates @ 2006 Wal-Mart Stores, Inc.

#### **5. Opt Out of Review Request Emails Link [Copy, Design TBD]**

- Display a link in the Your Account menu header.
- TARGET of link is Review Email Opt Out Page  $\bullet$

## **6. User Profile Link [Copy, Design TBD] OUT OF SCOPE**

**WALMART**development

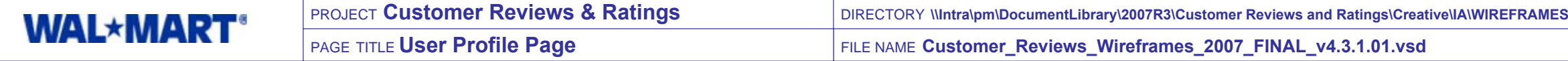

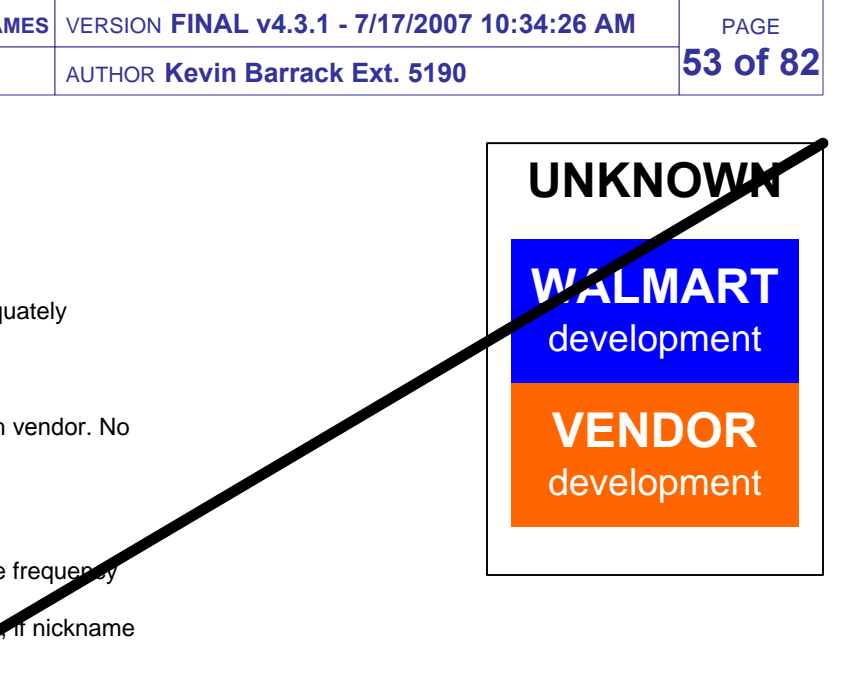

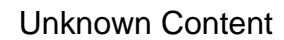

# **OUT OF SCOPE**

#### **User Profile Page [Copy, Design TBD]**

- 1. Unknown proposed experience and workflow from vendor. No documentation received.
- 2. Use cases have not been fully explored
- 3. Unknown flows for errors
- 4. Unknown nickname change frequency allowed.
- 5. Unknown ways to communicate nickname change frequency allowed.
- 6. Unknown locking mechanism and communication, if nickname is attempted to be changed too frequently.
- 7. What if frequency is short and user makes a mistake in entering and saving new nickname? How do we handle thatscenario?
- 8. If the nickname change frequency changes after launch andrequires communication Tchanges, how will we handle?

#### **User Profile Pa**

- Which company hosts the User Profile Page is TBD.
- Information exchange needs between Walmart and vendor TBD.
- Whether page loads in same window or launches in a popup is TBD.
- Whether page requires a new container or requires a<br>convention in TPD secure connection is TBD.
- Whether or not content on the User Profile Page is editable is TBD.

#### **User Profiles Open Issues** 6-8-2007

**Overview:** Several meetings will be required to adequately understand and implement feature.

#### **User Experience & Use Cases**

- 1. New template page, previously undocumented.
- 2. Which parts are hosted by Walmart vs. vendor? (There was a lot of back and forth on
- ot of back and forth on this question for each R2 template.)<br>3. Unknown mechanism and experience for changing nickname.
- 4. Unknown layout and communication experience needs for changing nickname
- 5. No layout changes allowed according to vendor. Proposed layout unknown.
- 6. What is the experience when user saves?
- 7. What are the technical issues on our side?
- 8. What conditional elements do we need to build into the template (copy, design, links, etc.)?
- 9. Unknown how the users "monitor status" of nicknamevalidation on Profile Page. (A possibility according to vendor.)
- 10. Does "review edit/addendum...for September release" affect this page?

#### **Other Pages**

- 1. Write Review (Submission) page needs link and text to explain and allow changing nickname.
- 2. Do we need to change anything about how we are using or not using nicknames in our emails?
- 3. How and why does public profile page ("See My Reviews") link to private User Profile Page? (Mentioned by vendor)

#### **Other Issues**

- 1. Page is not secure. Does this create issue when coming from the secure Your Account page?
- 2. Need forced login if URL to a user's editable profile is hacked, and validation that login credentials match profile owner.

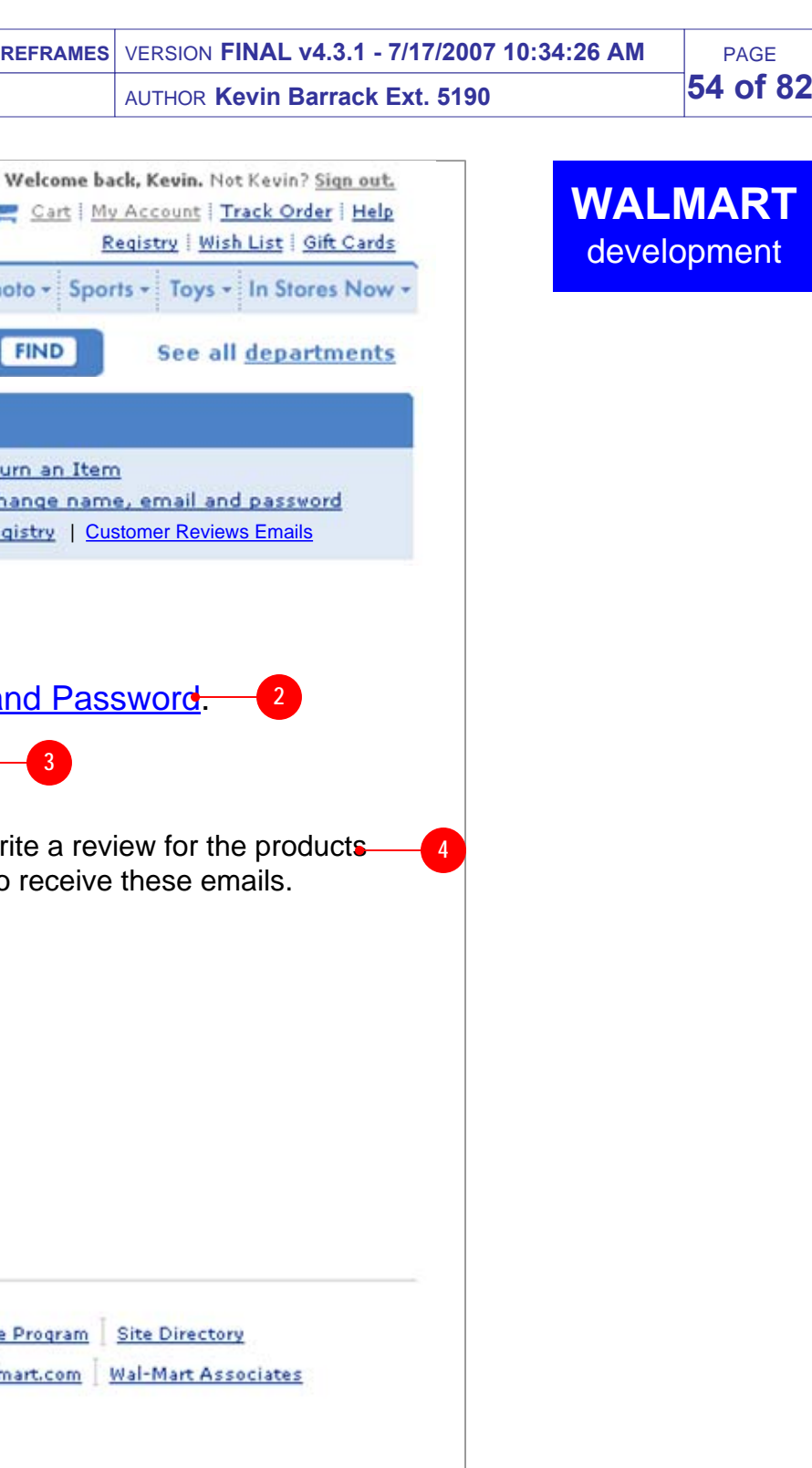

• Display question or label prompting the user to select whether they want to receive the email.

#### **1. Page Title [Copy, Design TBD]**

• Display page title.

**2. Change Email Address Message, Link [Copy, Design TBD]**

- Display text explaining that the user can change her email address.
- Display link to allow them to change their email address. TARGET of link is the Change Name, Email and Password page.

- Display link allowing customer to back out of this page.
- TARGET of link is the Your Account page.

#### **3. Email Address [Copy, Design TBD]**

Display a label and the customer's email address.

#### **4. Explanatory Text [Copy, Design TBD]**

Display text which explains the nature of the Customer Reviews emails being sent.

#### **5. Subscription Change Header [Copy, Design TBD]**

#### **6. Radio Buttons [Copy, Design TBD]**

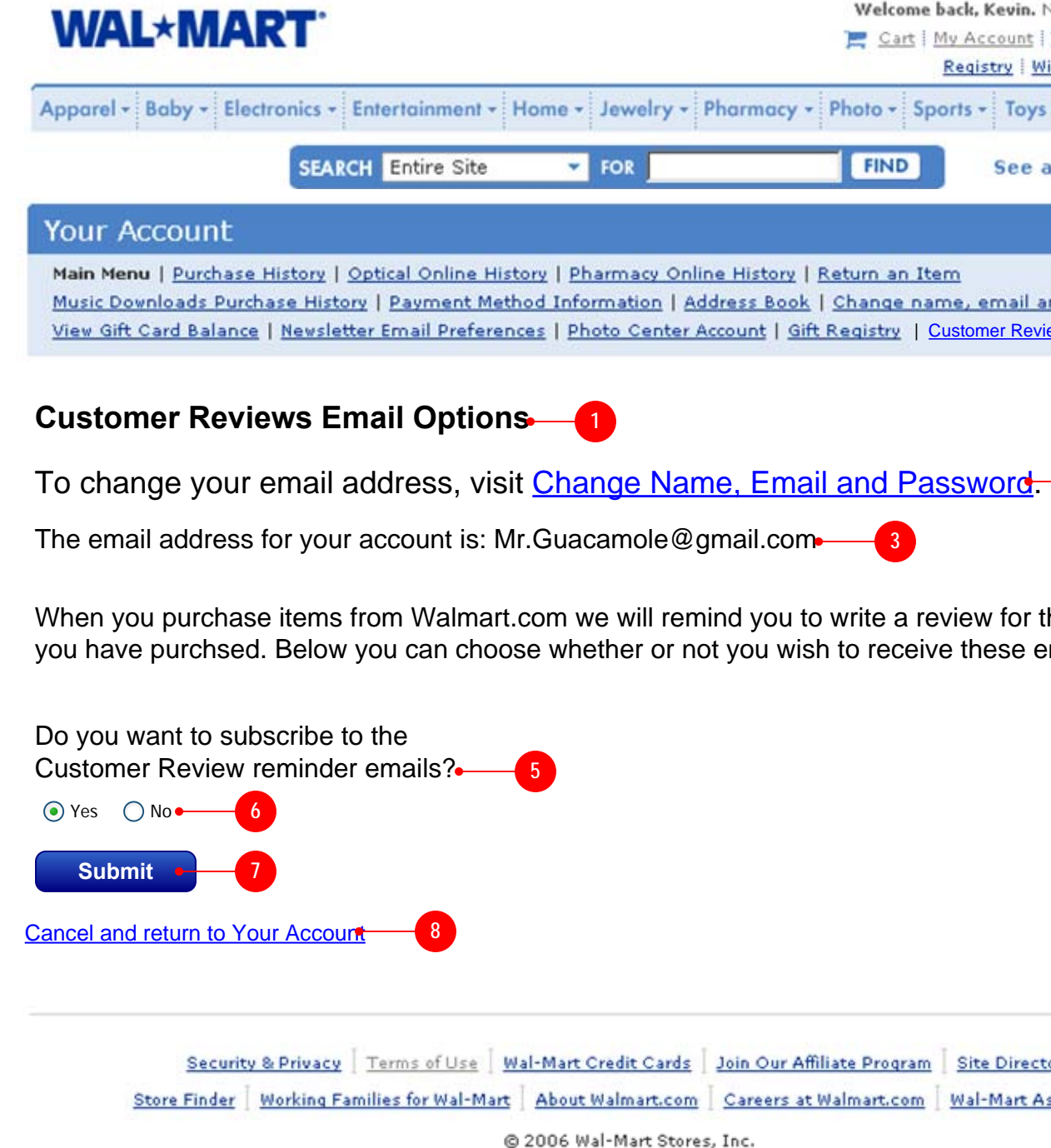

- Display positive (subscribe) and negative (unsubscribe) radio button options.
- The radio buttons should default to the current status for this customer.
- Label each option appropriately to match the Subscription Change Header

#### **7. Submit Button [Copy, Design TBD]**

- Display button allowing the customer to submit the information.
- **Allow customer to submit form even if there is no change to the subscription status.**
- When the form is submitted, update the customer database to reflect this preference.
- If she has chosen to not subscribe then cease sending these emails to her as soon as possible.

#### **8. Cancel Link [Copy, Design TBD]**

**v3**

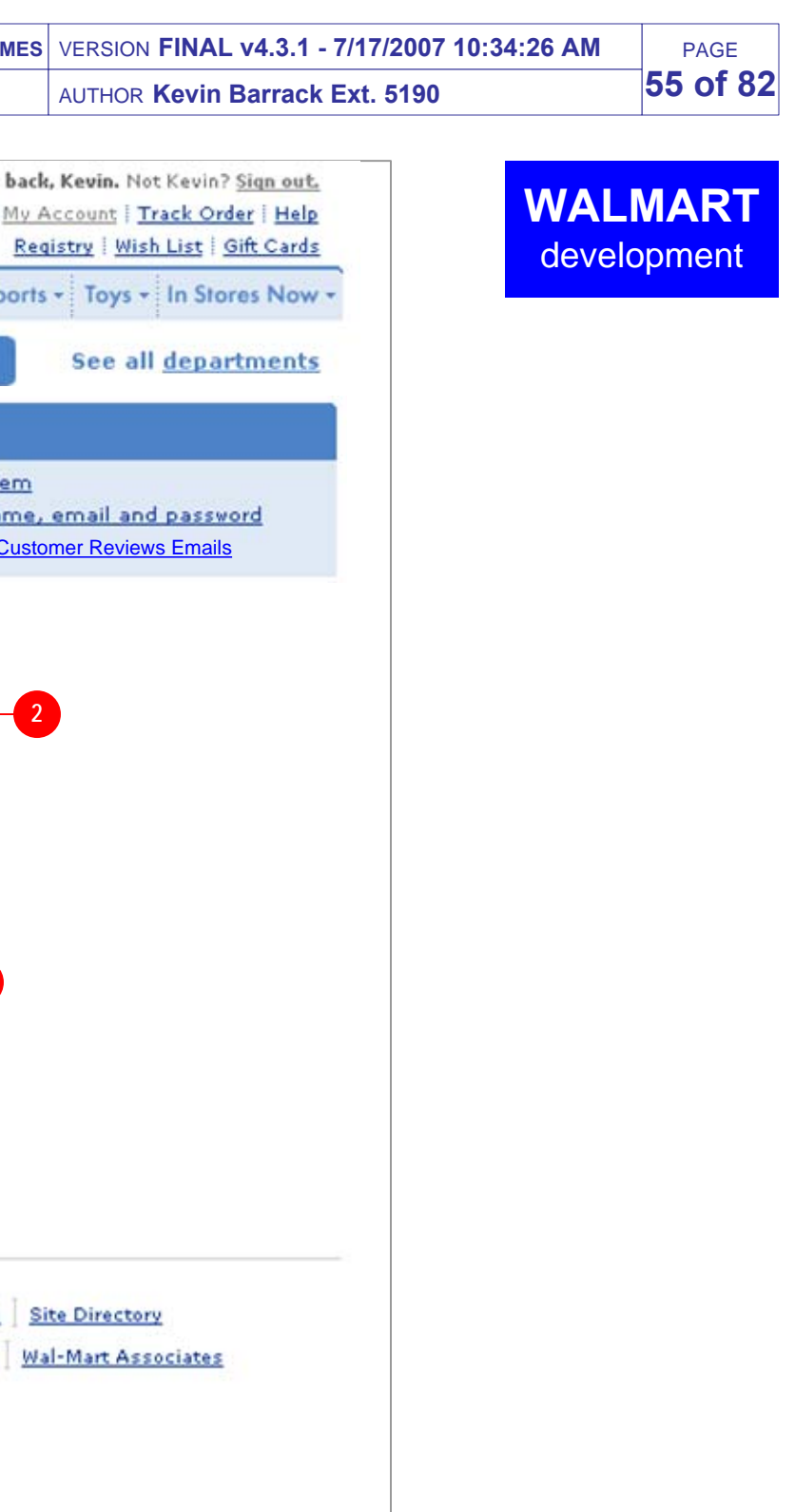

- Display a label and the customer's subscription status which was just submitted.
- Label and status should be similar to the wording on the Opt Out Page

#### **1. Page Title [Copy, Design TBD]**

• Display page title.

• Display text which sets the customer's expectation about how soon the change will take effect.

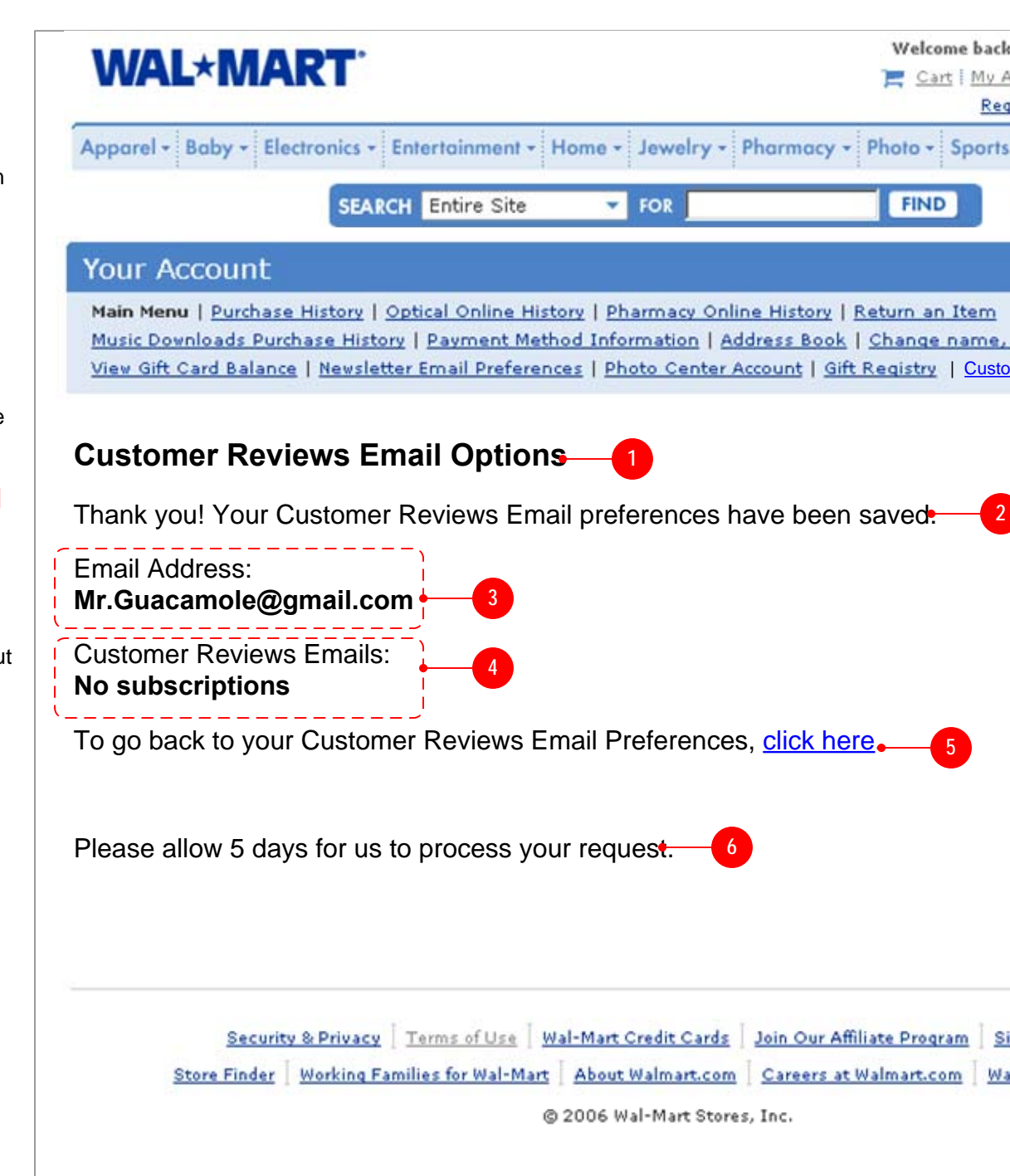

#### **2. Confirmation Message [Copy, Design TBD]**

Display text confirming that their preferences have been saved.

#### **3. Email Address [Copy, Design TBD]**

Display a label and the customer's email address.

#### **4. Subscription Status [Copy, Design TBD]**

#### **5. Back to Customer Reviews Prefs [Copy, Design TBD]**

- Display text and a link allowing the user to return to the Customer Reviews Email Preferences.
- TARGET of link is the Email Opt Out Page

#### **6. Disclaimer [Copy, Design TBD]**

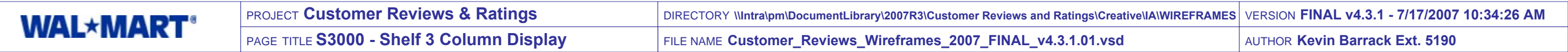

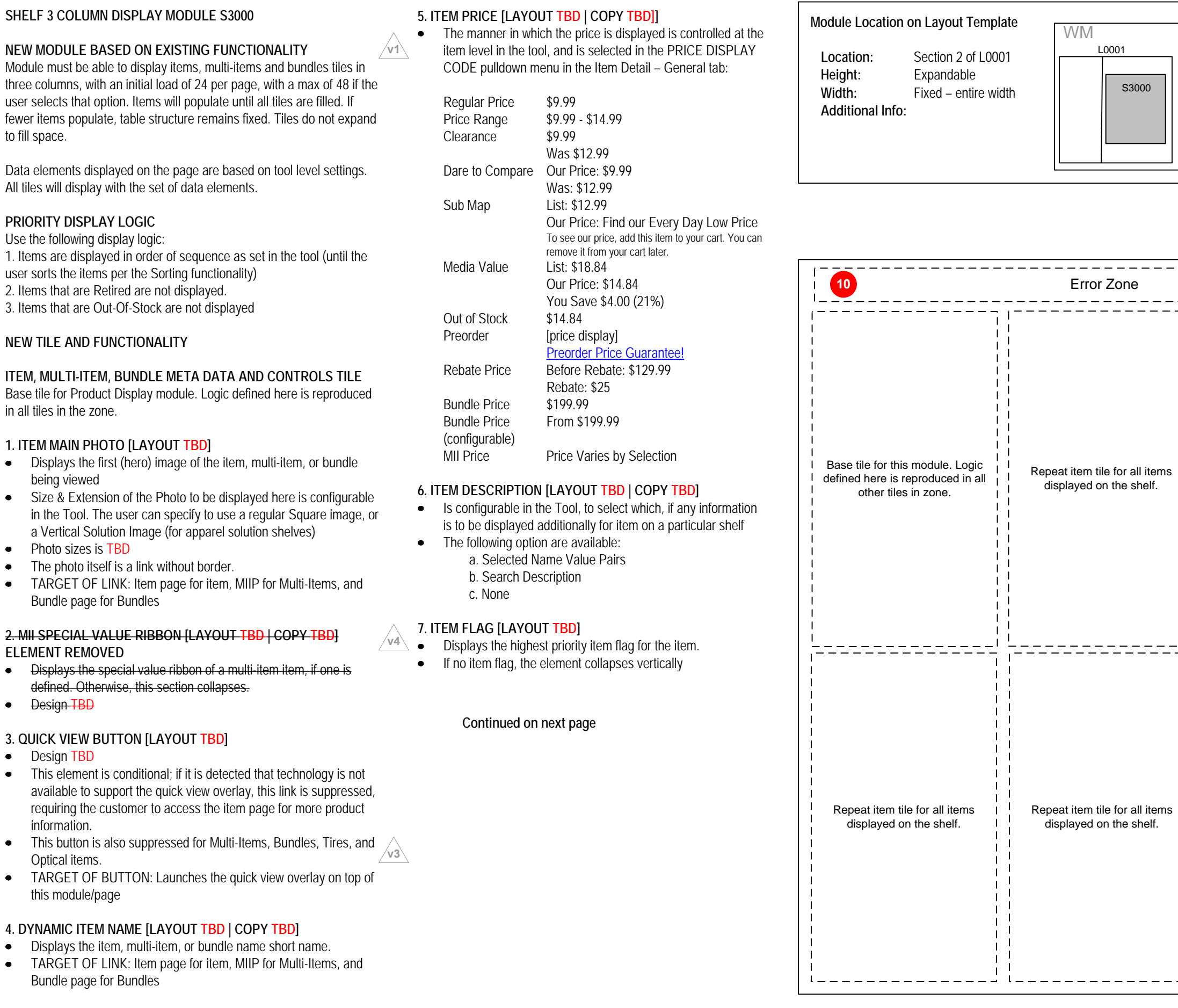

PAGE**56 of 82**

**NEW MODULE BASED ON EXISTING FUN** Module must be able to display items, multithree columns, with an initial load of 24 per user selects that option. Items will populate fewer items populate, table structure remain to fill space.

Data elements displayed on the page are ba All tiles will display with the set of data elements.

Use the following display logic: 1. Items are displayed in order of sequence user sorts the items per the Sorting function 2. Items that are Retired are not displayed. 3. Items that are Out-Of-Stock are not display

Base tile for Product Display module. Logic in all tiles in the zone.

- $\bullet$  Displays the first (hero) image of the item being viewed
- $\bullet$  Size & Extension of the Photo to be displayed here is configurable. in the Tool. The user can specify to use a Vertical Solution Image (for apparel s
- Photo sizes is TBD
- The photo itself is a link without border.  $\bullet$
- $\bullet$  TARGET OF LINK: Item page for item, Bundle page for Bundles

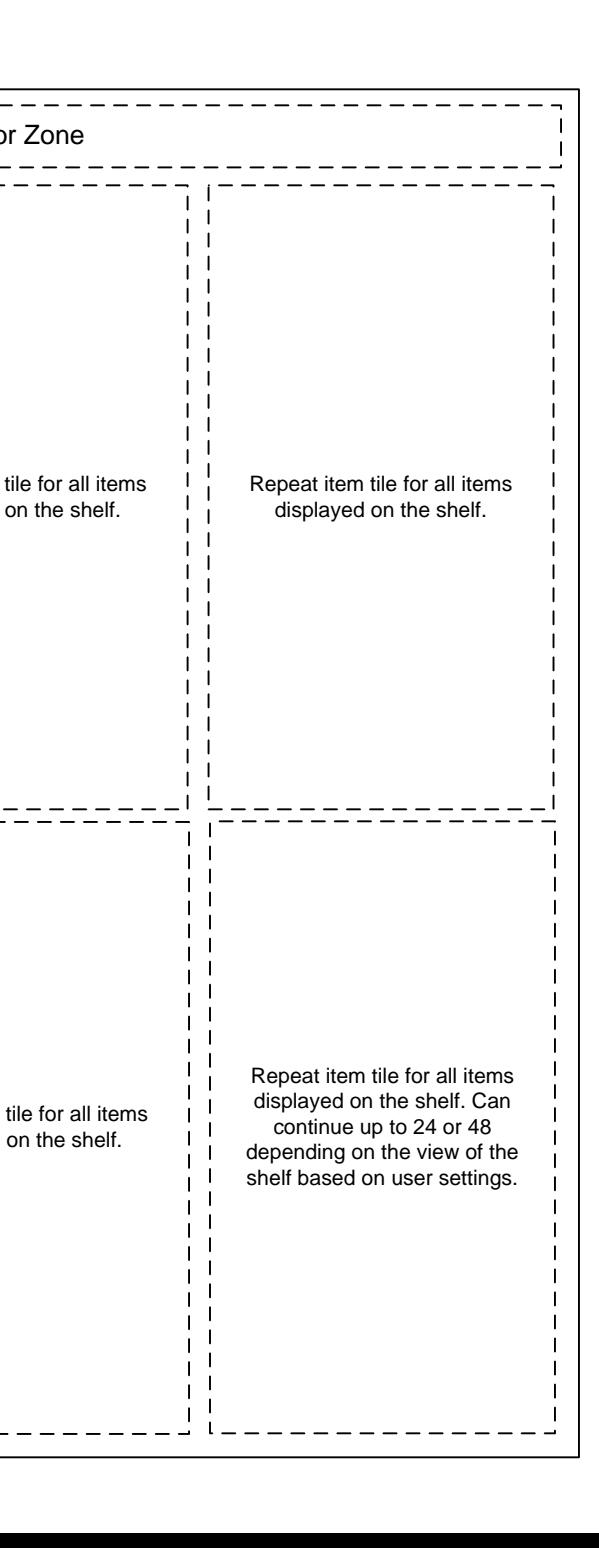

- Design TBD
- $\bullet$  This element is conditional; if it is detected available to support the quick view over requiring the customer to access the ite information.
- This button is also suppressed for Multi-Optical items.
- $\bullet$  TARGET OF BUTTON: Launches the this module/page

#### **4. DYNAMIC ITEM NAME [LAYOUT TBD]**

- Displays the item, multi-item, or bundle  $\bullet$
- $\bullet$  TARGET OF LINK: Item page for item, Bundle page for Bundles

#### **PRIORITY DISPLAY LOGIC**

#### **NEW TILE AND FUNCTIONALITY**

#### **ITEM, MULTI-ITEM, BUNDLE META DATA**

#### **1. ITEM MAIN PHOTO [LAYOUT TBD]**

#### **2. MII SPECIAL VALUE RIBBON [LAYOUT TBD | COPY TBD] ELEMENT REMOVED**

- $\bullet$  Displays the special value ribbon of a r defined. Otherwise, this section collaps
- Design TBD

#### **3. QUICK VIEW BUTTON [LAYOUT TBD]**

S3000

**WALMART** development

PAGE

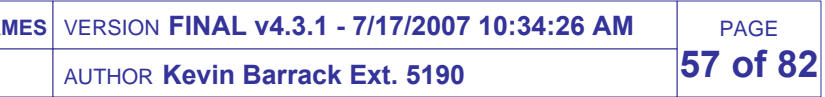

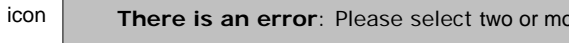

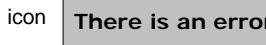

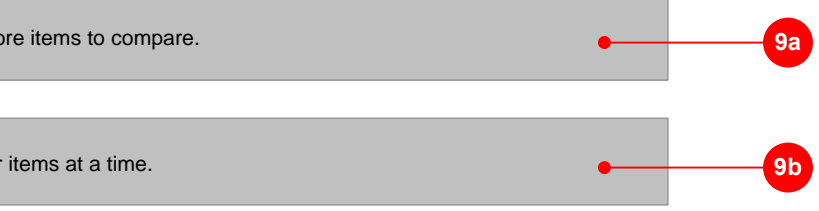

**There is an error**: You may compare up to four items at a time.

#### **SHELF 3 COLUMN DISPLAY MODULE S3000 CONT'D**

#### **7. PRIMARY SELECTION BUTTON [LAYOUT TBD | COPY TBD]**

- **Add to Cart** displays for most items, unless a special condition triggers another version (see below). On click, adds a quantity of one item to cart. TARGET OF LINK: Cart page cart.gsp
- **•** Preorder displays for items not yet released or available. Clicking this button adds the item to the cart in the same manner as "Add to Cart"; however, special messaging is provided in the Shipping/Availability module and in the Cart. TARGET OF LINK: Cart page cart.gsp
- **Select Options** displays for items with variants that must be selected prior to adding to cart, as well as MII, and Bundles. On click, displays item page with variant selectors. TARGET OF LINK: item page for item
- **Select displays for Optical and Tire items** On click, displays item page with appropriate selection mechanism. TARGET OF LINK: item page for Optical or Tire item
- **Out of stock/unavailable** items do not display the "Add to Cart" button.. The element collapses vertically. SEE MODEL 310 SHIPPING & AVAILABILITY FLAGS for message priority

#### **8. COMPARISON CHECKBOX [LAYOUT TBD]**

- When checked, opts the item into a comparison when the Compare link is clicked.
- Functionality TBD.
- This element is conditional and can be suppressed. If suppressed, it collapses. It is intentionally suppressed on MII and product bundle displays.

#### **9. CLICK-TO-COMPARE LINK [LAYOUT TBD | COPY TBD]**

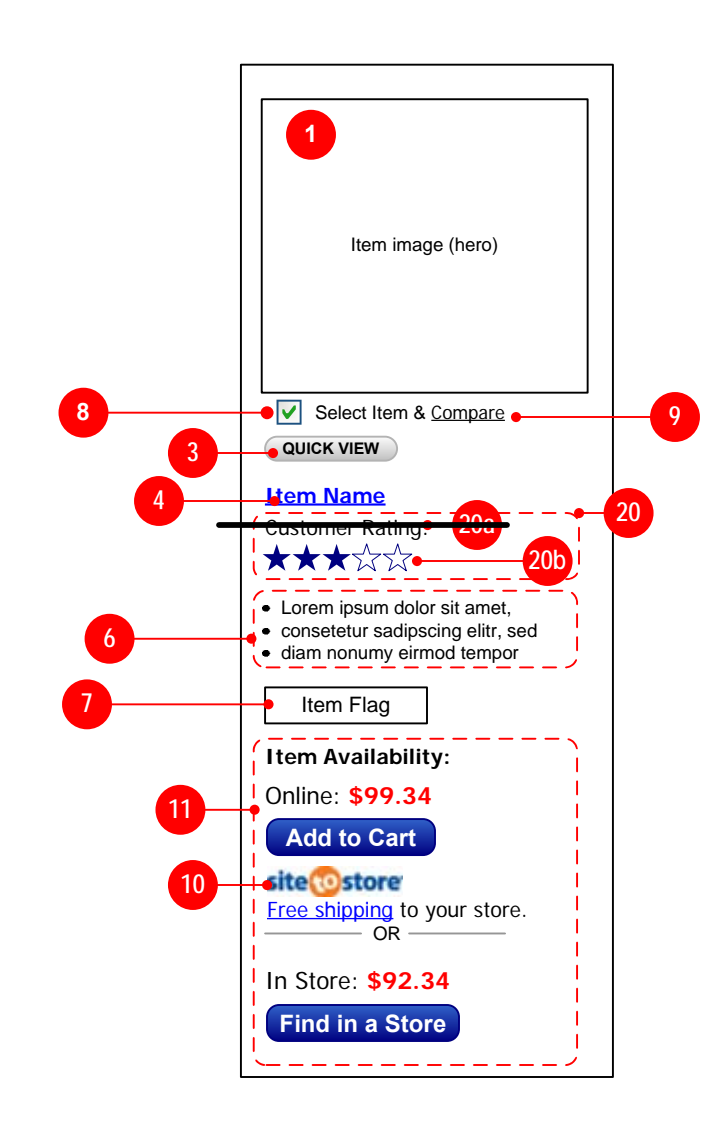

- When pressed, validate whether any comparison checkboxes are checked.
- If 0 or 1 items are selected, display error shown in 11a
- If 5 or more items are selected, display error shown in 11b
- If entries are valid, take the user to the Click-to-Compare page.
- This element is conditional and can be suppressed. If suppressed, it collapses. It is intentionally suppressed on MIIs and bundles.
- $\bullet$ If at least 1 customer rating exists for a product then display this section. If no approved customer reviews have been submitted then suppress display of this section and display nothing.
- If this item is not elligible for customer reviews then suppress  $\bullet$ display of this section. **2.4**
- This section should be controlled by a global display timer which determines whether it displays or not. The timer status should superceed the customer reviews elligibility status.
- **20a**. Display label which identifies the rating as originating from customers. If no reviews have been submitted and approved for product then display nothing. **REMOVED PER BUSINESS**
- **20b**. Display graphic corresponding to the averaged overall rating score for the product. Score should be averaged from all submitted and approved reviews.
	- If no reviews have been submitted and approved for product  $\bullet$ then display nothing and collapse space.
	- If no reviews have been submitted and approved for product  $\bullet$ then display nothing graphic indicating "Not Yet  $\sqrt{3.5}$ Rated".**REMOVED PER BUSINESS**
	- Link rating graphic, TARGET is Ratings Explanation Popup.

#### **9A. ERROR – TOO FEW ITEMS SELECTED [LAYOUT TBD | COPY TBD]**

- Display this error when the customer clicks the Compare link with fewer than two items checked for comparison.
- Also display the error in Global General Error module G0010 in the top page module.

#### **9B. ERROR – TOO MANY ITEMS SELECTED [LAYOUT TBD | COPY TBD]**

- Display this error when the customer clicks the Compare link with more than four items checked for comparison.
- Also display the error in Global General Error module G0010 in the top page module.

#### **10. SITE-TO-STORE MESSAGING [LAYOUT TBD | COPY TBD]**

- IF item is available for Site-to-Store delivery, the S-2-S messaging element should appear.
- If the item is NOT available then this area collapses vertically.  $\bullet$

#### **11. FIND IT AT A WAL-MART STORE [LAYOUT TBD | COPY TBD]**

- Appears only if Store Level Inventory data is available for item  $\bullet$
- $\bullet$ If the item is NOT available then this area collapses vertically.
- $\bullet$ Launches 3120 SLAP Overlay Search

#### **20. Customer Rating [Copy, Design TBD]**

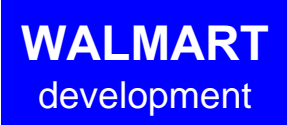

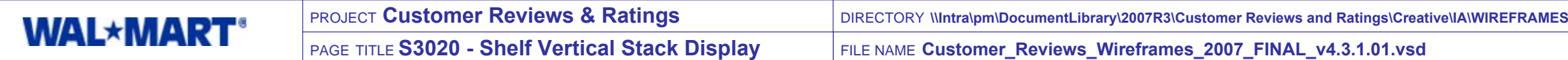

**v4**

- On click, displays item page with appropriate selection mechanism.<br>TARGET OF LINK: item page for Optical or Tire item
- TARGET OF LINK: item page **Ole items display no button. The element**
- collapses vert<br>An Out of Sio ock item flag should display as the primary item flag for the *kem*.

**v4**

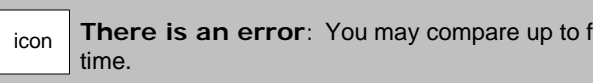

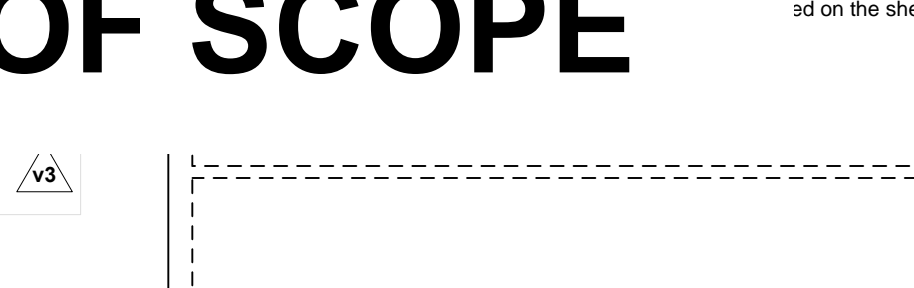

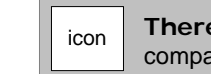

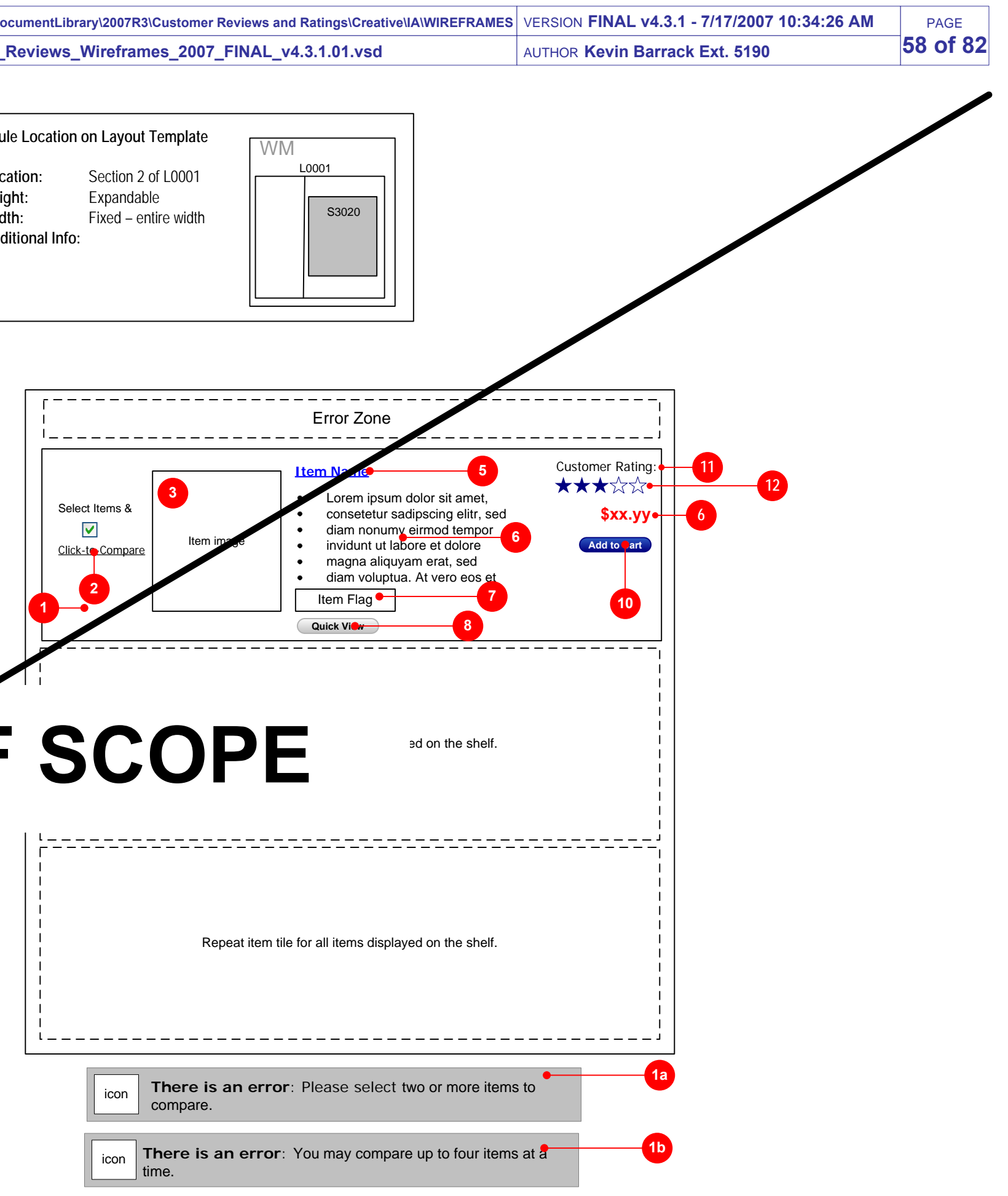

- **Add to Cart** displays for most items, unless a special condition triggers another version (see below). On click, adds a quantity of one item to cart. TARGET OF LINK: Cart page cart.gsp
- **Preorder** displays for items not yet released or available.  $\bullet$ Clicking this button adds the item to the cart in the same manner as "Add to Cart"
- Shipping/Ava TARGET OF **Select Options of items with variants for items with variants that must be used** selected prior to adding to adding to a ding to a minimal contract of the selected prior. On click, disp
- TARGET OF Select displa  $\bullet$

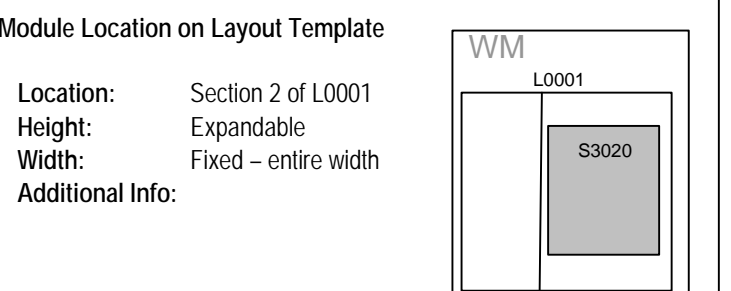

#### **9. ITEM PRICE [LAYOUT TBD | COPY TBD]]**

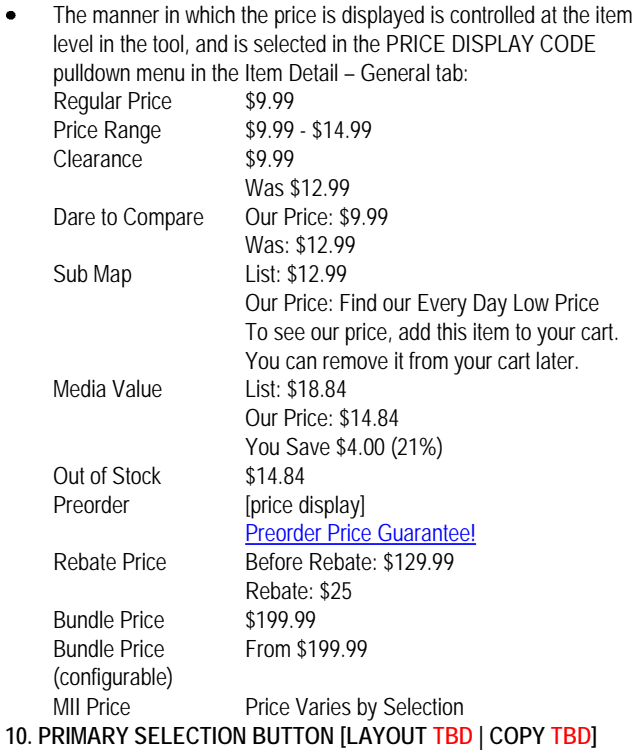

- $\bullet$ Display this error when the customer clicks the Compare link with fewer than two items checked for comparison.
- $\bullet$ Also display the error in Global General Error module G0010 in the top page module.
- When checked, opts the item into a comparison when the Compare link is clicked.
- Functionality TBD.
- This element is conditional and can be suppressed. If suppressed, it collapses. It is intentionally suppressed on MII and product bundle displays.

**11.**

# **SITE-TO-STORE MESSAGING [LAYOUT TBD | COPY TBD]**

**ELEMENT REMOVED**

- IF item is available for Site-to-Store delivery, the S-2-S messaging element should appear.
- If the item is NOT available then this area collapses vertically.
- Design TBD
- This element is conditional; if it is detected that technology is not available to support the quick view overlay, this link is suppressed, requiring the customer to access the item page for more product information. customer to access the item page for more
- **v3** This button is also suppressed for  $M_{\text{int}}$ -Items, Bundles, Tires, and Optical  $\triangle$ items.
- TARGET OF BUTTON: Launches the quick view overlay on top of this module/page

**1A. ERROR – TOO FEW ITEMS SELECTED [LAYOUT TBD | COPY TBD]**

**1B. ERROR – TOO MANY ITEMS SELECTED [LAYOUT TBD | COPY** 

- **TBD]** Display this error when the customer clicks the Compare link with more than four items checked for comparison.
- Also display the error in Global General Error module G0010 in the  $\bullet$ top page module.

#### **SHELF VERTICAL STACK DISPLAY MODULE S3020**

#### **NEW MODULE AND FUNCTIONALITY**

This module is the same as S3000, but instead of tiling the item in a 3 column fashion this one simply tiles the item on top of one another in tile than span across the entire width of the right column.

#### **1. COMPARISON CHECKBOX [LAYOUT TBD]**

#### **2. CLICK-TO-COMPARE LINK [LAYOUT TBD | COPY TBD]**

- When pressed, validate whether any comparison checkboxes are checked.
- If 0 or 1 items are selected, display error shown in 11a
- If 5 or more items are selected, display error shown in 11b
- If entries are valid, take the user to the Click-to-Compare page.
- This element is conditional and can be suppressed. If suppressed, it collapses. It is intentionally suppressed on MIIs and product bundles.

#### **3. ITEM MAIN PHOTO [LAYOUT TBD]**

- Displays the first (hero) image of the item, multi-item, or bundle being viewed
- Size & Extension of the Photo to be displayed here is configurable in the Tool. The user can specify to use a regular Square image, or a Vertical Solution Image (for apparel solution shelves)
- Photo sizes is TBD
- The photo itself is a link without border.
- TARGET OF LINK: Item page for item, MIIP for Multi-Items, and Bundle page for Bundles

#### **4. MII SPECIAL VALUE RIBBON [LAYOUT TBD | COPY TBD]**

#### **ELEMENT REMOVED**

 Displays the special value ribbon of a multi-item item, if one is defined. Otherwise, this section collapses.

#### Design TBD

- **5. DYNAMIC ITEM NAME [LAYOUT TBD | COPY TBD]**
- Displays the item, multi-item, or bundle name short name.
- TARGET OF LINK: Item page for item, MIIP for Multi-Items, and Bundle page for Bundles

#### **6. ITEM DESCRIPTION [LAYOUT TBD | COPY TBD]**

- Is configurable in the Tool, to select which, if any information is to be displayed additionally for item on a particular shelf
	- The following option are available:
		- a. Selected Name Value Pairs
		- b. Search Description
		- c. None

#### **7. ITEM FLAG [LAYOUT TBD]**

- Displays the highest priority item flag for the item.
- If no item flag, the element collapses vertically

#### **8. QUICK VIEW BUTTON [LAYOUT TBD]**

PAGE**59 of 82**

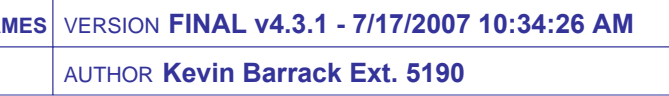

- Displays Hero image of item specified in the Tool for this tile
- Size TBD in Design
- Image is clickable and target is the Item page for that item

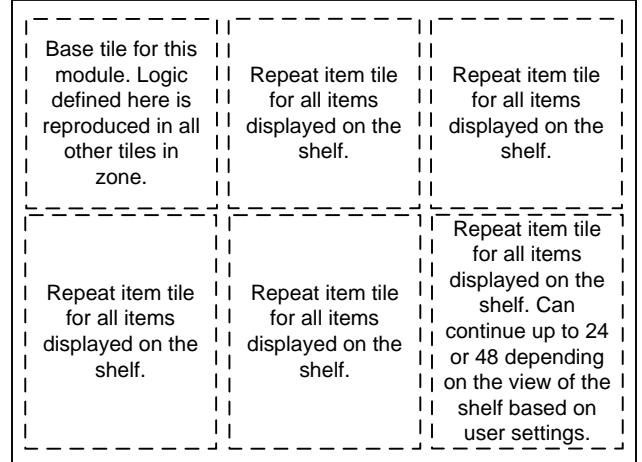

#### **SHELF 3 COLUMN DISPLAY MODULE S3030**

#### **NEW MODULE BASED ON EXISTING FUNCTIONALITY**

- Depending on how many types of media clips are available for the item, the appropriate version of the Preview button is shown.
	- No media clips (audio or video); Standard Preview button
	- Audio clip only; Audio Preview button
	- Video clip only; Video Preview button
	- Audio & Video; Audio & Video Preview button
- The target of this button is the same regadless of which version of the button apears; it launches the QuickView Overlary Media on top of this page.
- Note: this button should not be displayed if the user's browser is not capable of displaying the Overlay. In that case it should be suppressed and the item below collapse vertically.

This Module is almost the same as S3000, with the exception of some specific data displayed for the different Media Types, as noted below.

- Displays a dynamic media title. Displays the Short Name if defined and available.
- TARGET OF LINK: Item page for item

#### **2B. ITEM IMAGE [LAYOUT TBD/COPY TBD]**

- $\bullet$  Displays the following format information for the media types: - Music CDs (physical format; CD, DVD, 8-track etc…)
	- Movies (physical format; DVD, VHS, HD DVD, etc…)
	- Video Games (platform; xbox, ps2, game cube, etc…)

#### **2C. PREVIEW BUTTON [LAYOUT TBD/COPY TBD]**

- Displays the following information as a link for the following media types:
	- For Music Downloads; Artist For Music CDs; Artist For Movies; Director For Books; Author Combined For Video Games; Title Genre
- **TARGET OF LINK:** 
	- For Music Downloads: - Appropriate Artist page within SWEBie

 $\bullet$ **Add to Cart** displays for most items, unless a special condition triggers another version (see below).

#### **2D. ITEM NAME/TITLE [LAYOUT TBD/COPY TBD]**

#### **2E. FORMAT/GENRE [LAYOUT TBD | COPY TBD]**

**2.4 2J.CUSTOMER RATING LABEL [Design, COPY TBD]**

## **2F. ARTIST/AUTHOR/DIRECTOR [LAYOUT TBD | COPY TBD]**

#### **Module Location on Layout Template**

**Location:** Section 2 of L0001**Height:** Expandable **Width:** Fixed – entire width**Additional Info:**

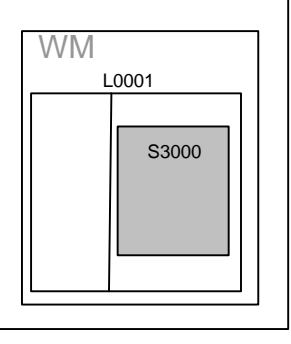

## **2F. Continued**

- For Music CDs:
- Artist shelf (for Muse L3 artists),
- Artist page (for Muse L1 & L2 artists).
- For Movies
- Submits an the search with that Artist Name for the search\_query, and
- search\_constraint=DIRECTOR
- For Books
- Submits an the search with that Author Namefor the search query, and search\_constraint=COMBINED\_AUTHOR.3920
- For Video Games,
- This is Not Applicable not a link

#### **2G. PRICE [LAYOUT TBD | COPY TBD]**

Displays price information in the following ways, regardless of what is selected in the Tool Price display configuration at the Item level:

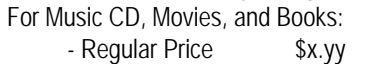

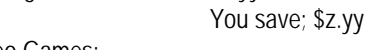

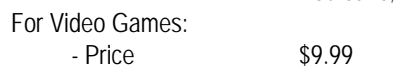

#### **2H. PRIMARY SELECTION BUTTON [LAYOUT TBD | COPY TBD]**

- On click, adds item to cart.
- TARGET OF LINK: Cart page cart.gsp

#### **2I: SITE TO STORE ELIGIBILITY INDICATOR [LAYOUT TBD | COPY TBD]**

Display Site to Store graphic/copy to indicate that the item is eligible for Site to Store delivery.

Display label which identifies the rating as originating from customers. If no reviews have been submitted and approved for product then display nothing. **REMOVED PER BUSINESS**

#### **2K. CUSTOMER RATING [LAYOUT TBD ]**

If at least 1 customer rating exists for a product then display this section. If no approved customer reviews have been submitted then suppress display of this section and display nothing. Display graphic corresponding to the averaged overall rating score <sup>2c</sup> for the product. Score should be averaged from all submitted and approved reviews. **2f**

**Variation 1 – Music CD Item**

#### **Variation 2 – Movie Item Variation 3 – Book Item**

#### **Variation 4 – Video Game Item**

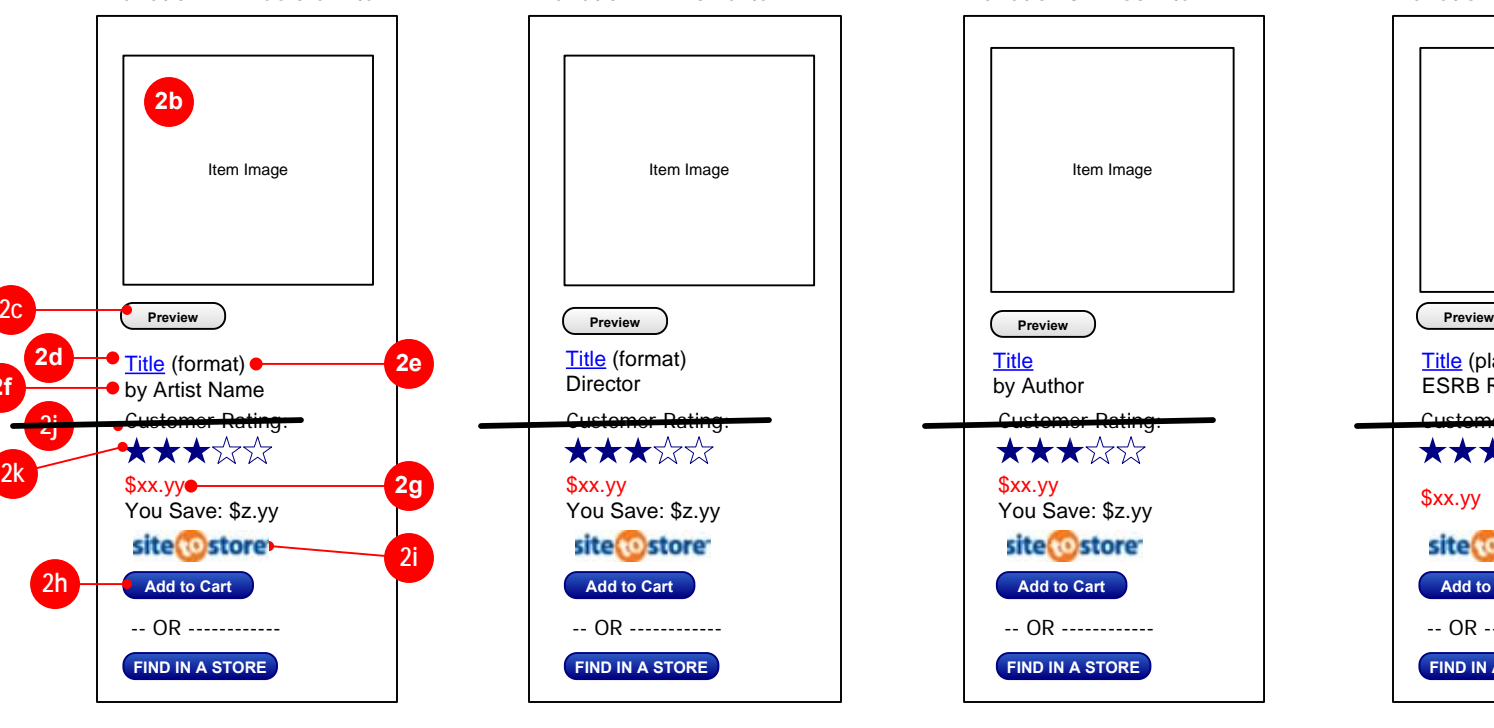

 If no reviews have been submitted and approved for product then display nothing. If no reviews have been submitted and approved for product then display nothing graphic indicating "Not Yet Rated".**REMOVED PER BUSINESS3.5**

## Link rating graphic, TARGET is Ratings Explanation Popup. If this item is not elligible for customer reviews then suppress display of this section.

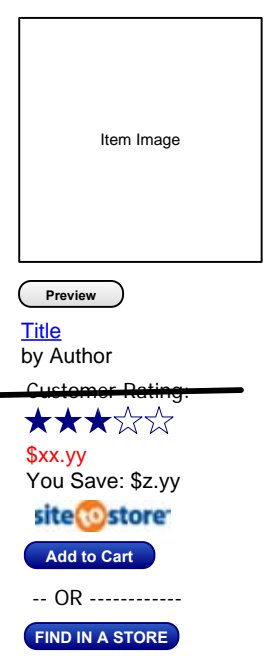

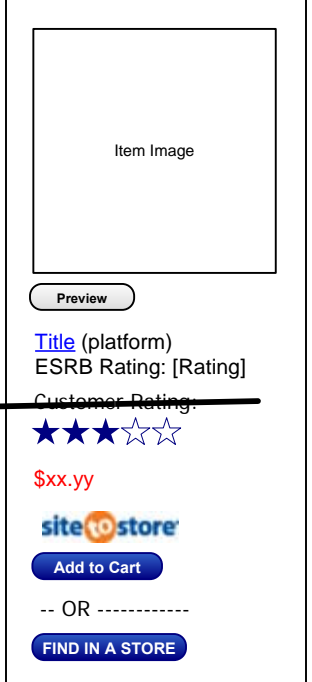

**2k**

**WALMART**development

This section should be controlled by a global display  $\bullet$ timer which determines whether it displays or not. The timer status should superceed the customer reviews **2.4**elligibility status.

**v4**

**v2**

#### **the BROWSE PAGE X3000**

1. Move the the Filter to above the Items, the same way that manual shelves will be treating these filters.

**EXISTING PAGE AND FUNCTIONALITY, USER INTERFACE CHANGES PRIMARILY, SLIGHT MODIFICATIONS TO FUNCTIONALITY, BUT NO NEW FUNCTIONALITY.**

Update the current appearance of the the Browse page by doing the following things:

2. Draw the items in a 3 column appearance rather than the vertical stack that it currently displays in, like the filters this will create visual consistency with the Shelves.

3. Incorporate the Left Nav of the page that the user came from so that they can still easily navigate around to other lateral categories/ shelves/browse pages. If the user did not come from a direct path then they should be shown the Left Nav of their Department instead. IDEALLY: We could assign a specific instance of Left Nav for each the Shelf and have it as customizable and appropriate as possible

4. Update the Pagination/Sorting elements to have a consistent appearance with the Shelves.

5. Updates to the elements surround the items (eg. General sitetemplate) with the new look and feel for the redesign.

6. Possibly, update Business Studio, to allow users to select from thenew Category & Shelf POV types to be displayed in the POV section .

#### **SEE NEXT PAGE FOR ANNOTATIONS**

**Page Layout Template –**

**X3000**

**Note that this is a Page and is not a Fusion Template. It does however have similar components to Fusion** 

**modules**

 $\bullet$ 

 $\bullet$ 

 $\bullet$ 

Item Display

Site Header

Left Nav

Site Footer

Page Header **POV** Filters/Pagination

Pagination

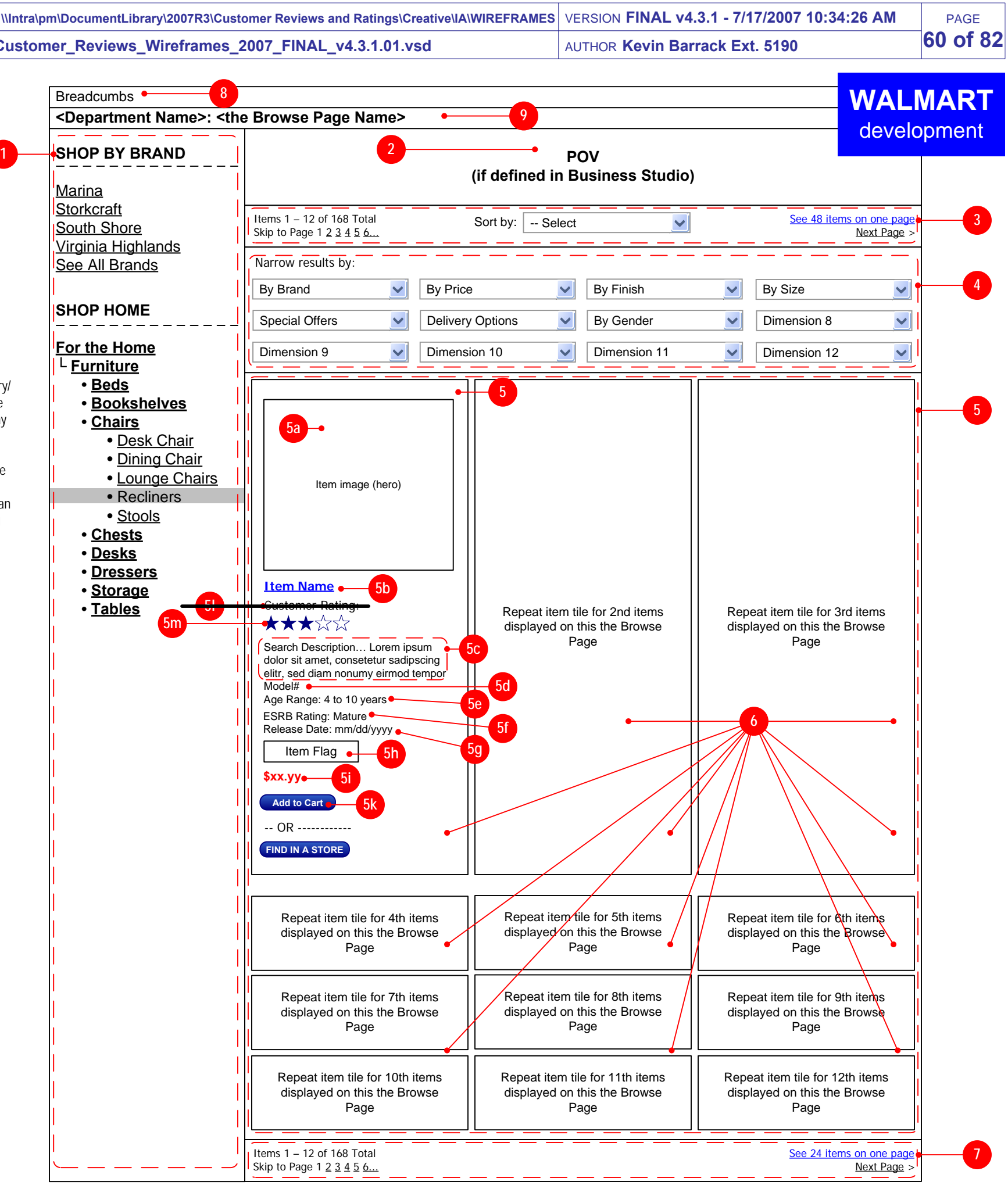

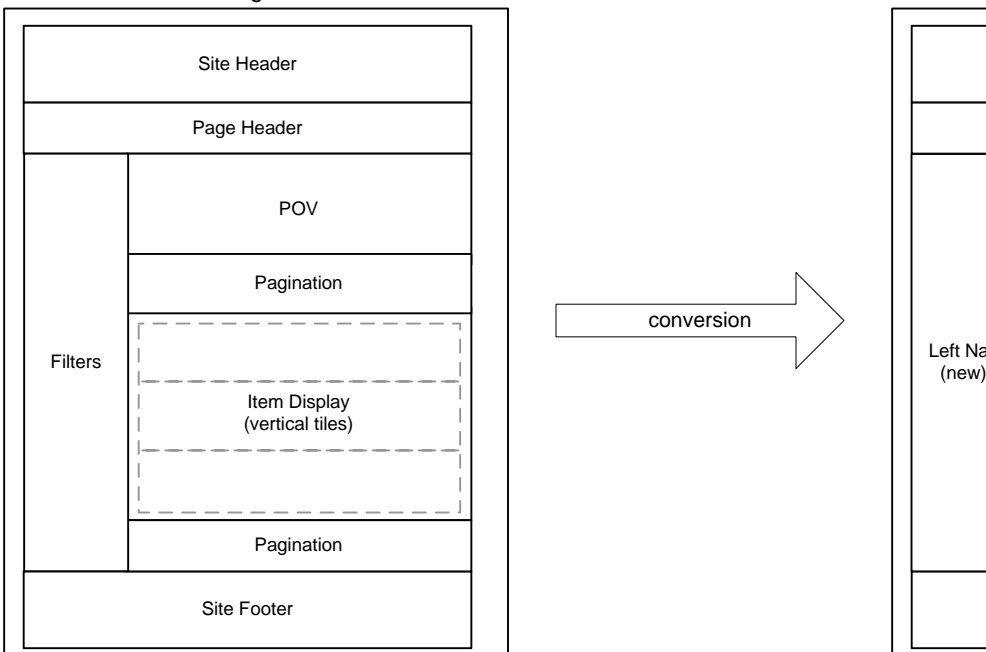

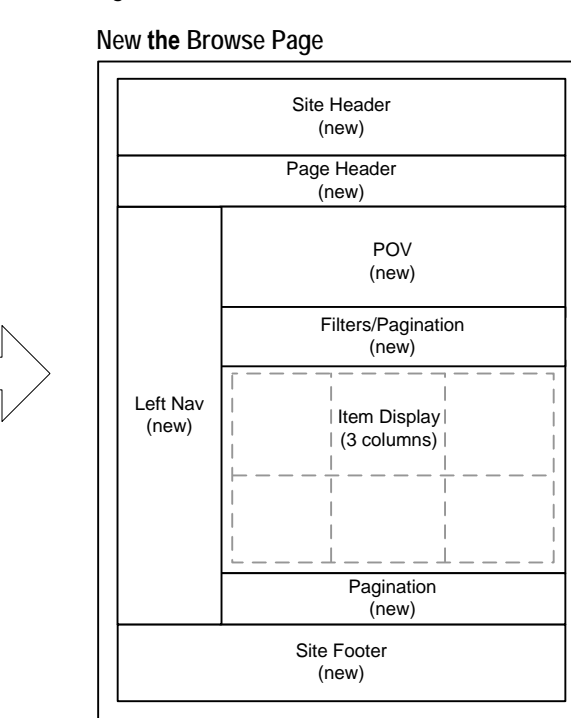

#### **Conversion Overview from Current the Browse Page to New Display of the Browse Page**

#### **Current the Browse Page**

conversion

**1**

**Annotations Start**

**1. LEFT NAVIGATION [LAYOUT TBD | COPY TBD]**

Displays the Left Navigation Container, included Custom Nav module & Secondary Taxonomy Module, from the parent Category/ Sub-Category that referred the user to this the Browse page If the page is accessed thru a Bookmark it should display the Taxonomy

for that Department

 In the case that the user has landed on this page skipping 2generations of links at once, it will display the left navigation of the

referring page, with no highlighted link in the left nav

 In the case that a user uses a Custom Taxonomy link to access an the Browse page, that too will result in the left nav of the referring

page to be displayed and no link highlighted.

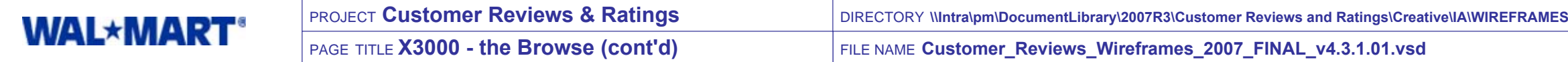

# PAGE**61 of 82**

#### **Order of Filters based on Precedence Rules**

#### **Examples of filter when 6 are displayed**

#### **the BROWSE PAGE X30000, CONT'D**

#### **2. POV AREA [LAYOUT TBD ]**

- Enables the display of a POV above the Items Tiles, as defined in Business Studio
- Ideally these POV choices would be from the same set of Category/ Shelf POVs made available with the Site Redesign
- **3. PAGINATION AND SORTING [LAYOUT TBD | COPY TBD]**
	- This section of the Browse page should mimic the exact same look/ feel and functionality that is specified in Module S1000 Shelf Pagination Top.
	- The exception is that the default Display number of items for an the Browse page is 12 (not 24), and that the expanded view is 24 items instead of 48 (for regular shelves).
	- IF this is possible to make the same as the shelf page that would be ideal, but only a nice to have in this phase of the project.
	- The Available manner in which the user can sort the list of items is the following:
		- Price High to Low
		- Price Low to High
		- Top Seller
		- New
		- Alpha A-Z
		- Alpha Z-A
		- Rating: Low to High
		- Rating: High to Low
- When sorting by rating, unrated items should be treated as if they were the lowest rated items. In other words, when sorting by "Ratings: High to Low" then they would appear at the end of the shelf, and when sorting by "Ratings: Low to High" they would appear at the top of the shelf.
- If the result set of items does not contain any items with ratings then suppress the display of the 2 rating sorting methods.
- The sort by ratings options should be controlled by a global display timer which determines whether it displays or not. The timer status should superceed the customer reviews elligibility status.

**4. FILTERS [LAYOUT TBD | COPY TBD]**

- Displays the the Dimension & Filter Values for the appropriate filters that appear on any given Browse page based on the rules of precedence already established and in position. There will be nochanges to the rules of precedence.
- IMPORTANT NOTE: A maximum of 12 filters (creating 3 full rows) will be allowed to be displayed. For a few rare cases, this may result in some browse pages to omit some dimension that they current would display. This is a known issue and desired resolution (to truncate after 12)

**4A. FILTERS SELECTION "PULLDOWN" [LAYOUT TBD** 

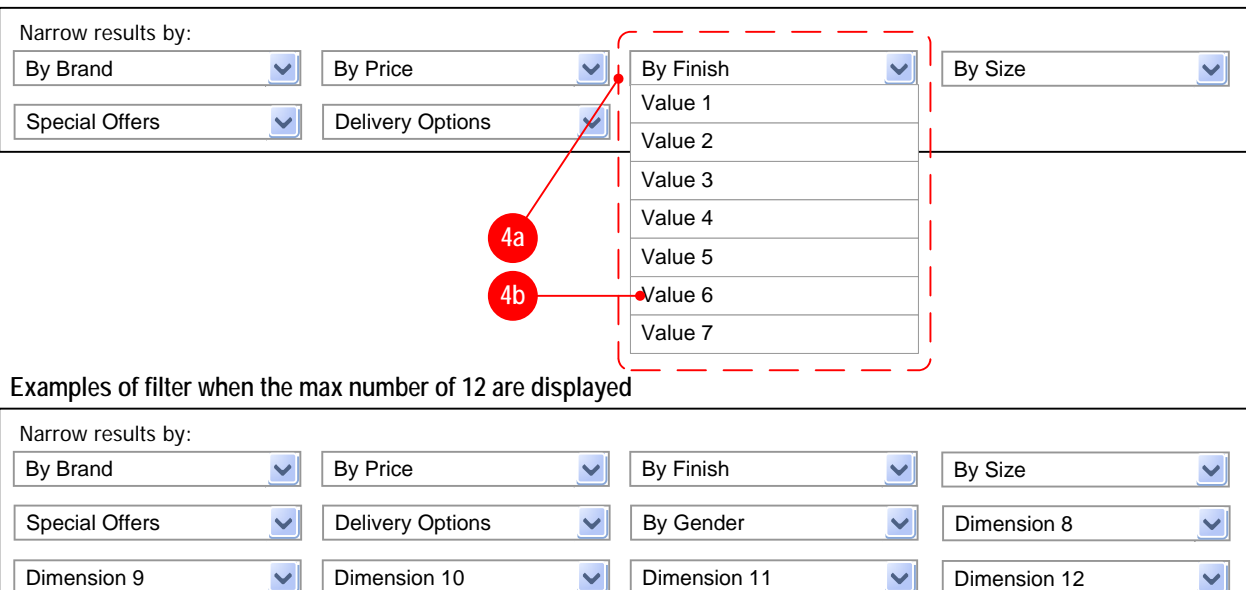

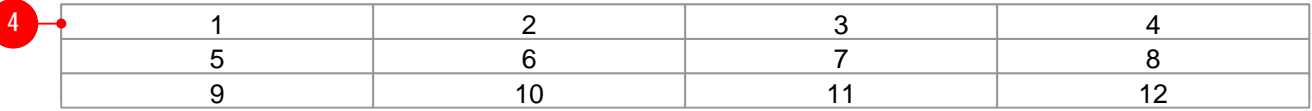

- The Filter need to be implemented in such a way that uses CSS instead of traditional form fields so that Search Engines can follow each of the values for each dimension and perform the appropriate indexing. As a result this may allow the design of these filters to enhance the traditional pull down functionality from a cosmeticstandpoint.
- When the Page first loads, the number of the Attribute values  $\bullet$ displayed in the pull down should be the same number as that shown on the search pages, as determined for each Dimension. Eg. If 5 is the max before showing the More link, this menu should show only 5 values then the more link at the bottom of the pull down menu.
- If a user selects the "more" value for an the Filter pull down, that should submit a request for the same page with up to 30 Values shown in the pull down. Any values beyond 30 should be ommited and not displayed in this menu.
- Exact number of max is TBD in Design Specs.

#### **4B. FILTER VALUE [LAYOUT TBD ]**

- Display label which identifies the rating as originating from customers. If no reviews have been submitted and approved for product then display nothing.. **5M. CUSTOMER RATING [LAYOUT TBD ]**
	- Display the averaged Overall Rating for the product.
	- Link rating graphic, TARGET is Ratings Explanation Popup.  $\bullet$
	- Display graphic corresponding to the averaged overall rating score for the product. Score should be averaged from all submitted and approved reviews. If no  $\bullet$ reviews have been submitted and approved for product then display nothing. If no reviews have been submitted and approved for product then display nothing graphic indicating "Not Yet Rated". **REMOVED PER BUSINESS**
- If this item is not elligible for customer reviews then suppress display of this section.  $\bullet$  $\bullet$ This section should be controlled by a global display timer which determines whether it displays or not. The timer status should superceed the customer reviews elligibility status.
- 6**. REPEATING ITEM TILES [LAYOUT TBD ]**
- Repeats the same display logic and rules for all subsequent items on the browse page until it reaches the last item, or the end of those displayed on that page **7. PAGINATION [LAYOUT TBD | COPY TBD]**
	- This section of the Browse page should mimic the exact same look/feel and functionality that is specified in Module S1005 Shelf Pagination Bottom.
	- Should display 24 items as a default display, and the ability to expanded the view to 48 items.  $\bullet$
- Like the Shelf, if a user select 24 or 48 items per page, that setting should remain persistent with them for the rest of their session.
- **8. PAGE BREADCRUMB [LAYOUT TBD | COPY TBD]**
- Displays the standard breadcrumb information as it currently exists
- **9. PAGE TITLE [LAYOUT TBD | COPY TBD]**
- Displays a preformatted Title for the page using the Department name, followed by the Name of the the Browse Page, separated by a colon.
- Once a user has moused-over a value from the selection mechanism, and released the button, this will submit the request and cause the page to reload with the appropriate filter applied. **5. ITEM TILE [LAYOUT TBD ]**
- Displays for each item that is resulted in the item set being displayed **5A. ITEM IMAGE [LAYOUT TBD ]**
	- Shows the Hero image for that item/MII/bundle
	- Image is hyperlinked to the appropriate item/MII/bundle page
- **5B. ITEM NAME [LAYOUT TBD ]**
	- Displays the Item Name for the item/MII/bundle  $\bullet$
	- $\bullet$ Text is hyperlinked to the appropriate item/MII/bundle page
- **5C. ITEM SEARCH DESCRIPTION [LAYOUT TBD ]**
- Displays the Search Description for the item/MII/bundle
- **5D. ITEM MODEL # [LAYOUT TBD ]**
	- Displays the Model information for that item if defined
- DISPLAYED ONLY FOR CERTAIN ITEMS (Electronics, others?)  $\bullet$ **5E. ITEM AGE RANGE [LAYOUT TBD ]**
	- Displays the Age Range information for that item if defined
- DISPLAYED ONLY FOR CERTAIN ITEMS (Baby, Toys, others?) **5F. ITEM ESRB RATING [LAYOUT TBD ]**
	-
	- Dig<sup>2.4</sup> sthe ESRB information for that item if defined DISPLAYED ONLY FOR CERTAIN ITEMS (Video Games)
- **5G. ITEM RELEASE DATE [LAYOUT TBD ]**
	- Displays the Release Date information for that item if defined
	- DISPLAYED ONLY FOR CERTAIN ITEMS (Video Games)
- **5H. ITEM FLAG [LAYOUT TBD ]**

- Displays only the highest priority item flag for that item/MII/bundle **5I. ITEM PRICE [LAYOUT TBD ]**
	- Displays the item/MII/bundle price the following way based on the Item setup configuration:
		- **Regular Price**\$9.99

**Price Range** \$9.99 - \$14.99

- **Clearance** \$9.99
- Was \$12.99 **Dare to Compare** Our Price: \$9.99
- Was: \$12.99
- **Sub Map** List: \$12.99 Our Price: Find our Every Day Low Price To see our price, add this item to your cart. You can remove it from your cart

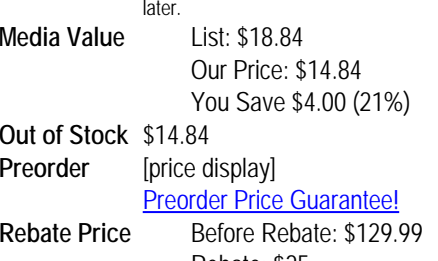

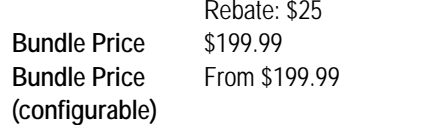

- **MII Price**Price Varies by Selection
- **5J. SITE-TO-STORE FLAG [LAYOUT TBD ] ELEMENT REMOVED** If Item is available for Site-to-Store delivery the
	- should appear

#### **5K. ADD TO CART BUTTON [LAYOUT TBD ]**

- Add to Cart displays for most items, unless a special condition triggers another version (see below).
- On click, adds a quantity of one item to cart, and takes the user to the cart.
- TARGET OF LINK: Cart page cart.gsp
- $\bullet$ **Preorder** displays for items not yet released or available.
- Clicking this button adds the item to the cart in the same manner as "Add to Cart"; however, special messaging is provided in the Shipping/Availability module and in the Cart.  $\bullet$
- TARGET OF LINK: Cart page cart.gsp
- **Select Options** displays for items with variants that must be selected prior to adding to cart, as well as MII, and Bundles.
- On click, displays item page with variant selectors.
- TARGET OF LINK: item page for item\
- **Out of stock/unavailable** items display no button. The element collapses vertically.
- An Out of Stock item flag should display as the primary item flag for the item.

#### **5L. CUSTOMER RATING LABEL [LAYOUT TBD ] REMOVED PER DESIGN**

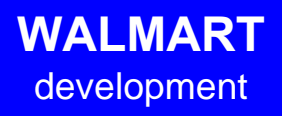

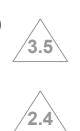

**2.4**

#### **SHELF PAGINATION TOP MODULE S1000**

#### **EXISTING MODULE AND FUNCTIONALITY – THIS INFORMATION IS BASED ON THE EXISTING SHELF MODULE**

Note that standard top is always paired with standard bottom, Variation 1 top with Variation 1 bottom, etc.

This module also enables the customer to sort the display.

#### **1. SHELF PAGINATION MODULE, BOTTOM**

If fewer than 24 items, display standard pagination module. If 24 or more items, use alternate pagination modules.

**1a.** Displays number of items on current page.

**1b.** Displays total number of items.

- Page reloads showing a maximum of 48 items. All subsequent pages in this session display a maximum of 48 items.
- $\bullet$ Link changes to read "See 24 items per page".
- The text which previously read "48 items per page" changes  $\bullet$ to read "24 items per page".

**1c.** Displays page numbers in groups of six (current page is not linked)

**1d.** In subsequent groups of six pages, add the last two page numbers from the previous set of page numbers:

- 1 2 3 4 5 6... (first set of pages)
- ...5 6 7 <u>8 9 10...</u> (second set of pages)
- ...9 10 11 12 13 14... (third set of pages)

**1e.** Clicking the page number or ellipses on the far left displays the previous set of six pages.

**1f.** Display Next Page link and Previous Page link as currently implemented on site.

**1g.** Display link "See 48 items per page". After clicking "See 48 items per page", the following occurs:

**Location:**

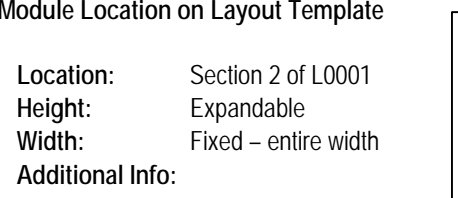

WM

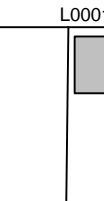

#### **Alternate View 1:**

#### **Standard View:**

Shown if page being viewed is only page on the shelf (fewer than maximum number of items for page)

#### **Alternate View 2:**

#### **Alternate View 3:**

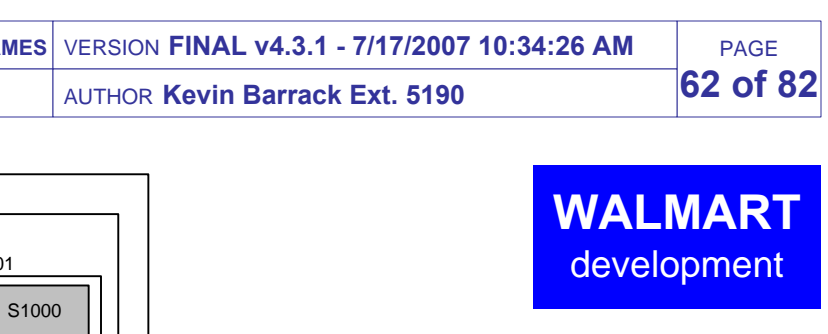

Shown if page being viewed is the last on the shelf

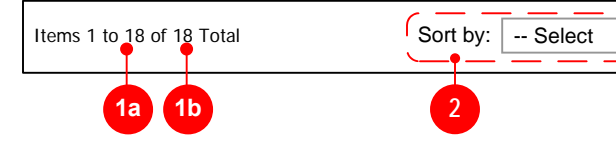

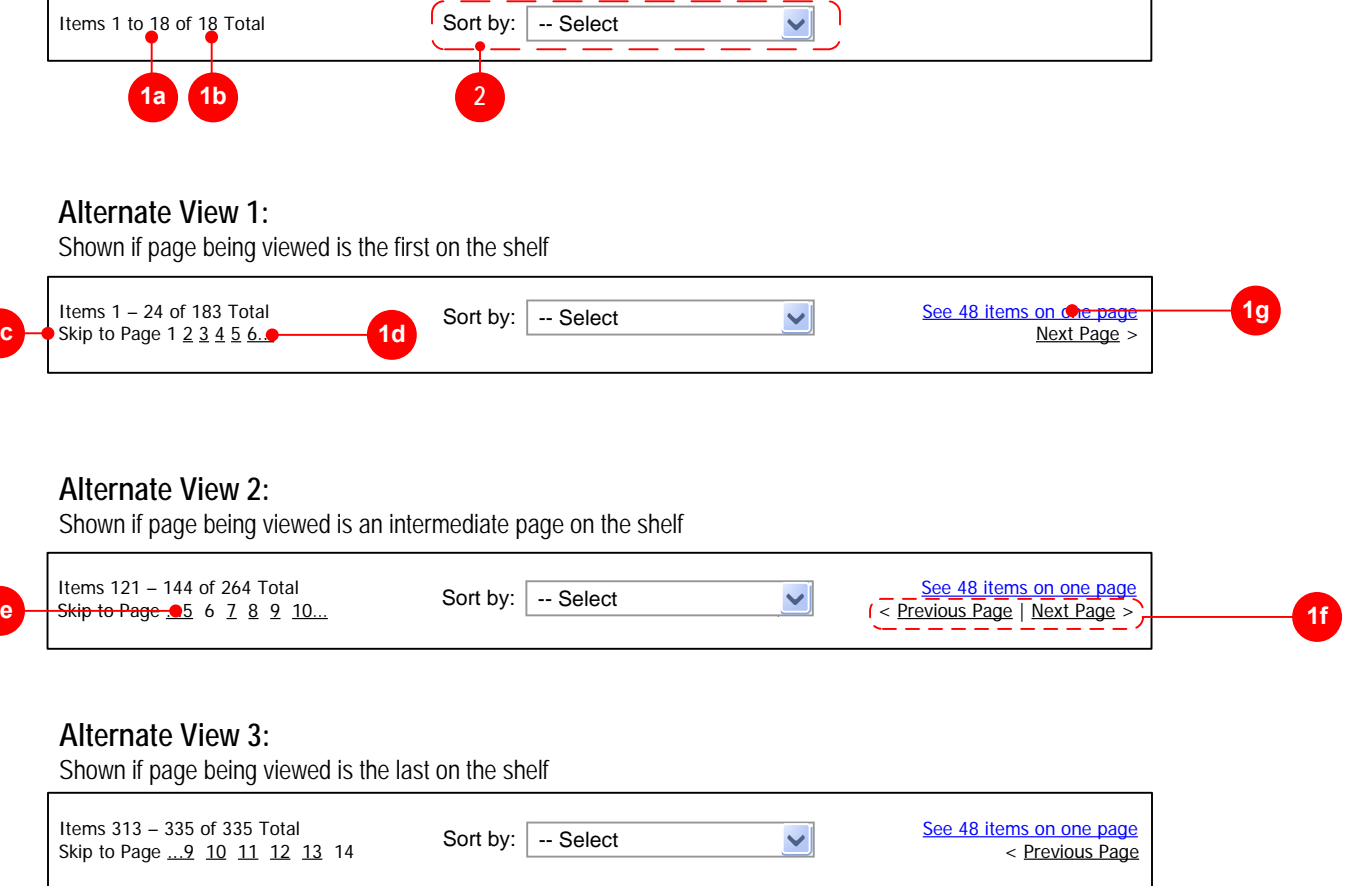

Items 121 – 144 of 264 Total**1e**

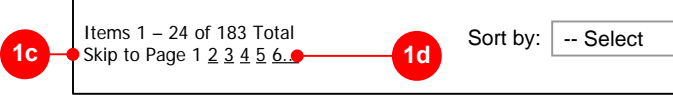

#### **2. Sort module [LAYOUT TBD | COPY TBD]**

- When selecting a new sort order, display page one of results list  $\bullet$
- $\bullet$ When a shelf is first loaded, there should be no value pre-selected for sorting. This element is conditional and can be suppressed.
- Sort conditions for Regular Shelves:
	- Price Low to High
	- $\bullet$ Price High to Low
	- Top Sellers
	- Ratings: Low to High
	- Ratings: High to Low  $\bullet$
- Sort conditions for Media Shelves: $\bullet$ 
	- Price Low to High  $\bullet$
	- Price High to Low  $\bullet$
	- Release Date
	- Title $\bullet$
	- Ratings: Low to High
	- Ratings: High to Low  $\bullet$
- Which elements are available to sort by should be configurable for shelves within the Tool. Some may require less than others from the set listed above.
- **A global switch should be created to allow the ratings sorting to be turned on for ALL shelves. Sort by Ratings should be disabled for launch since no ratings will exist on the site. When the business determines that enough ratings have been populated to warrant the ability to sort products by rating then the switch should be used to turn this function on.**
- **2.4** • If the shelf does not contain any rated items then the sort by ratings options should be suppressed.
- When sorting by rating, unrated items should be treated as if they  $\bullet$ were the lowest rated items. In other words, when sorting by "Ratings: High to Low" then they would appear at the end of the shelf, and when sorting by "Ratings: Low to High" they would appear at the top of the shelf.

#### **General:**

- Coming from the **Shelf Templates** where comparisons are available (Horizontal and Vertical Layouts displaying name/value pairs), if the customer chooses to compare items (clicks the button), will come to this page
- This page can only display items from the same shelf up to 5 items max
- The items displayed for comparison are those items that the customer has chosen (by selecting the checkbox on the shelf page) - listed horizontally across the page in order of shelf listing/ranking

#### **1. Breadcrumbs REMOVED**

- Breadcrumbs would follow the same behavior as on any other shelf
- The actual shelf name would be linkable (unlike on actual shelves), taking the customer back to the shelf they were on
- **2. Page Header**
	- see copy doc for header name
	- if possible, dynamically pull the shelf name into this header

#### **2a Instructional Text REMOVED**

- see copy deck explains how best to print this page
- **2b Error Condition - More than 4 Items Selected ERROR IS SHOWN ON PREVIOUS SHELF PAGE**
	- if customer selected more than 4 items for comparison on the shelf page, customer will come here with error message at top of page
- The 4 first items on the shelf that were selected for comparison will be shown
- **3. 'Key Terms' Content Section REMOVED**
	- If name/definition pairs are defined for this shelf, default display the name/ definition fields with the ability to override this with the shelf wide messaging 'module'
	- See copy doc for static boxtop header name
	- Dynamically pull the four highest ranked names with their corresponding defnitions - e.g. [name]: [definition]
	- If no name/definitions are defined, display the content section that is more free form as shown to the right:
	- If possible allow the boxtop header for this content section to be
	- customizable html; pull that field for the header
	- Similar to current behavior, allow customizable text to be written here, with the ability to link off to any shop, shelf, or any other page
- **3.Shelfwide messaging - will display here REMOVED**

#### **4. Dynamic Link REMOVED**

#### **3.5** If no reviews exist for an elligible product then display label and graphic

- Similar to other shelves, will support all merchandising flags (NEW and SPECIAL BUY - at the time of release)
- Similar to other shelves, will support Rollback, DTC, and Clearance pricing flags **Pricing**
- Will support Sub-map, Rollback/Clearance, and DTC pricing
- **Add to Cart and Out of stock Behvavior**
- Use similar behavior to current shelvesWill not show any out of stock items (will display items assigned the 'Email Me
- when Available' functionality, and will support Email me functionality here)
- **Remove Item Link**
- Clicking this link will refresh the page, removing the specific item from the comparison and sliding the rest of the information over

In order to save and refresh the information, if this MUST be a graphic, create the image so that it looks like a link or less prominent

- display the value for the corresponding name
- if no value is listed for this name, see copy doc for a term like 'N/A' that can be used for all items/blank values
	- **Link**
	- 'more info' links to item page for that item
	- see copy doc for link name
- **NOTE:**
- $\bullet$ Item name, customer rating, item flag, pricing and add to cart repeated again after all name/value listings
- **8. Footer and Copyright**
- Display standard footer and copyright notice
- this link takes the customer back to the shelf page, without clearing the stored items for comparison (therefore, if the customer clicked this link, would take them back to the shelf with their selected items maintained)
- see copy doc for link name; dynamically pull the shelf name into this link
- This copy should accommodate both if the customer has chosen items, or if they got to this page through a generic browse path module or if they didn't select items at all
- Design of the link will look as though part of 'shelf wide messaging' field
- **5. Button**
	- This button would take the customer back to the shelf page and clear any 'stored' items selected for comparison
	- see copy doc for button name
- **6. Names**
	- List all name/value pairs defined for this shelf (ability to set up to 30 name value pairs)
	- The order of name/values will be the same as defined by the ranking for this shelf (name and values and rankings assigned at shelf level)
	- If a definition has been created for this name, automatically make the name linkable to a popup
	- If there are more than three items on the comparison page, repeat the 'names' column after every three items
	- **If a name was created, but none of the items displayed have values associated with the names, then do not display the name**

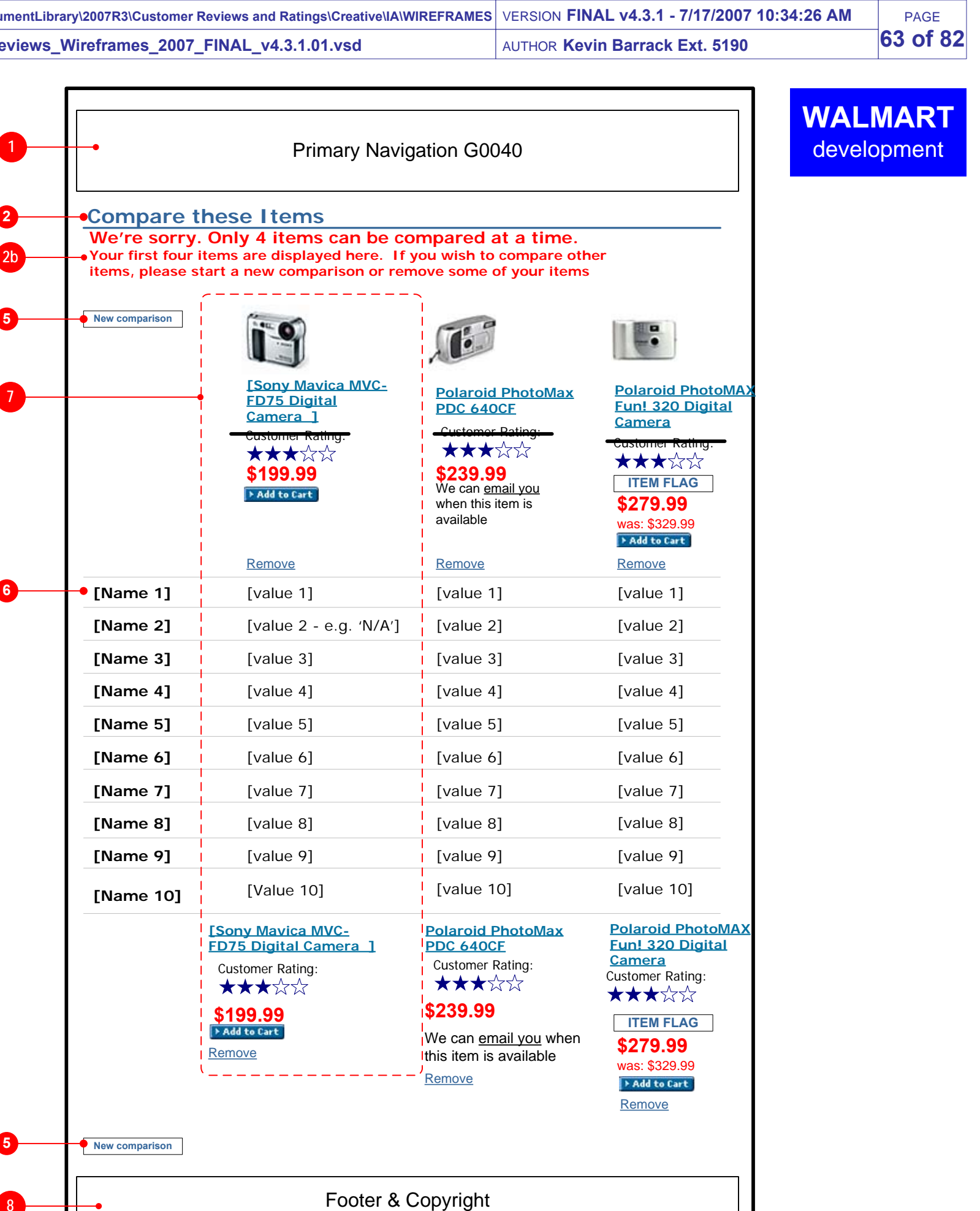

# **Comparison Shelf - Items Selected 2-0**

#### **6. (CONT'D)**

- **Popup REMOVED**
- will dynamically pull the name
- will dynamically pull the definition
- if the popup is already open, and customer clicks another popup link, will refresh the popup with the new information - bring forward the popup if it is open so that it comes before the page - not hidden behind a larger window)
- close window button will close window
- design may incorporate a logo of some sort for branding
- **7. Item Information**
	- All items will be listed in the same order as on the shelf page (from left to right)
	- **.** ONLY DISPLAY IN-STOCK ITEMS
	- **Image**
	- pull item image image links to item page • Item image specified at 100 x 100
	-
- **Item Name**
- Pull Item Name image links to item page
- **Customer Rating**
- Display label for Customer Rating. REMOVED PER DESIGN
- **Display Overall Rating averaged from all submitted and approved user ratings**
- Link rating graphic, TARGET is Ratings Explanation Popup.  $\bullet$
- If no reviews have been submitted and approved for product then display nothing.

- indicating "Not Yet Rated"**.REMOVED PER BUSINESS**
- If item is not elligible for customer ratings then display nothing.  $\bullet$
- This section should be controlled by a global display timer which  $\bullet$ determines whether it displays or not. The timer status should **2.4**superceed the customer reviews elligibility status.

#### **Merchandising/Pricing Flags**

#### **Values**

**3.5**

**2.4**

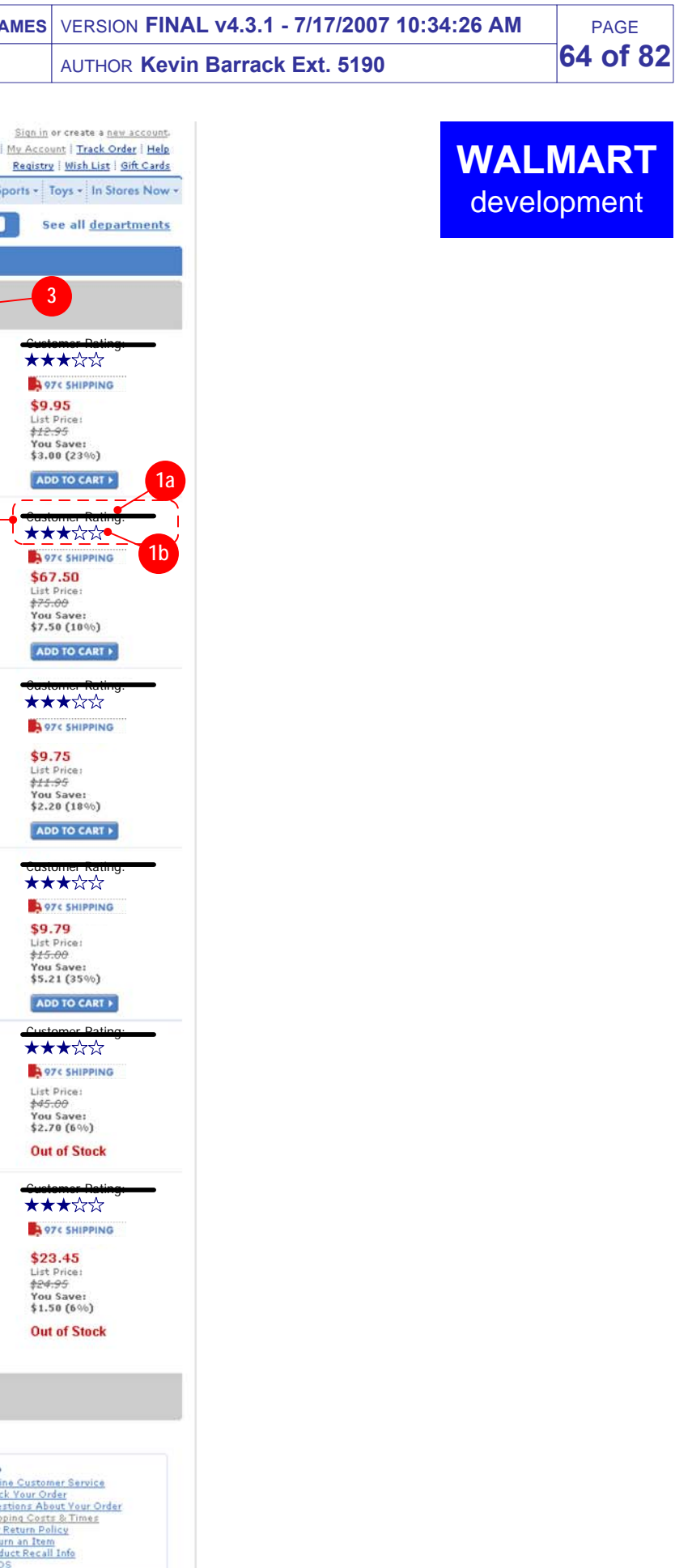

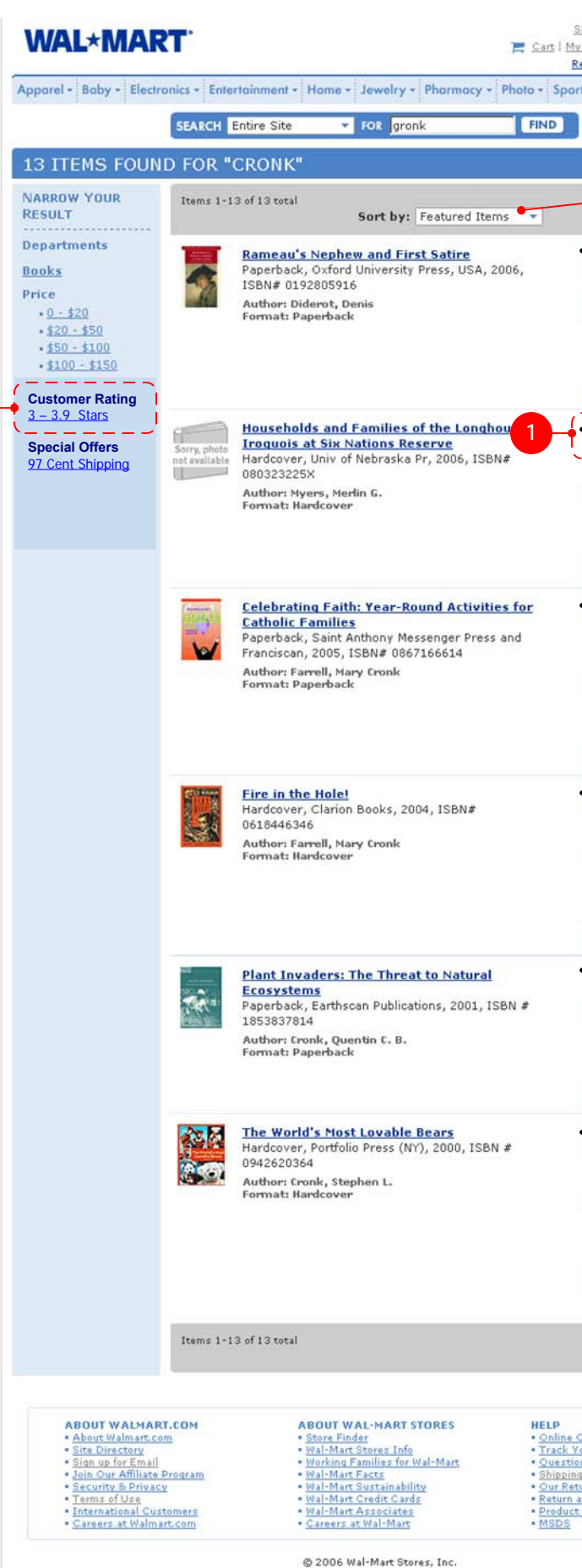

#### **1. Customer Rating [Copy, Design TBD]**

- If at least 1 customer rating exists for a product then display this  $\bullet$ section. If no approved customer reviews have been submitted then suppress display of this section and display nothing.
- **1a**. Display label which identifies the rating as originating from customers. If no reviews have been submitted and approved for product then display nothing. **REMOVED PER DESIGN**
- **1b**. Display graphic corresponding to the averaged overall rating score for the product. Score should be averaged from all submitted and approved reviews. If no reviews have been submitted and approved for product then display graphic indicating "Not Yet Rated"**.REMOVED PER BUSINESS** If no reviews have been submitted and approved for product then display nothing and collapse space.

- Provide ability for users to sort by ratings: high to low ratings: low to high
- If no items in the search results set have been rated then suppress these two sorting options.
- Link rating graphic, TARGET is Ratings Explanation Popup.
- If item is not elligible for customer ratings then display  $\bullet$ **2.4**nothing.
- This section should be controlled by a global display timer which determines whether it displays or not. The timer status should superceed the customer reviews elligibility status.

### **2. the Ratings Dimension [Copy, Design TBD]**

- Display Customer Ratings dimension if any products in search results have submitted and approved reviews.
- Display appropriate dimension values corresponding to overall  $\bullet$ rating scores for the products in search results.
- SEE MORE DETAILS ON NEXT PAGE.

#### **3. Sorting [Copy TBD]**

**2**

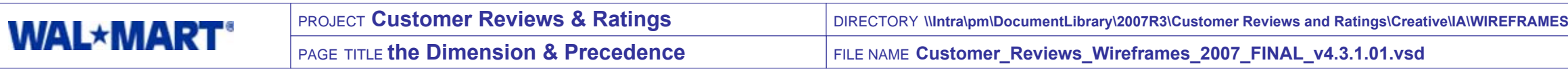

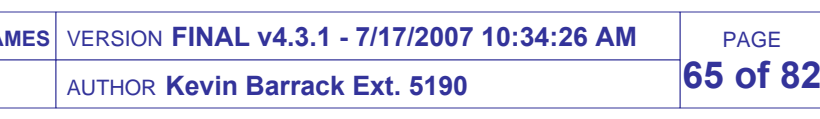

- Create NEW the DIMENSION for customer ratings.
- **1a**. Customer Ratings dimension should apply to all departments  $\bullet$ and categories.
- **1b**. Because Brand, Price, and Customer Ratings are a primary decision factor, and Delivery Options is a secondary decision factor when making a purchase decision, the order of dimension precedence for these global elements should be changed. **Actual Precedence Ranking will be decided as part of an R1 project. Please contact Vicki Carnegis for details of revised ranking.**

## Dimension Values

#### **1. Ratings Dimension & Precedence Rules [Copy TBD]**

- The Customer Ratings dimension has 5 ranges values, one for each "star" rating, as indicated at right. **2.4**
- Each range is a rollup of numbers between and including the starting and ending values.
- There is no further granularity to these ratings. In other words, clicking on 1 – 1.9 stars does NOT change the dimension attributes to expand on that range, such as 1.0, 1.1, 1.2, etc.
- When clicked, the result set should be narrowed to items whose rating falls within the range.

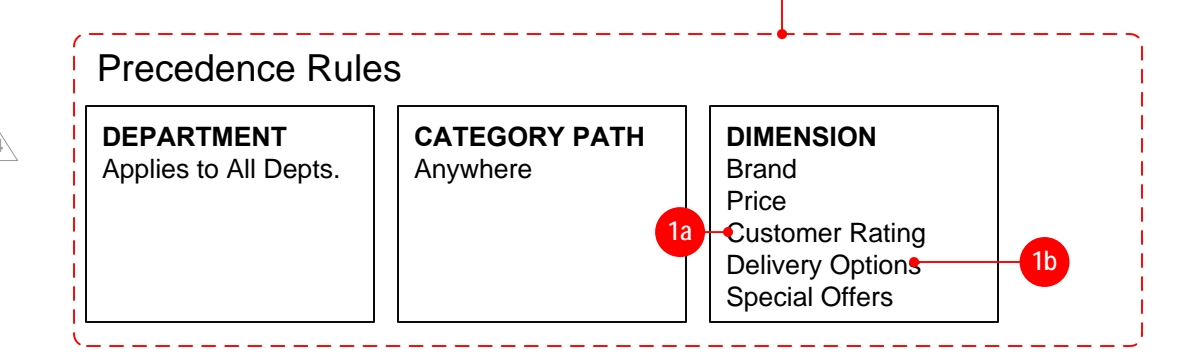

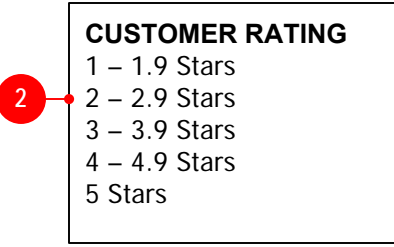

#### **2. Customer Ratings Values [Copy TBD]**

**1**

**WALMART** development

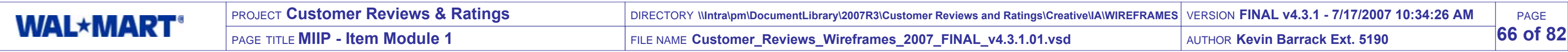

#### **NEW MODULE AND FUNCTIONALITY THAT ITERATES THROUGH AND DISPLAYS CHILD ITEM INFORMATION AND SELECTIONS. SEQUENCE OF CHILD ITEMS IS DETERMINED BY MII SETUP IN THE TOOL AND PRIORITIES ASSIGNED.**

**INTENDED USE IS APPAREL LAYOUT IN CONJUNCTION WITH THE 'MIIP PHOTO MODULE 1 (VERTICAL)' MODULE.**

#### **1. CHILD ITEM, IMAGE THUMBNAIL [ LAYOUT TBD ]**

- Size of Image TBD in Design Phase. Available size are 60x60, 75x75,100x100, 150x150, 215x215, or variation of these that can browser-scale effectively (if there is such thing…)
- ON PAGE LOAD, this image defaults to the hero image or the image for the selected color variant, as selected in the MII setup, or the base variant if non defined in the Tool.
- AFTER PAGE LOAD INTERACTION, this image should updated dynamically without a page refresh when a user selects a different Color Variant in #11.
- IMPORTANT IMAGING SYSTEM NOTE: the image for each color variant is only available for the smallest size variant, so when trying to figure out which thumbnail to display in this area, the size selected in #10 is immaterial. It should always resolve to the smallest available size of that color variant in order to display the right photo, otherwise the Photo N/A will appear. This is not intended to impact the actual user selection system in anyway.
- TARGET OF LINK: Launches the Large Photo popup window with this photo loaded first in the larger view of the popup
- OPEN ISSUE. For Apparel it's possible that these images should be proportional for tops/bottoms. In this case in the MII setup it should be possible to select if a Child item is a Top or Bottom, and which Thumbnail size to display for proper proportions. Top could be a variation from the square images, and Bottoms could be variations of the 125x162 (vertical) images.

- Should communicate to the user this is where they can get more detailed information about this item if they so desire.
- TARGET OF LINK: javascript:openComponentPopup([item\_id]) This is the current 'More Info' popup from Bundles.  $\bullet$

- $\bullet$ Should communicate to the user this is where they can find out the specific gifting options for this item.
- $\bullet$ TARGET OF LINK: Launches the Gifting Options Popup; javascript:giftreg\_opener([item\_id], true)

#### **1B. CHILD ITEM, LARGE PHOTO VIEW POPUP LINK [ LAYOUT TBD | COPY TBD ]**

- The copy of this link should match the new item page naming, and be underlined as a link
- Special consideration for Color variant selected in the Color selection, it should open the Large Photo Popup with that variant loaded in the active area.
- TARGET OF LINK:  $\bullet$

- Launches the Large Photo popup window with the first loaded first in the larger view of the popup

- IF item is setup with Scene7 imagery then it should launch the Scene7 Popup with the first image loaded in the main area

#### **2. CHILD ITEM, ALTERNATE IMAGES THUMBNAILS [ LAYOUT TBD | COPY TBD ]**

- Mimics the current behavior of the Alternates image display on the current Item pages with a limit of the first 3 alternate images  $\bullet$ thumbnails. This area collapses completely if there are no alternates available, and the elements below move up.
- Displays alternate photos of this child item, starting from photo #2 and proceeding until photo #4 (if available).
- Image size TBD in Design Spec (Preliminary idea is Browser Scalling the 60x60)
- TARGET OF LINK:
	- Launches the Large Photo popup window with the first loaded first in the larger view of the popup - IF item is setup with Scene7 imagery then it should launch the Scene7 Popup with the first image loaded in the main area

#### **3. CHILD ITEM 'SEE MORE DETAILS' POPUP LINK [ LAYOUT TBD | COPY TBD ]**

#### **4. CHILD ITEM "SEE GIFTING OPTIONS" POPUP LINK [ LAYOUT TBD | COPY TBD ]**

#### **5. CHILD ITEM, 'SEE ESTIMATED ARRIVAL DATE' POPUP LINK [ LAYOUT TBD | COPY TBD ]**

- Should communicate to the user this is where they can find out the specific delivery options for this item.  $\bullet$
- LINK: Launches the Estimate Arrival Popup. javascript:popupHelp('/co\_common/shipping\_est\_popup.do?p=miip&id=[item\_id]',  $\bullet$ '', 550, 480);
- For tracking purposes we should add a new value to the p parameter to know that this popup was requested from the MIIP.

#### **6. CHILD ITEM NAME [ LAYOUT TBD | COPY TBD ]**

Displays the name of the child item, as follows, first look for a MII specified override, otherwise displays the regular  $\bullet$ WCA\_ITEM.ITEM\_NAME

# **7. CHILD ITEM, SHORT DESCRIPTION OR MII SPECIFIED OVERRIDE [ LAYOUT TBD | COPY TBD ]**

- Displays the Short Description for this Child item.  $\bullet$
- OVERRIDE DISPLAY. The above logic is true except if the MII setup has selected to replace this Child Item's Short Desc. with the Search Desc. or another manual Description.

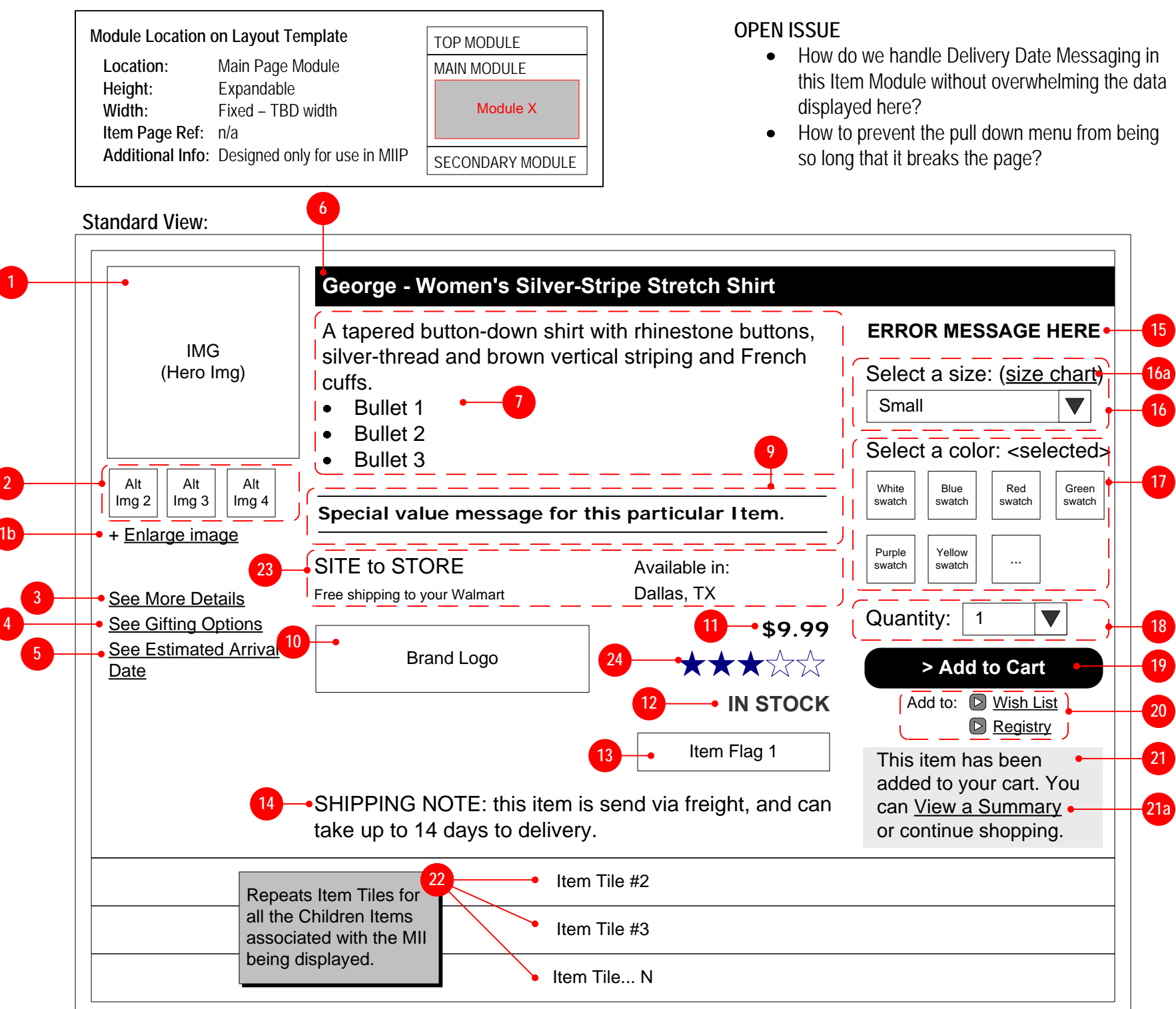

**Alternate View 1:**Different Pricing Displays

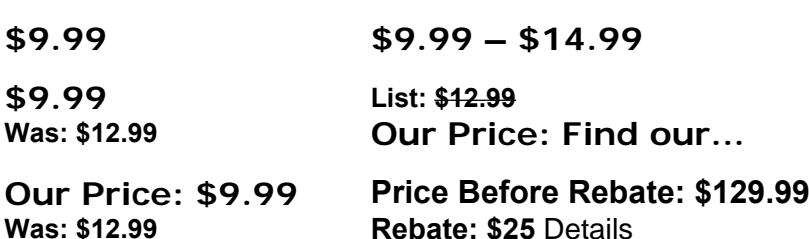

- 
- 

**Alternate View 3:**Different InStock Displays

**IN STOCK**

# **OUT OF STOCK**

**IN STOCKAvailable for Site-to-Store Delivery!**

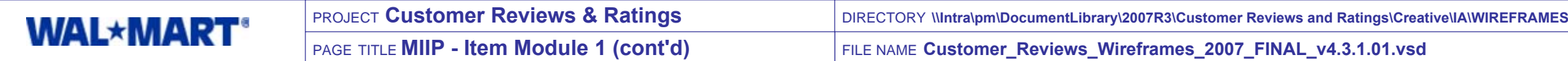

Errors that are caused because of the following cases, should get a standard error message telling the user the need to "make size and/or color selection'

- **15. CHILD ITEM, SELECTION ERROR OR QUANTITY ERROR [ LAYOUT TBD | COPY TBD ]**
	- Displays an error message if the 'Add to Cart" action results in an error. (COPY TBD) to continue:
		- No Size variant was selected
		- No Color variant was selected
		- No Size AND Color variant was selected
	- indicates to the user "the quantity selected for this item is not available. Only [x] are available". (COPY TBD)
	- any one point.

Error are caused because the Quantity selected in the pull down was higher than the available inventory for that item, should return a message that

ONLY 1 of these messages should appear on the page at once, so if another error had occurred on the page this action would remove the previous message and only display the new message that just occurred. The same principal is true for the Successful messaging. Only one message in Yellow at

## **16. CHILD ITEM, SIZE VARIANT SELECTION PULL DOWN MENU [ LAYOUT TBD | COPY TBD ]**

- **DISPLAY VALUES:** 
	- All available size variants, unless otherwise specific in the MII setup
	-
	- only exception is for Out Of Stock items, they should not display the price.
	-
	- One value that read "select a size" at the top of the list
- DEFAULT VALUE
	- Defaults to the size variants for the selected Default Size as selected in the MII setup,
	- IF the default value set in the MII Setup is Out of Stock, then the "Select a Size" value should be selected upon load.
	- If no size default defined, it goes to 'Select a size" selection in the pull down menu
- INTERACTION DETAILS:
	- Once a size is selected in this mechanism, the list in #17 should adjust to reflect which color variants are available in that size. - If no selection is made, in the 'select a size' value, then all the variant colors for all available sizes in #17 should appear.

Displays the Size variants in a pull down menu for selection.

- For Out of Stock items (that are not suppressed, the indicate in the list that it is "Out of Stock" (similar to the way single cariant items are displayed) - Along with the appropriate variants, display the price value for that variant, but only for those items that have price ranges (eg. Queen or King), the

- If only 1 size variant is not suppressed in MII setup still display the pull down menu, so users know exactly which size it is

- 
- 

#### **16A.CHILD ITEM, SIZE CHART POPUP LINK [ LAYOUT TBD | COPY TBD ]**

- The text and link associated with a size chart should be driven by tool level setting for the individual Child items, this would ensure the flexibility of displaying "size chart" link for all the appropriate items only, and possibly point to different charts as appropriate.
- TARGET OF LINK for 'size chart' launches the Apparel size Popup [javascript:popWindow('/cservice/apparel\_sizes.jsp','apparelSizes',%20545,%20570);]

# **17. CHILD ITEM, COLOR VARIANT SELECTION [ LAYOUT TBD | COPY TBD ]**

- If size selector in #16 is 'select a size', then all available color variants appear inactive (unless suppressed in the MII setup) but are non-selected or

- Displays the Item Price for the child item
- See Alternate View #1 on page 21 for listing of different manners in which price maybe displayed in this area. This is driven by the Item level setting of price display, and inherited untouched for this page.
- This value does NOT change for variants with incremental prices, because this area would show the range to being, and the pull down menu would show the incremental value.
- IF Rebates are in scope for this project, this module will need to redirect the "Details" link to the actual PDF form (in a popup) instead of the module that it currently does in the Item page, since it will not be there. This is the same target as the link specified in Module #435 on the item page. **v2.1**

**v2**

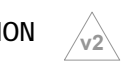

#### **CONTINUED ANNOTATIONS FOR 'ITEM MODULE 1'.**

- **8. CHILD ITEM, BULLET LIST OF KEY [ LAYOUT TBD | COPY TBD ] ITEM REMOVED, WILL BE PART OF THE SHORT DESCRIPTION**
	- NEW DATA FIELD, that does not currently exist. This field should be limited to 1000 characters.  $\bullet$
	- Business Rules, should dictate the amount that can be displayed here. The preliminary recommendation is no more than 5-8 eight bullet  $\bullet$ items that are short and concise
	- Format of list is TBD in Design.
	- IF this field is empty than this section collapses and the items below move up.
- **9. CHILD ITEM, SPECIAL VALUE MESSAGE OR MII SPECIFIED OVERRIDE [ LAYOUT TBD | COPY TBD ]**
	- Displays the Special Message for this Child item if one is specified, otherwise this section collapses.
	- OVERRIDE DISPLAY. The above logic is true except in the following cases:  $\bullet$ 
		- If the MII setup has selected to suppress the display of this Item's SVM
		- If the MII setup has selected to replace this Child Item's SVM with another message specified
	- IF this field is empty than this section collapses and the items below more up.
- **10. CHILD ITEM, MANUFACTURER'S LOGO IMAGE [ LAYOUT TBD | COPY TBD ]**
	- Displays the Manufacturers logo associated with that child item if one is available.

- Displays the Color variants for the child item that are available, and a selection mechanism (stroke line, highlighting) for those available colors. DISPLAY VALUES:
- **v2**
	- clickable. See Example 1 below. - If size is selected, then the available colors for that size value should appear selectable, while those not available should appear disabled and not
	- selectable. See Example 2 below.
	- **•** DEFAULT VALUE
		- The default user selected value for the color variants should always be none until the user has made an explicit selection. - NOTE: the default value specified in the Tool is only for the display of the image in #1 upon load not this actual selection mechanism
		- IF No default color value is specified in the MII setup, then the image that appears in #1 should default to the first color variant in the original item base/variant setup.
	- **INTERACTION DETAILS:** 
		- When the user has clicked on an available size, their should be a strong indication (like a bolded stroke line) to indicate the selection has been made. See Example 3 below.
		- Selection made in this field will make the Child Item Image Thumbnail (#1) update to that color variant (see note #1 for details) - The use of the Size selector filters the selectable/non-selectable color variants as appropriate, as show in the example below - Roll-overs will not be used in this area to update imagery, and should only result in a Alt Text with the item color name displayed. - The name of the selected color should also appear, upon selected above the swatches.
		-
		-
		- ... **EX 1. SIZE NOT SELECTED –NONE CLICKABLE**

# **11. CHILD ITEM, PRICE DISPLAY [ LAYOUT TBD | COPY TBD ]**

#### **12. CHILD ITEM, AVAILABILITY STATUS [ LAYOUT TBD | COPY TBD ]**

- Displays the appropriate text for the follow key status  $\bullet$ 
	- IF item is In Stock there should be an IN STOCK message
	- IF item is NOT In Stock, Pre-Order, or Retired there should be a OUT OF STOCK message

## **13. CHILD ITEM, ITEM FLAG [ LAYOUT TBD | COPY TBD ]**

- Displays the highest priority item flag for this Child item if one is specified.  $\bullet$
- IF there is not Item Flag associated with this Child Item than this section collapses and the items below move up.

# **14. CHILD ITEM, SPECIAL SHIPPING & HANDLING MESSAGE [ LAYOUT TBD | COPY TBD ]**

- Displays special messaging for items that have specific types of shipping & handling methods, that are outside the normal methods (ie. White  $\bullet$ Glove delivery, Curbside delivery, etc…)
- Special Message should occur for the following types of Methods:
	- TYPE 2 Oversized Item, Curbside Delivery
	- TYPE 3 Curbside Delivery, version 2
	- TYPE 4 Mattress Delivery
	- Type 4 A Simmons. Mattress Delivery
	- Type 7 Premier Home Delivery Service
	- Type 8 Sauder Furniture
- DATA IMPLICATION: A new Item Level value needs to be created to define what type of Shipping & Handling Method is available for items.
- IF this message is not applicable than this section collapses and the items below more up.

**Our Price: Find our...** 

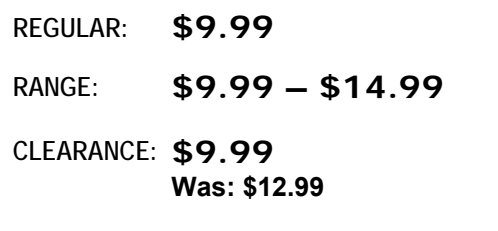

**Our Price: \$9.99 Was: \$12.99 COMPARE: DARE-TO-**

**Price Before Rebate: \$129.99 Rebate: \$25** Details **REBATE:**

**List: \$12.99 You Save \$4.00 (21%)**

**SUBMAP:Our Price: \$14.84** 

**MEDIA:**

**List: \$18.84**

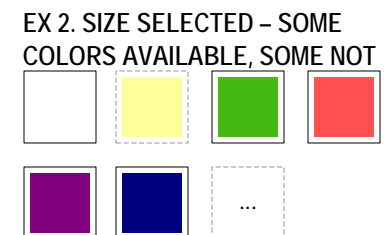

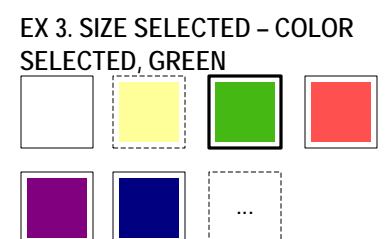

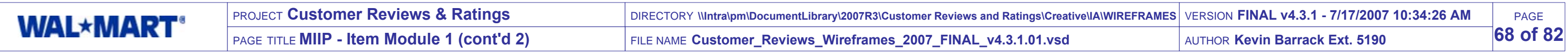

#### **CONTINUED ANNOTATIONS FOR 'ITEM MODULE 1'.**

#### **18. CHILD ITEM, QUANTITY SELECTION PULL DOWN [ LAYOUT TBD | COPY TBD ]**

- Values available in this menu should be 1 thru 10.
- DEFAULT VALUE should be 1 on page load.
- Upon page submission this number is transposed to the Cart as the value requested for this item.

#### **19. CHILD ITEM, ADD TO CART BUTTON [ LAYOUT TBD | COPY TBD ]**

- 'Add to Cart' should appear as a primary button for each child item
- IF the item and all it's variants are Out of Stock, then this button should NOT appear.
- Clicking this button performs validation first on the variant(s), then if it passes this check, it checks for the available quantity for that item. If all conditions are passed then the item is added to the Cart, triggers the message in #21, and adds the item to be listed in the Summary Module (page 23). This is all done without a page refresh, and keeps the user in their exact location.
- IF any of the validations fail, then the Item Module is refreshed with the appropriate Error message displayed (#15)

#### **20. CHILD ITEM, ADD TO WISH LIST AND REGISTRY LINKS [ LAYOUT TBD | COPY TBD ]**

- The message should indicate that the item has been added successfully and that then can continue shopping or view a summary of the item added.
- It should also be clear to the user that they can continue using this page and adding other items, as well as the same item already added, perhaps with different variant and/or quantities selected.
- This message APPEARS ONLY when a child item has been added successfully to a user's cart and remains until the next "Add to cart" action for this  $\bullet$ child item is added again or the user leaves the page.
- ONLY 1 of these messages should appear on the page at once, so if another item was added previously this action would remove the previous message and only display the new message that just occurred. The same principal is true for the Error messaging. Only one message in Yellow at any one point.

Displays the next Children Items assigned to the MII, following the rules outlined above, until it reaches the end of the the Children assigned OR the  $\bullet$ maximum number of Child item display limit set by the module in the Template Layout.

- Performs the same action as the 'Add to Cart' button in #19, but with a target of adding these to a Wish List or Gift Registry.
- These links should only appear if the item is available to be added to Wish Lists/Registries as defined in the Item Setup, this is the same functionality  $\bullet$ that is on the item page and should be inherited.
- IF the item and all it's variants are Out of Stock, then these buttons should NOT appear.
- NOTE: Like Item pages, this action could result (given the right state) in returning the user back to this page with a message loaded in the Error Message module, stating that "These items have been added to you [Wish List | Registry]".

#### **21. CHILD ITEM, ADDED TO CART SUCCESS MESSAGE [ LAYOUT TBD | COPY TBD ]**

#### **21A.CHILD ITEM, VIEW SUMMARY LINK [ LAYOUT TBD | COPY TBD ]**

TARGET OF LINK: is an anchor to the location on the page where the "Summary Module" (page 23) is located.

#### **22. REMAINING CHILDREN ITEMS [ LAYOUT TBD ]**

#### **23. S2S AVAILABILITY MESSAGING [ LAYOUT TBD | COPY TBD ]**

- IF item is In Stock AND Available for S2S delivery, there should be an S2S message as well
- This is a single combination of elements, Text and Graphics that appear at once, if the item is available for S2S

#### **24. Customer Rating [Copy, Design TBD]**

- Display graphic corresponding to the averaged overall rating score for the product. Score should be averaged from all submitted and approved reviews. If no reviews have been submitted and approved for product then display nothing and collapse space.
	- Link rating graphic, TARGET is Ratings Explanation Popup.
	- If item is not elligible for customer ratings then display nothing.
	- This section should be controlled by a global display timer which determines whether it displays or not. The timer status should superceed the customer  $\bullet$ reviews elligibility status.

**V4**

#### PROJECT **Customer Reviews & Ratings** DIRECTORY **\\Intra\pm\DocumentLibrary\2007R3\Customer Reviews and Ratings\Creative\IA\WIREFRAMES WAL\*MART\*** PAGE TITLE **Email: Review Declined**FILE NAME **Customer\_Reviews\_Wireframes\_2007\_FINAL\_v4.3.1.01.vsd**

PAGE**69 of 82**

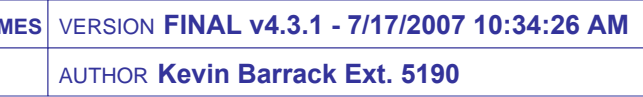

• This email should be sent to customers if a review they submitted is declined due to content violations.

# **WALMART**development

## New System Generated Email

- **1. From Email Address [Copy, Design TBD]**
- Email address from which the email originates is "help@walmart.com"
- If this address is valid (monitored) for replies then #4 should not be displayed.

We appreciate the opportunity to serve you and look forward to your next visit.

# **2. Email Subject [Copy, Design TBD]**

• Subject of email.

# **3. Email Header [Copy, Design TBD]**

**4.2 4.1**

#### **4. Unmonitored Email Disclaimer [Copy, Design TBD] NOT CURRENTLY NEEDED: SEE #1**

- IF #1 IS AN UNMONITORED MAILBOX then display standard copy explaining that this email is being sent from an unmonitored email address.
- If above is displayed, include a link to send email to our help email address.

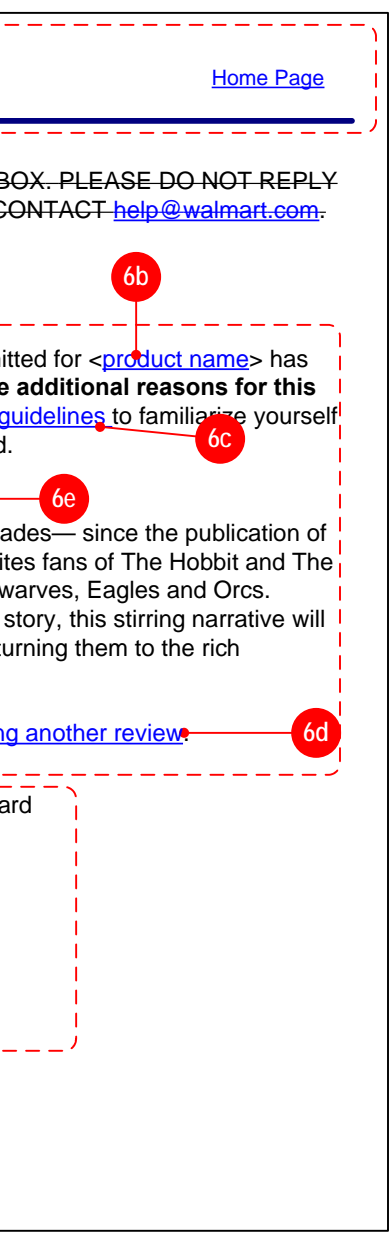

- Display link to homepage. TARGET of link is walmart.com homepage.
- Display additional text and visual elements as defined by Copy and Design documents. **4.2**

# **5. Salutation [Copy, Design TBD]**

- Display the salutation as defined in the Copy Document.
- Display customer's first and last names

**7**

Sincerely,

Customer Service at Walmart.comhttp://www.walmart.com

- Display closing sentiments.
- Display link to walmart.com. TARGET of link is walmart.com homepage.

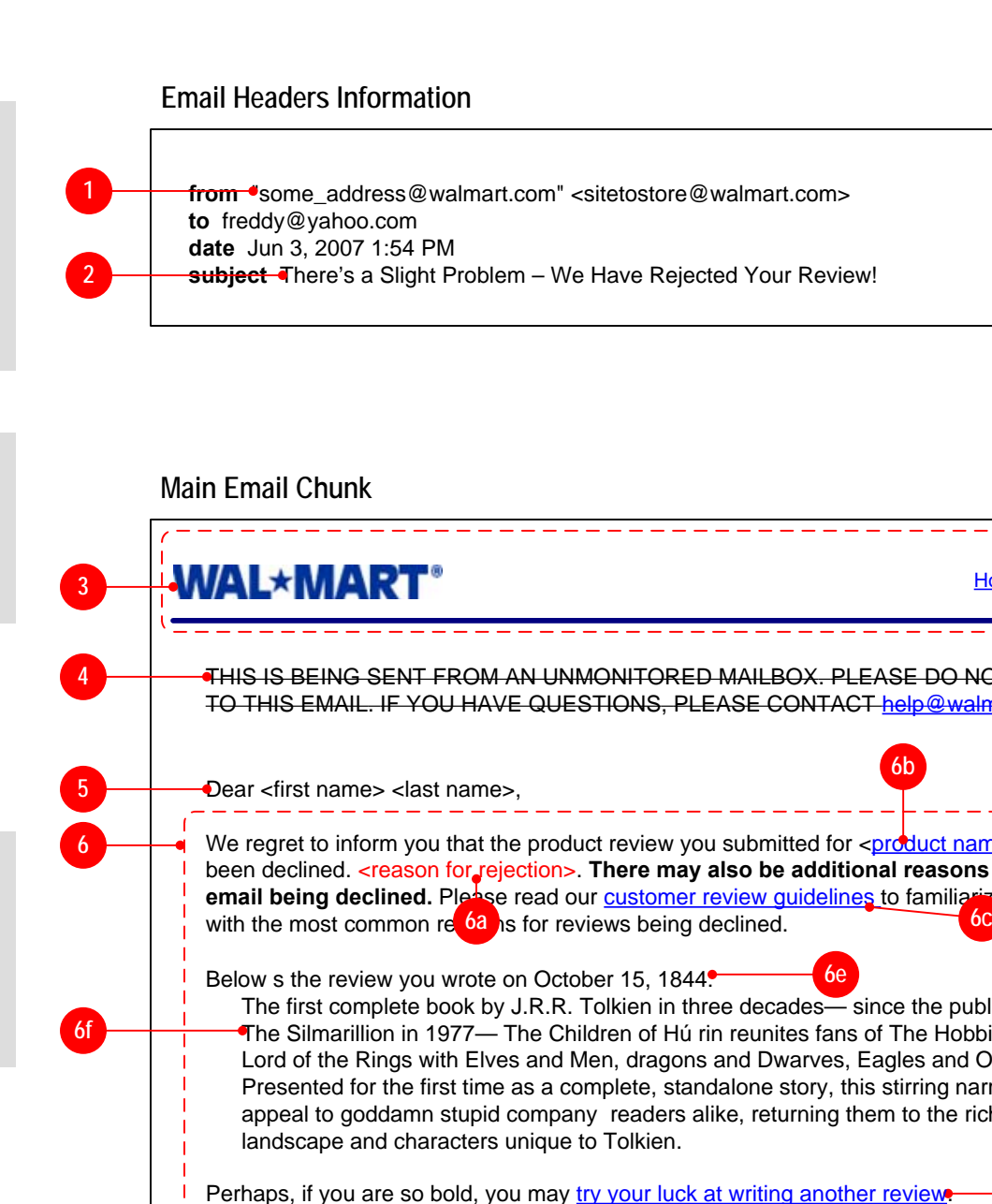

## **6. Body of Email [Copy, Design TBD]**

Display the body copy of the email. Copy should communicate that the review they submitted has been declined.

**COPY. For example, if the decline reason is a Customer Service complaint then we way not want to show a link to the customer review guidelines (6c), but instead include a link to contact Customer Service. Because of this, each element as shown here for purposes of explanation may not be discrete elements, but may be a different email body per decline code.**

#### **ELEMENTS IN #6 WILL BE DISPLAYED IN THE ORDER DECIDED BY COPY. ADDITIONALLY, SOME ELEMENTS MAY BE CONDITIONAL ON OTHER CONTENT AS DETERMINED BY 4.2**

- **6a. Rejection Reason:** Include reason that their review was declined. **IF WE CANNOT INCLUDE A REASON why their review was declined then we should not send this email.** Note that even if there are several reasons to decline the review (ex: profanity and foreign language), **only ONE rejection code will be sent**. This **4.2**means that our emails should probably indicate that it is **possible that there are additional problems** with the review than the ones listed.
- **6b. Product Name** Display the product name and link. TARGET of product name link is the item page for the product.
- **6c. Review Content Guidelines Link** Display link to our Customer Review Content Guidelines. TARGET of link is Customer Review Content Guidelines page.
- $\bullet$ **4.16d. Write Review Link** Display link to write a review for the product. TARGET of link is Write Review page for that product.
- **6e. Review Written Date** Display date that the rejected review was written. Additional text may accompany the date as shown in example at right. **4.2**
- **6f. Original Review Content** Conditionally display text of rejected review depending on rejection type. SEE TABLE ON NEXT PAGE.
- **6g. Offending Review Content** IF POSSIBLE, highlight the offending part of the review. **NOT POSSIBLE**

# **7. Closing [Copy, Design TBD]**

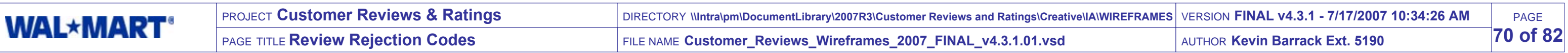

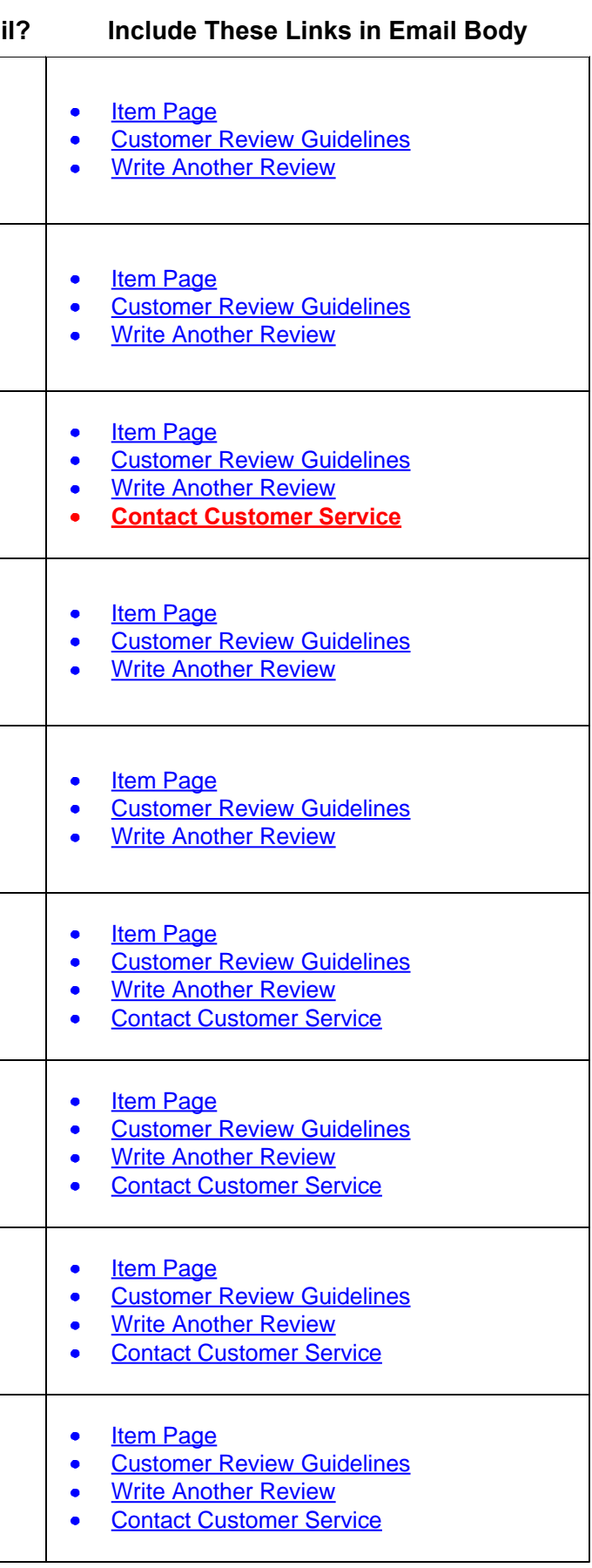

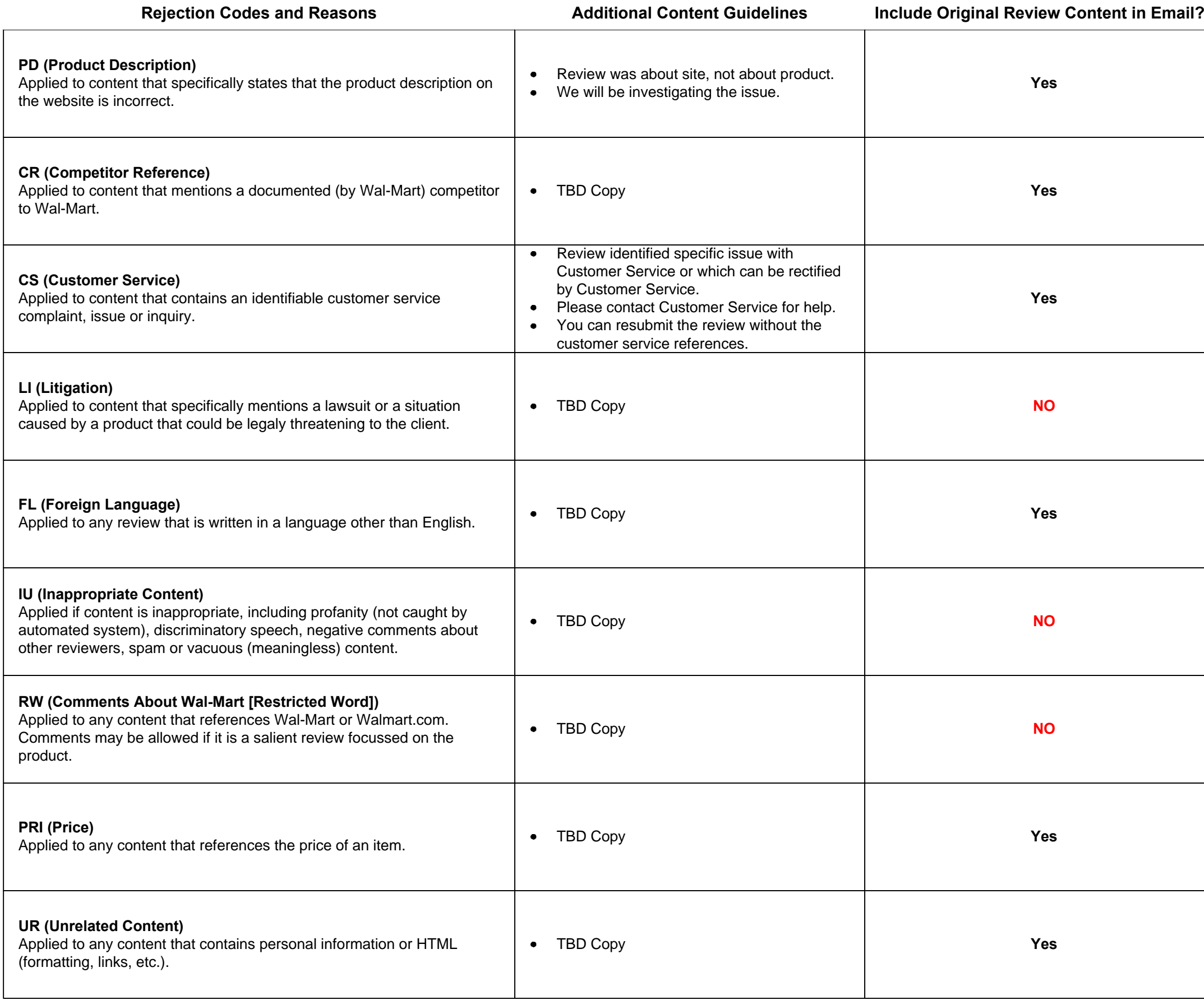

 $\sqrt{2}$ 

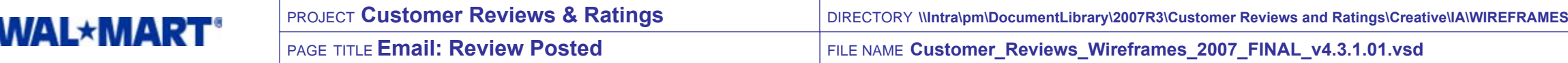

# **WAL\*MART**\*

THIS IS BEING SENT FROM AN UNMONITORED MAILBOX. PLEASE DO NOT REPLY TO THIS EMAIL. IF YOU HAVE QUESTIONS, PLEASE CONTACT help@walmart.com.

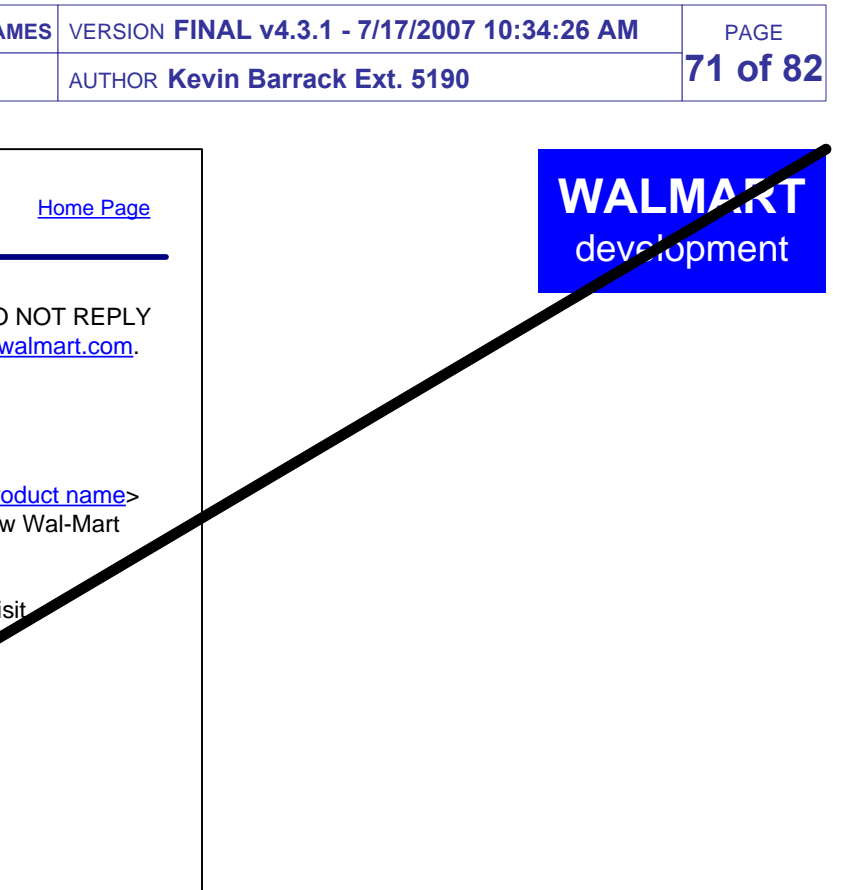

We are pleased to inform you that the product review you submitted for <product name> has been posted to the site. Thank you for taking the time to help your fellow Wal-Mart shoppers make their purchase decisions.

We appreciate the opportunity to serve you and look forward to your next visit

Dear <first name> <last name>,

Sincerely,

Customer Service at Walmart.com http://www.walmart.com

# OUT OF SCOPE

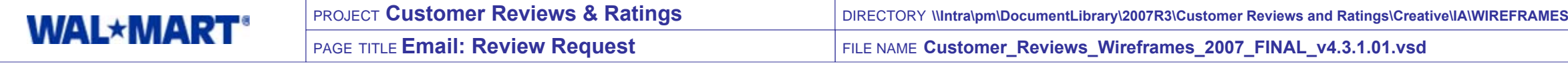

#### New System Generated Email

- **v3** In order to differentiate this email from the 2-week teaser email sent by Customer Intelligence, this email should look more like a marketing email than a system genated email.
- This email should be sent to customers 4 weeks after they place each order.
- Customer should be sent a maximum of 2 emails. $\bullet$
- Track if the customer clicks any of the product links (6) in the email.  $\bullet$
- If the customer has not clicked any of the product links after two weeks from receiving the first Review Request email then do not send any further Review Request emails for a period of 6 months (regardless of how many orders the customer places during that time).
- After 6 months, if the customer places an order, then send a Review Request email to them.

# **1. Email Header [Copy, Design TBD]**

- Display text and visual elements as defined by Copy and Design documents.
- Display link to homepage. TARGET of link is walmart.com homepage.
- Display link to Help. TARGET of link is main Help menu page.  $\bullet$
- Display link to My Account. TARGET of link is My Account page for user, which will usually trigger the Login page.
- Display link to Cart & Checkout. TARGET of link is Cart.  $\bullet$

- Display the body copy of the email.
- Copy should communicate that 1) Customer Reviews functionality is now available on walmart.com, 2) the user has purchased an item or items several weeks ago, 3) the user has the opportunity to write a review or rate the product(s) based on their experience using them.

• Display text explaining how a user can write a review for the products they purchased.

# **2. Unmonitored Email Disclaimer [Copy, Design TBD]**

- Display standard copy explaining that this email is being sent from an  $\bullet$ unmonitored email address.
- Include a link to send email to our help email address. **REMOVED BECAUSE EMAIL SHOULD BE TREATED MORE LIKE MARKETING EMAILS (WHICH DO NOT INCLUDE THIS)**

# **3. Salutation [Copy, Design TBD]**

**2.4** Display enticing and pleasing graphical elements to diffenentiate this email from the 2-week teaser.

- Display the salutation as defined in the Copy Document.  $\bullet$
- Display customers first and last names

# **4. Body of Emai [Copy, Design TBD]**

- Display the NAME of each product purchased by the user for the order which triggeed this email. Name of product should be linked. TARGET of link is the Write Review page for the product.
- Display the PHOTO of each product purchased by the user for the order which triggeed this email. Photo should be linked. TARGET of link is the Write Review page for the product. **4.2**

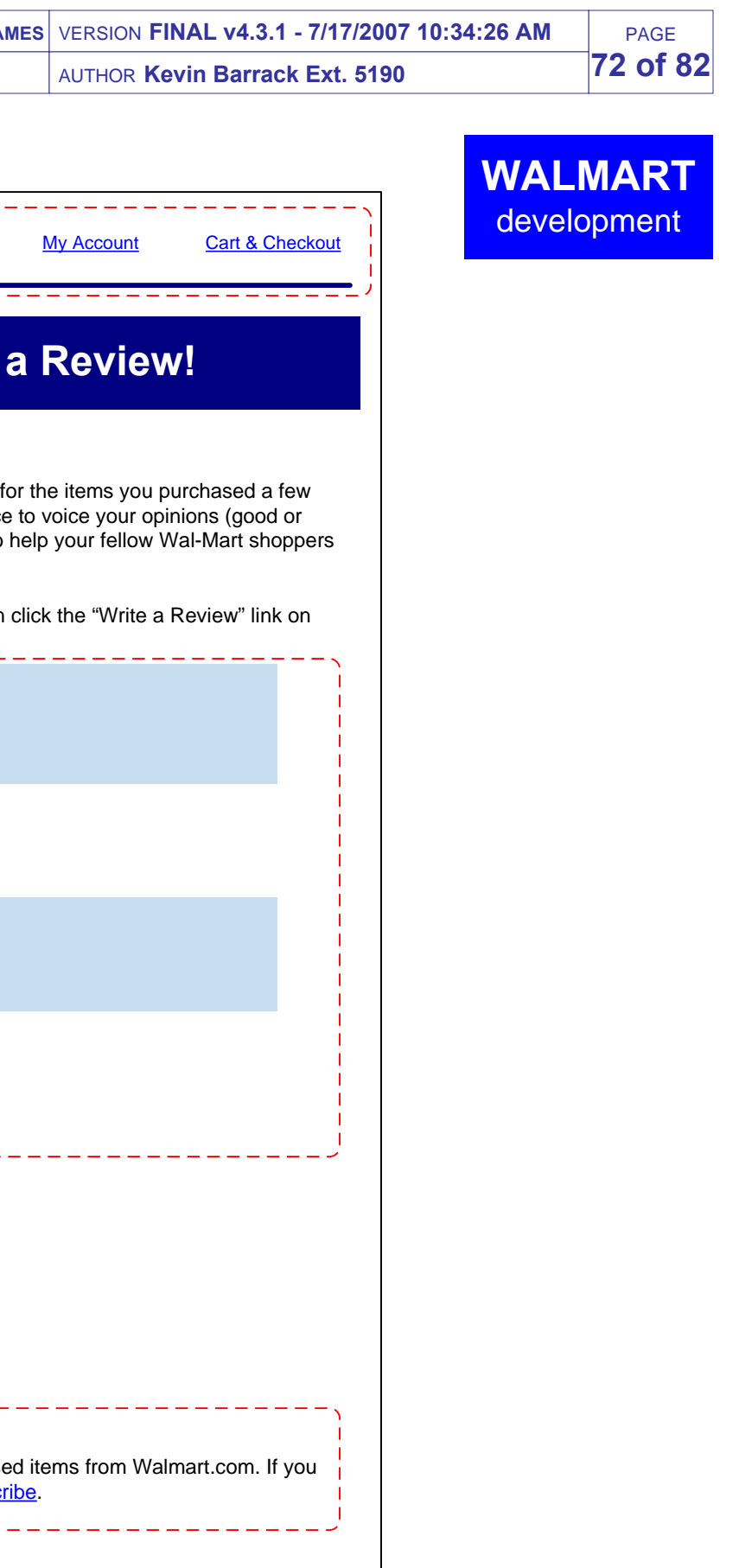

# **5. Instructional Text [Copy, Design TBD]**

# **6. Product List [Copy, Design TBD]**

# **7. Closing [Copy, Design TBD]**

- Display closing sentiments.  $\bullet$
- Display link to walmart.com. TARGET of link is walmart.com homepage.

# **8. Unsubscribe Option [Copy, Design TBD]**

- Display text communicating why the customer received this email and how they can unsubscribe.
- Display link to unsubscribe. TARGET of link is Review Email Opt Out Page, which is a page which requires authentication to access.

# **9. Graphical Header [Copy, Design TBD]**

**2.4**

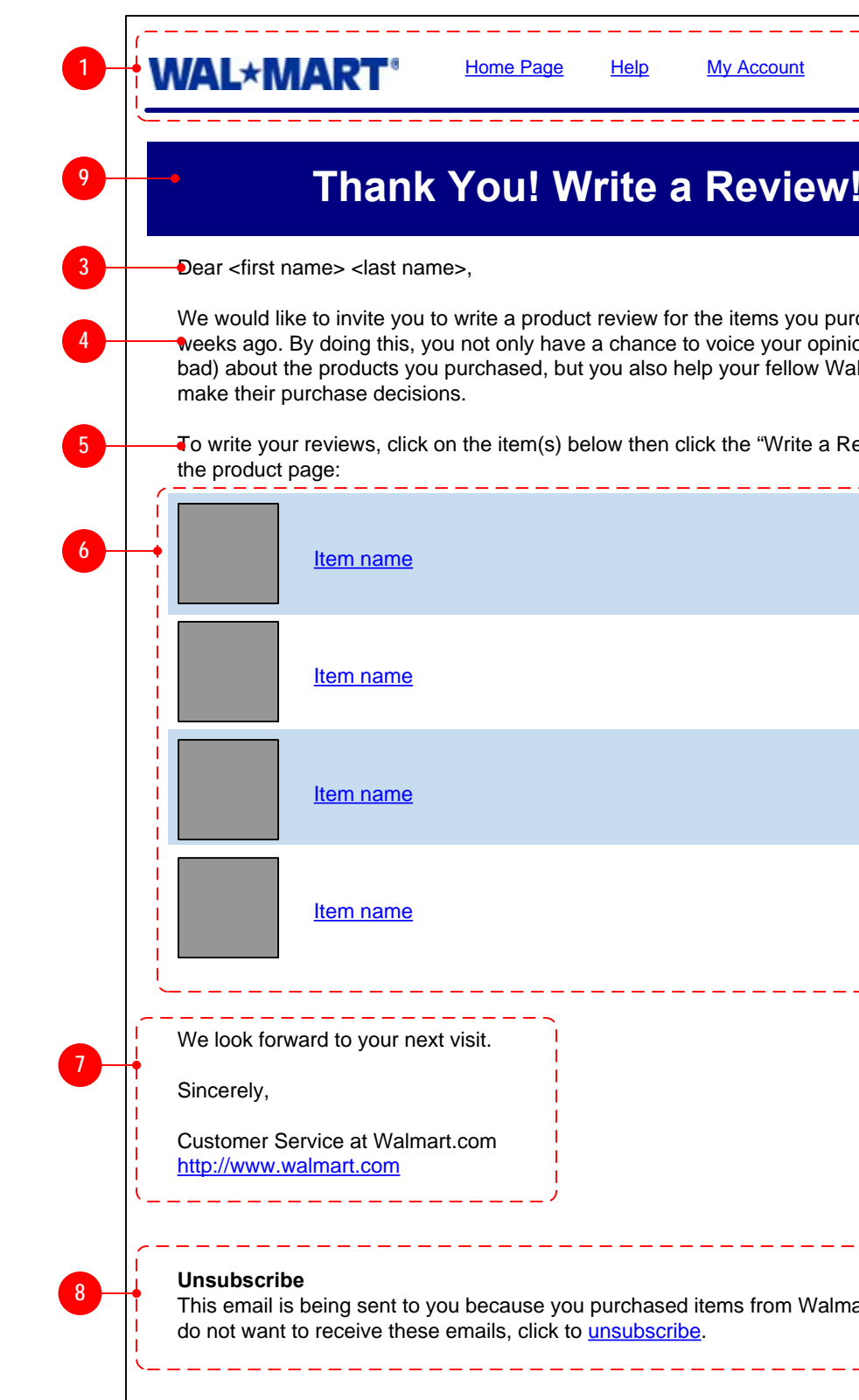
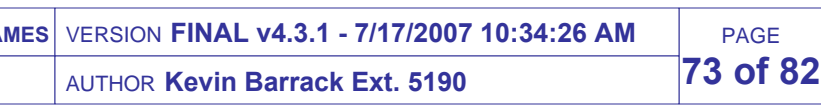

# New the Business Studio Module

# **1. Module Header [Copy, Design TBD]**

• Display header image or text.

# **2. Product Tiles [Copy, Design TBD]**

- Display The 3 products within search results which have the highest customer overall rating.
- In the event that more than 3 products have the top customer overall rating possible, then give preference to products which are also Top Sellers. In other words, if 5 products have a customer Overall Rating of 5 stars then check to see if any of them are Top Sellers. Display the first 3 top rated items which are also top sellers.
- Display the top rated/selling item in Tile 1, followed by the second and third tiles populated by the scenario outlined above.
- See annotations 3 through 8 for specific contents of each product tile.

• Display the primary image for the product. (60 x 60 size recommended, but is TBD Design Specs.)

# **3. Product Image [Design TBD]**

# **4. Product Name [Design TBD]**

- Display the name of the product. Pull name from the same locationused in the the Top Sellers module.
- Name should be linked. TARGET of link it product page for this product.

# **5. Customer Rating [Copy, Design TBD]**

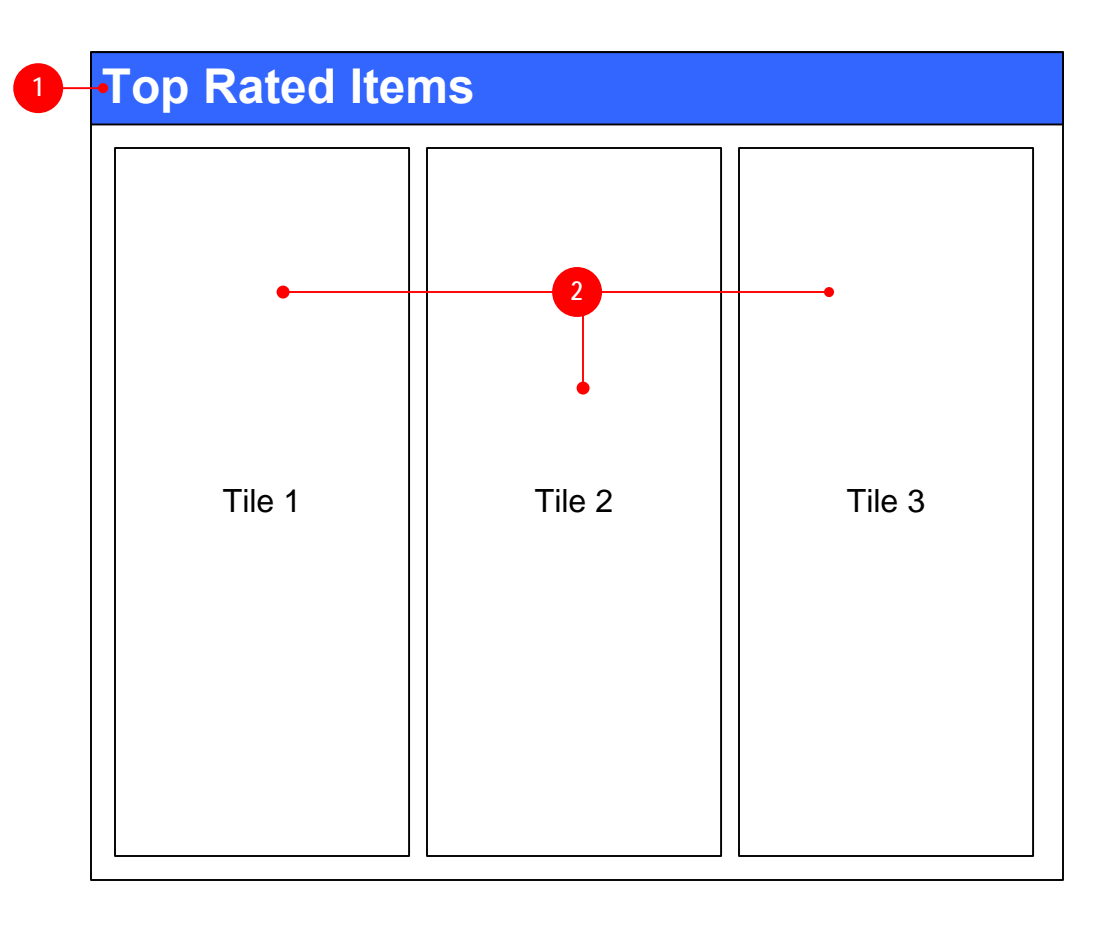

- **5a.** Display a label indicating that the rating was provided by customers**. REMOVED PER DESIGN2.4**
- reviews have been submitted and approved for product then display  $\sqrt{^{3.5}}$ **5b.** Display graphic corresponding to the averaged overall rating score for the product. Score should be averaged from all submitted and approved reviews. If no reviews have been submitted and approved for product then display nothing "Not Yet Rated". If no graphic indicating "Not Yet Rated". **REMOVED PER BUSINESS** If no reviews have been submitted and approved for product then display nothing and collapse space.
	- Link rating graphic, TARGET is Ratings Explanation Popup.

# **6. Item Flag [Design TBD]**

- Display the highest ranking item flag set for the product.
- If no flags are set for product then collapse space and display nothing.

# **7. SLAP Functionality [Copy, Design TBD]**

Refer to SLAP R2 2007 wireframes for annotations of this functionality.

# **8. Site to Store Indicator [Copy, Design TBD]**

Display the Site to Store Indicator as specified in the Design Specs document for R1 2007 Site to Store.

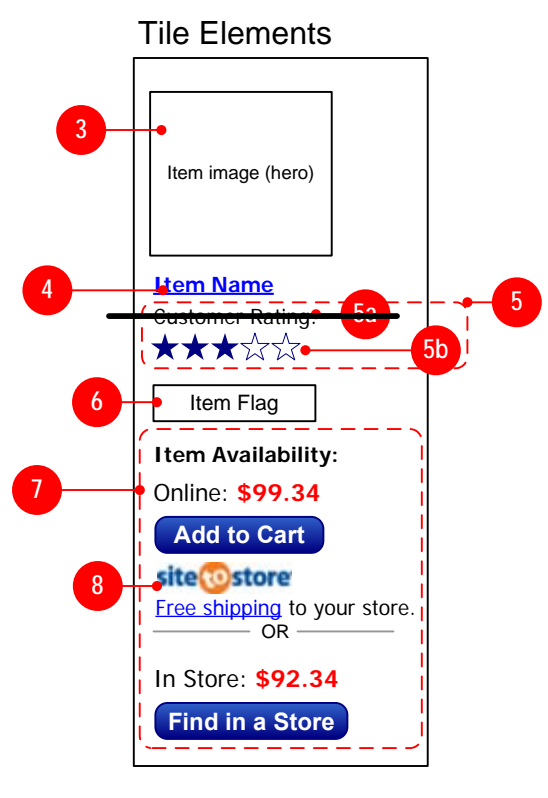

# **WALMART**development

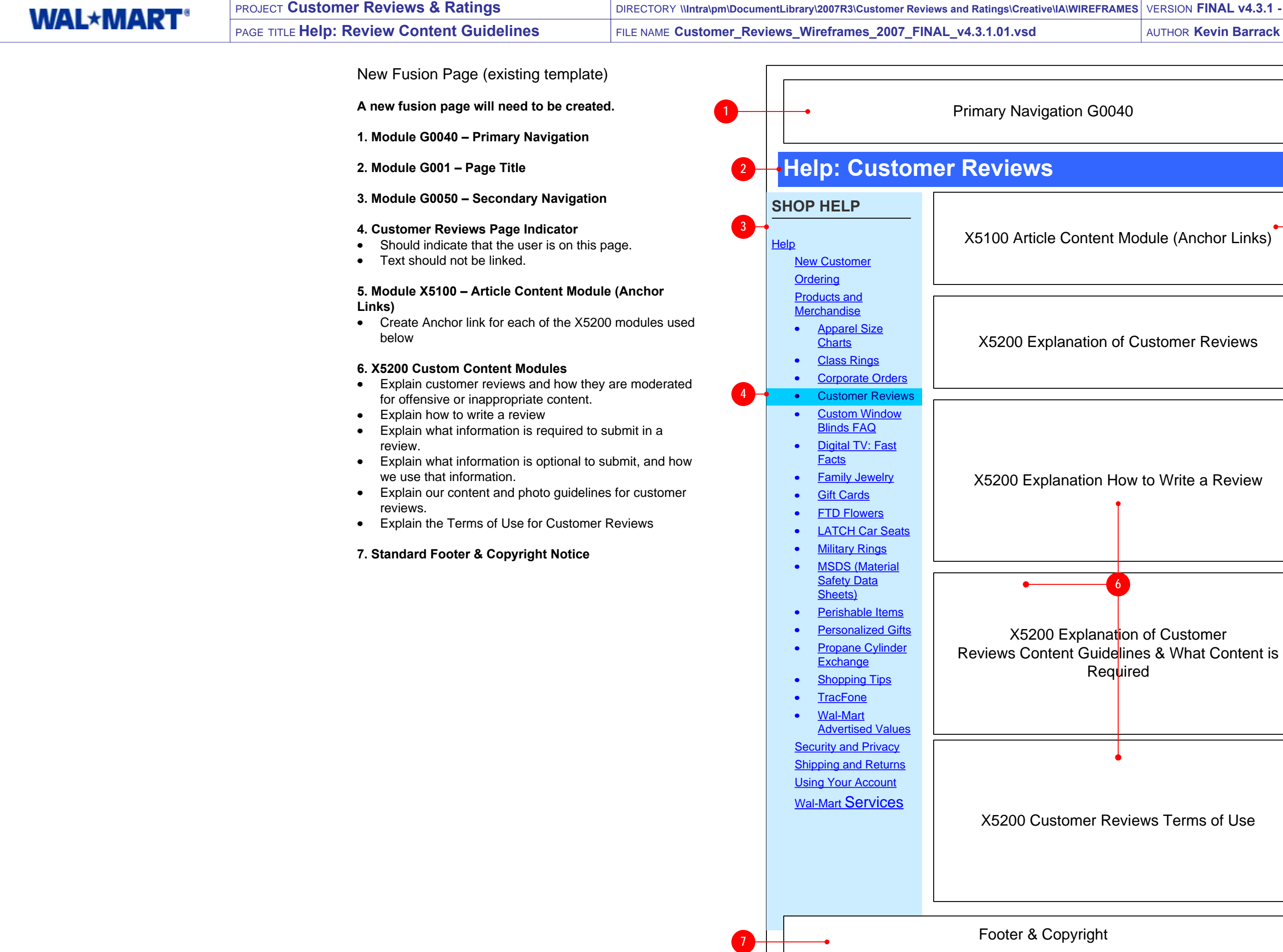

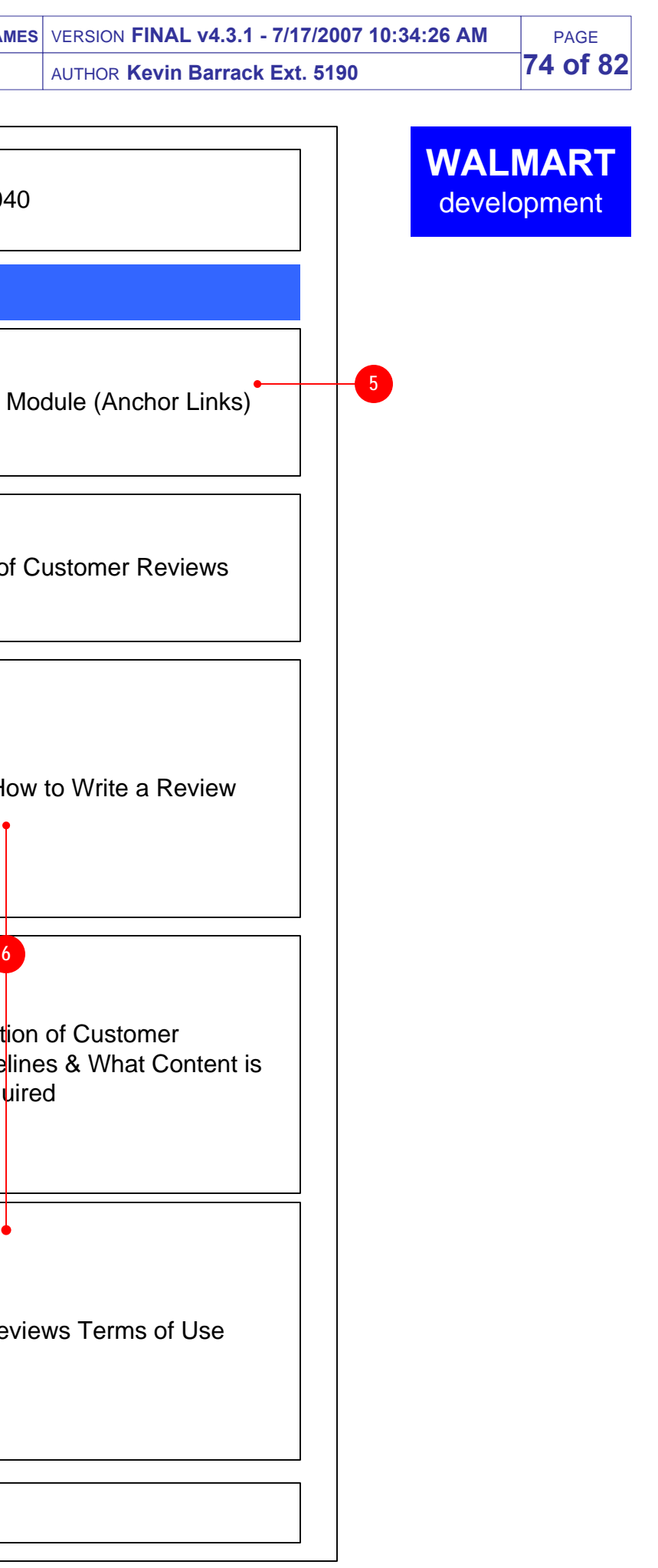

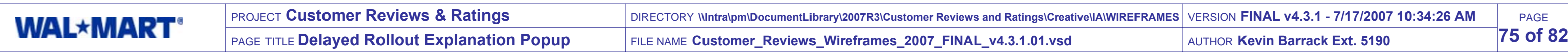

# **Customer Product Reviews Beta**

### **What is a beta test?**

A beta test is an introductory phase of a new service. During a beta, we make the service available to the public while we are still working on it in order to determine how it will work in real time. Because of the nature of a beta test, the feature may not always be fully functional.

We'll be working to streamline the system that receives product review submissions. We will not alter your review in any way during this time. It will be waiting in our system to be checked against our review guidelines in the order it was received. Once the beta test is complete, we will begin posting reviews. When the service is fully up and running, it is our goal to post product reviews within three business day after they are submitted. We invite you to submit your product reviews now and thank you in advance for participating in our beta test.

### **What will happen during the beta test?**

### **3.5 Wal-Mart 1**

New Vendor Popup

# **1. Popup Header [Copy, Design TBD]**

• Display header image or text.

### **2. Explanatory Text [Copy, Design TBD]**

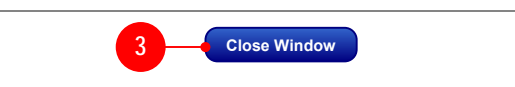

- Explain why it will take two weeks before the customer will see their review on the site
- Perhaps explain our 2-review-minimum-beforedisplaying rule.

### **3. Close Window Button [Copy, Design TBD]**

• When clicked, close the window.

**2**

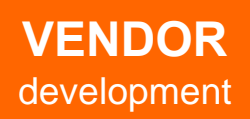

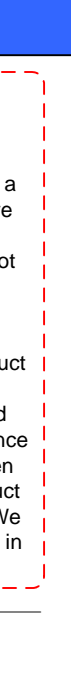

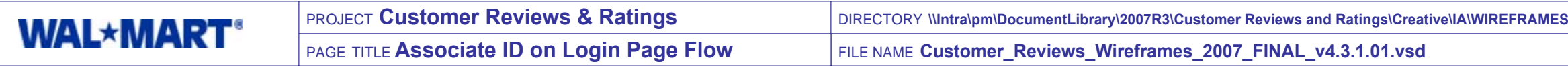

PAGE**76 of 82**

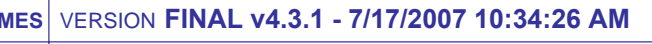

# AUTHOR **Kevin Barrack Ext. 5190**

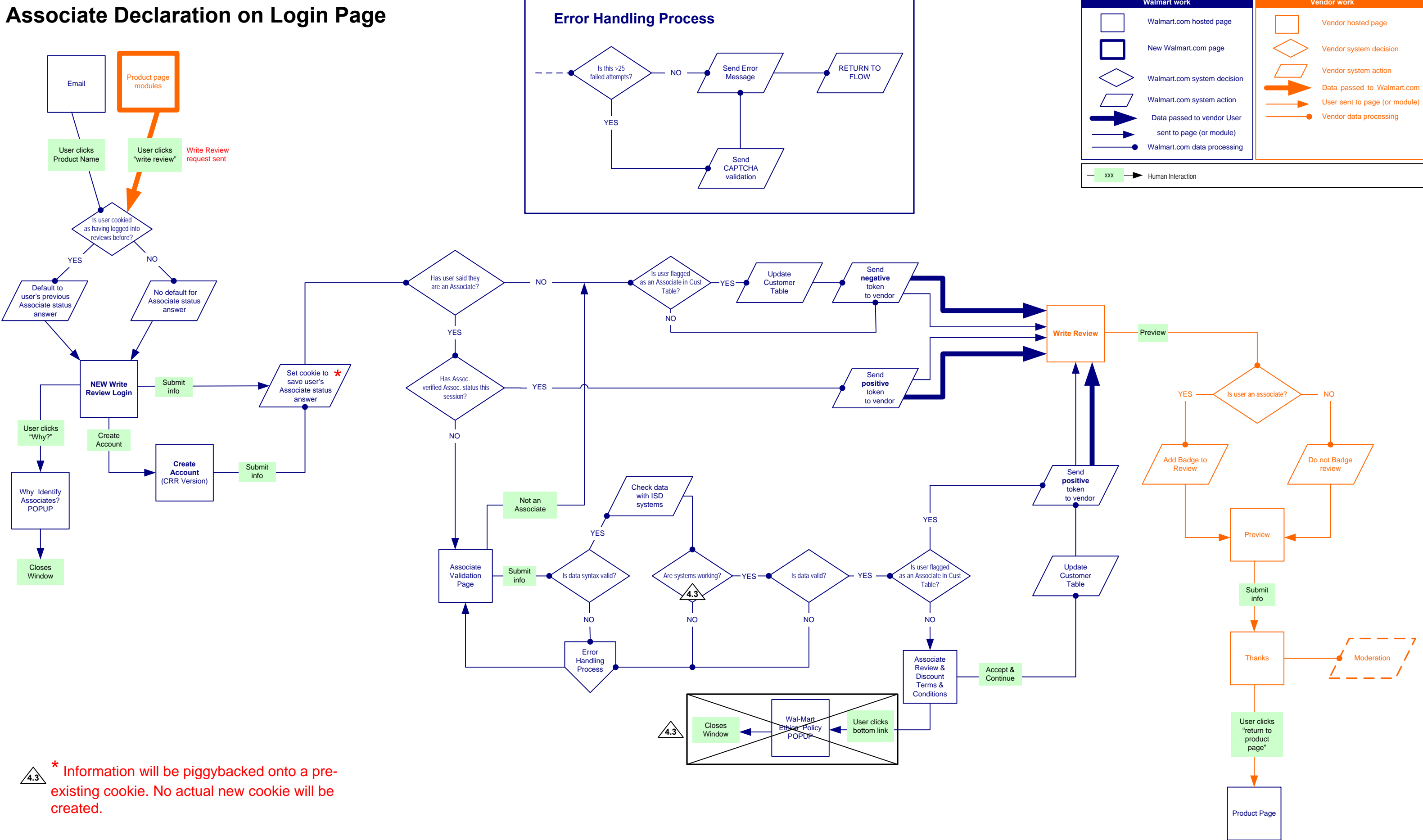

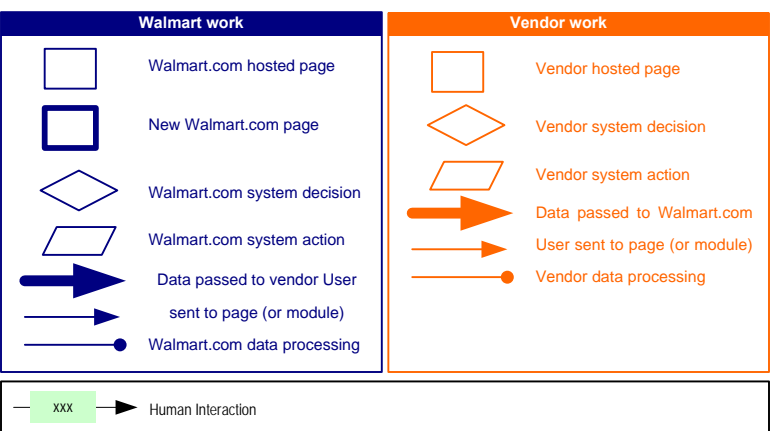

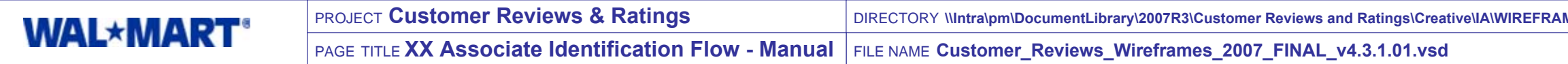

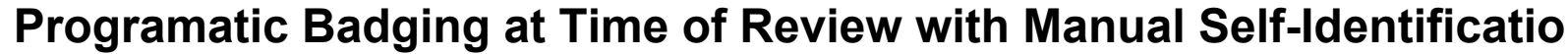

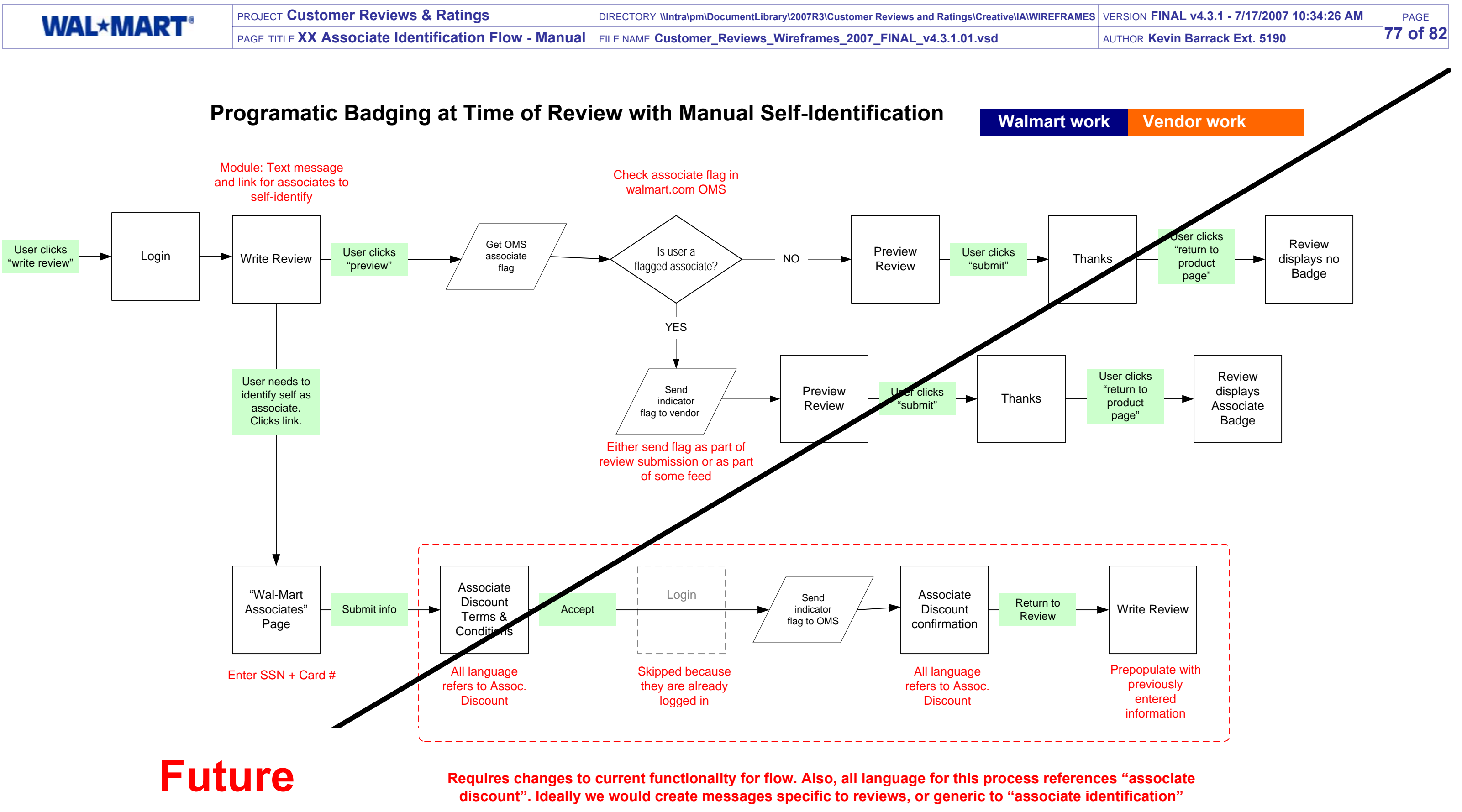

**Consideration** 

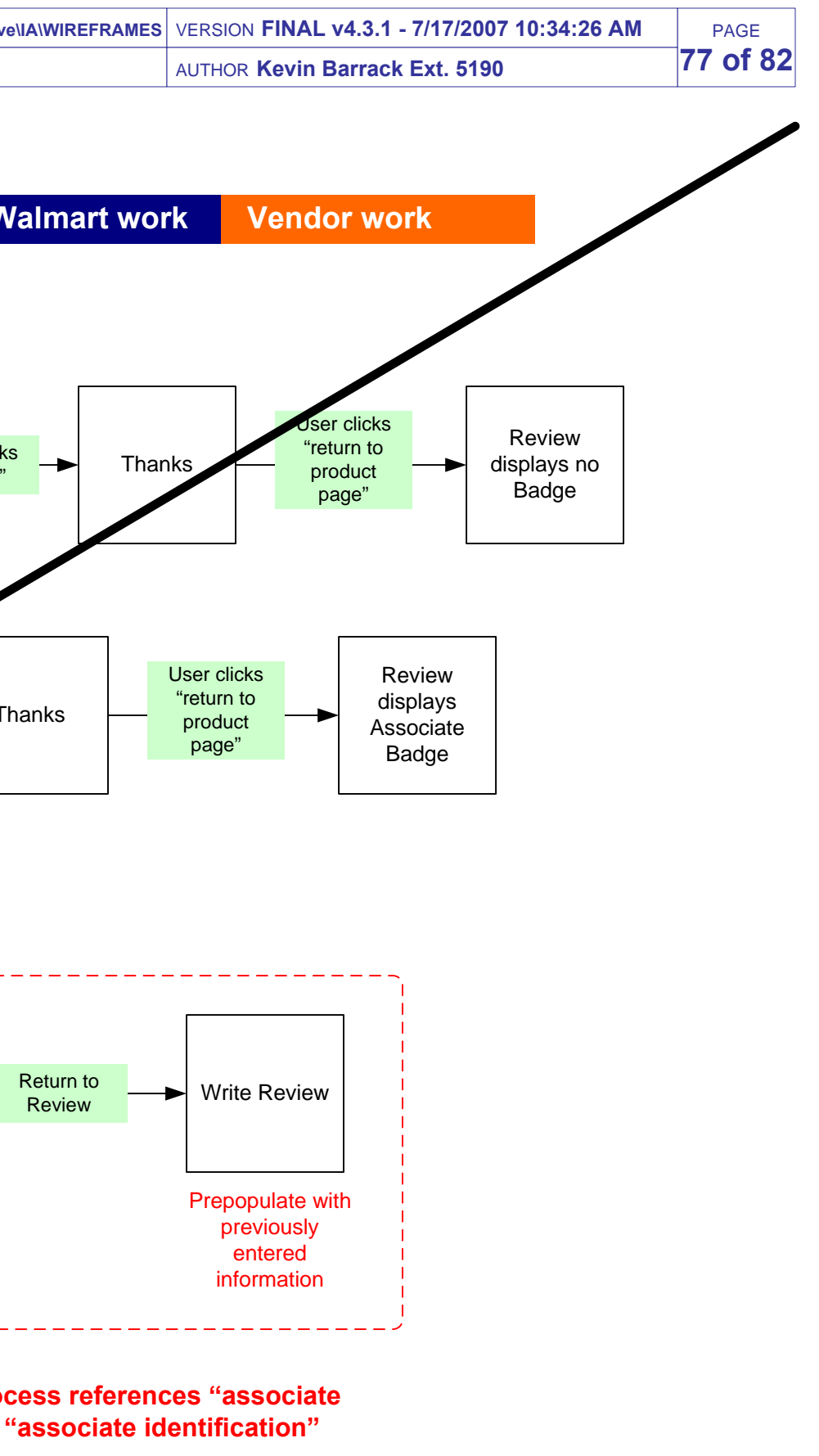

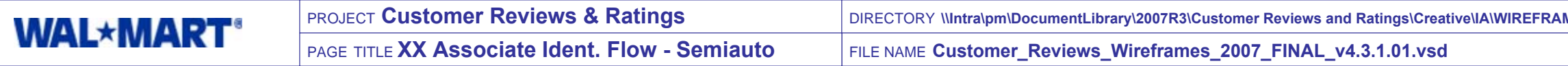

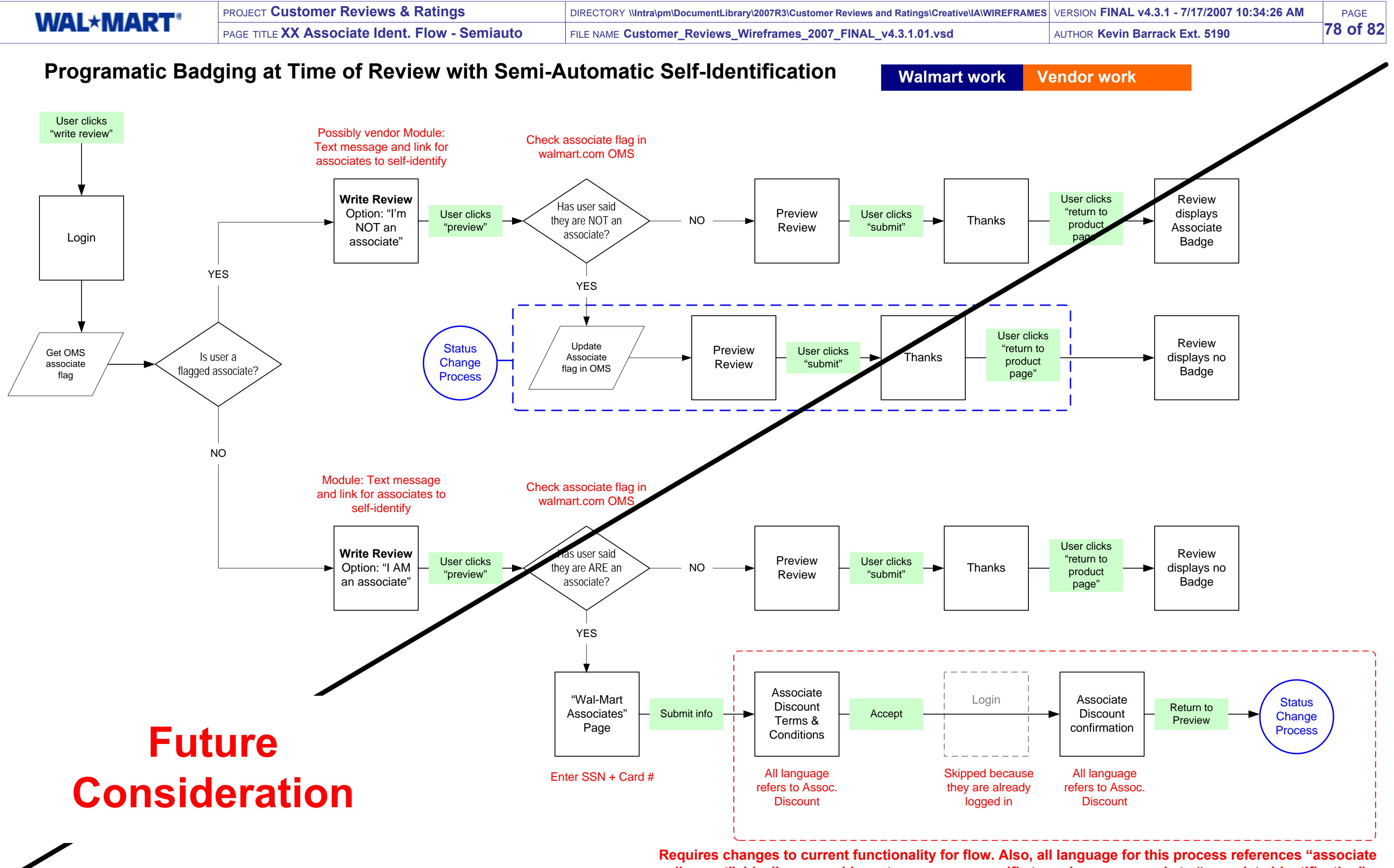

**discount". Ideally we would create messages specific to reviews, or generic to "associate identification"**

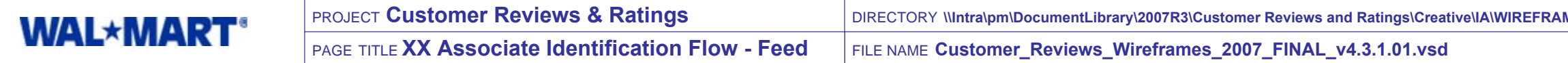

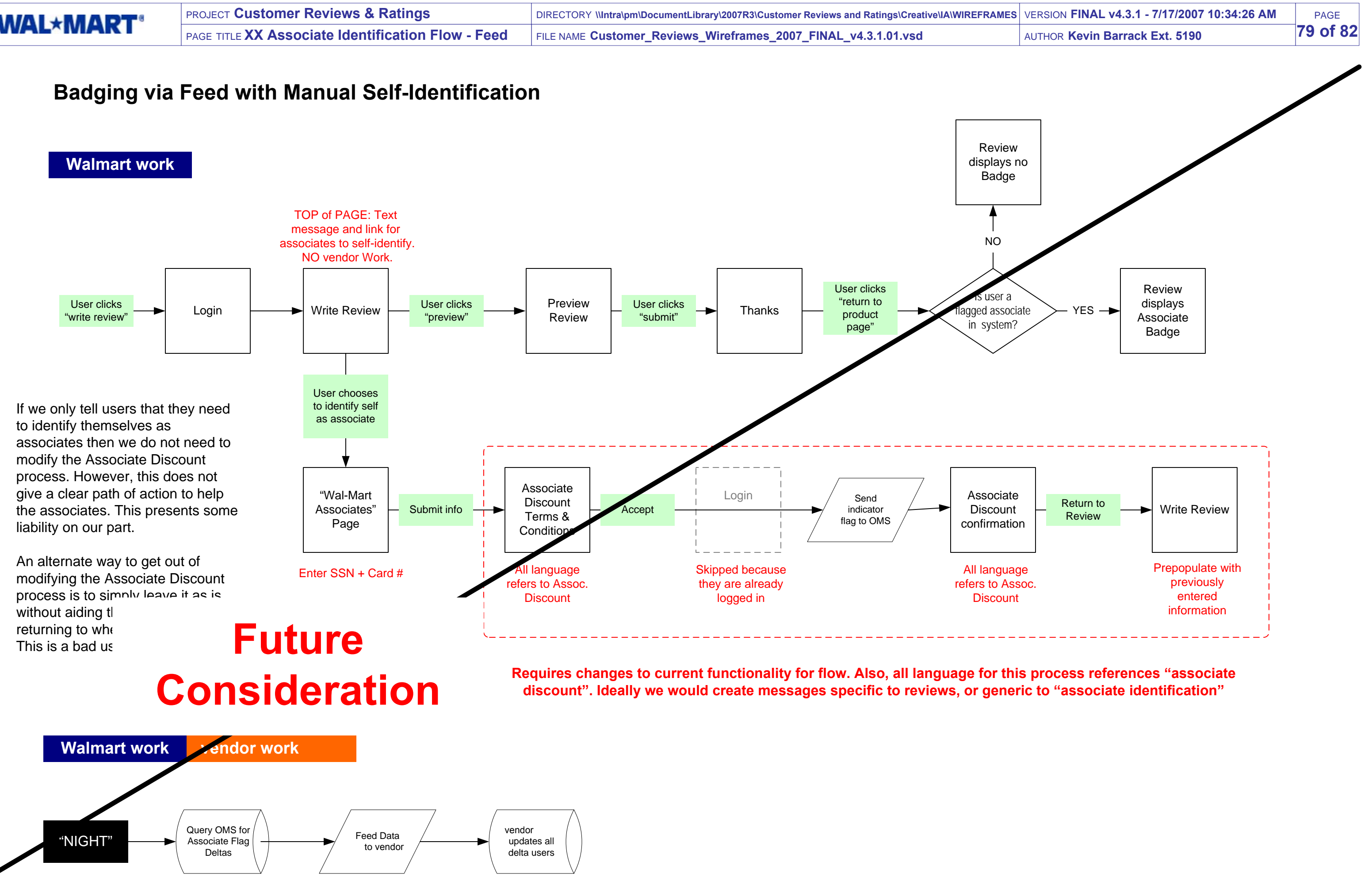

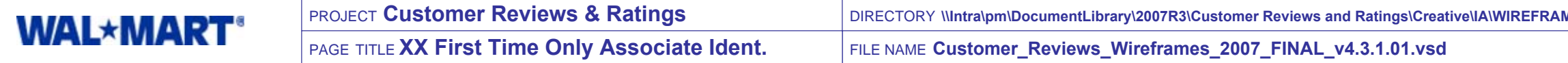

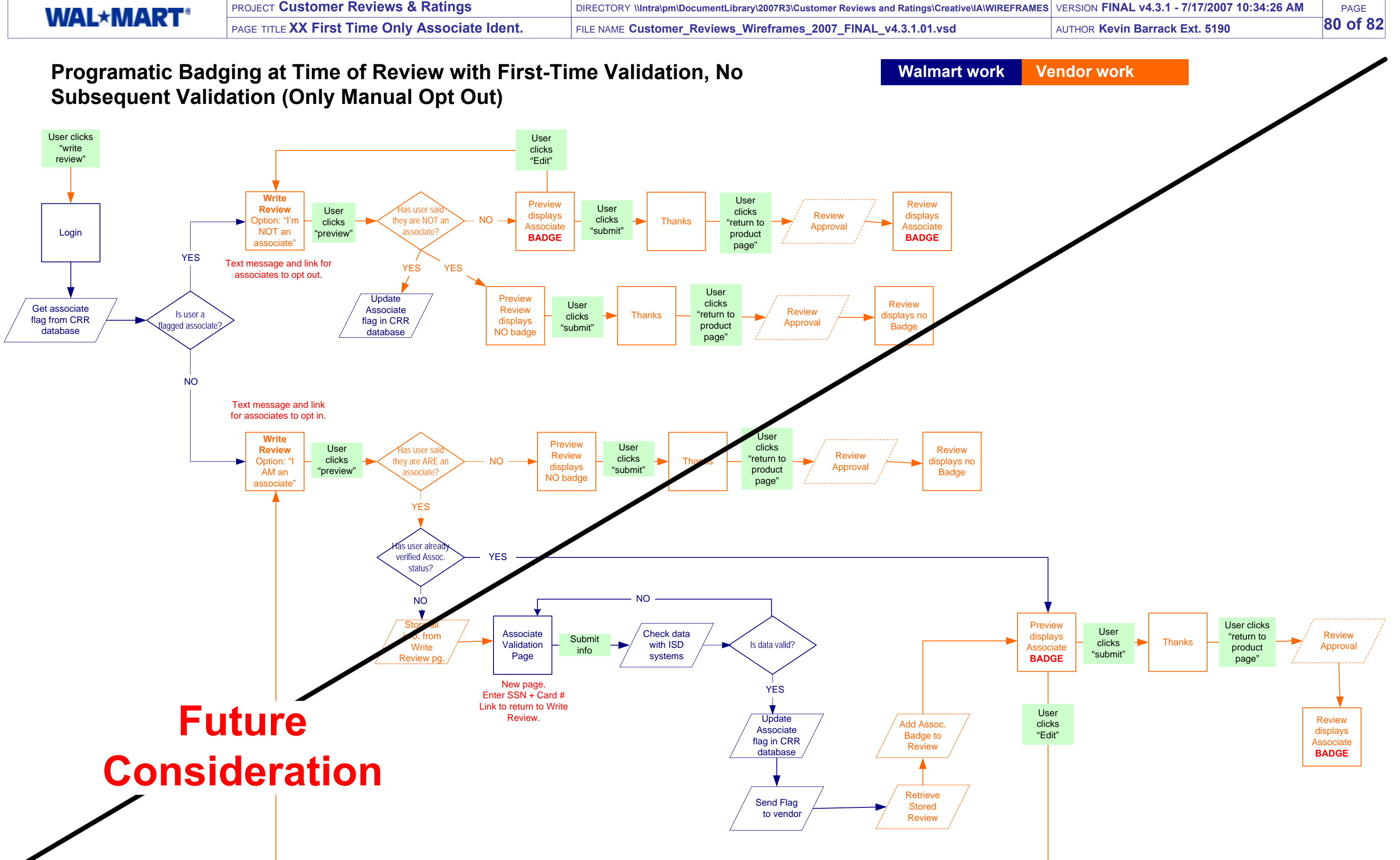

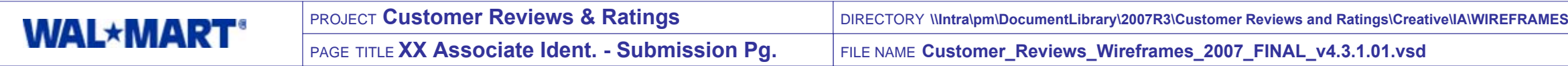

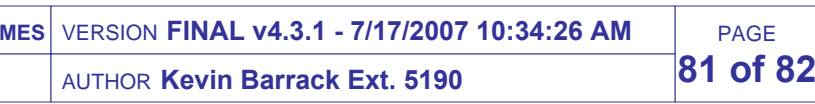

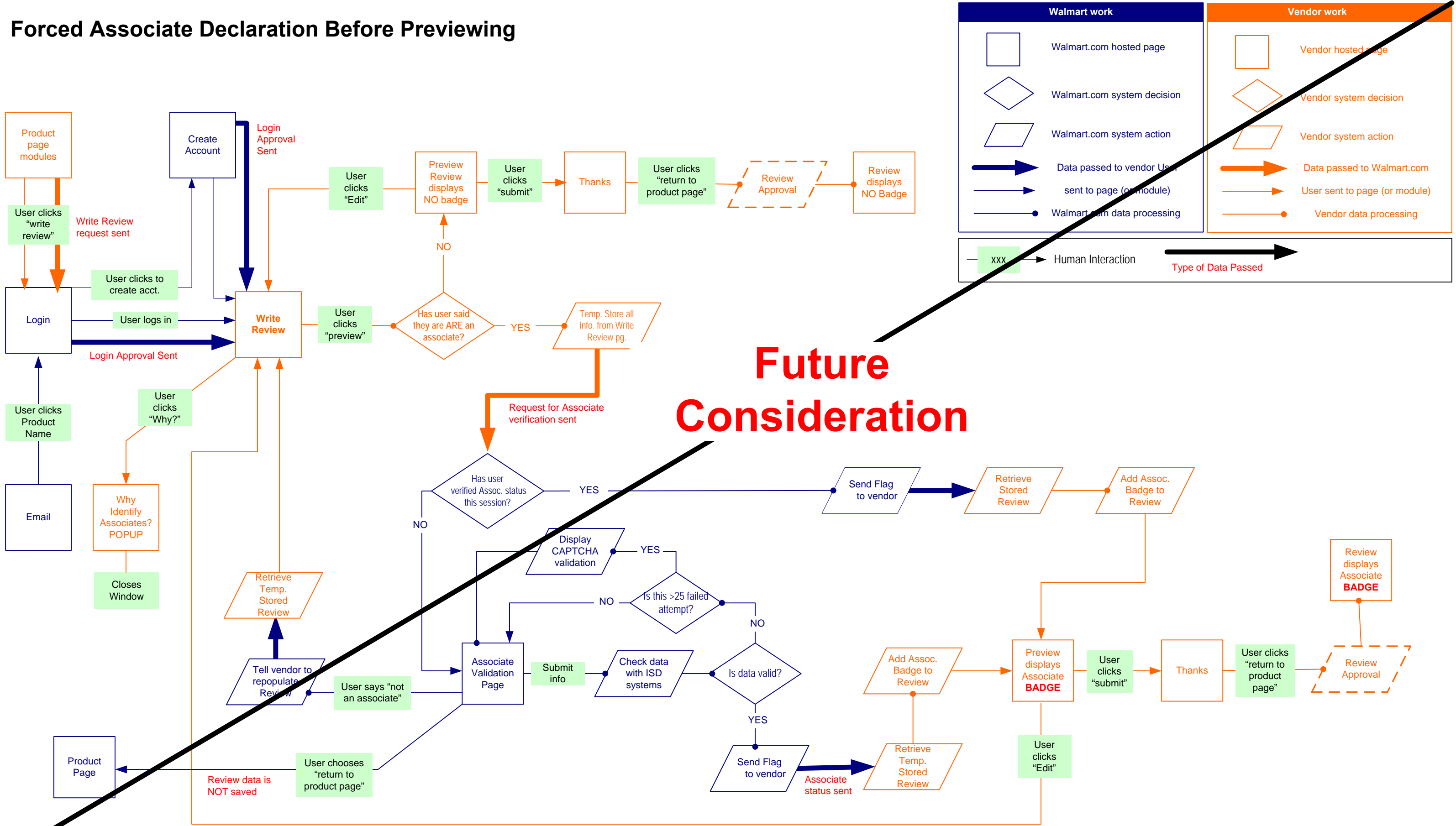

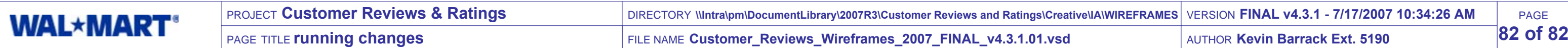

PAGE

- w wireframe page: added ratings to module
- w wireframe page: added ratings to module
- w wireframe page: added ratings to module
- ded conditional display elements and qualifications.
- ded link to User Profile
- 
- rified that page is hosted by Wal-Mart
- rified that page is hosted by Wal-Mart
- ded ratings to MIIP tiles
- moved Release TBD note
- 

- moved submit option path from Write Review page.
- moved Module X5010 Return to Page
- 
- anged to live on vendor side. Clarified annotations.
- ded header to template.
- rified popups. Removed page header.
- w popup hosted by vendor.
- 
- nditional message added. Added "back to product page" links.
- ded "From Electronics" ID section to Walmart Feedback section.
- dated display of ratings-only review. Added photo & description to My Reviews. moved Module 325.
- moved from scope per Business.
- moved module condition for a single review.
- moved "not yet rated" icon.
- ded condition for this module when no reviews have been posted.
- moved sorting ability and close window button. Added date bars.
- licated that vendor content and customization abilities are TBD.
- moved all conditional logic. (out of scope)
- arified display rules when no ratings exist.
- arified display rules when no ratings exist.
- arified display rules when no ratings exist.
- arified display rules when no ratings exist.
- moved "not yet rated" icon.
- moved "not yet rated" icon.

## **Changes Since v3**

 $\mathfrak{D}$ 

10

11

13

15

16

20

 $\frac{1}{21}$ 

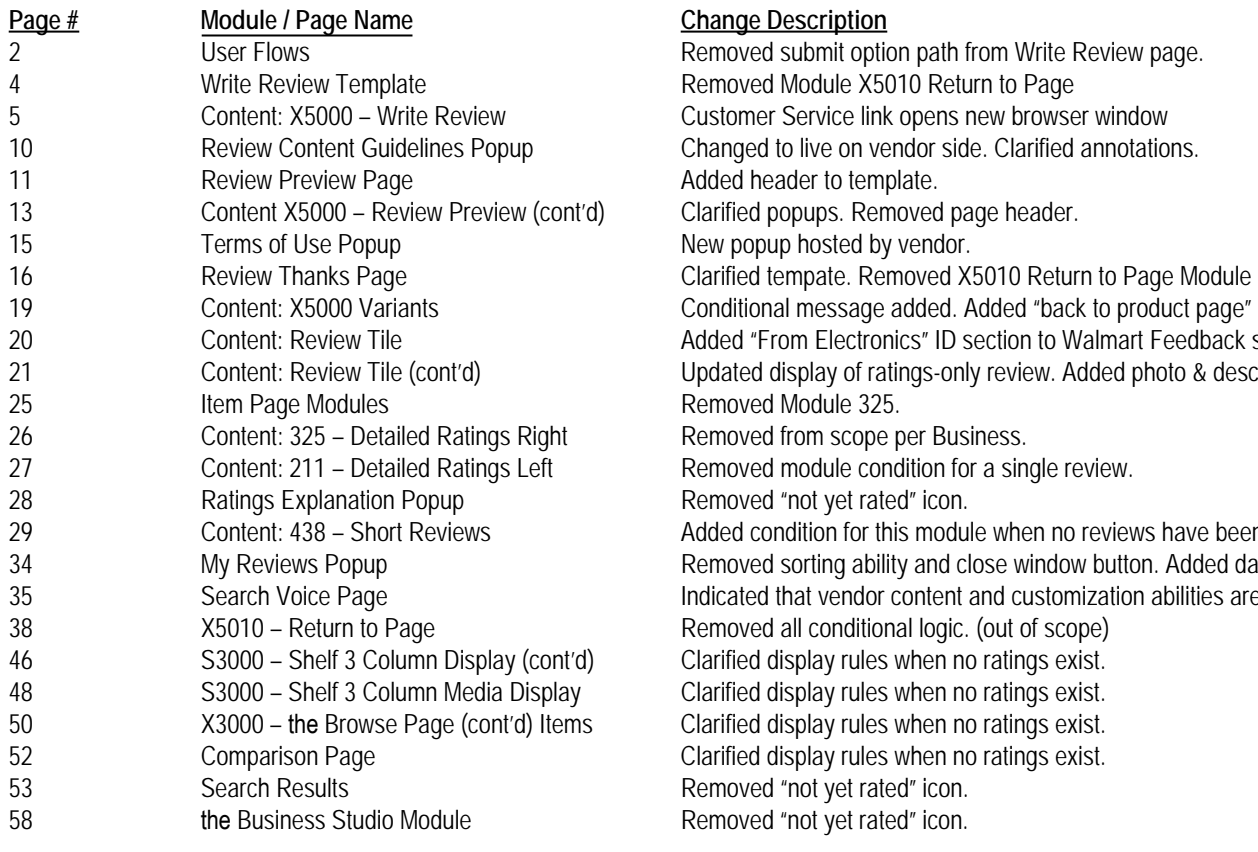

# $anq$  **Description**

- 
- 
- Why Malmart popup
- 
- 
- 
- 
- w Vendor popup
- anged display behavior when no reviews exist..

52

53

58

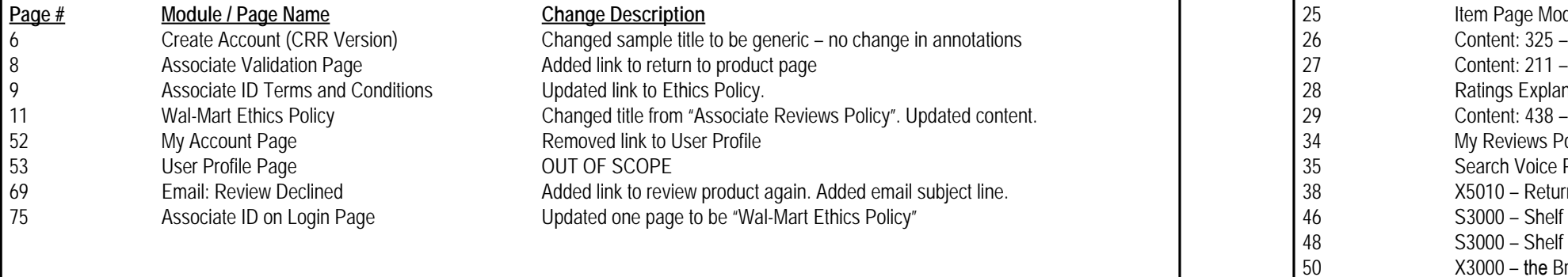

### **Changes Since v4**

# **Changes Since v3.5**

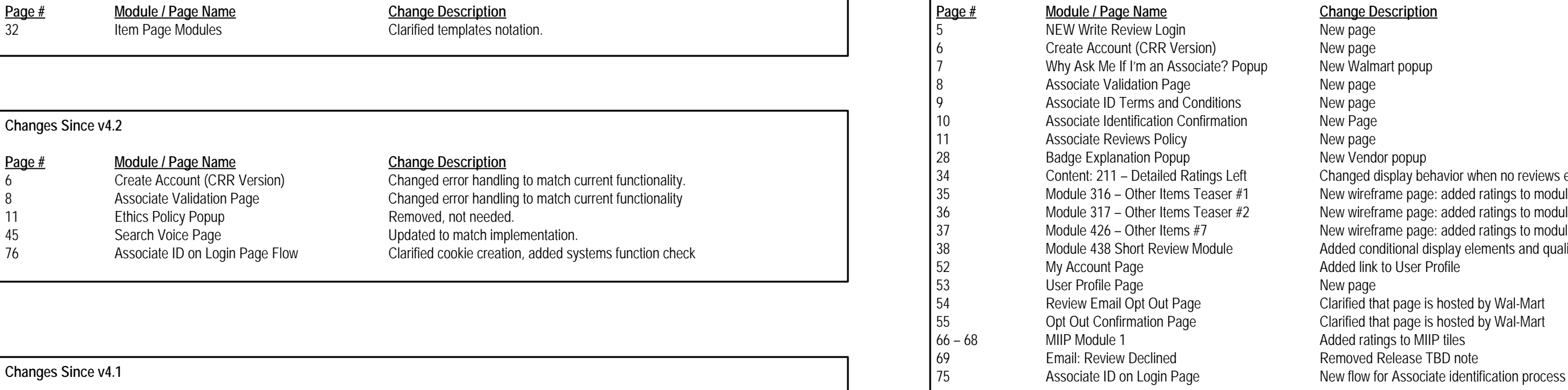

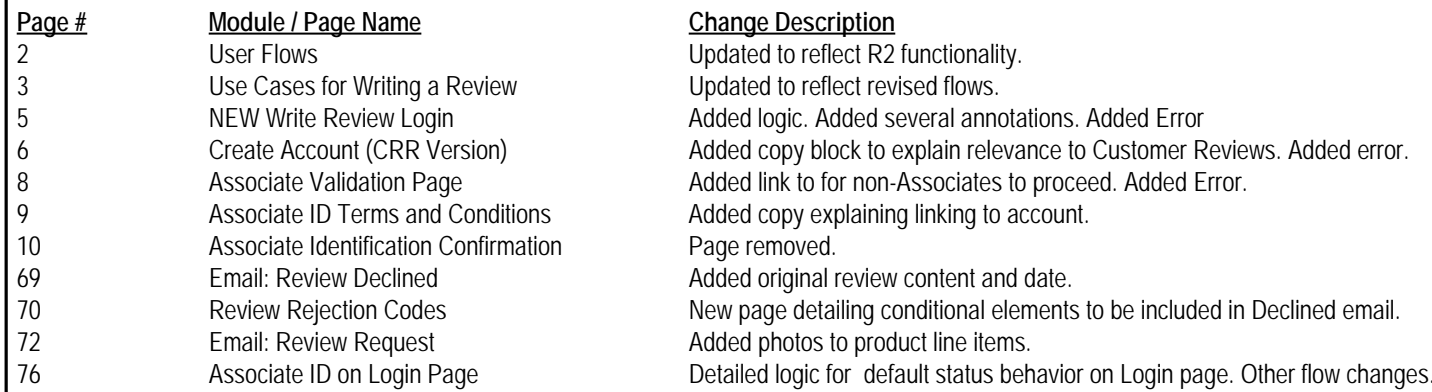

**Changes Since v4.2**

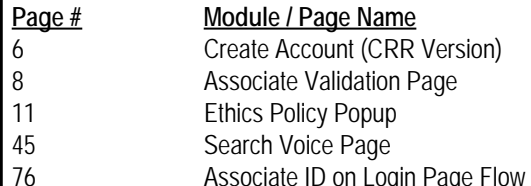

# **Change Description**

Clarified templates notation.

Changed error handling to match current functionality. Changed error handling to match current functionality Removed, not needed. Updated to match implementation. gin Page Flow Clarified cookie creation, added systems function check

## **Changes Since v4.3**

**Page Name Change Description**<br> **Page Modules**<br> **Page Modules**<br> **Page Modules**  $\frac{\text{Page}\#}{32}$